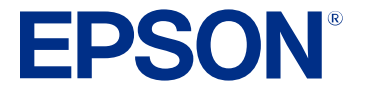

# **ES-C220/ES-C320W/RR-400W User's Guide**

# **Contents**

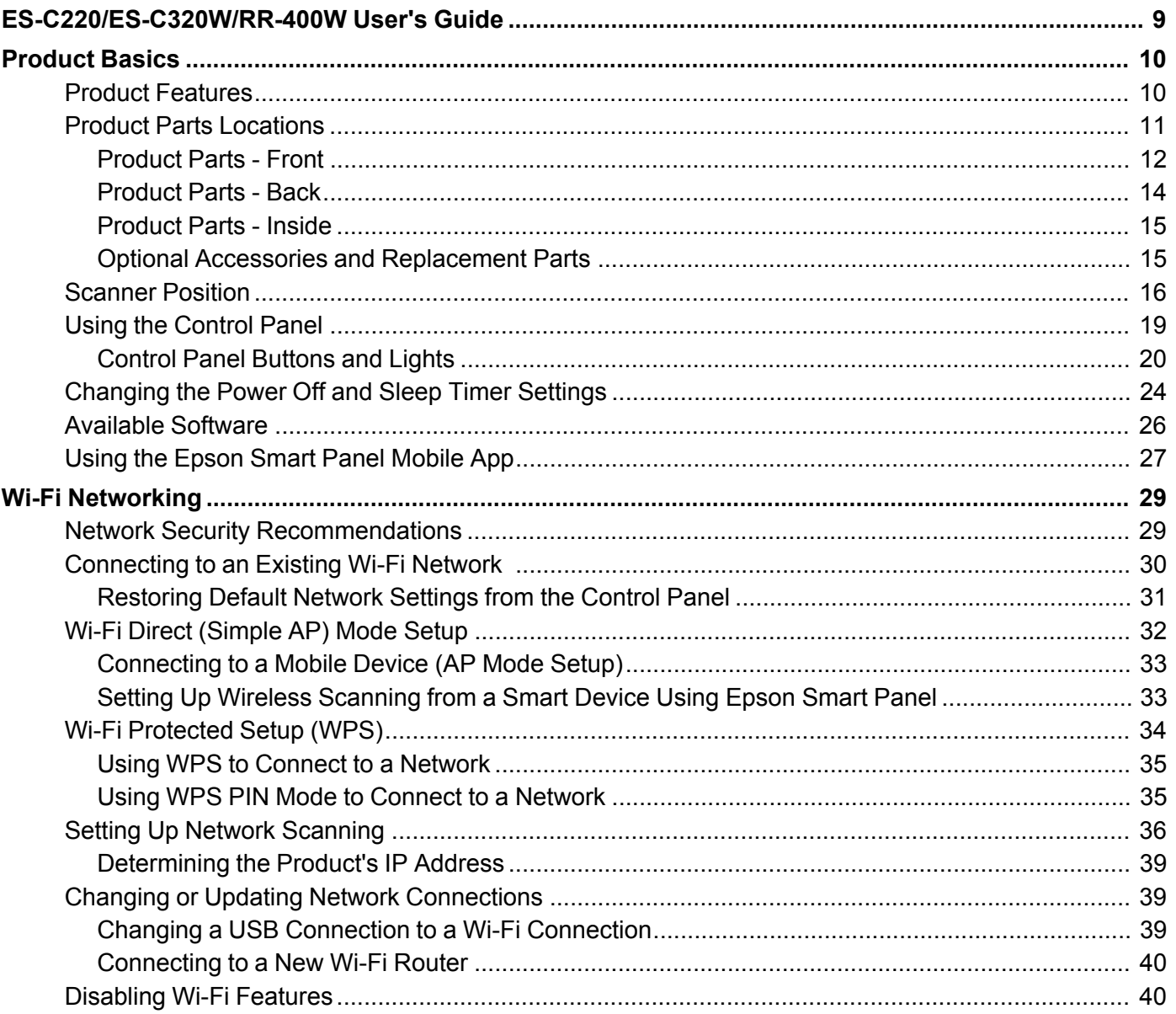

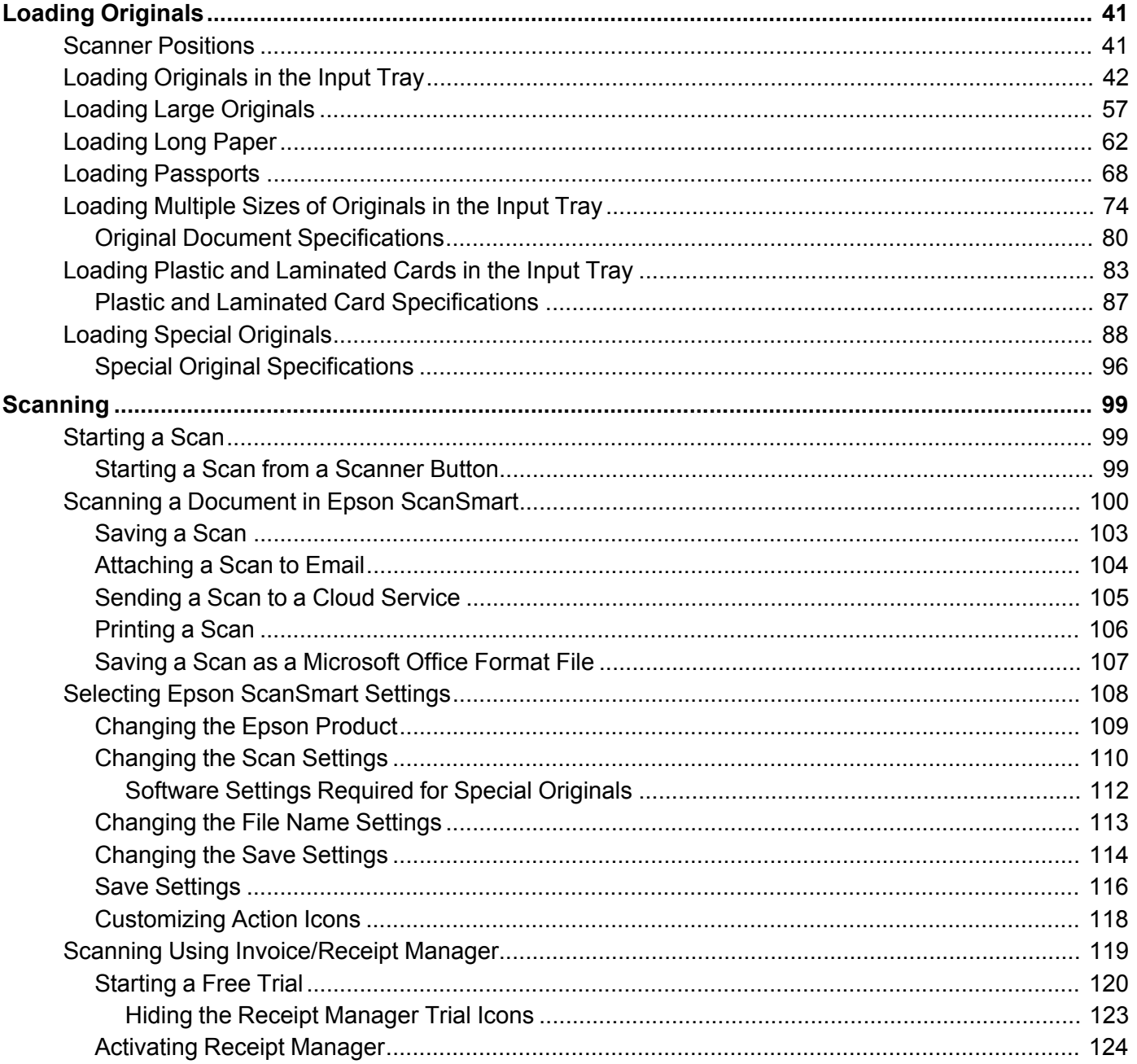

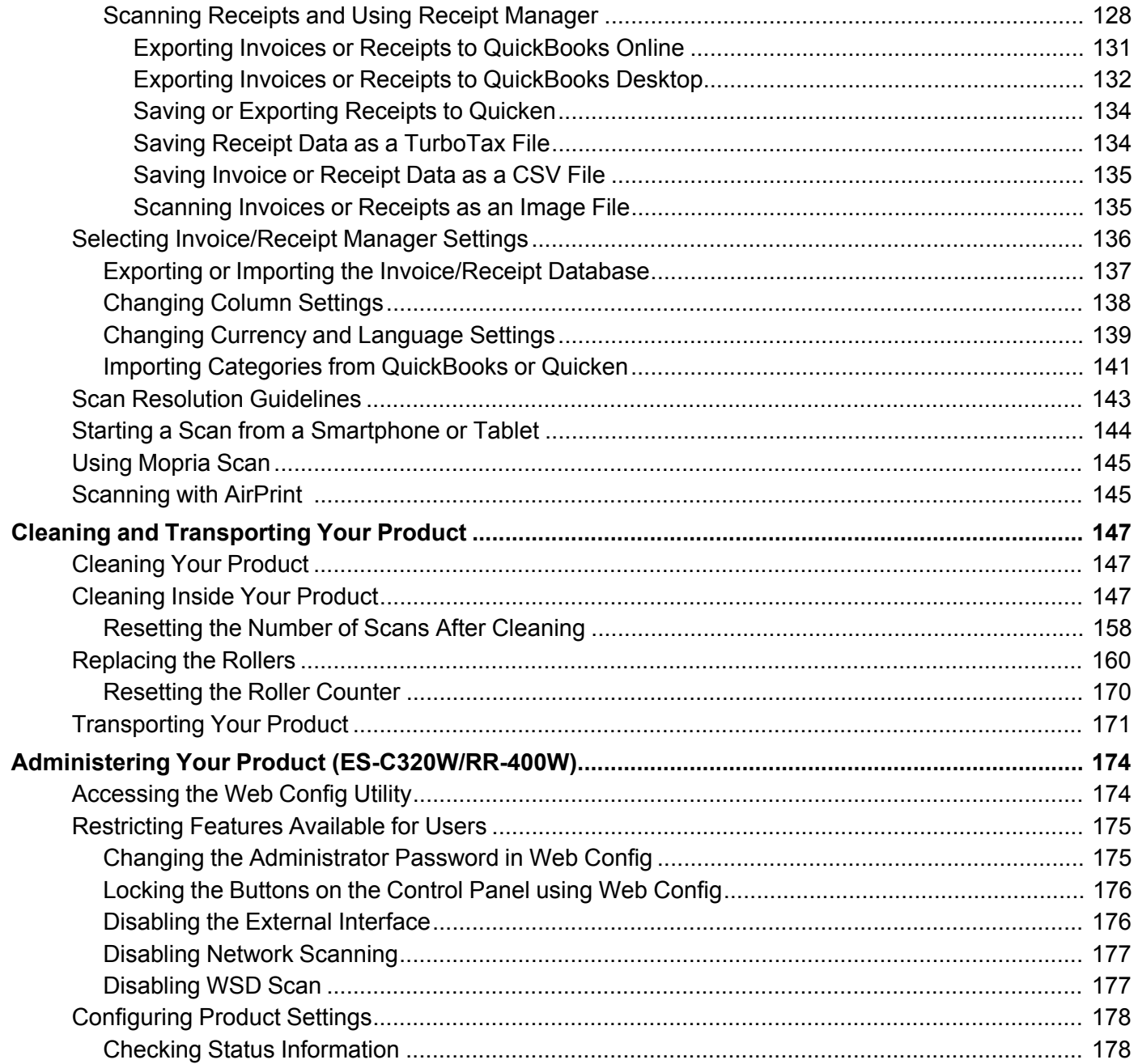

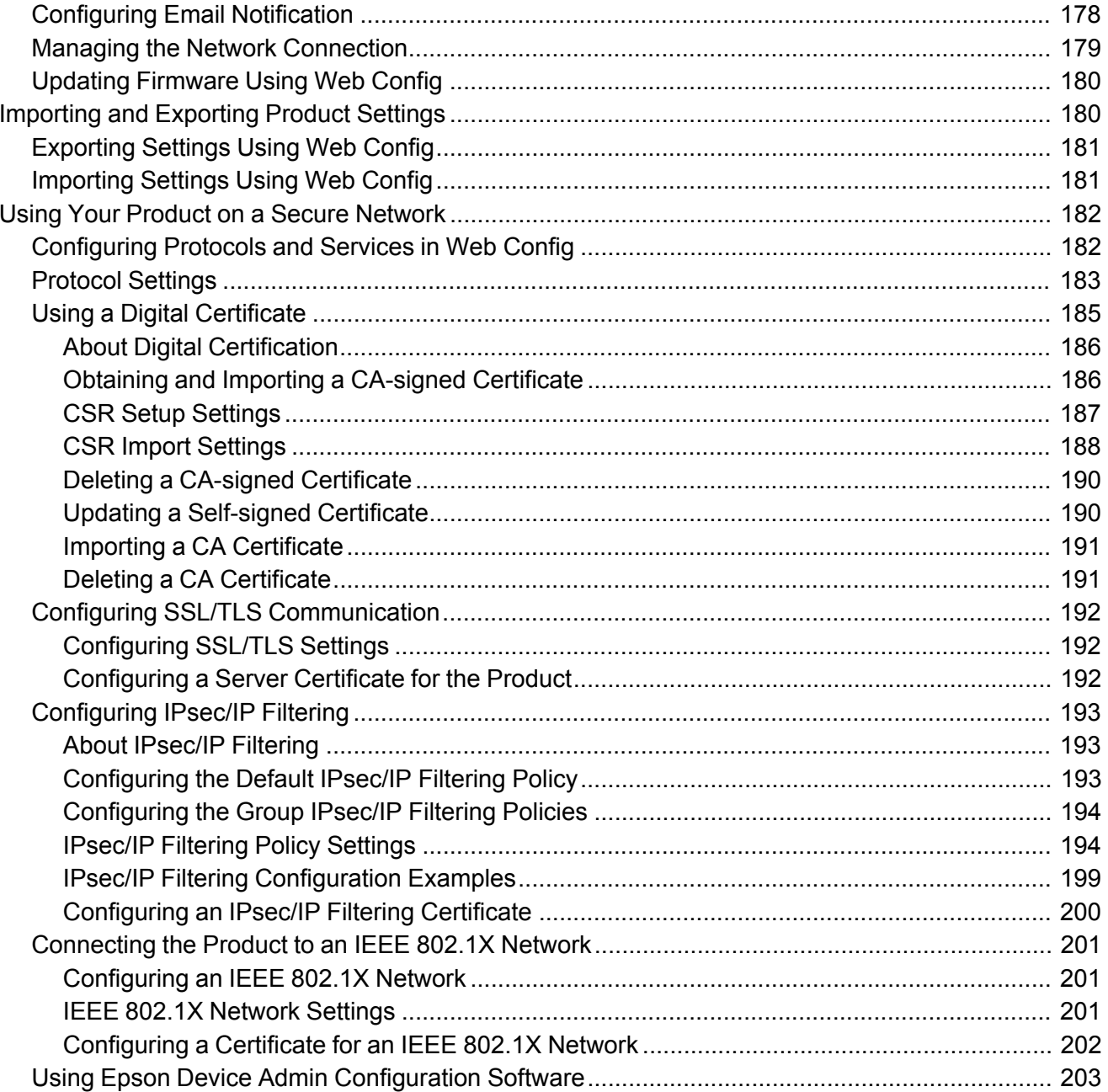

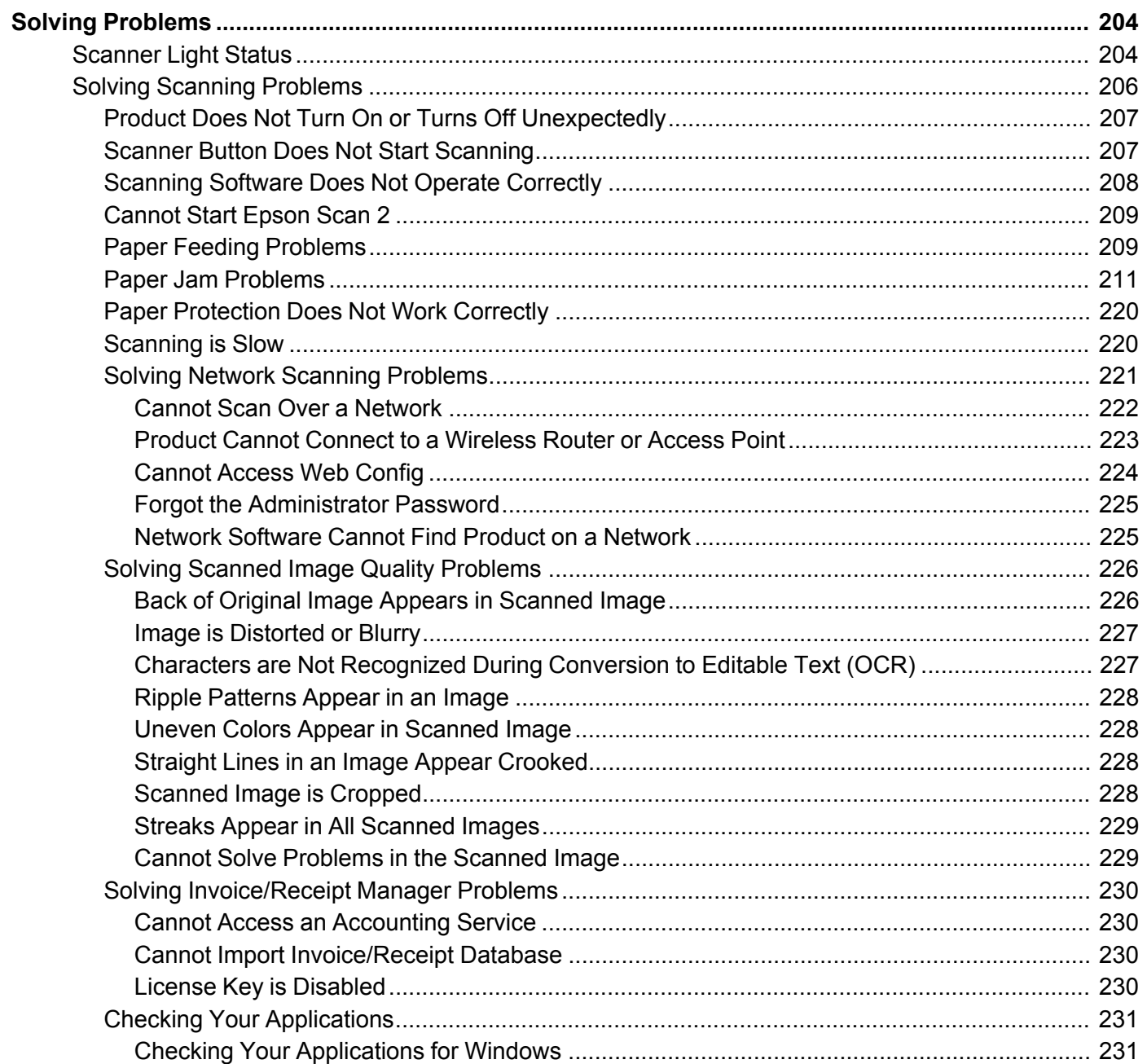

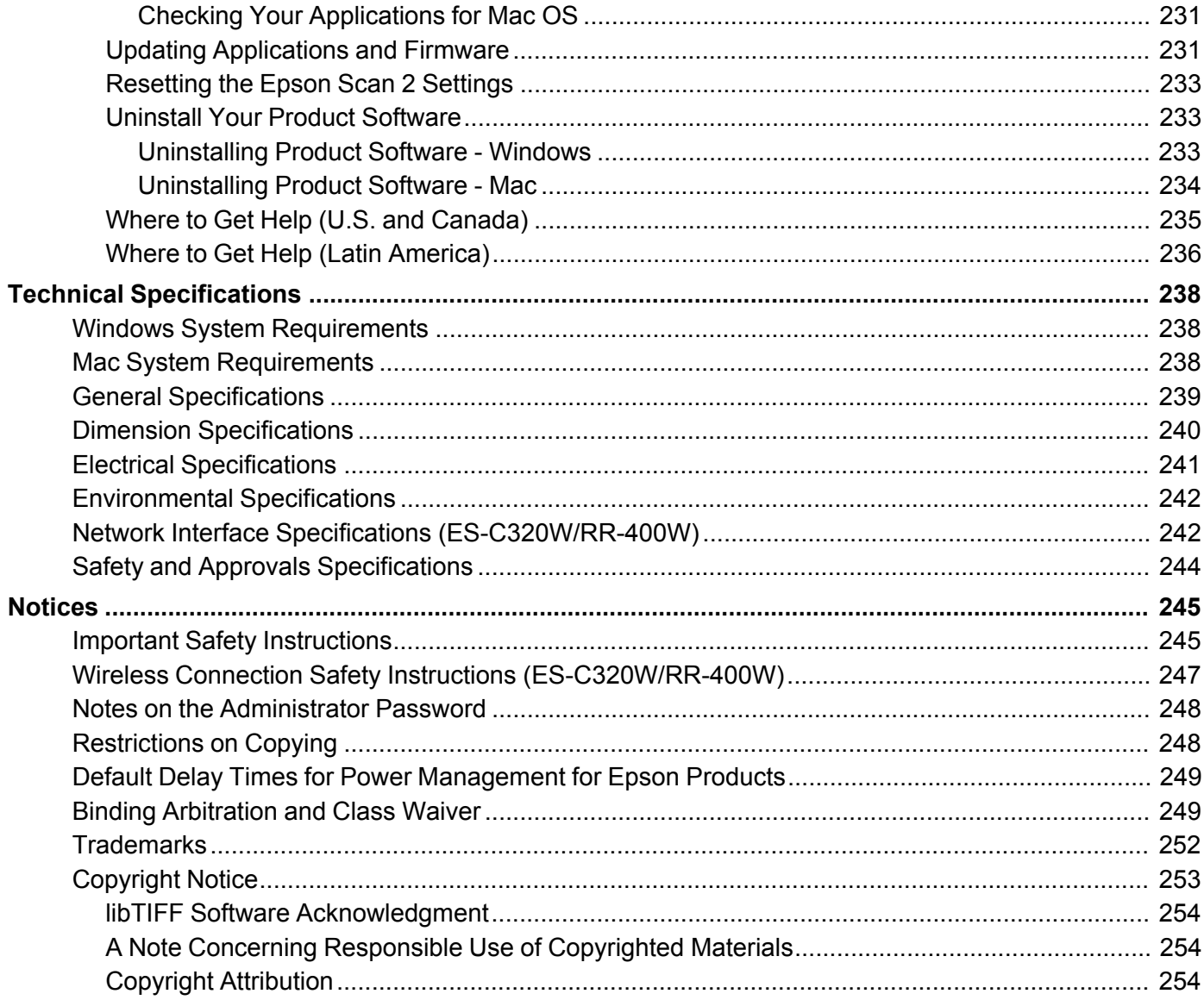

# <span id="page-8-0"></span>**ES-C220/ES-C320W/RR-400W User's Guide**

Welcome to the ES-C220/ES-C320W/RR-400W *User's Guide*.

For a printable PDF copy of this guide, click here.

**Note:** The illustrations in this guide are for reference only. Although they may differ slightly from the actual product, the operating methods are the same unless otherwise noted.

**Note:** Availability of products in this guide varies by country.

If you have not already done so, you can download the Epson ScanSmart software for use with your scanner. Visit [epson.com/support](http://www.epson.com/support) (U.S.), [epson.ca/support](http://www.epson.ca/support) (Canada), or [latin.epson.com/support](https://latin.epson.com/select/sl/s) (Caribbean) and select your product. Then select the software on the **Downloads** tab.

# <span id="page-9-0"></span>**Product Basics**

See these sections to learn about the basic features of your product.

[Product Features](#page-9-1) [Product Parts Locations](#page-10-0) [Scanner Position](#page-15-0) [Using the Control Panel](#page-18-0) [Changing the Power Off and Sleep Timer Settings](#page-23-0) [Available Software](#page-25-0) [Using the Epson Smart Panel Mobile App](#page-26-0)

# <span id="page-9-1"></span>**Product Features**

Your product includes the following special features.

#### • **Scanning Passports**

You can scan originals such as passports using the straight path position and an optional passport carrier sheet.

With the scanning software, you have the option of saving only the identification pages of your passport (Windows only). See the software help for more information.

#### • **Glass Surface Stain Detection**

When the **Detect Glass Dirt** setting is enabled (**Epson Scan 2 Utility** > **Scanner Setting** tab > **Detect Glass Dirt**), the scanner detects any stains on the glass surface inside the scanner and displays a notification on your computer screen. When this notification is displayed, clean the glass surface inside the scanner with a genuine Epson cleaning kit or a soft cloth.

**Note:** Some stains may not be accurately detected. If detection does not work correctly, try changing the settings. If no stains are detected, select **On-High**. If stains are detected incorrectly, select **On-Low** or **Off**.

#### • **Text Enhancement**

You can use Text Enhancement settings (**Epson Scan 2** > **Advanced Settings** tab > **Text Enhancement** > **Settings**) to emphasize light letters and remove dotted patterns in the background of difficult to read originals. You can also correct scanned images when the corners or edges of the original are folded or torn, or when a shadow appears around the scanned image. The missing edges or corners will be automatically filled with the color of the original document.

**Note:** When using Epson ScanSmart, you can open the Epson Scan 2 screen by clicking the **Settings** button > **Scanner Settings** tab > **Scan Settings**.

• **Document Protection**

When the **Paper Protection** setting is enabled (**Epson Scan 2 Utility** > **Scanner Setting** tab > **Paper Protection**), scanning stops immediately when the following conditions are detected:

- A paper feed error has occurred
- An original is fed at an angle
- The combination of the original and the scanner position does not match

**Note:** Some feed errors may not be accurately detected. If detection does not work correctly, try changing the settings. If no errors are detected, select **On-High** to increase the sensitivity. If errors are detected incorrectly, select **On-Low** to decrease the sensitivity. Select **On-Medium** to detect stapled originals and skewed originals that the lower setting could not detect.

#### • **Double-feed Detection**

Set the timing to stop operations when a double feed is detected (**Epson Scan 2 Utility** > **Scanner Setting** tab > **Double Feed Stop Timing**). Select **Immediate** to stop scanning immediately after any double feed is detected. Select **After Eject** to stop scanning the next document.

#### • **Scan from a mobile device with Epson Smart Panel (ES-C320W/RR-400W only)**

You can use the Epson Smart Panel app to scan from your iOS or Android device over a direct Wi-Fi connection. You can save the scanned data to your device, upload it to a cloud service, or send it by email. You can also make Wi-Fi settings and troubleshoot errors directly from your smart device.

#### **Parent topic:** [Product Basics](#page-9-0)

#### **Related references**

[Scanner Position](#page-15-0)

#### **Related tasks**

[Loading Passports](#page-67-0) [Scanning a Document in Epson ScanSmart](#page-99-0) [Sending a Scan to a Cloud Service](#page-104-0) [Attaching a Scan to Email](#page-103-0)

# <span id="page-10-0"></span>**Product Parts Locations**

See these sections to identify the parts on your product.

[Product Parts - Front](#page-11-0) [Product Parts - Back](#page-13-0) [Product Parts - Inside](#page-14-0) [Optional Accessories and Replacement Parts](#page-14-1) **Parent topic: [Product Basics](#page-9-0)** 

# <span id="page-11-0"></span>**Product Parts - Front**

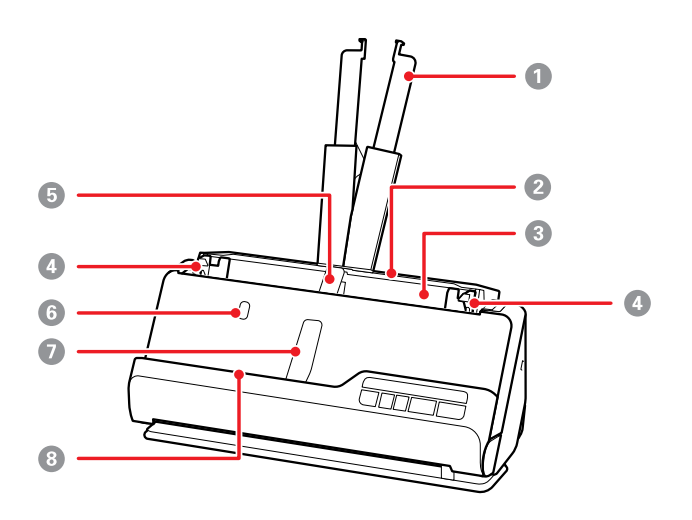

- 1 Input tray extension
- 2 Input tray
- 3 ADF (Automatic Document Feeder)
- 4 Edge guides
- 5 Input tray paper support (supports originals ejected on the input tray side)
- 6 Input tray paper support button
- 7 Output tray paper support (supports originals ejected on the output tray side)

Output tray paper support button; press to raise the output tray paper support

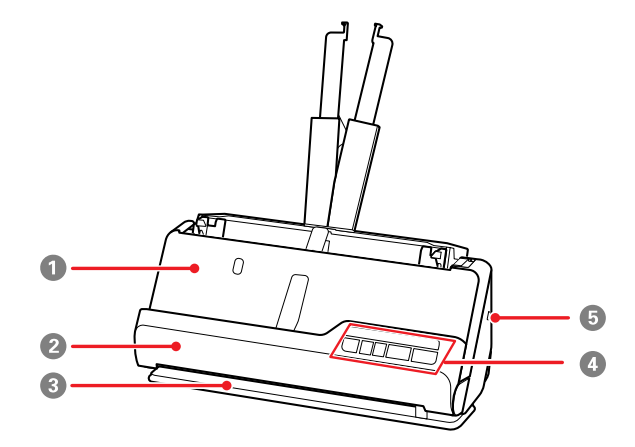

- Output tray; originals scanned in the vertical path position are ejected here
- Vertical path cover
- Output slot; originals scanned in the straight path position are ejected here
- Control panel
- Security slot

**Parent topic: [Product Parts Locations](#page-10-0)** 

### <span id="page-13-0"></span>**Product Parts - Back**

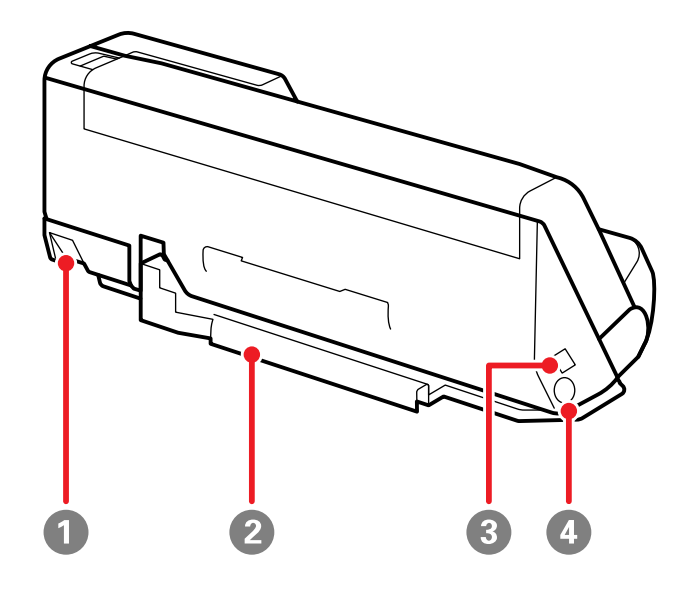

1 Scanner position selector

Use to change the scanner position between vertical path and straight path.

2 Cable holder (secures the cables neatly to the bottom of the scanner)

**Caution:** Do not secure the AC adapter cord and USB cable to the cable holder if the cables are twisted, bent, tangled or otherwise damaged.

- 3 USB port
- 4 DC inlet

**Parent topic: [Product Parts Locations](#page-10-0)** 

### <span id="page-14-0"></span>**Product Parts - Inside**

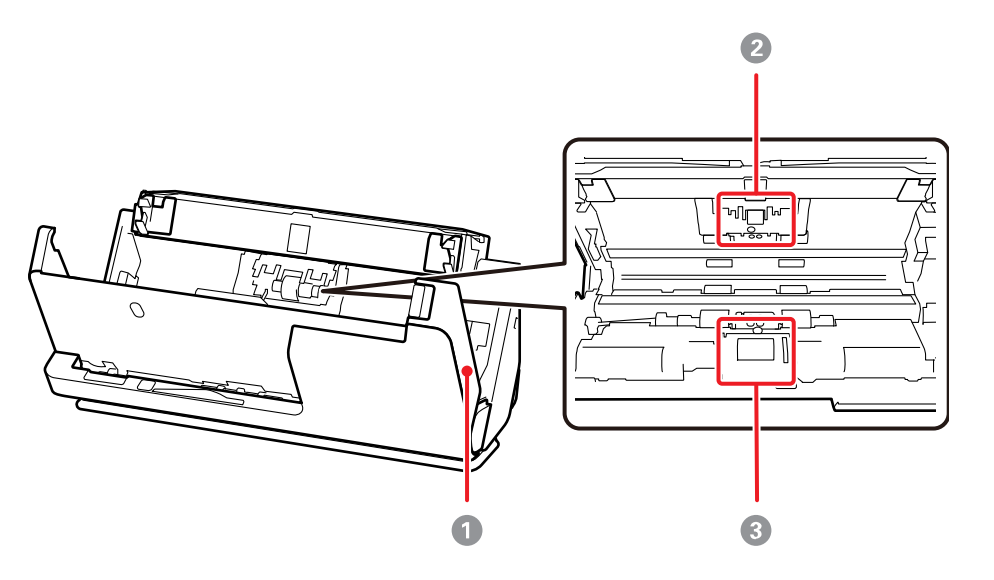

- 1 Scanner cover
- 2 Separation roller
- 3 Pickup roller

#### **Parent topic: [Product Parts Locations](#page-10-0)**

### <span id="page-14-1"></span>**Optional Accessories and Replacement Parts**

**U.S. and Canada:** You can purchase optional accessories and replacement parts at [epson.com](https://www.epson.com) (U.S. sales) or [epson.ca](https://www.epson.ca) (Canadian sales). You can also purchase accessories from an Epson authorized reseller. To find the nearest one, call 800-GO-EPSON (800-463-7766) in the U.S. or 800-807-7766 in Canada.

**Latin America:** You can purchase optional accessories and replacement parts from an Epson authorized reseller. To find the nearest reseller, go to [latin.epson.com.](http://latin.epson.com) Or you can contact your nearest sales office as described in "Where to Get Help".

**Note:** Availability of accessories varies by country.

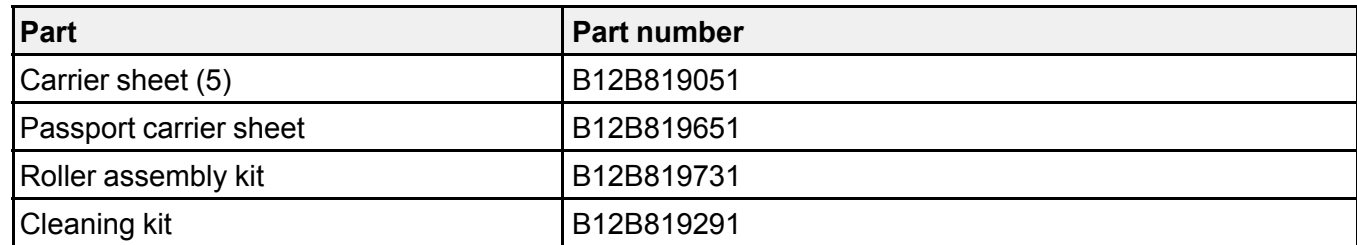

Using a carrier sheet allows you to scan irregular shaped originals or originals that can easily be scratched. You can only load one carrier sheet in the straight path position. A passport carrier sheet is required when scanning passports.

**Note:** Use only the carrier sheets specified above. Do not use a carrier sheet that is scratched.

**Parent topic: [Product Parts Locations](#page-10-0)** 

# <span id="page-15-0"></span>**Scanner Position**

You can change the scanner position between vertical path position and straight path position depending on what types of originals you want to scan. See the link at the end of this section for more information on scanner positions used for various types of originals.

**Caution:** Be careful not to pinch your fingers or any cables when you change the position of the scanner, otherwise injury or damage may occur.

#### **Vertical path position**

When scanning multiple sheets of standard-size originals, or thin paper or receipts, pull the scanner position selector on the back of the product and tilt the scanner forward into the vertical path position.

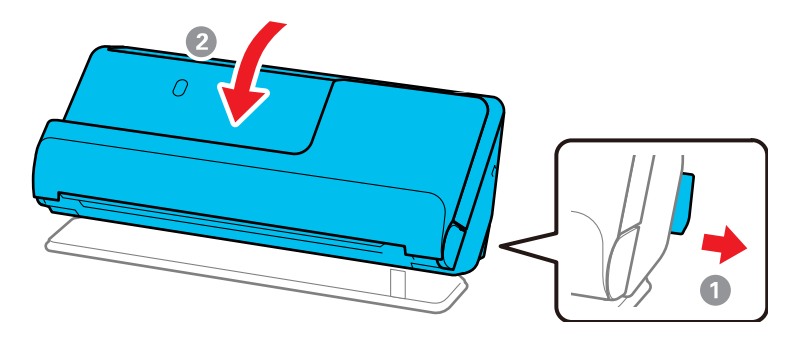

Note: When the scanner is changed to the vertical path position, the *U* position light on the control panel turns off.

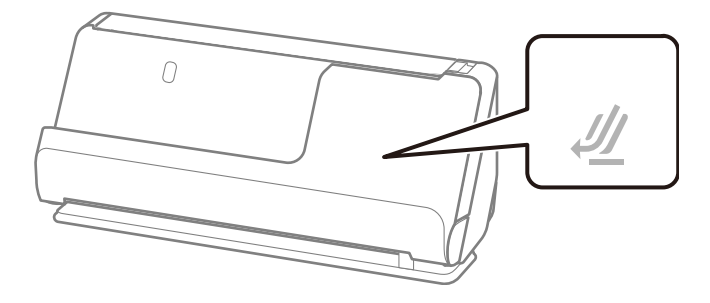

In the vertical path position, originals loaded in the input tray are ejected to the output tray at the top of the scanner.

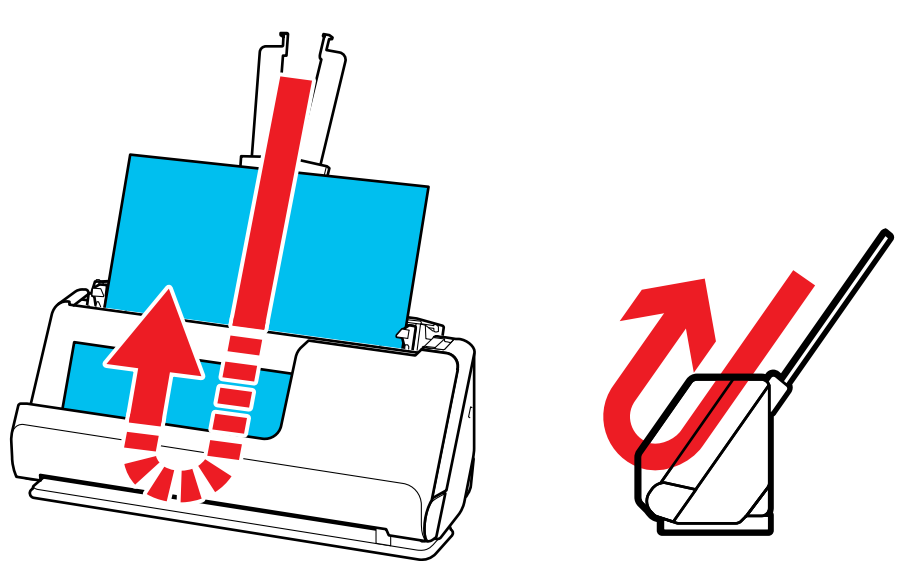

#### **Straight path position**

When scanning thick originals such as passports, pull the scanner position selector on the back of the product and tilt the scanner backward into the straight path position.

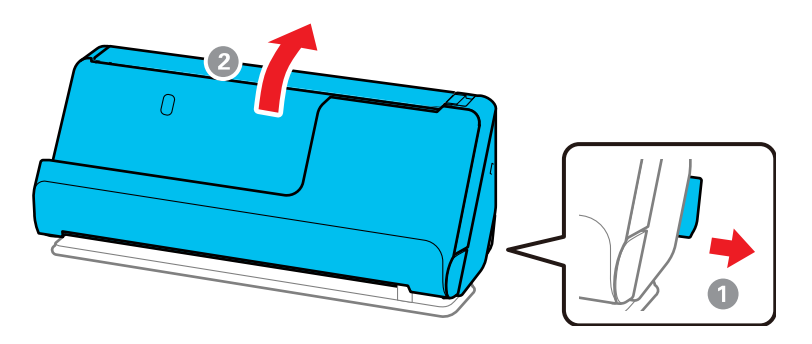

Note: When the scanner is changed to the straight path position, the *U* position light on the control panel turns on.

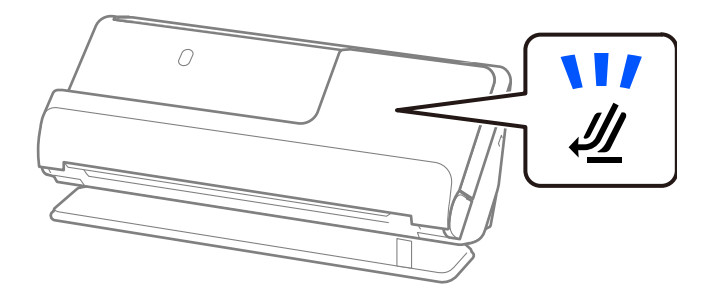

In the straight path position, originals loaded in the input tray are ejected to the output slot at the front of the scanner.

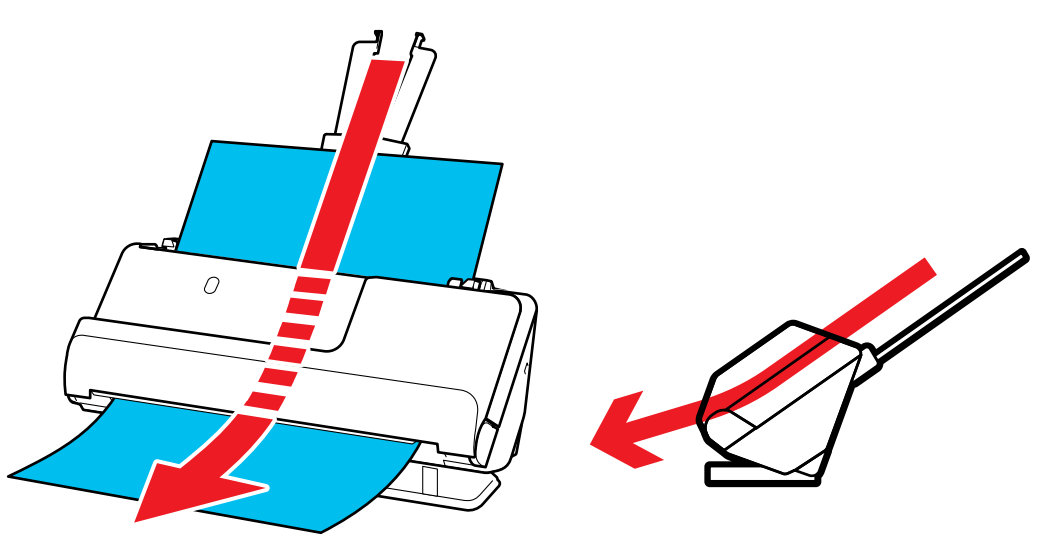

**Parent topic: [Product Basics](#page-9-0) Related references [Scanner Positions](#page-40-1)** 

# <span id="page-18-0"></span>**Using the Control Panel**

See these sections to learn about the control panel and select control panel settings.

[Control Panel Buttons and Lights](#page-19-0)

**Parent topic: [Product Basics](#page-9-0)** 

# <span id="page-19-0"></span>**Control Panel Buttons and Lights**

**Buttons ES-C220**

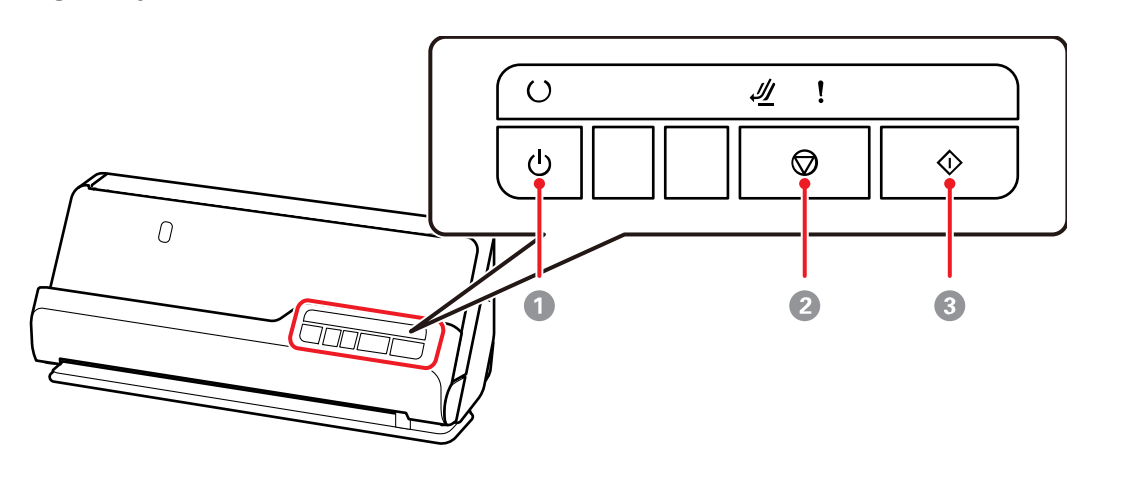

- 1 O power button
- 2  $\bigcirc$  stop button
- 3  $\Phi$  start button

#### **ES-C320W/RR-400W**

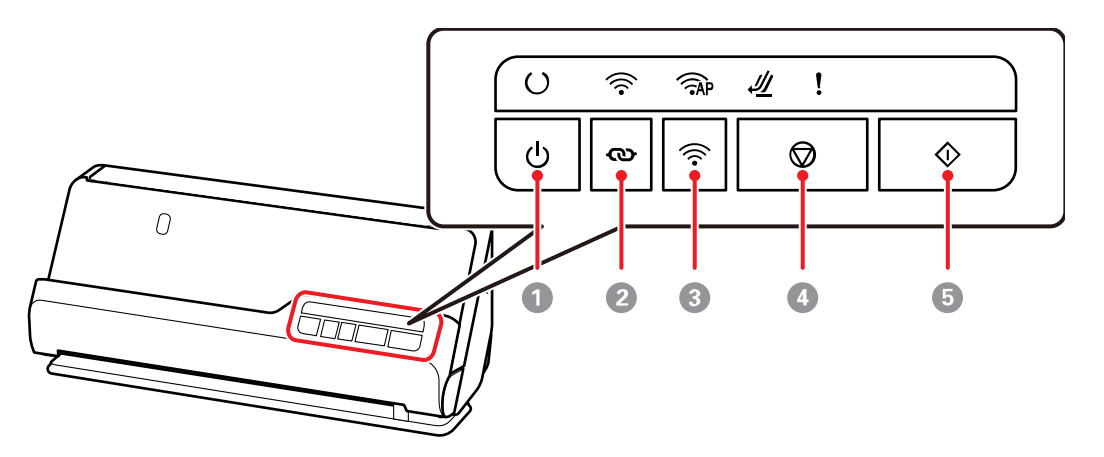

- 1 power button
- 2 Wi-Fi connect button
- 3 <sup>全</sup> Wi-Fi button
- 4 Stop button
- 5  $\Phi$  start button

Use these button combinations to perform additional functions:

- Press and hold the  $\bullet$  Wi-Fi connect and  $\widehat{\bullet}$  Wi-Fi buttons for more than three seconds to start PIN Code Setup (WPS). See the link at the end of this section for more details.
- Press and hold the  $\mathbb F$  Wi-Fi and  $\bigcup$  power buttons to restore the default network settings and administrator password. This combination also turns off the panel lock function.

### **Lights ES-C220**

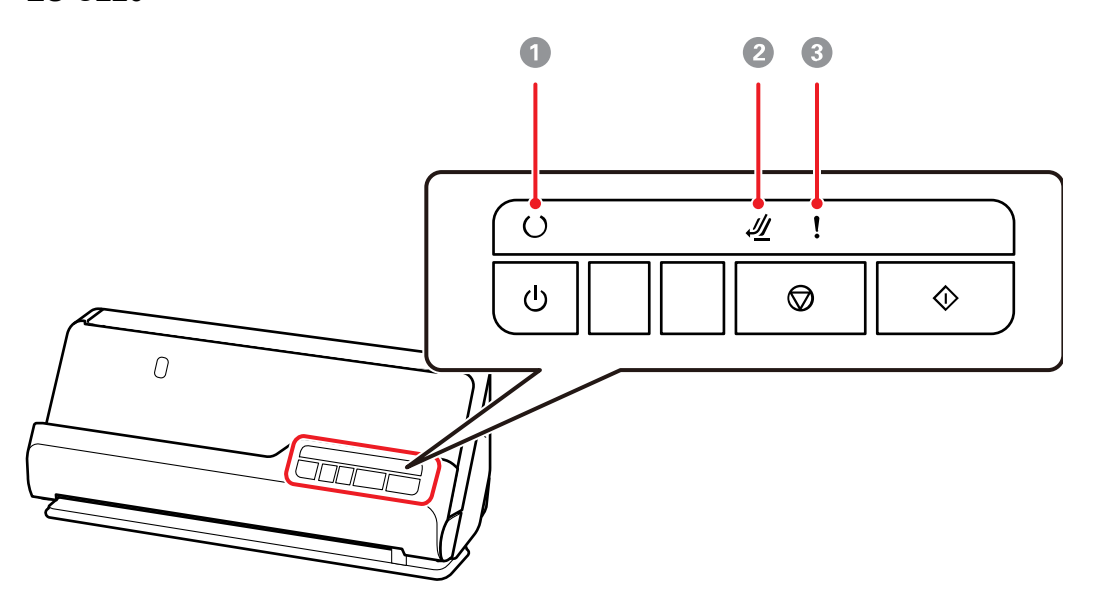

1  $\bigcup$  ready light

On: The scanner is ready to be used.

Flashing: The scanner is scanning, waiting to scan, processing, or sleeping. Off: The scanner power is off or an error has occurred.

- 2  $\mathscr{U}$  scanner position light (turns on when the scanner is in the straight path position)
- 3 error light

#### **ES-C320W/RR-400W**

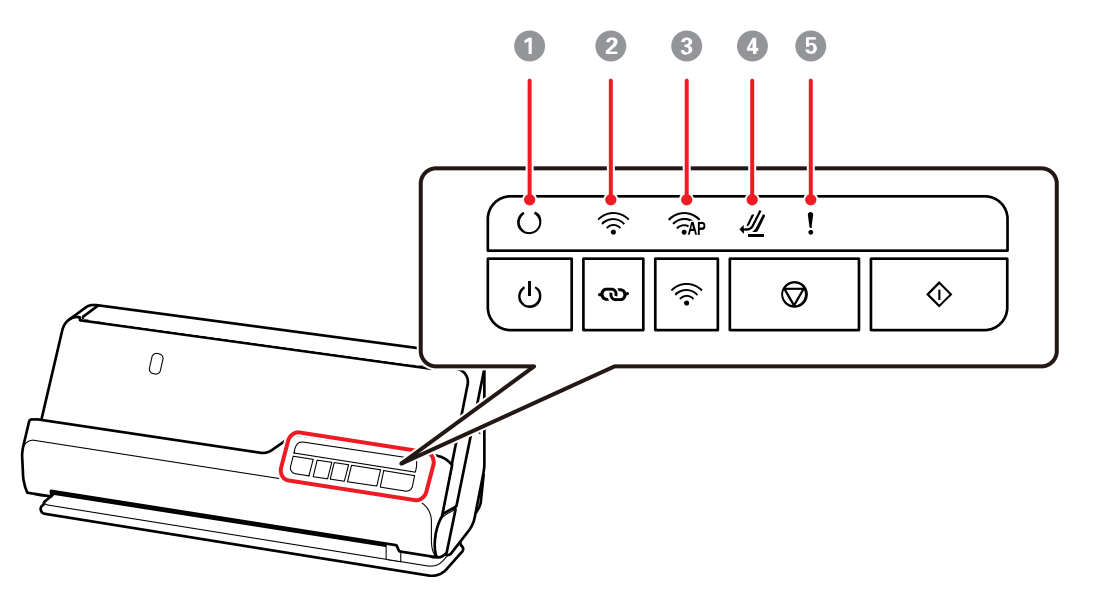

1  $\bigcup$  ready light

On: The scanner is ready to be used.

Flashing: The scanner is scanning, waiting to scan, processing, or sleeping.

Off: The scanner power is off or an error has occurred.

- 2 <sup>全</sup> Wi-Fi light
- 3 AP mode light
	- $\mathscr{U}$  scanner position light (turns on when the scanner is in the straight path position)
- 5 error light

4

**Parent topic: [Using the Control Panel](#page-18-0) Related references** [Scanner Light Status](#page-203-1)

#### **Related tasks**

[Using WPS PIN Mode to Connect to a Network](#page-34-1)

# <span id="page-23-0"></span>**Changing the Power Off and Sleep Timer Settings**

You can use the Epson Scan 2 Utility to change the time period before the scanner enters sleep mode and turns off automatically.

- 1. Do one of the following to access the Epson Scan 2 Utility:
	- Windows 11: Click  $\blacksquare$ , then search for Epson Scan 2 Utility and select it.
	- **Windows 10: Click and select <b>EPSON** > **Epson Scan 2 Utility.**
	- **Windows 8.x**: Navigate to the **Apps** screen and select **Epson Scan 2 Utility**.
	- Windows (other versions): Click **Constant**, and select All Programs or Programs. Select **EPSON** > **Epson Scan 2** > **Epson Scan 2 Utility**.
	- **Mac:** Open the **Applications** folder, open the **Epson Software** folder, and select **Epson Scan 2 Utility**.

2. Click the **Power Save** tab.

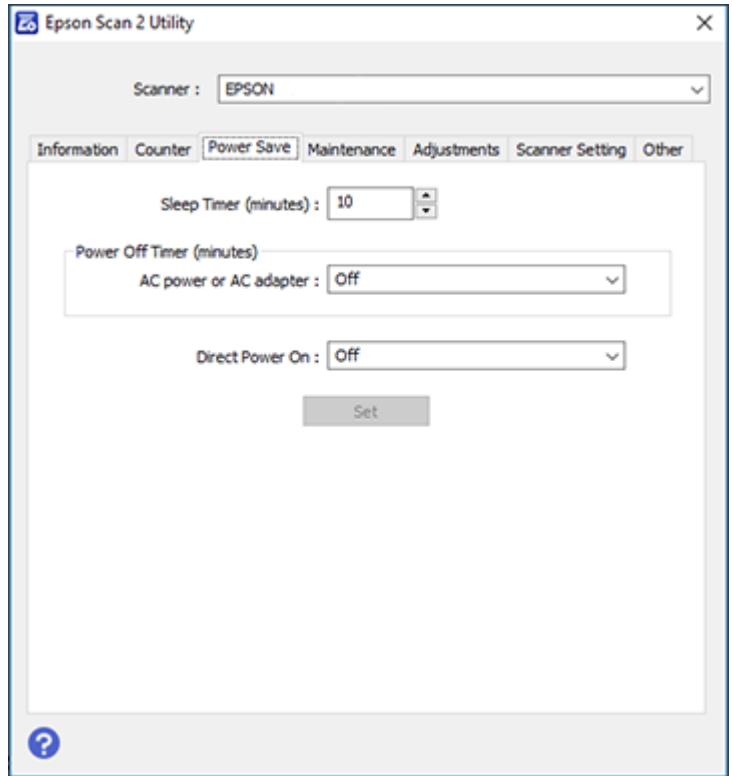

- 3. Select the length of time after which you want the scanner to go to sleep as the **Sleep Timer** setting.
- 4. Select the length of time after which you want the scanner to automatically turn off when not in use as the **AC power or AC adapter** setting. You can also select **Power Off If Disconnected** to turn off the timer.
- 5. Turn on the **Direct Power On** setting if you want the scanner to turn on when it is connected to the power source, without pressing the power button.
- 6. Click **Set** to save the settings.
- 7. Close the Epson Scan 2 Utility.

#### **Parent topic: [Product Basics](#page-9-0)**

# <span id="page-25-0"></span>**Available Software**

The table below provides an overview of the software available for your product.

You can download and install the necessary software from the Epson website using the instructions on the *Start Here* sheet.

**Note:** An internet connection is required to obtain the product software.

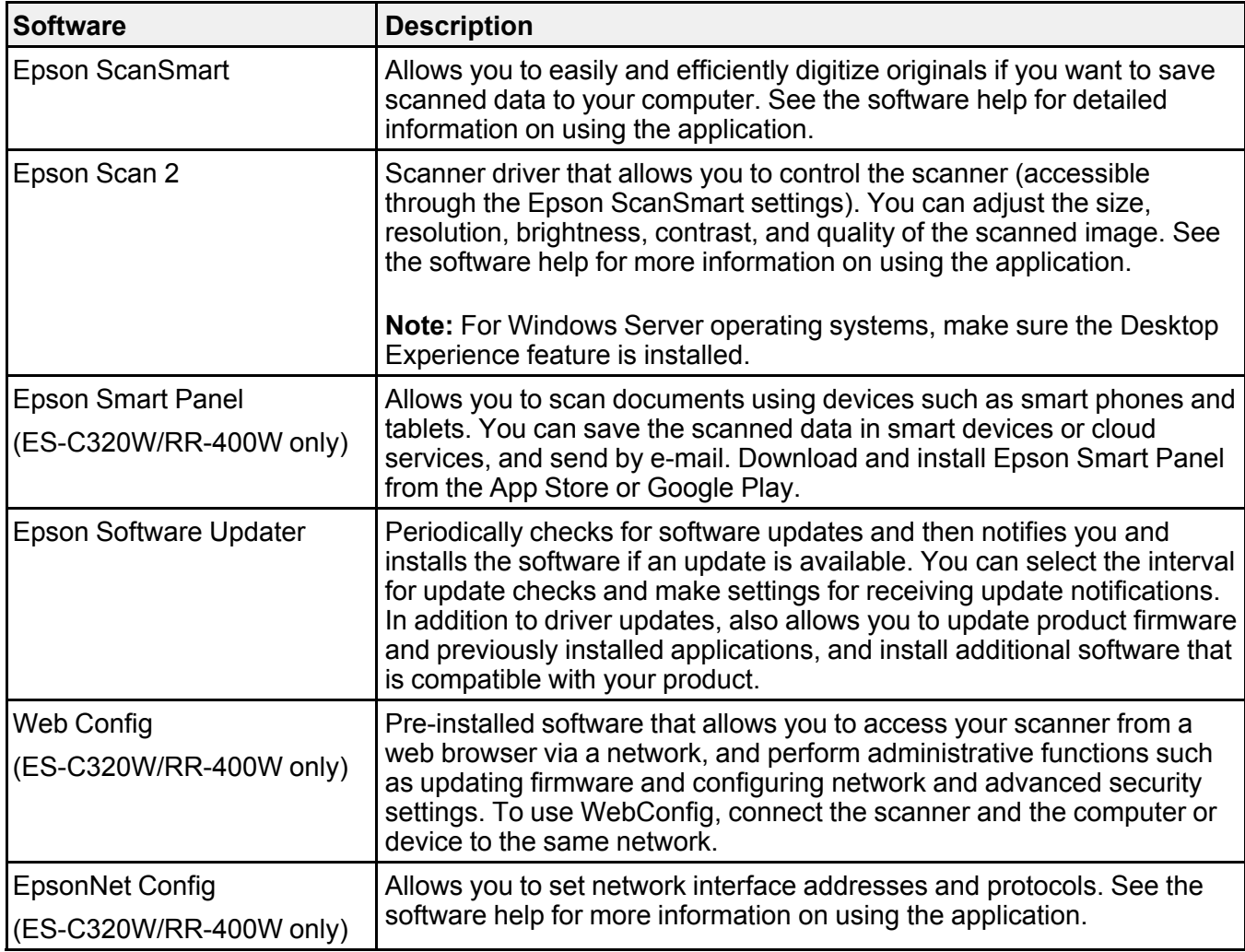

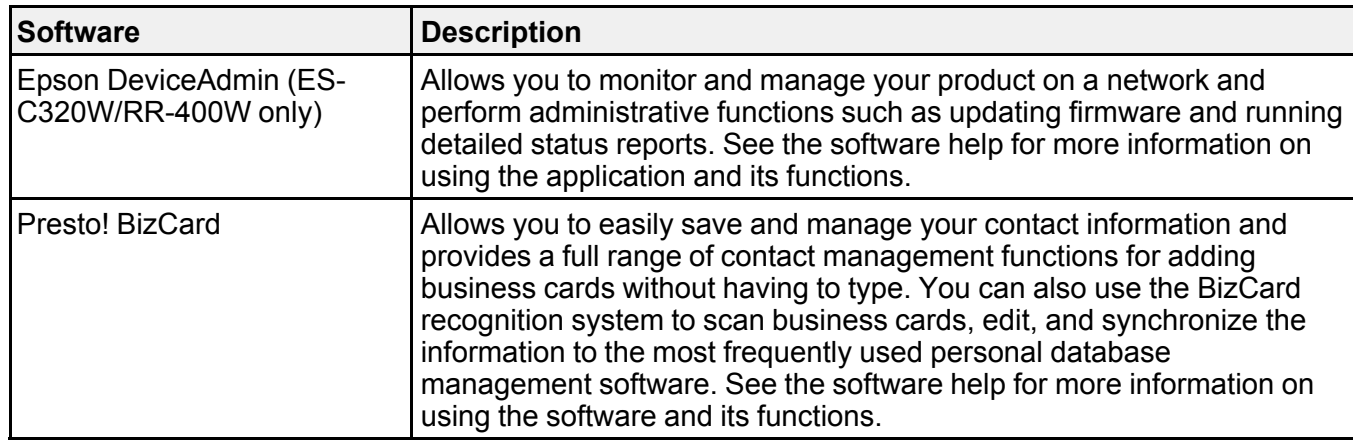

**Parent topic: [Product Basics](#page-9-0)** 

# <span id="page-26-0"></span>**Using the Epson Smart Panel Mobile App**

Use this free Apple and Android app to scan with networked Epson products (ES-C320W/RR-400W).

**Note:** For the RR-400W, receipts scanned on the mobile app must be imported into the ScanSmart Accounting Edition software on the connected PC or Mac for data extraction. See the link at the end of this section.

- 1. Connect your product to your wireless network. See the link below.
- 2. Visit [epson.com/connect](https://www.epson.com/connect) (U.S.), [epson.ca/connect](https://www.epson.ca/connect) (Canada), or [latin.epson.com/connect](https://latin.epson.com/connect) (Caribbean) to learn more about Epson Smart Panel and check the compatibility of your mobile device.
- 3. Download Epson Smart Panel from the Apple App Store or Google Play.
- 4. Connect your mobile device to the same wireless network as your product.
- 5. Open Epson Smart Panel and select your Epson product, if necessary.

Now you are ready to scan with your mobile device and your Epson product.

**Parent topic: [Product Basics](#page-9-0)** 

#### **Related tasks**

[Setting Up Network Scanning](#page-35-0)

### **Related topics**

[Scanning Using Invoice/Receipt Manager](#page-118-0)

# <span id="page-28-0"></span>**Wi-Fi Networking**

See these sections to use your scanner over a Wi-Fi network (ES-C320W/RR-400W).

[Network Security Recommendations](#page-28-1) [Connecting to an Existing Wi-Fi Network](#page-29-0) [Wi-Fi Direct \(Simple AP\) Mode Setup](#page-31-0) [Wi-Fi Protected Setup \(WPS\)](#page-33-0) [Setting Up Network Scanning](#page-35-0) [Changing or Updating Network Connections](#page-38-1) [Disabling Wi-Fi Features](#page-39-1)

# <span id="page-28-1"></span>**Network Security Recommendations**

To help deter unauthorized access to your product over a network, you should protect your network environment using appropriate security measures.

Security measures such as these can help deter threats such as loss of user data, use of telephone and fax lines, and other intrusions:

#### • **Enable security on your wireless LAN**

Enable the appropriate security on the wireless LAN you plan to use with your product. Network security such as a network password can deter interception of traffic over the wireless LAN. Your router may already have a default password enabled by your Internet service provider (ISP). See your ISP and router documentation for instructions on how to change the default password and better secure your network.

#### • **Connect your product only to a network protected by a firewall**

Connecting your product directly to the Internet may leave it vulnerable to security threats. Instead, connect it to a router or other network connection protected by a firewall. Your router may already have a firewall set up by your Internet service provider; check with your ISP for confirmation. For best results, set up and use a private IP address for your network connection.

#### • **Change the default administrator password on your product**

If your product has an option to set an administrator password, change the default administrator password to deter access by unauthorized users to personal data stored on your product, such as IDs, passwords, and contact lists.

#### **Parent topic:** [Wi-Fi Networking](#page-28-0)

# <span id="page-29-0"></span>**Connecting to an Existing Wi-Fi Network**

You can set up your product to communicate with your computer using a wireless router or access point. The wireless router or access point can be connected to your computer over a wireless or wired network.

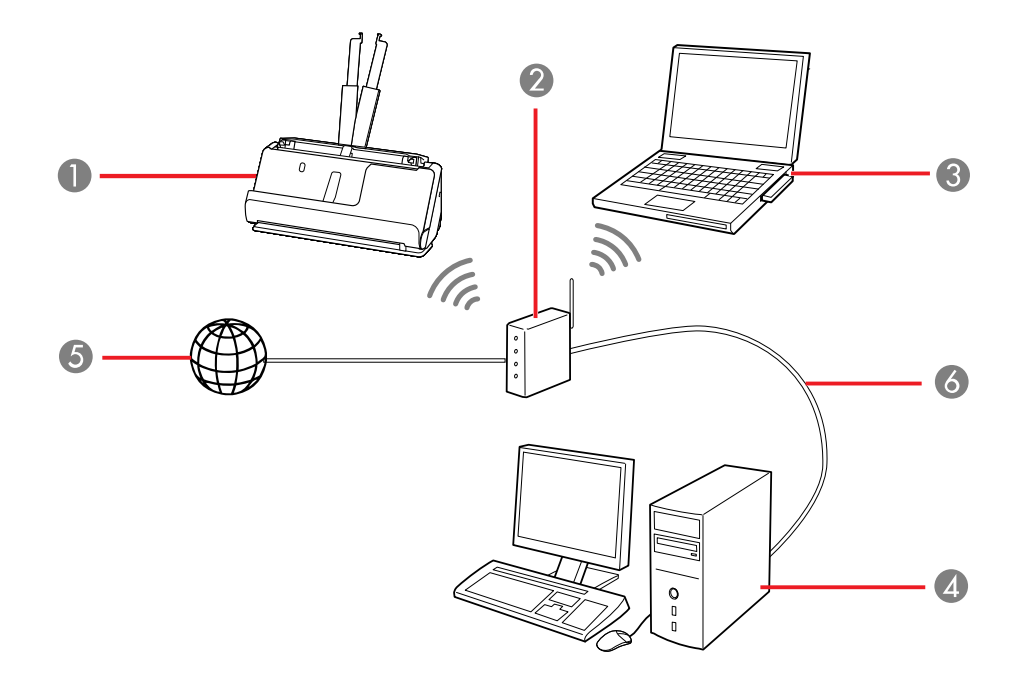

- 1 Epson product
- 2 Wireless router or access point
- 3 Computer with a wireless interface
- 4 Computer
- 5 Internet
- 6 Ethernet cable (used only for wired connection to the wireless router or access point)

[Restoring Default Network Settings from the Control Panel](#page-30-0)

**Parent topic:** [Wi-Fi Networking](#page-28-0)

### <span id="page-30-0"></span>**Restoring Default Network Settings from the Control Panel**

You can restore the product's wireless network settings to their defaults using the buttons on the control panel. The administrator password and user name will also be reset to their initial values at the time of purchase. If the panel lock is on, it will turn off automatically.

- 1. Press the  $\bigcup$  power button to turn off the scanner.
- 2. While holding down the  $\widehat{\mathbb{R}}$  Wi-Fibutton, press and hold the  $\bigcup$  powerbutton until the  $\widehat{\mathbb{R}}$  Wi-Fi and AP mode lights turn on simultaneously.
- 3. The Wi-Fi and  $\blacksquare$  AP mode lights flash alternately and then turn off when restoration is complete.

**Parent topic: [Connecting to an Existing Wi-Fi Network](#page-29-0)** 

# <span id="page-31-0"></span>**Wi-Fi Direct (Simple AP) Mode Setup**

You can set up your product to communicate directly with your computer or another device without requiring a wireless router or access point. In Wi-Fi Direct (Simple AP) Mode, the product itself acts as a network access point for up to 8 devices.

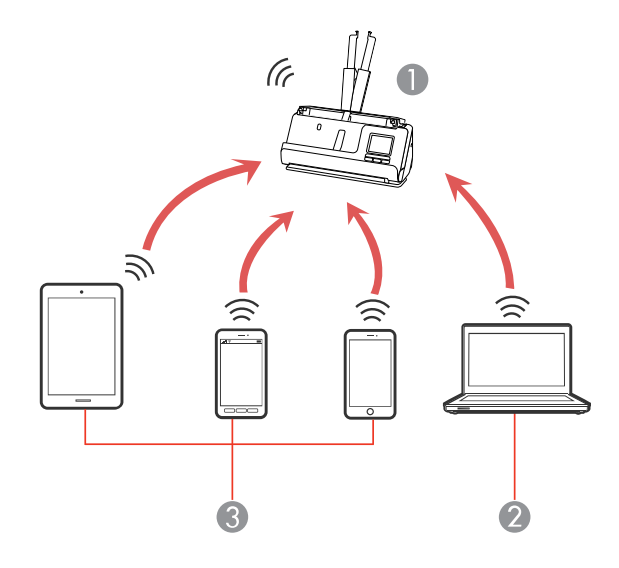

- 1 Epson product
- 2 Computer with a wireless interface
- 3 Other wireless devices

**Note:** Devices directly connected to the product cannot communicate with each other through the product.

[Connecting to a Mobile Device \(AP Mode Setup\)](#page-32-0) [Setting Up Wireless Scanning from a Smart Device Using Epson Smart Panel](#page-32-1) **Parent topic:** [Wi-Fi Networking](#page-28-0)

# <span id="page-32-0"></span>**Connecting to a Mobile Device (AP Mode Setup)**

You can connect a mobile device directly to the product without a wireless router or access point.

**Note:** Make sure the Epson Smart Panel app is installed on your mobile device before connecting to the product.

1. Press the  $\widehat{\mathbb{R}}$  Wi-Fi button on the product's control panel.

The **AP** mode light is lit white when the AP mode connection is established.

2. Connect to the product from a computer or smart device using the product's SSID and password.

**Note:** The product's SSID and password are located on the label on the back of the product. See the documentation provided with your computer or smart device for operating instructions.

**Parent topic:** [Wi-Fi Direct \(Simple AP\) Mode Setup](#page-31-0)

# <span id="page-32-1"></span>**Setting Up Wireless Scanning from a Smart Device Using Epson Smart Panel**

You can use the Epson Smart Panel app to connect your Epson product to a wireless network or connect your smart device directly to the product. Epson Smart Panel is available on iOS and Android devices.

Make sure you have the following:

- A device that is connected to a wireless network
- The Epson Smart Panel app installed on the device
- The wireless network name (SSID) and password
- 1. Make sure the product is turned on and is ready to scan.

**Note:** You must perform initial setup before setting up wireless scanning.

- 2. Open the Epson Smart Panel app on your device.
- 3. Do one of the following:
	- If the app automatically recognizes the product, follow the on-screen instructions to set up the wireless connection.
	- If the app does not automatically recognize the product, select the **+** icon and continue with the next step.
- 4. On the next screen, select **Connect to a New Product**.
- 5. Select your product from the list.

**Note:** If your product is not listed, move closer to the product and try again. If the product is still not shown, connect your scanner to the wireless network again and then select **Connect to Existing Product** in the Epson Smart Panel app and follow the on-screen instructions. See the link below for wireless setup instructions.

6. Select **Next** to select the current wireless network.

**Note:** If you want to connect the product to a different wireless network, select **Change another Wi-Fi SSID**.

7. Enter the password for the wireless network and select **OK**.

The app starts configuring the product.

Your product is now connected to a wireless network and set up for use with the Epson Smart Panel app.

**Parent topic:** [Wi-Fi Direct \(Simple AP\) Mode Setup](#page-31-0)

**Related tasks**

[Starting a Scan from a Smartphone or Tablet](#page-143-0) [Using the Epson Smart Panel Mobile App](#page-26-0)

# <span id="page-33-0"></span>**Wi-Fi Protected Setup (WPS)**

If your network uses a WPS-enabled wireless router or access point, you can quickly connect your product to the network using Wi-Fi Protected Setup (WPS).

**Note:** To check if your router or access point is WPS-enabled, look for a button labeled **WPS** on your router. If there is no hardware button, there may be a WPS setting in the software for the device. Check your network product documentation for details.

[Using WPS to Connect to a Network](#page-34-0) [Using WPS PIN Mode to Connect to a Network](#page-34-1) **Parent topic:** [Wi-Fi Networking](#page-28-0)

### <span id="page-34-0"></span>**Using WPS to Connect to a Network**

If you have a WPS-enabled wireless router, you can use Wi-Fi Protected Setup (WPS) to connect your scanner to the network. Make sure you have installed your scanner software as described on your scanner *Start Here* sheet.

**Note:** For best results, re-install your scanner software and follow the on-screen instructions to connect to a network.

1. Enable WPS by pressing and holding the **WPS** button on the access point until the security light flashes.

**Note:** If you cannot locate the WPS button, or there are no buttons on the access point, see the documentation provided with your access point for details.

- 2. Turn on the scanner.
- 3. Press and hold the Wi-Fi connect button on the scanner for at least 3 seconds, then release it when the  $\widehat{\mathbb{R}}$  Wi-Fi light flashes white.

The  $\widehat{\mathbb{R}}$  Wi-Fi and  $\widehat{\mathbb{R}}$  AP mode lights flash alternately as connection setup begins. When the connection is complete, the  $\mathcal{F}$  Wi-Fi light is lit blue.

**Note:** If the error light turns on, the connection has failed. Press the  $\mathbb{D}$  stop button to clear the error, restart the access point, move it closer to the scanner, and then try again.

**Parent topic:** [Wi-Fi Protected Setup \(WPS\)](#page-33-0)

### <span id="page-34-1"></span>**Using WPS PIN Mode to Connect to a Network**

If you have a WPS-enabled wireless router that supports PIN mode, you can use Wi-Fi Protected Setup (WPS) PIN mode to connect your scanner to the network. Make sure you have installed your scanner software as described on your scanner *Start Here* sheet.

**Note:** For best results, re-install your scanner software and follow the on-screen instructions to connect to a network.

1. Enable WPS by pressing and holding the **WPS** button on the access point until the security light flashes.

**Note:** If you cannot locate the WPS button, or there are no buttons on the access point, see the documentation provided with your access point for details.

- 2. Press and hold the Wi-Fi and  $\bullet$  Wi-Fi connect buttons on the scanner for at least 3 seconds, then release them when the  $\widehat{\mathbb{R}}$  Wi-Fi light flashes white.
- 3. Use your computer to enter the PIN code into the access point within two minutes.

**Note:** The eight-digit PIN code is located on the label on the back of the product.

The  $\mathcal{F}$  Wi-Fi and  $\mathcal{F}$  AP mode lights flash alternately as connection setup begins. When the connection is complete, the  $\widehat{\mathbb{R}}$  Wi-Fi light is lit blue.

**Note:** If the  $\cdot$  error light turns on, the connection has failed. Press the  $\heartsuit$  stop button to clear the error, restart the access point, move it closer to the scanner, and then try again.

**Parent topic:** [Wi-Fi Protected Setup \(WPS\)](#page-33-0)

# <span id="page-35-0"></span>**Setting Up Network Scanning**

You can set up network scanning to your product through a direct connection to your product.

First, manually configure your product to connect to your network. Then follow the instructions here to set up your computer for network scanning using the Epson Scan 2 Utility. Your product must be turned on and connected to the network.

**Note:** Make a note of the IP address or host name of the product so you can enter it in these steps.

- 1. Do one of the following to start the Epson Scan 2 Utility:
	- **Windows 11:** Click  $\blacksquare$ , then search for **Epson Scan 2 Utility** and select it.
	- **Windows 10**: Click > **EPSON** > **Epson Scan 2 Utility**.
	- **Windows 8.x**: Navigate to the **Apps** screen and select **Epson Scan 2 Utility**.
	- **Windows 7**: Click > **All Programs** > **EPSON** > **Epson Scan 2** > **Epson Scan 2 Utility**.
	- **Mac**: Open the **Applications** folder, click **Epson Software**, and click **Epson Scan 2 Utility**.
2. Select **Settings** from the Scanner drop-down list.

You see a screen like this:

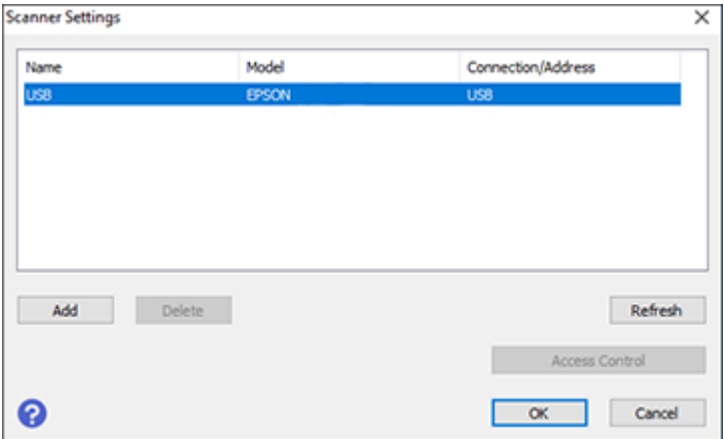

**Note:** If you see an **Enable Editing** button (Windows) or the lock icon (Mac), click it so that you can modify the product settings.

3. Select your product and click **Add**.

You see a screen like this:

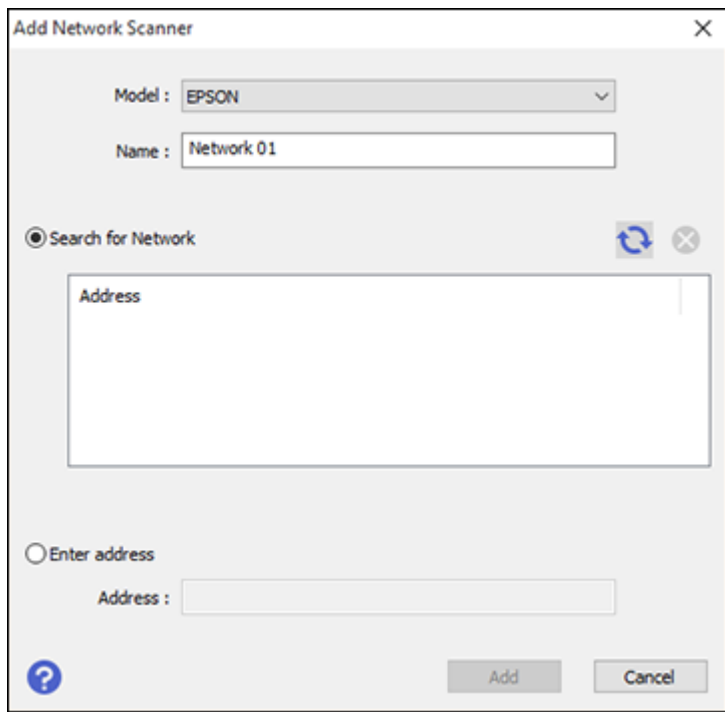

- 4. Do one of the following:
	- Under **Search for Network**, select the IP address of your Epson product and click **Add**.
	- Select the **Enter address** setting, type in the IP address or host name of your Epson product, and click **Add**.
- 5. Click **OK** to check the connection.

You see a confirmation message.

6. Click **OK** to save your settings and close the Epson Scan 2 Utility.

[Determining the Product's IP Address](#page-38-0)

**Parent topic:** [Wi-Fi Networking](#page-28-0)

#### <span id="page-38-0"></span>**Determining the Product's IP Address**

If you have multiple products on your network, you need to know the IP address of the product when setting up network scanning.

- 1. Do one of the following to start EpsonNet Config:
	- Windows 11: Click **Fig.**, then search for **EpsonNet Config** and select it.
	- **Windows 10**: Click > **EpsonNet** > **EpsonNet Config**.
	- **Windows 8.x**: Navigate to the **Apps** screen and select **EpsonNet Config**.
	- **Windows 7**: Click , and select **All Programs**. Select **EpsonNet** > **EpsonNet Config** > **EpsonNet Config**.
	- **Mac**: Open the **Applications** folder and select **Epson Software** > **EpsonNet** > **EpsonNet Config** > **EpsonNet Config**.
- 2. Locate your product in the list and write down the IP address.

**Parent topic: [Setting Up Network Scanning](#page-35-0)** 

## <span id="page-38-2"></span>**Changing or Updating Network Connections**

See these sections to change or update how your product connects to a network.

[Changing a USB Connection to a Wi-Fi Connection](#page-38-1) [Connecting to a New Wi-Fi Router](#page-39-0)

**Parent topic:** [Wi-Fi Networking](#page-28-0)

#### <span id="page-38-1"></span>**Changing a USB Connection to a Wi-Fi Connection**

If you have already connected your product to your computer using a USB connection, you can change to a Wi-Fi connection.

- 1. Disconnect the USB cable from your product.
- 2. Uninstall your product software.
- 3. Download and install your product software from the Epson website.
- 4. Follow the instructions in the installer to setup a Wi-Fi connection.

**Parent topic:** [Changing or Updating Network Connections](#page-38-2)

#### <span id="page-39-0"></span>**Connecting to a New Wi-Fi Router**

If you change the wireless router you have been using on your network, you need to update your product's Wi-Fi connection to the new router.

**Note:** If your router uses a single network name (SSID) for both the 2.4 GHz and 5 GHz band, give each band its own network name (SSID) instead, such as Home Network 2.4 GHz and Home Network 5 GHz. See your router documentation for instructions.

- 1. Do one of the following:
	- **Windows**: Uninstall your product software.
	- **Mac**: Go to the next step.
- 2. Download and install your product software from the Epson website.

**Parent topic:** [Changing or Updating Network Connections](#page-38-2)

#### **Related tasks**

[Uninstalling Product Software - Windows](#page-232-0)

### **Disabling Wi-Fi Features**

You may need to disable your product's Wi-Fi features if you change your network connection type or need to solve a problem with your network connection.

1. Hold down the  $\widehat{\mathbb{R}}$  Wi-Fi button on the control panel for about 3 seconds.

The  $\widehat{\mathbb{R}}$  Wi-Fi and  $\widehat{\mathbb{R}}$  AP mode lights turn off when the connection is disabled.

2. If you want to reconnect, press the  $\widehat{\mathbb{R}}$  Wi-Fi button again.

**Parent topic:** [Wi-Fi Networking](#page-28-0)

# <span id="page-40-1"></span>**Loading Originals**

Follow the instructions here to load your originals into the product.

**Note:** The illustrations are for reference only. Although they may differ slightly from the actual product, the steps are the same unless otherwise noted.

[Scanner Positions](#page-40-0) [Loading Originals in the Input Tray](#page-41-0) [Loading Large Originals](#page-56-0) [Loading Long Paper](#page-61-0) [Loading Passports](#page-67-0) [Loading Multiple Sizes of Originals in the Input Tray](#page-73-0) [Loading Plastic and Laminated Cards in the Input Tray](#page-82-0) [Loading Special Originals](#page-87-0)

## <span id="page-40-0"></span>**Scanner Positions**

Your product uses two different positions for scanning, depending on the type of original being scanned. The table below shows the scanner position used for various types of originals.

For details on how to change the scanner position, see the link at the end of this section.

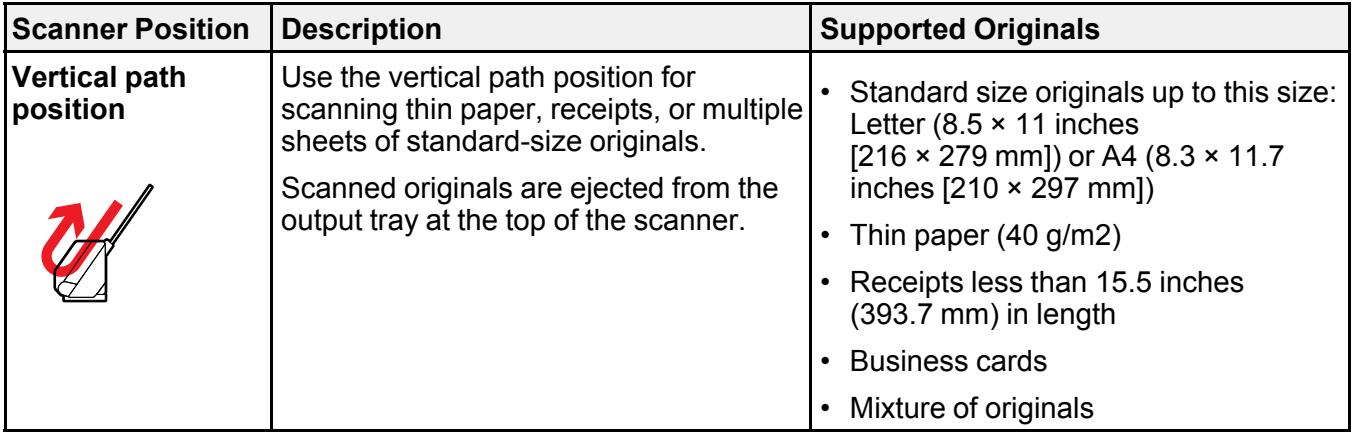

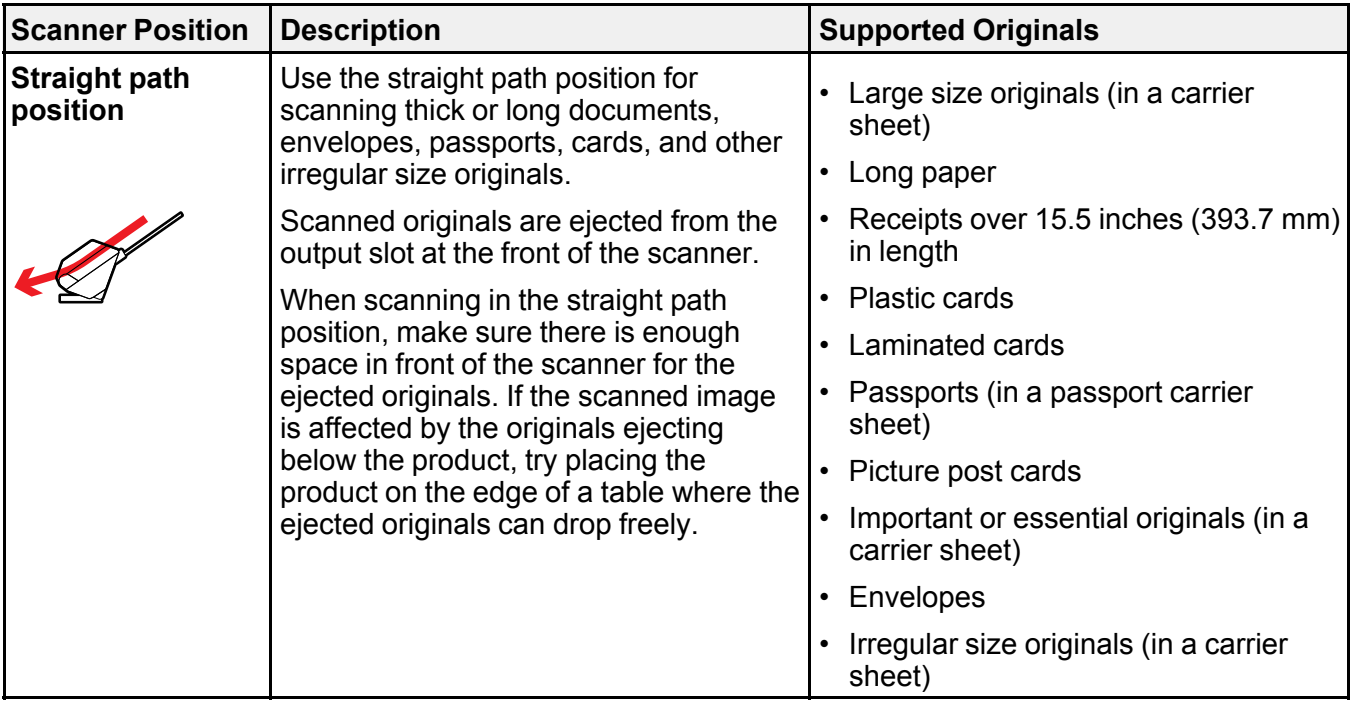

**Parent topic: [Loading Originals](#page-40-1) Related references** [Scanner Position](#page-15-0)

# <span id="page-41-0"></span>**Loading Originals in the Input Tray**

You can load originals that meet the document specifications in the input tray.

**Caution:** Do not load valuable original documents or artwork, directly into the input tray. This may wrinkle or damage the original. Load these originals using an optional carrier sheet.

The steps below describe loading originals of the same size. To load originals of multiple sizes at once, see the link at the end of this section.

1. Make sure the  $\mathcal{U}$  scanner position light is off.

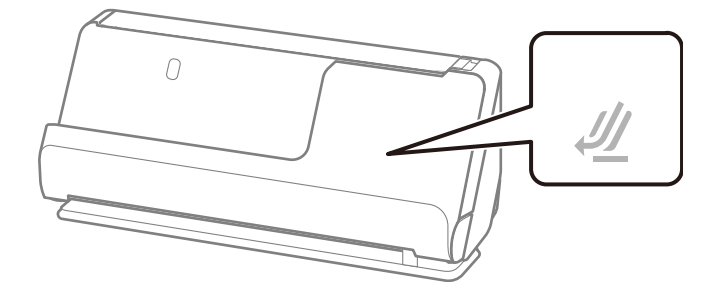

**Note:** If the  $\mathcal{H}$  scanner position light is on, pull the position selector to the right and tilt the scanner forward.

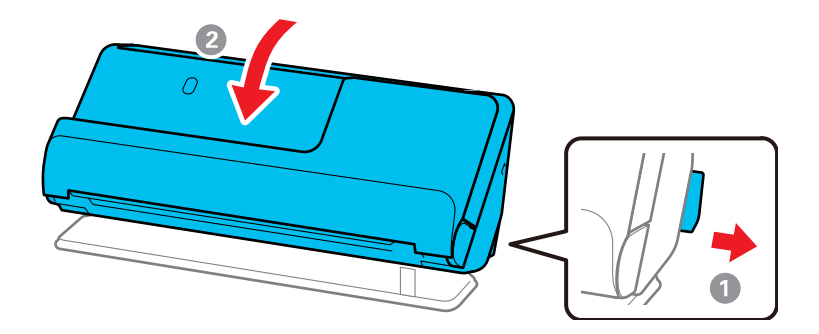

2. Open the input tray.

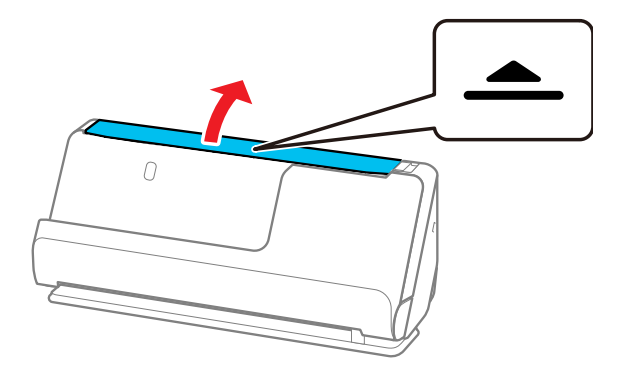

3. Raise the input tray extension.

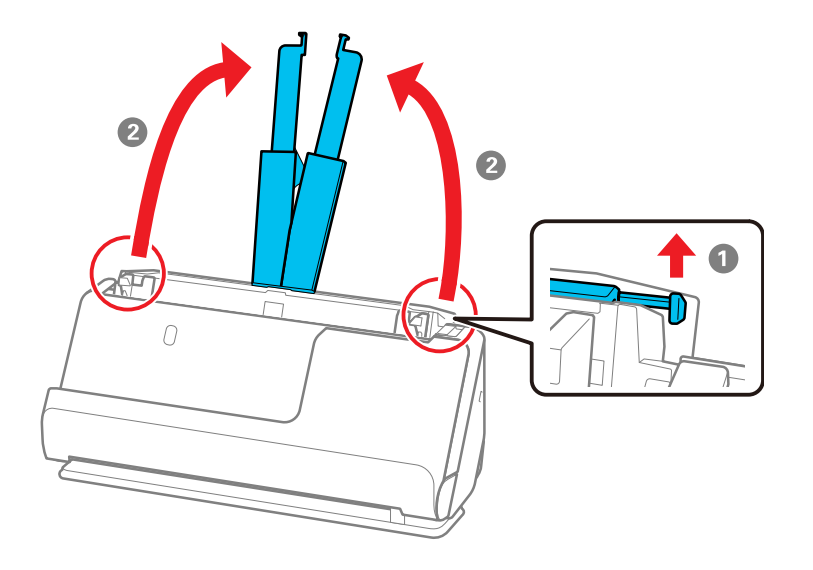

4. Slide the input tray edge guides all the way out.

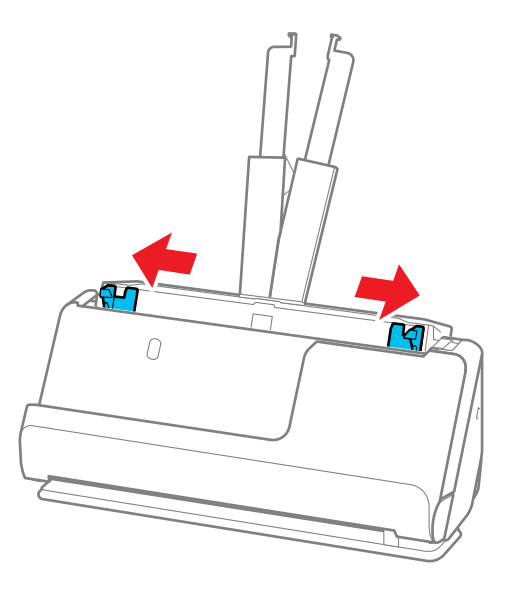

5. If you are loading a multi-page original, fan your stack of originals.

**Note:** If you are loading an original that is 15.5 inches (393.8 mm) or longer, load only one sheet at a time.

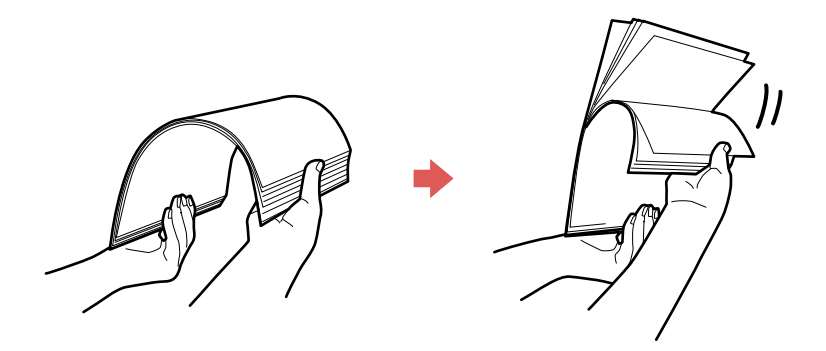

6. Stack the originals with the printed side facing up and slide the stack so the leading edge is at an angle as shown.

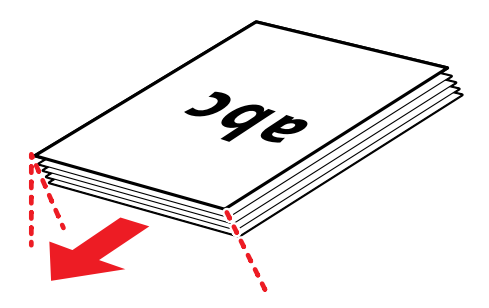

- 7. Do one of the following to load originals:
	- Load standard originals into the input tray printed side up and top edge first, and guide them in until they meet resistance.

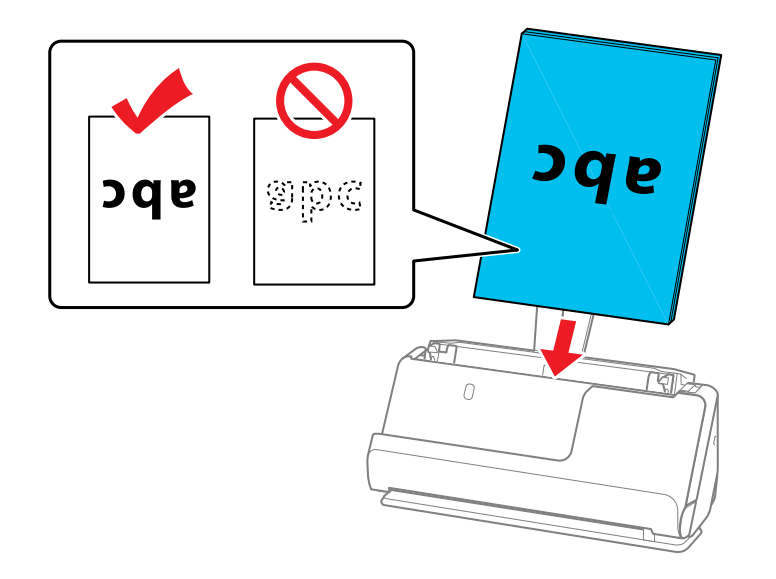

• If you are loading hole-punched originals, load them with the holes facing down or to the side as shown. The holes must be within 1.2 inches (30 mm) of the edge of the originals.

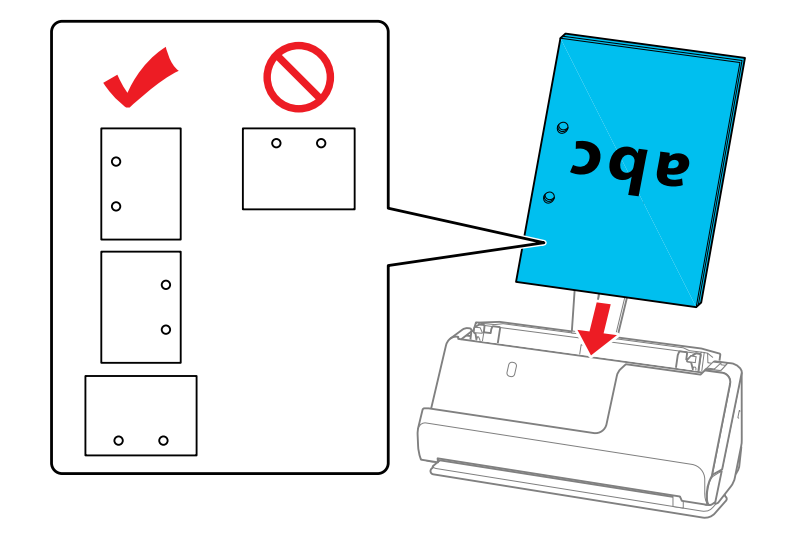

• If you are loading folded originals, load them so that the valley fold (the dotted line) is at the front of the scanner and on the ADF side as shown. You can load up to 10 sheets. Originals with a hard fold line may not be fed properly. For originals such as these, flatten them so that the height of the fold is 0.2 inches (5 mm) or less before loading it.

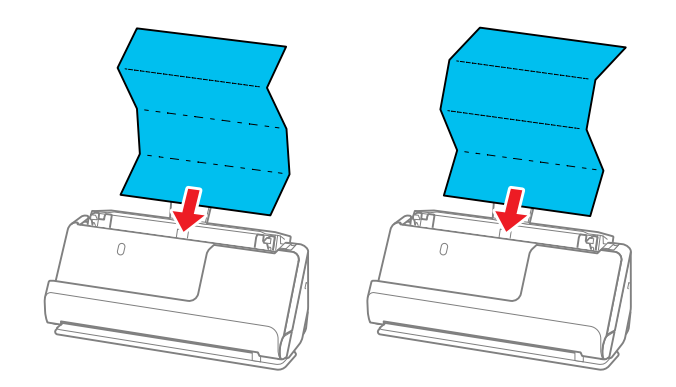

• If you are loading thick originals (127 g/m<sup>2</sup> or more), switch the scanner to the straight path position and load only one original at a time. If thicker paper does not eject properly, try placing the product on the edge of a table where the ejected originals can drop freely.

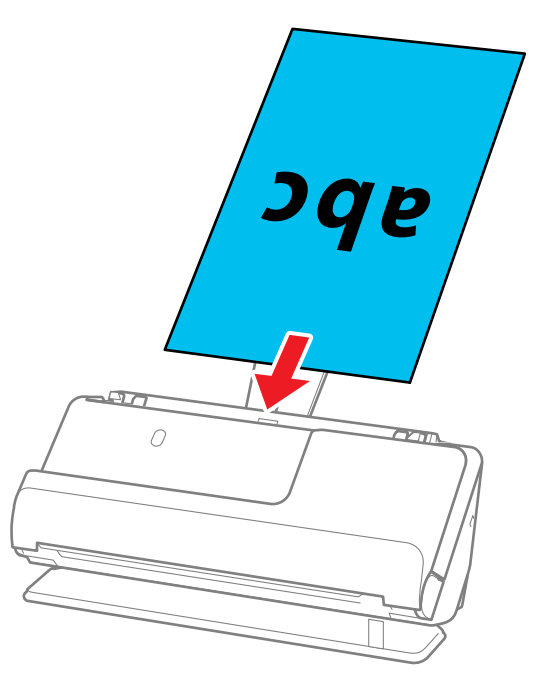

Note: You can check the scanner position on the control panel. If the **1** scanner position light is on, the scanner is in the correct position. If the  $\mathcal M$  scanner position light is off, pull the lever on the back to tilt the scanner backwards.

• If you are loading irregular shaped originals, switch the scanner to the straight path position and load the original into an optional carrier sheet with the back of the original facing up.

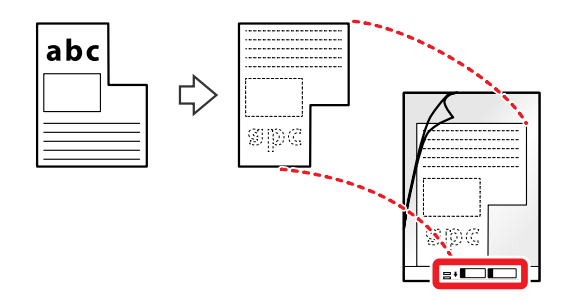

Flip the carrier sheet over before loading it in the input tray.

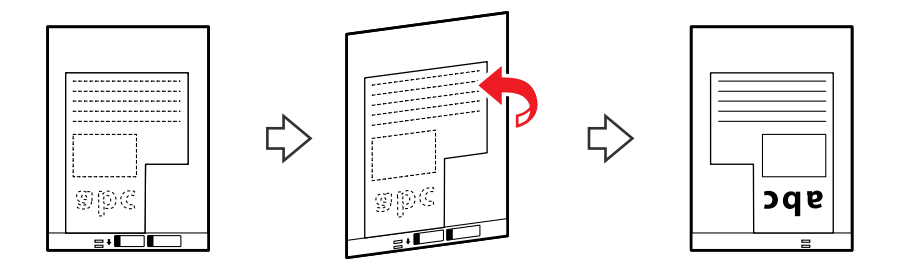

Load the original into the input tray as shown.

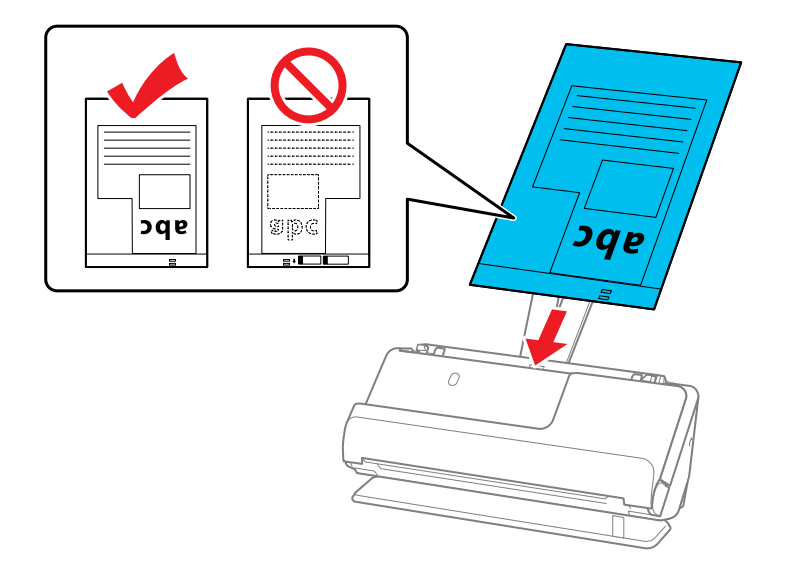

**Note:** Use only the carrier sheet designed for your product. The carrier sheet is automatically recognized by the product by the two small rectangular holes on the front edge. Keep the holes clean and not covered. Do not load a carrier sheet that has scratches on it or one that has been scanned more than 3,000 times.

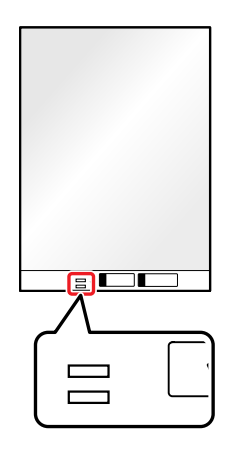

• If you are loading envelopes, switch the scanner to the straight path position and load the envelope short side first with the side to be scanned facing up. For envelopes with the flap side on the shorter side, you can load the envelope with the flap side facing up. Insert the envelope into the ADF until it meets resistance.

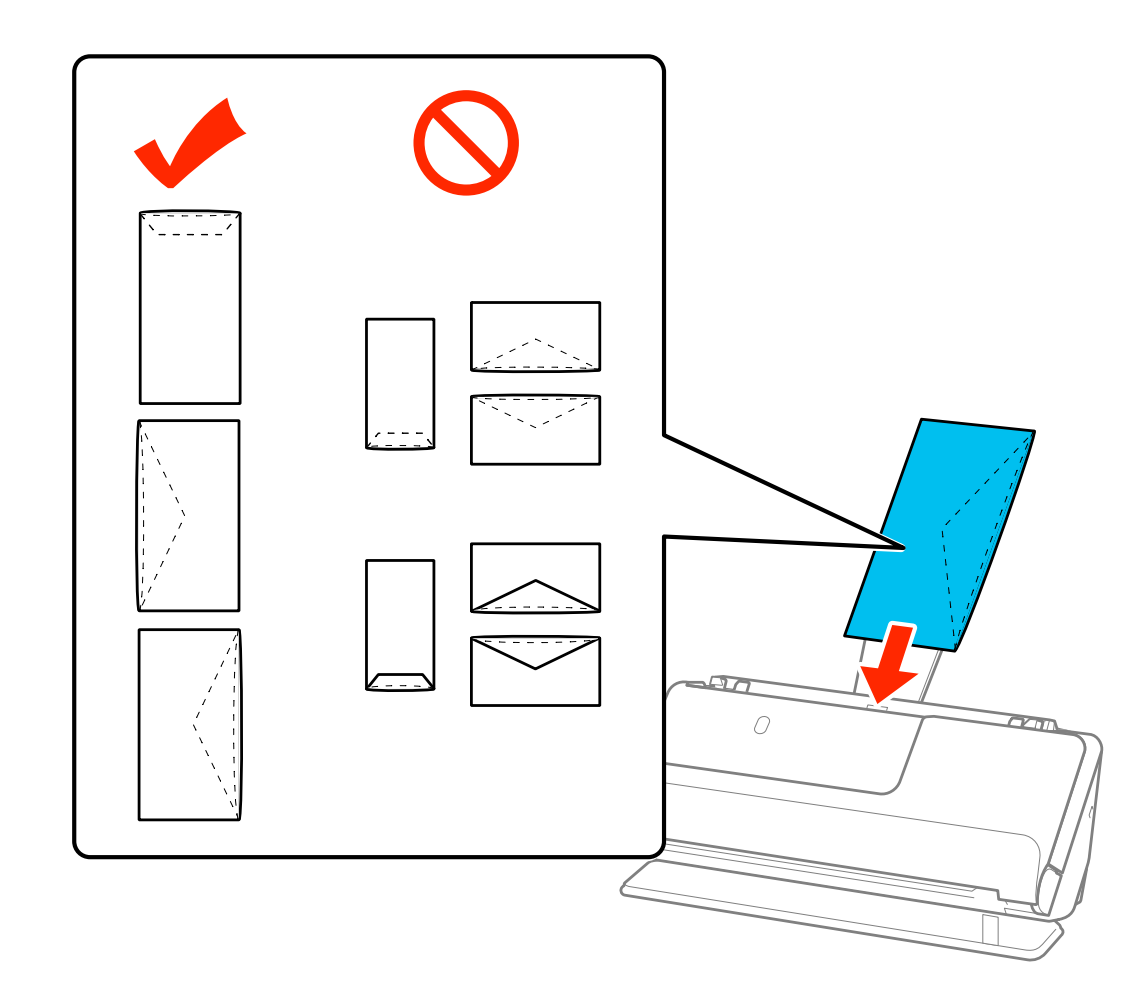

8. Adjust the edge guides to fit the edges of the original so that there are no gaps. Otherwise, the original may skew.

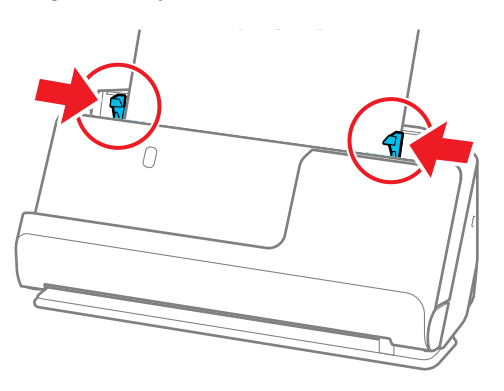

If the document extends beyond the input tray extension, support the original as it enters into and ejects from the product to prevent it from skewing. When scanning thin originals or originals that tend to curl after scanning, we recommend extending the input and output tray paper supports. After loading the original, press both of the buttons to raise the supports.

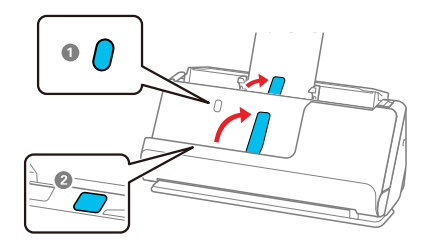

#### **Parent topic:** [Loading Originals](#page-40-1)

#### **Related references**

[Original Document Specifications](#page-79-0) [Plastic and Laminated Card Specifications](#page-86-0) [Special Original Specifications](#page-95-0)

[Scanner Positions](#page-40-0) [Optional Accessories and Replacement Parts](#page-14-0)

**Related tasks**

[Loading Multiple Sizes of Originals in the Input Tray](#page-73-0)

**Related topics**

**[Scanning](#page-98-0)** 

# <span id="page-56-0"></span>**Loading Large Originals**

You can load large originals up to A2 (16.5 × 23.4 inches [420 × 594 mm]) size. Make sure the original meets the specifications before loading it. Also make sure there is enough space in front of the scanner for the ejected originals.

**Note:** Originals larger than A3 (11.7 × 16.5 inches [297 × 420 mm]) must be folded in half. You can scan both sides of the original and stitch the images together using Epson ScanSmart.

**Note:** To combine the scanned images, open Epson ScanSmart, click the **Settings** button > **Scanner Settings** tab > **Scan Settings**. Then, select **Double-Sided** as the **Scanning Side** setting and select **Left & Right** as the **Stitch Images** setting in the Epson Scan 2 window. See the software help for details.

1. Make sure the  $\mathcal{U}$  scanner position light is on.

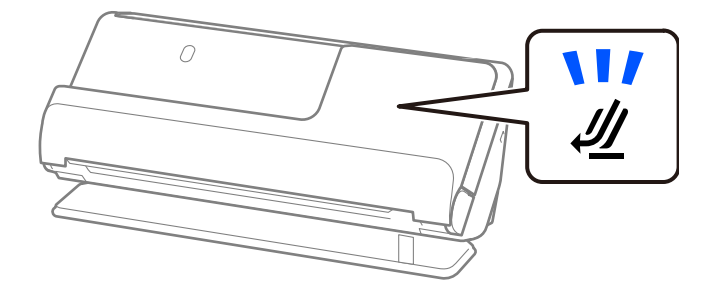

**Note:** If the  $\mathcal{U}$  scanner position light is off, pull the position selector to the right and tilt the scanner backwards.

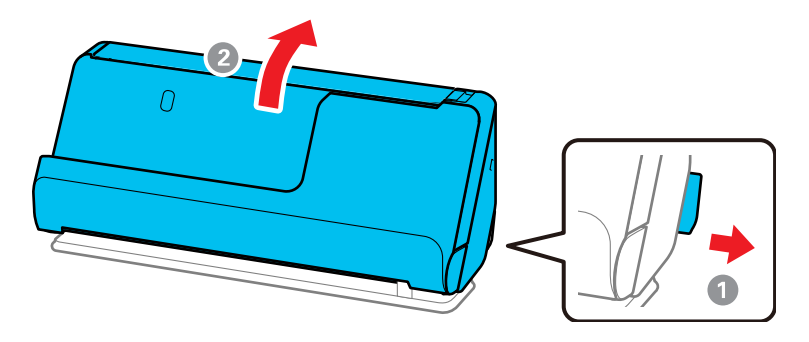

2. Open the input tray.

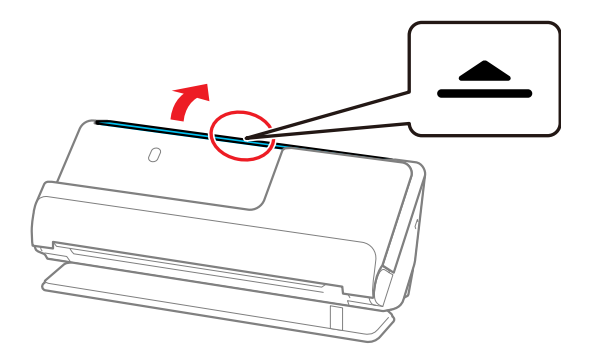

3. Raise the input tray extension.

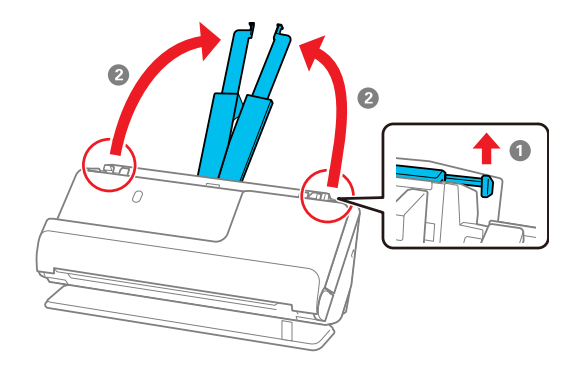

4. Slide the input tray edge guides all the way out.

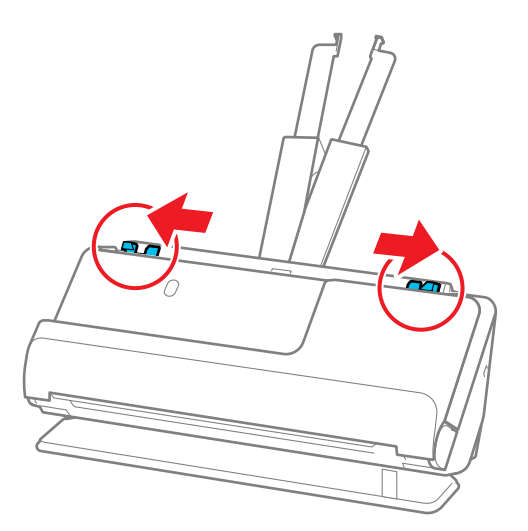

5. Fold the original in half so that the side to be scanned is facing out, then place your original in an optional carrier sheet as shown.

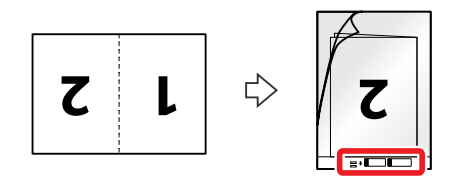

6. Flip the carrier sheet over before loading it in the input tray.

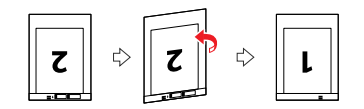

7. Load the carrier sheet in the input tray with page 1 facing up as shown, then guide it in until it meets resistance.

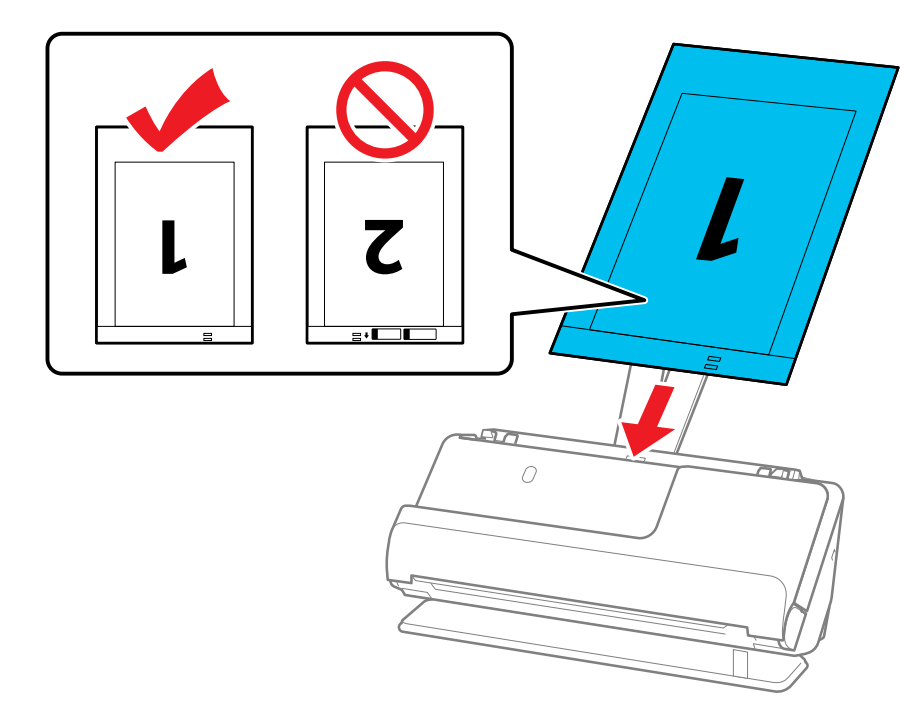

8. Adjust the edge guides to fit the edges of the carrier sheet so that there are no gaps. Otherwise, the original may skew.

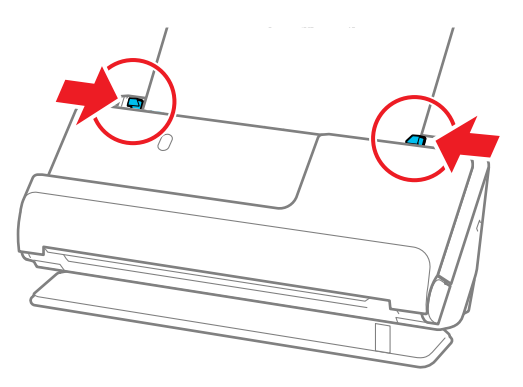

9. Turn off the **Detect Double Feed** setting on the Main Settings tab in Epson Scan 2.

**Note:** When using Epson ScanSmart, you can open the Epson Scan 2 screen by clicking the **Settings** button > **Scanner Settings** tab > **Scan Settings**.

When scanning with a carrier sheet, select **Auto Detect** as the **Document Size** setting in Epson Scan 2 and **Paper Skew** as the **Correct Document Skew** setting.

The leading edge of the original must be placed at the binding edge of the carrier sheet when scanning an original approximately 11.7 inches (297 mm) long. Otherwise, the length of the scanned image may be longer than intended as the scanner scans to the end of the carrier sheet when you select **Auto Detect** as the Document Size setting in the Epson Scan 2 window.

Only use a carrier sheet designed for your product. The carrier sheet is automatically recognized by the product by detecting two small rectangular holes on the leading edge. Keep the holes in the carrier sheet clean and uncovered. Do not use a carrier sheet that is scratched or has been scanned more than 3,000 times.

**Parent topic: [Loading Originals](#page-40-1)** 

### <span id="page-61-0"></span>**Loading Long Paper**

You can load long paper up to 120 inches (3048 mm) long in the input tray. Make sure the original meets the specifications before loading it.

**Note:** The scanning speed is slower when scanning long paper. You cannot scan long paper using Epson Smart Panel (ES-C320W/RR-400W).

1. Make sure the  $\mathcal{U}$  scanner position light is on.

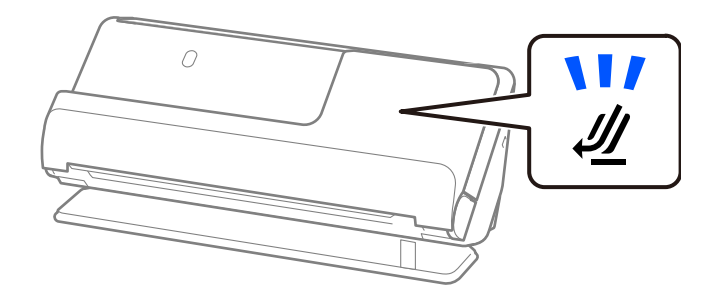

Note: If the *U* scanner position light is off, pull the position selector to the right and tilt the scanner backwards.

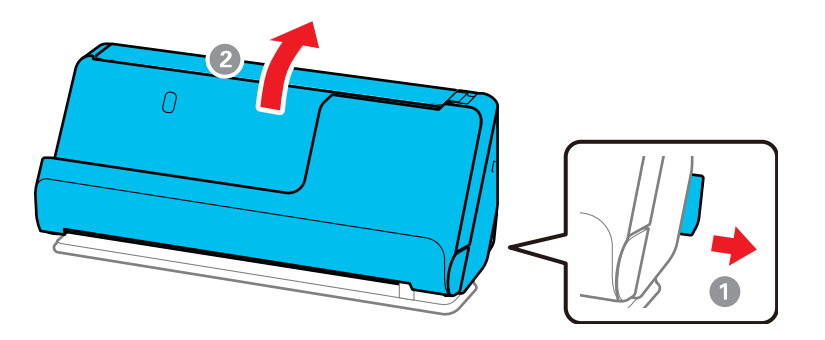

2. Open the input tray.

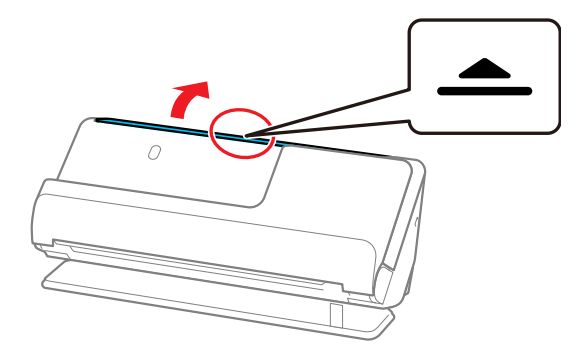

3. Raise the input tray extension.

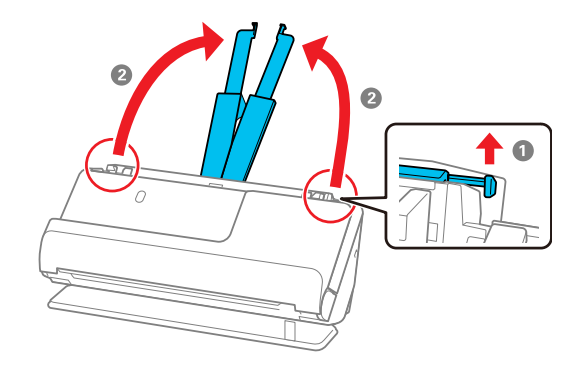

4. Slide the input tray edge guides all the way out.

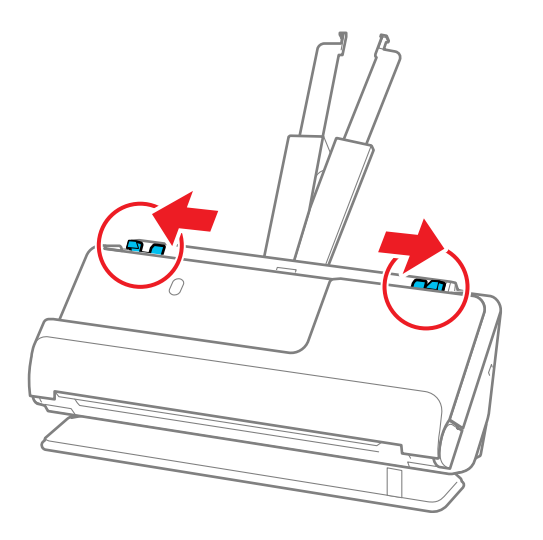

5. Load the original into the input tray printed side up and top edge first, and guide it in until it meets resistance.

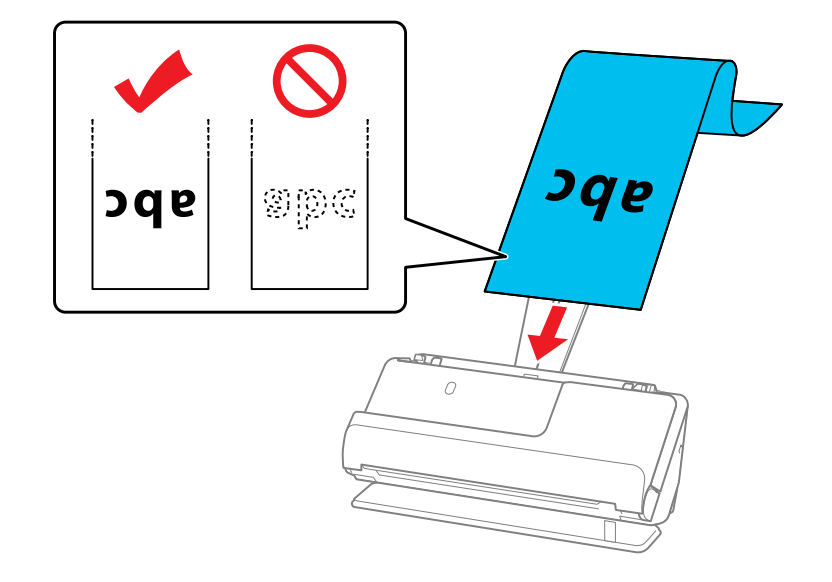

When loading long paper, support it at the input side so that it does not drop out of the ADF, and the output side so that the ejected paper does not get jammed.

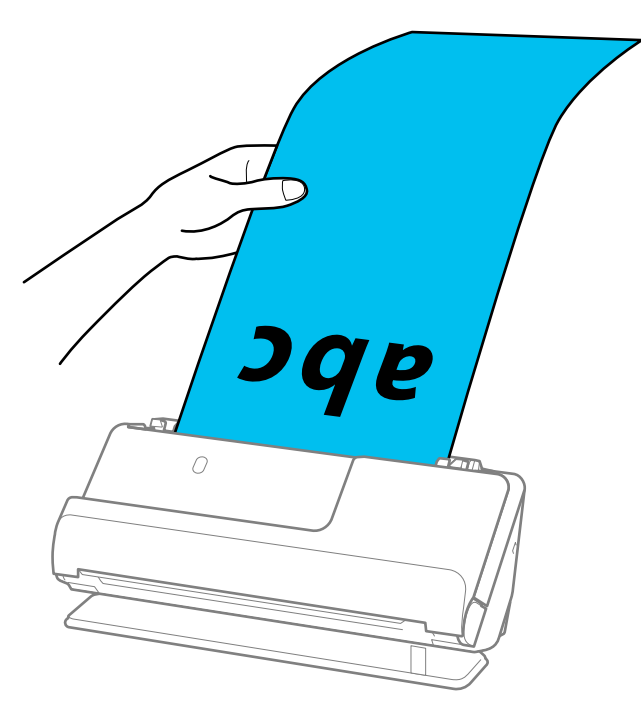

6. Adjust the edge guides to fit the edges of the original so that there are no gaps. Otherwise, the original may skew.

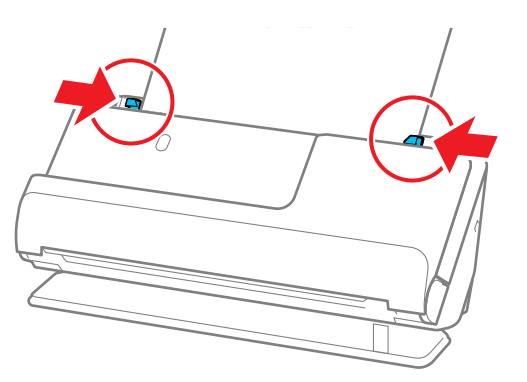

**Note:** Support the original with both hands to prevent it from skewing while scanning.

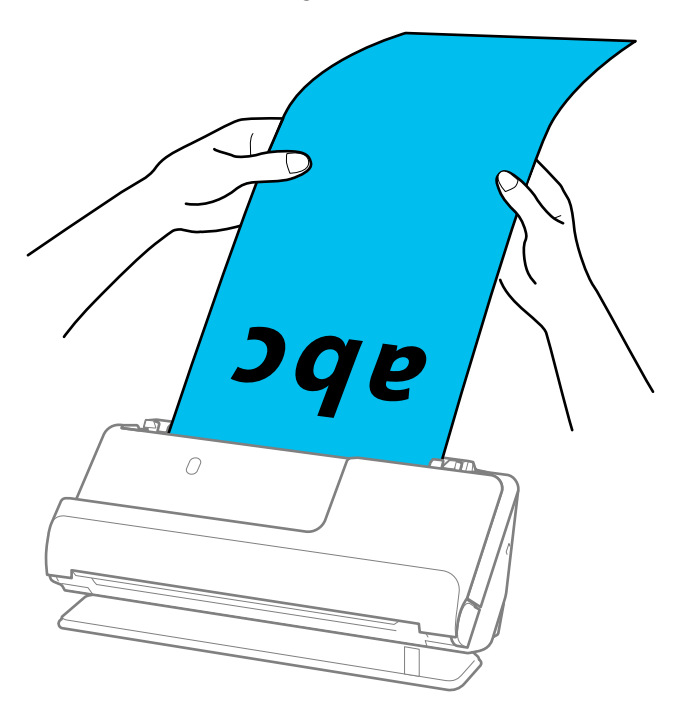

7. Specify the paper size in the Epson Scan 2 window.

**Note:** When using Epson ScanSmart, you can open the Epson Scan 2 screen by clicking the **Settings** button > **Scanner Settings** tab > **Scan Settings**.

You can scan long paper in the following resolutions:

- 50 to 300 dpi: 15.5 to 120 inches (393.7 to 3048 mm)
- 301 to 600 dpi: 15.5 inches (393.7 mm) or less

**Parent topic:** [Loading Originals](#page-40-1)

### <span id="page-67-0"></span>**Loading Passports**

You can load A5-sized passports that are less than 0.20 inches (5 mm) thick in the input tray using an optional passport carrier sheet. Make sure the original meets the specifications before loading it.

1. Open the input tray.

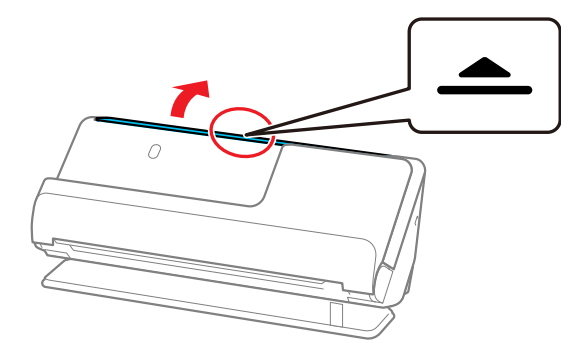

2. Raise the input tray extension.

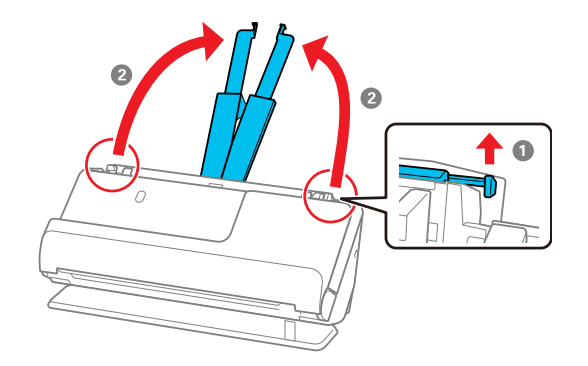

3. Slide the input tray edge guides all the way out.

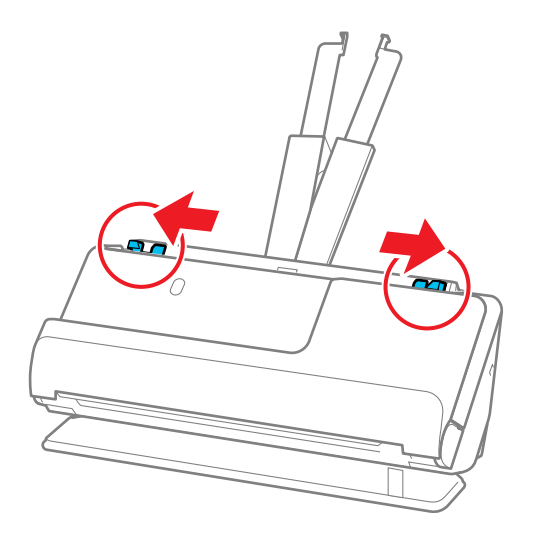

4. Load the passport into the passport carrier sheet printed side up and with the thicker edge (the side with more pages) facing first.

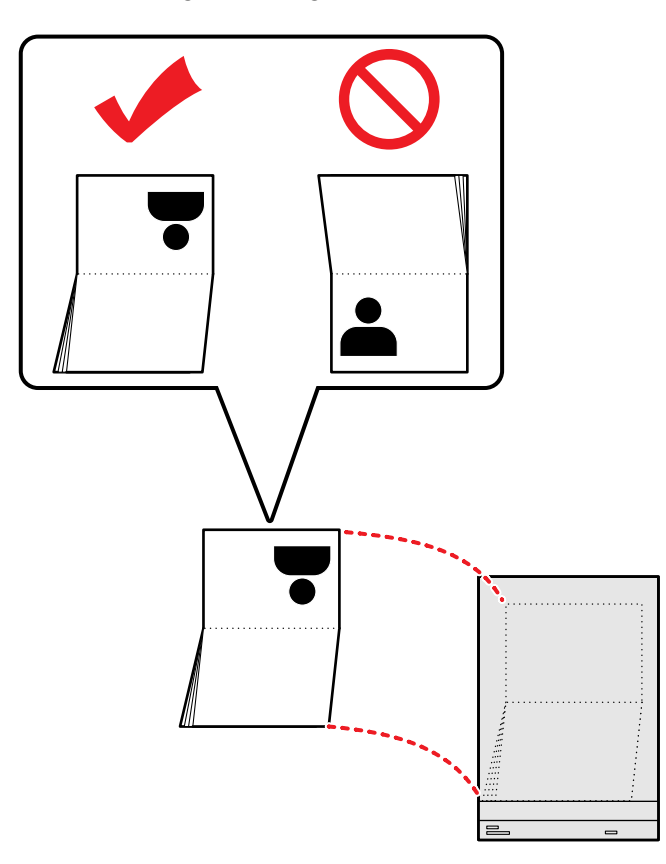

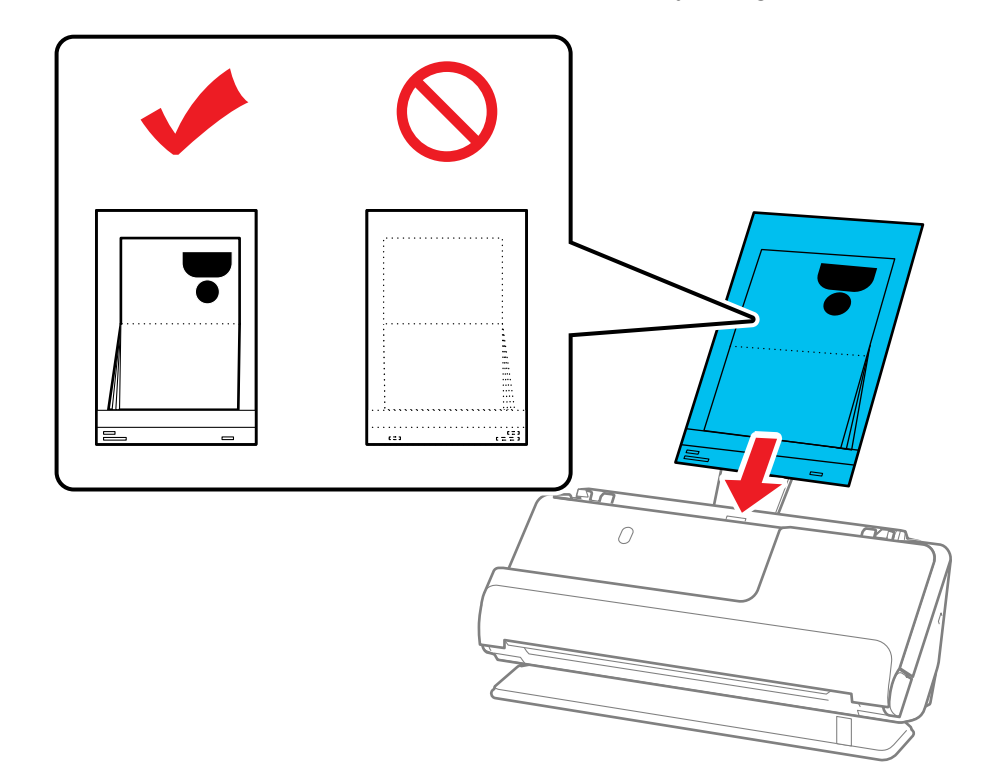

5. Place the passport carrier sheet into the input tray and guide it in until it meets resistance.
6. Adjust the edge guides to fit the edges of the original so that there are no gaps. Otherwise, the original may skew.

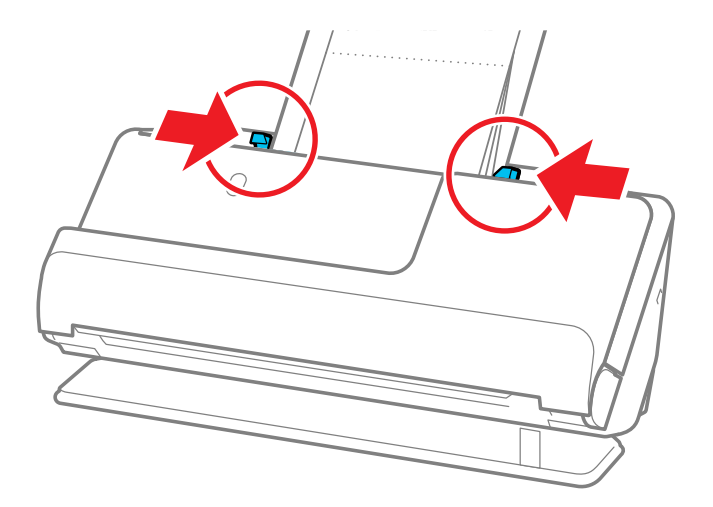

7. Support the top of the passport with your hand to prevent it from closing or falling out of the ADF. If the scanned images are affected by the originals ejecting below the product, try placing the product on the edge of a table where the ejected originals can drop freely.

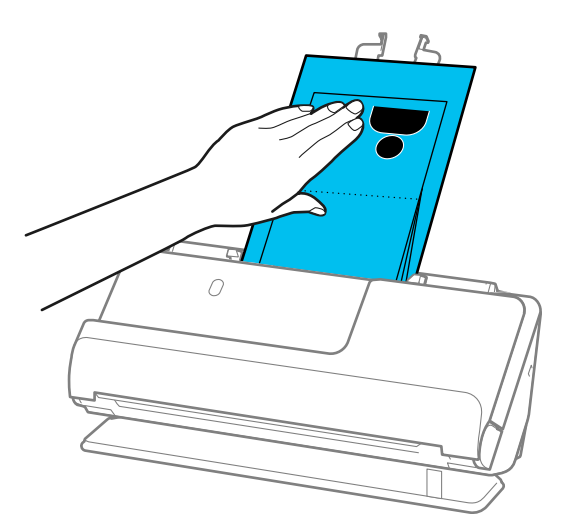

**Note:** When scanning passports, select **Passport** as the **Document Size** and turn off the **Detect Double Feed** setting on the Main Settings tab in Epson Scan 2.

**Note:** When using Epson ScanSmart, you can open the Epson Scan 2 screen by clicking the **Settings** button > **Scanner Settings** tab > **Scan Settings**.

**Parent topic:** [Loading Originals](#page-40-0)

### <span id="page-73-0"></span>**Loading Multiple Sizes of Originals in the Input Tray**

You can load originals of different sizes, paper types, and thicknesses at one time in the input tray. Just make sure they meet the original document specifications.

**Caution:** Do not load valuable original documents or artwork directly into the input tray. This may wrinkle or damage the original. Load these originals using an optional carrier sheet. If originals are fed askew, check the scanned images. If the image is skewed, load fewer originals and scan again. .

**Note:** You can also scan originals of different paper types and thickness by loading them one by one and selecting **Automatic Feeding Mode** on the Main Settings screen in Epson Scan 2.

**Note:** When using Epson ScanSmart, you can open the Epson Scan 2 screen by clicking the **Settings** button > **Scanner Settings** tab > **Scan Settings**.

1. Make sure the  $M$  scanner position light is off.

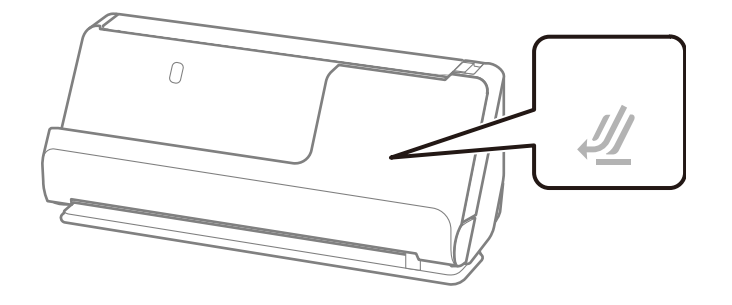

Note: If the *U* scanner position light is on, pull the position selector to the right and tilt the scanner forward.

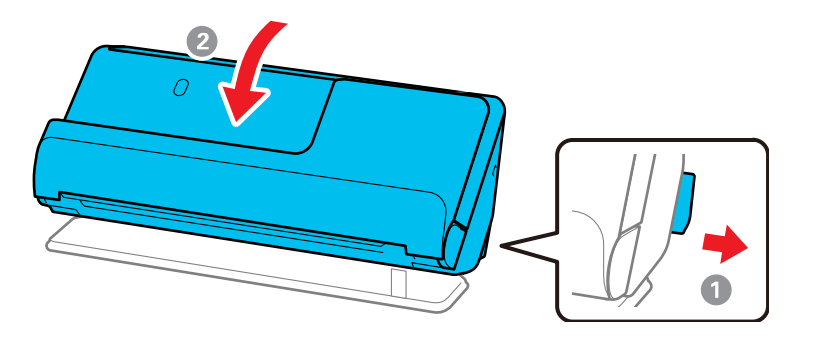

2. Open the input tray.

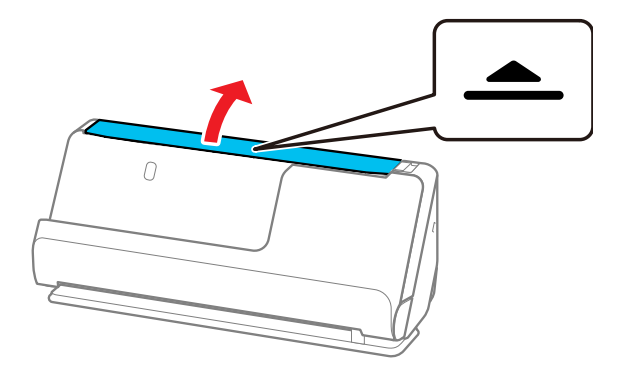

3. Raise the input tray extension.

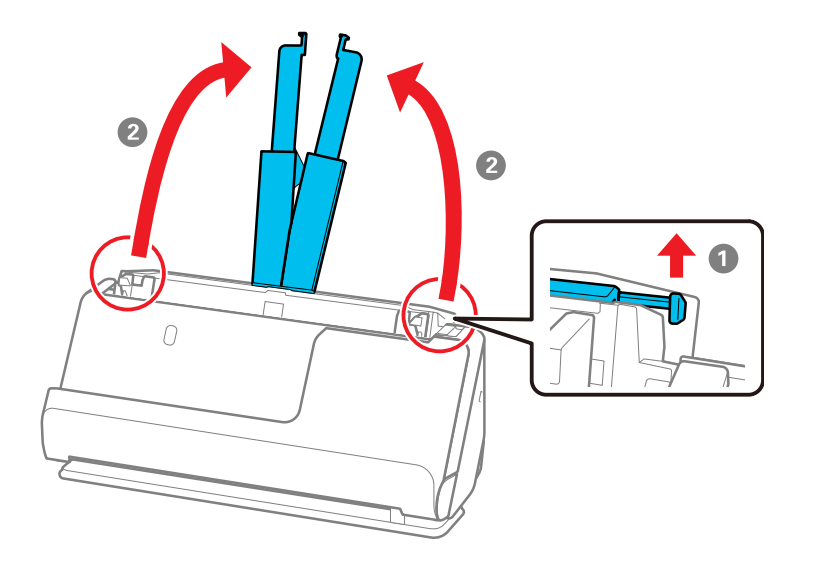

4. Slide the input tray edge guides all the way out.

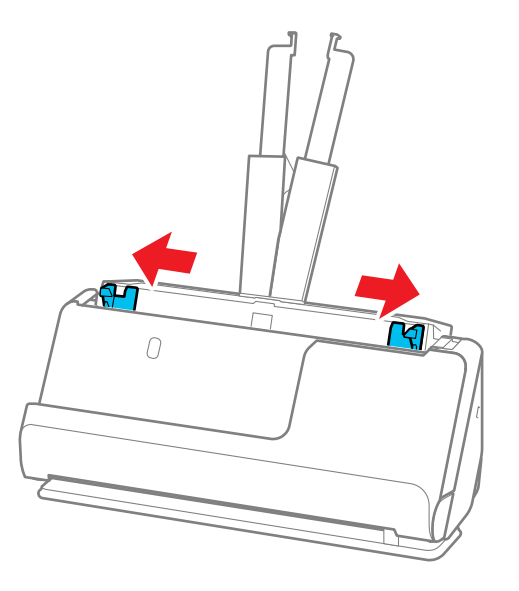

5. Load the originals in the center of the input tray in descending order of paper size with the widest at the back and the narrowest at the front. Slide them in until they meet resistance. Make sure the

printed sides are facing up and the leading edges are aligned in the input tray (refer to the triangle on the scanner as a guide).

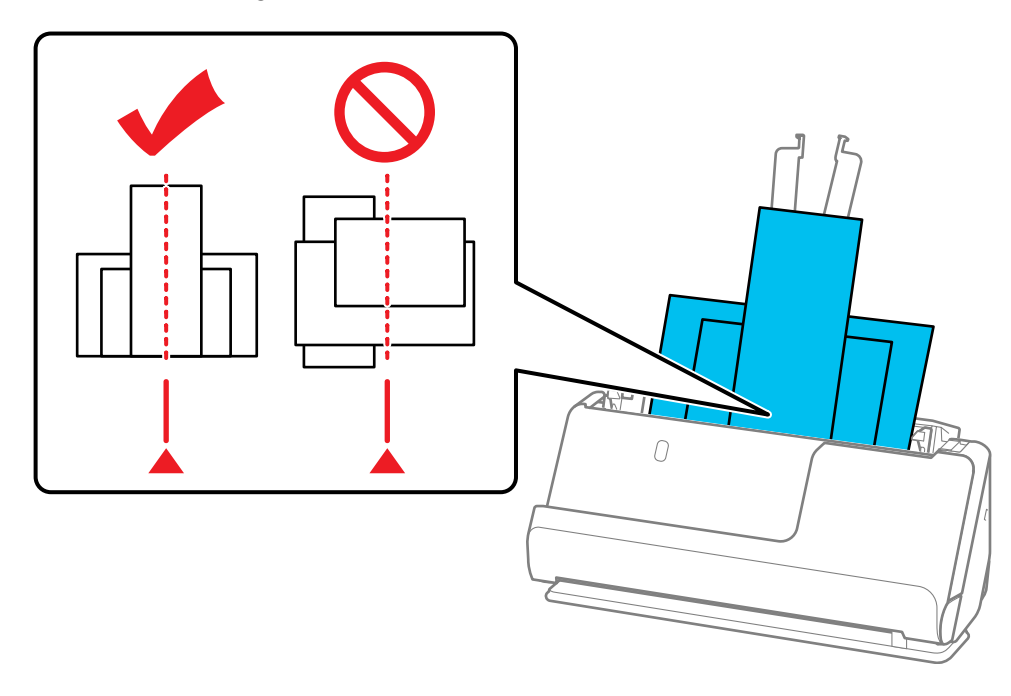

6. Slide the edge guides against the edges of the widest original.

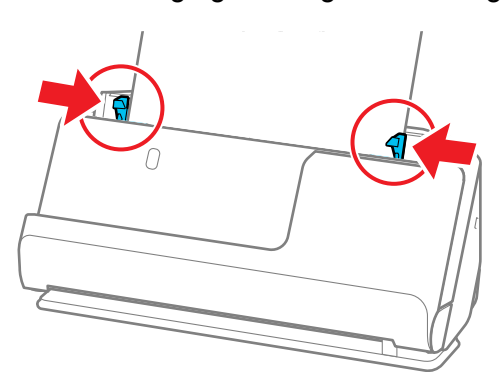

[Original Document Specifications](#page-79-0)

**Parent topic: [Loading Originals](#page-40-0) Related references [Scanner Positions](#page-40-1) Related topics [Scanning](#page-98-0)** 

### <span id="page-79-0"></span>**Original Document Specifications**

You can load original documents that meet these specifications in your product.

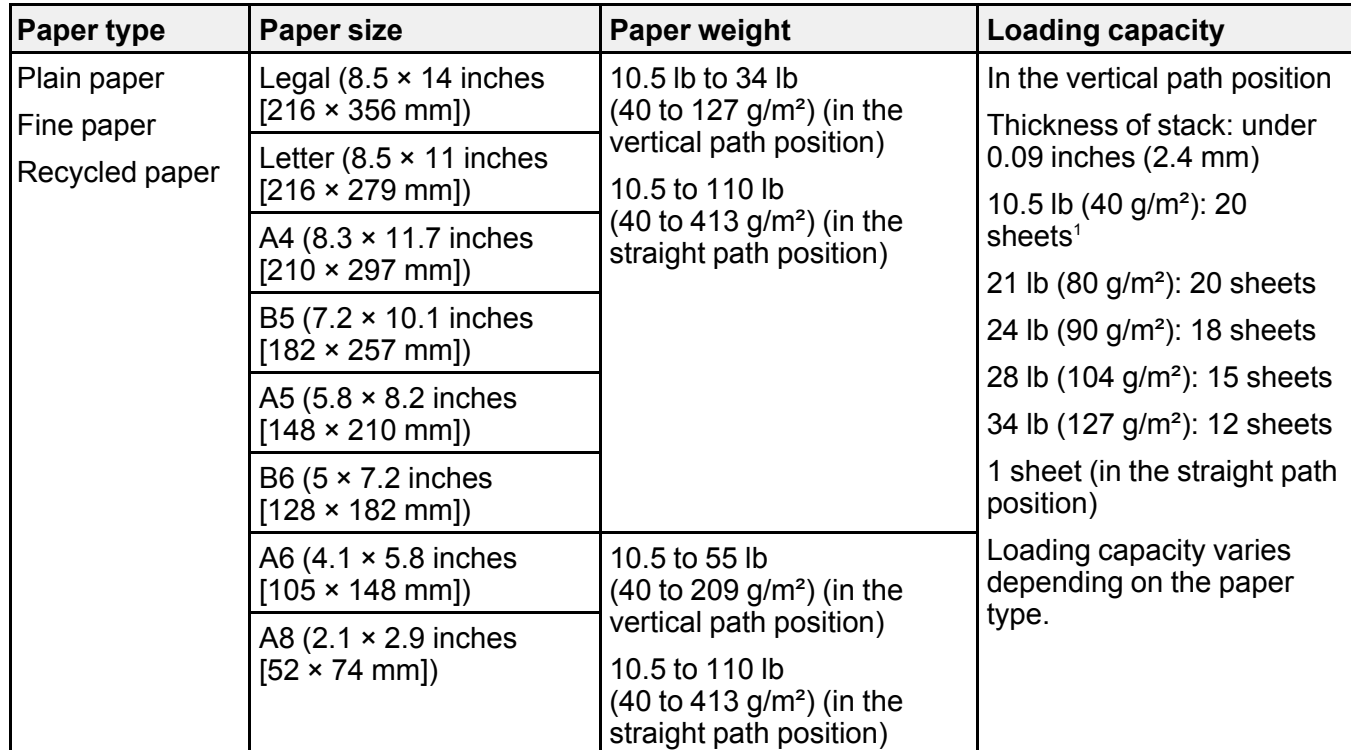

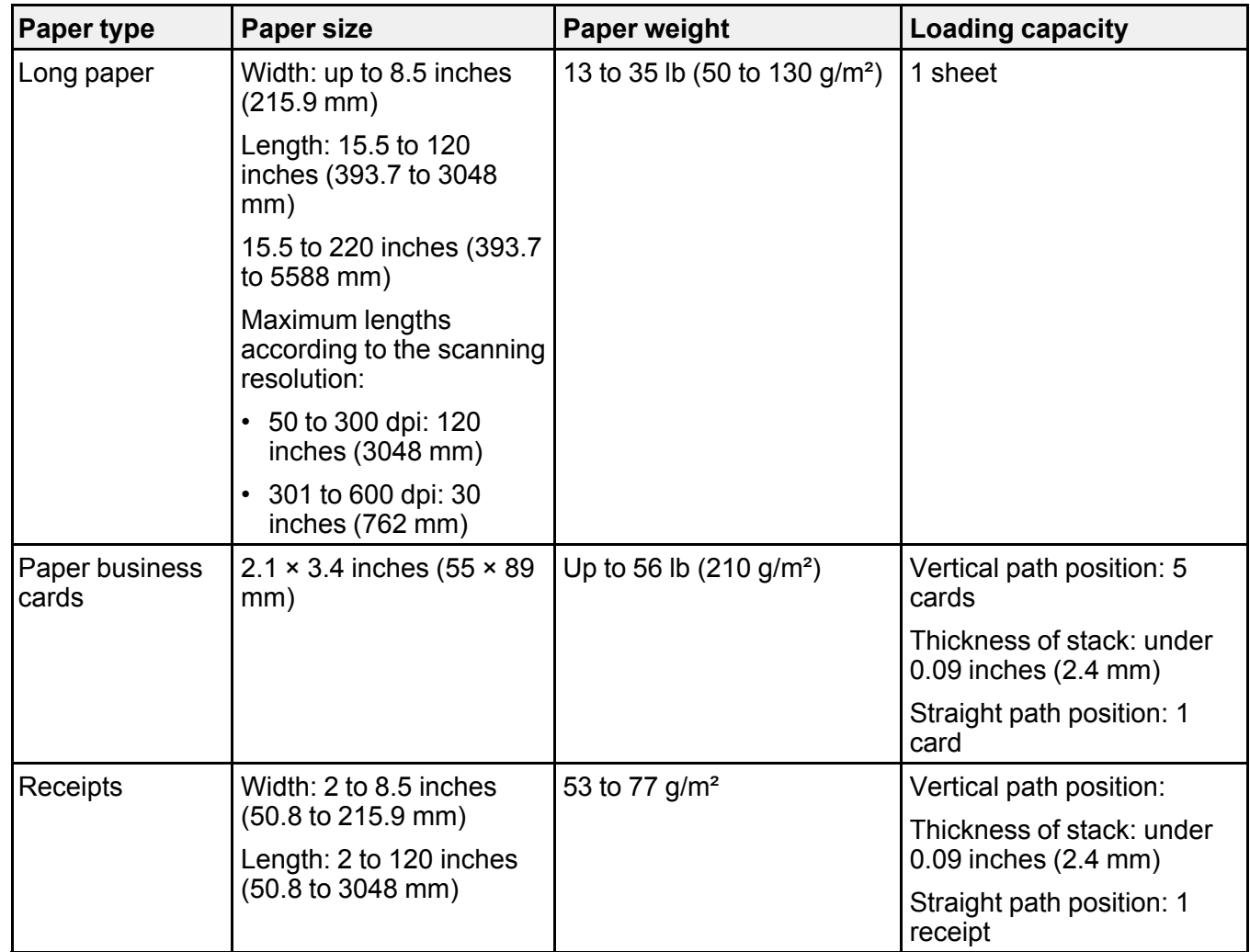

<sup>1</sup> For thin originals, extending the input and output tray paper supports is recommended

**Warning:** Do not load the following types of originals directly in the scanner, or they may be damaged or may damage the scanner:

- Photos
- Booklets or passports that are thicker than 0.19 inches (5 mm) when closed
- Fabric or other non-paper originals
- Originals containing staples or paper clips
- Originals with wet ink or glue
- Ripped originals
- Heavily wrinkled or curled originals
- Transparencies
- Originals with carbon paper backing
- Originals with attached sticky notes

You can scan ripped, wrinkled, or curled originals using a carrier sheet (not included).

Do not feed valuable artwork or important documents into the scanner directly. Misfeeding may wrinkle or damage the original. When scanning these types of originals, use an optional carrier sheet.

When scanning passports, use a passport carrier sheet.

**Caution:** Be careful when loading the following types of originals, or they may be damaged or may not scan successfully:

- Originals with uneven surfaces, such as embossed documents or letterhead
- Coated paper
- Glossy originals
- Thermal paper
- Ripped, curled, or wrinkled originals
- Originals with tears or fold lines
- Perforated originals
- Originals with labels or stickers
- Carbon-less paper
- Originals that have just been printed

**Warning:** Carbon-less paper contains chemical substances that may damage the rollers inside the scanner. Make sure you clean the pickup roller and the separation rollers regularly. Scanning carbonless paper may reduce the service life of the rollers compared with scanning plain paper.

**Note:** When attempting to scan these types of originals, note the following:

- When scanning wrinkled originals, smooth out the wrinkles before loading if possible.
- Use the optional carrier sheet to scan originals that are delicate or wrinkled.
- If originals are incorrectly detected as double feeds, select **Off** as the **Detect Double Feed** setting in Epson Scan 2.

**Note:** When using Epson ScanSmart, you can open the Epson Scan 2 screen by clicking the **Settings** button > **Scanner Settings** tab > **Scan Settings**.

- Labels or stickers must be firmly adhered to the scanned original with no exposed glue.
- When scanning an original with labels or stickers that look like they might come off easily, use a carrier sheet (not included) and scan the original in the straight path position.
- Try to flatten curled originals as much as possible.
- For originals with folds, flatten the original so that the height of the fold is 0.2 inches (5 mm) or less before loading.

**Parent topic: [Loading Multiple Sizes of Originals in the Input Tray](#page-73-0)** 

### <span id="page-82-0"></span>**Loading Plastic and Laminated Cards in the Input Tray**

You can load plastic and laminated cards that meet the card specifications in the input tray.

1. Make sure the  $\mathcal{U}$  scanner position light is on.

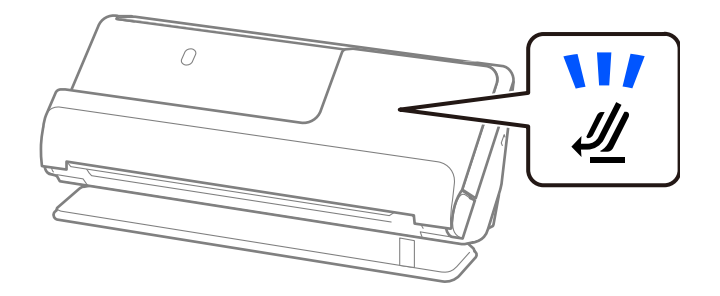

**Note:** If the  $\mathcal{U}$  scanner position light is off, pull the position selector to the right and tilt the scanner backwards.

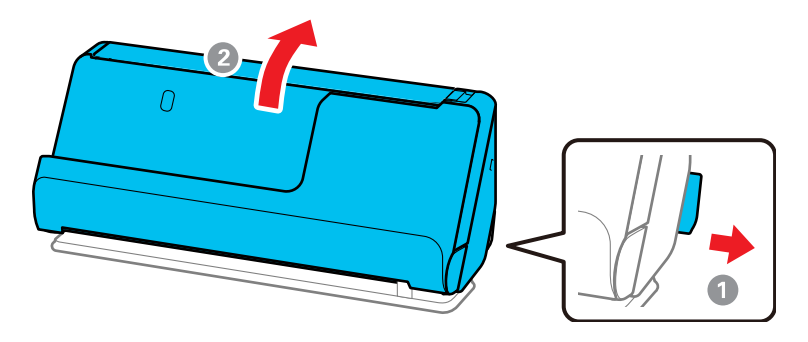

2. Open the input tray.

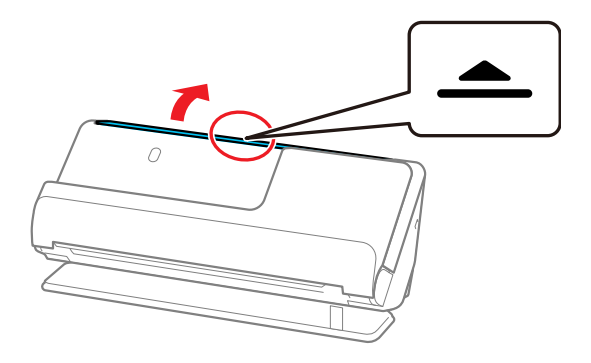

3. Raise the input tray extension.

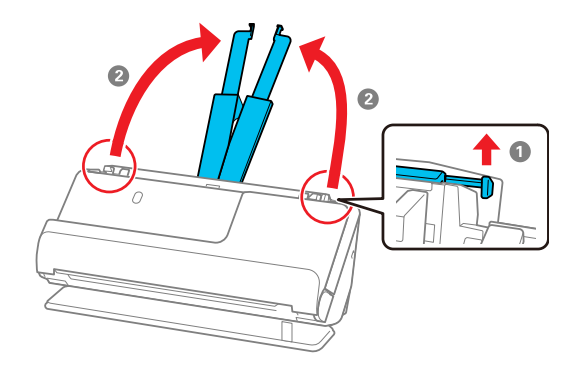

4. Slide the input tray edge guides all the way out.

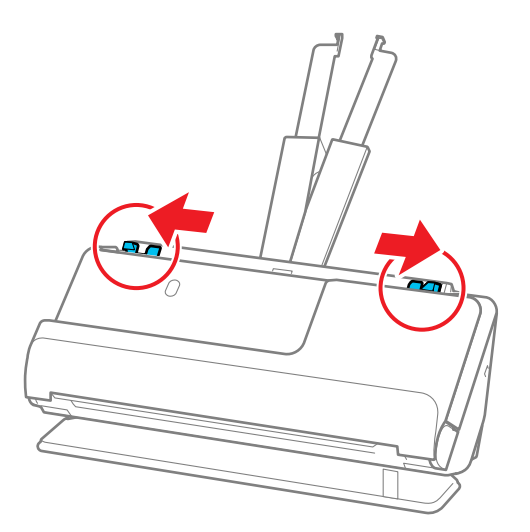

5. Load plastic or laminated cards (printed side up and long edge first) into the input tray horizontally, and slide them in until they meet resistance.

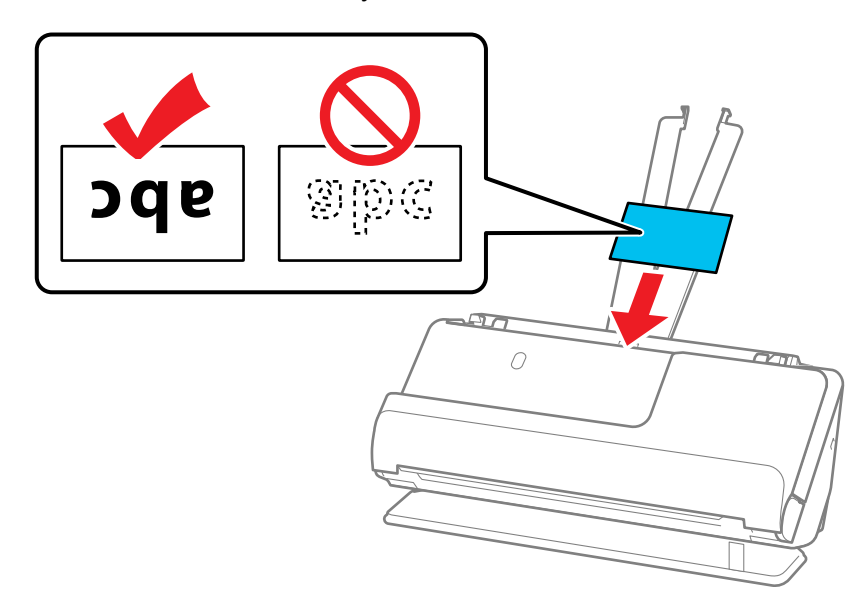

**Note:** Do not load plastic cards vertically.

6. Adjust the edge guides to fit the edges of the original so that there are no gaps. Otherwise, the original may skew.

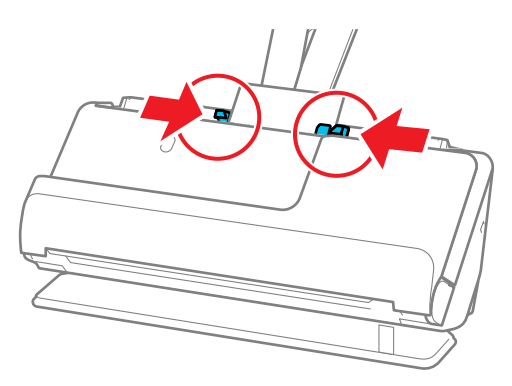

7. Select the card type and turn off the **Detect Double Feed** setting on the Main Settings tab in Epson Scan 2. If you do not disable the **Detect Double Feed** setting and a double feed error occurs, remove the plastic or laminated card from the input tray and reload it.

**Note:** When using Epson ScanSmart, you can open the Epson Scan 2 screen by clicking the **Settings** button > **Scanner Settings** tab > **Scan Settings**.

[Plastic and Laminated Card Specifications](#page-86-0)

**Parent topic:** [Loading Originals](#page-40-0)

**Related references**

[Scanner Positions](#page-40-1)

**Related topics**

**[Scanning](#page-98-0)** 

#### <span id="page-86-0"></span>**Plastic and Laminated Card Specifications**

You can load original plastic and laminated cards that meet these specifications in your scanner.

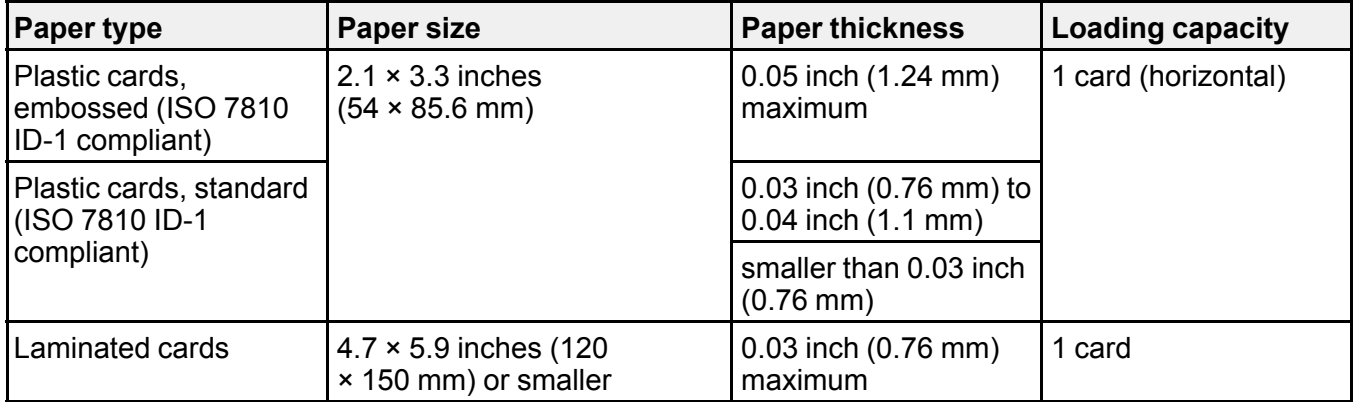

**Note:** Plastic cards with glossy surfaces may not scan properly.

**Parent topic: [Loading Plastic and Laminated Cards in the Input Tray](#page-82-0)** 

# <span id="page-87-0"></span>**Loading Special Originals**

You can load thick, folded, or irregularly shaped originals in the input tray using an optional carrier sheet. You can also load envelopes. Make sure the originals meet the specifications for special originals before loading them.

**Note:** Make sure there is enough space in front of the scanner for the ejected originals.

1. Make sure the  $\mathcal M$  scanner position light is on.

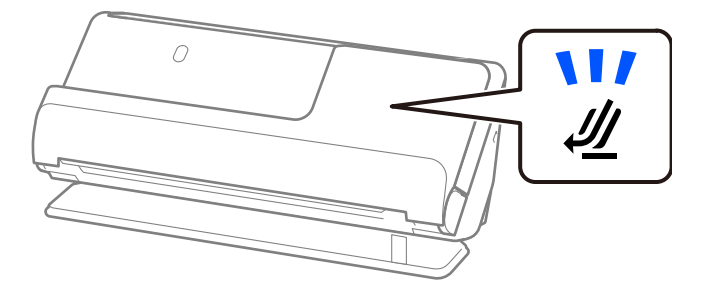

Note: If the *U* scanner position light is off, pull the position selector to the right and tilt the scanner backwards.

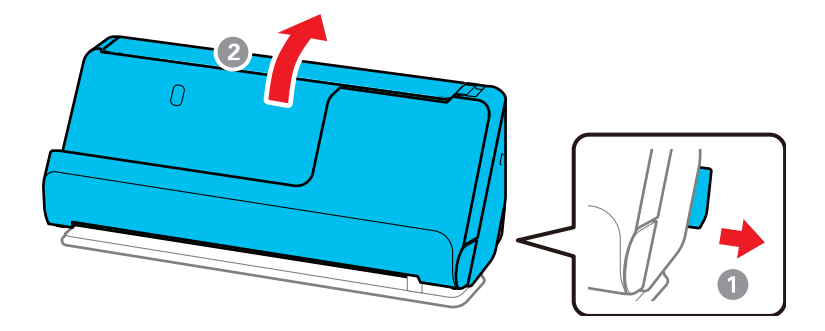

2. Open the input tray.

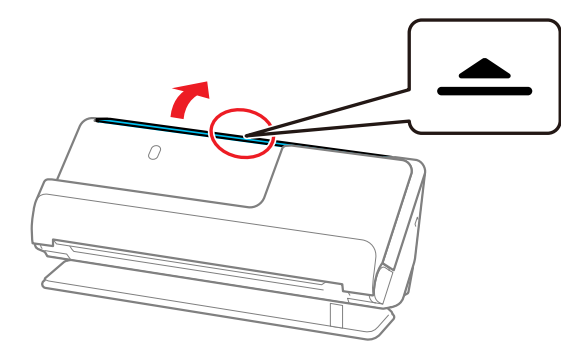

3. Raise the input tray extension.

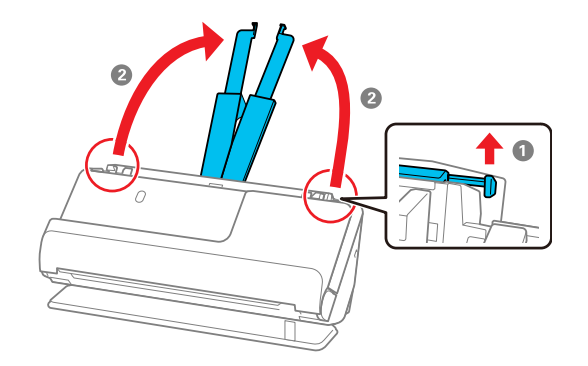

4. Slide the input tray edge guides all the way out.

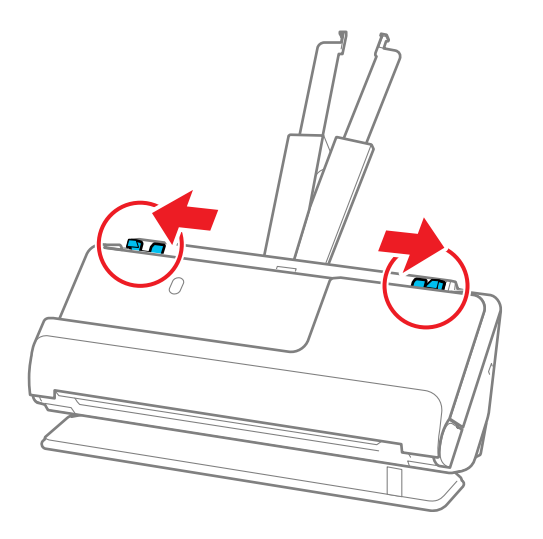

5. Load envelopes vertically in the input tray with the printed side down and the flap facing as shown. Slide in the envelopes until they meet resistance. Skip to step 8.

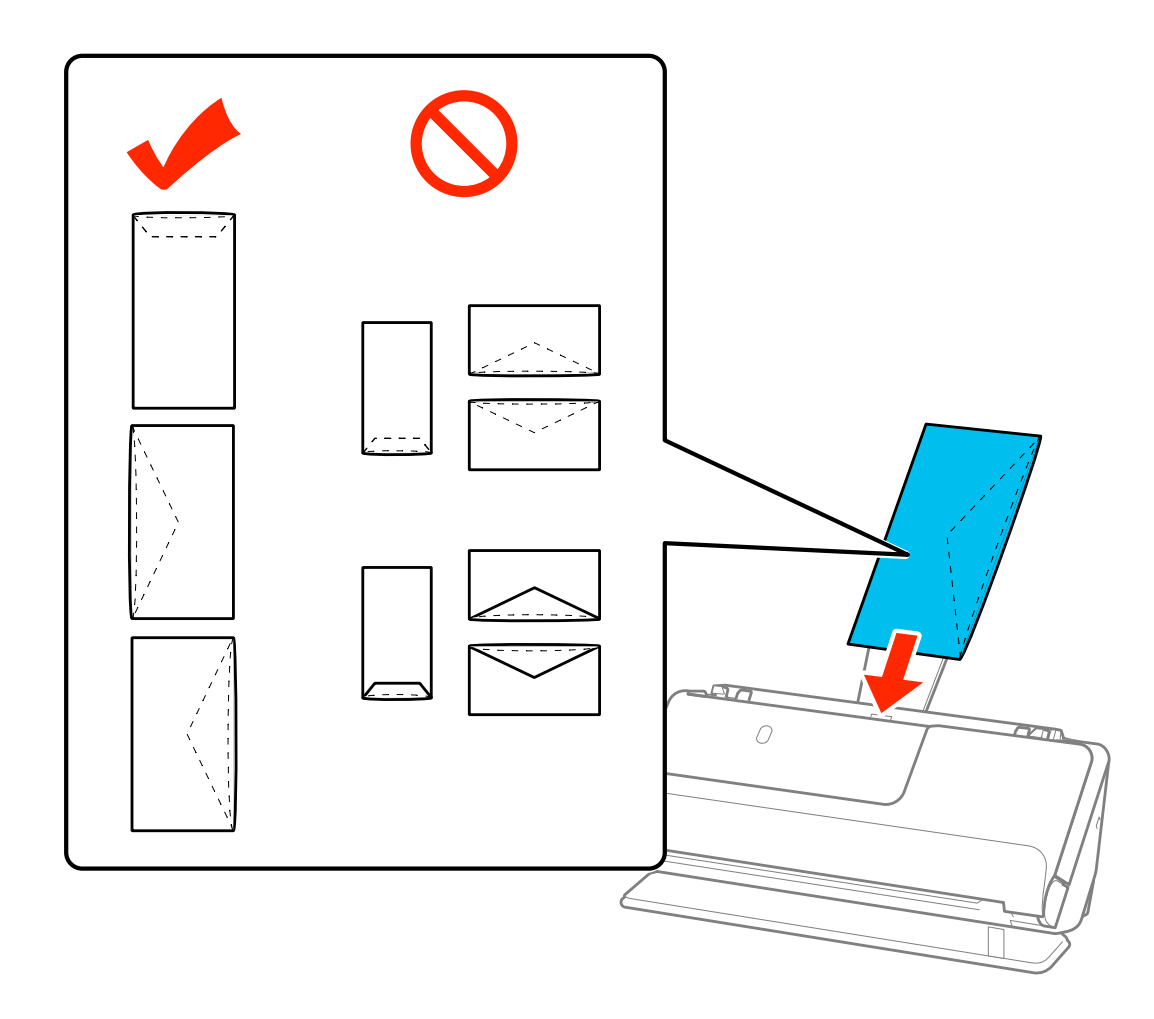

6. Do one of the following to load folded or irregularly shaped originals using a carrier sheet:

**Note:** Use only the carrier sheet designed for your product. The carrier sheet is automatically recognized by the product by the two small rectangular holes on the front edge. Keep the holes clean and not covered. Do not load a carrier sheet that has scratches on it or one that has been scanned more than 3,000 times.

• For a larger original, fold it as shown and place it in the center of an optional carrier sheet. Make sure the illustration on the front edge of the carrier sheet is facing up. To scan both sides and stitch them together, set the appropriate setting in Epson Scan 2.

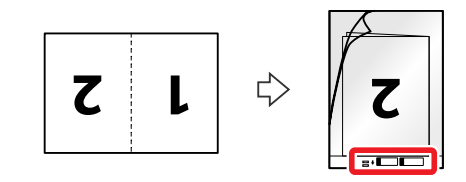

• For an irregularly shaped original, load it in the center of an optional carrier sheet with the printed side face down. Make sure the illustration on the front edge of the carrier sheet is facing up. If you are loading originals that are 11.7 inches (297 mm) or shorter, place the leading edge of the

original against the binding of the carrier sheet, as shown. Otherwise, the product may not detect the correct length of the original.

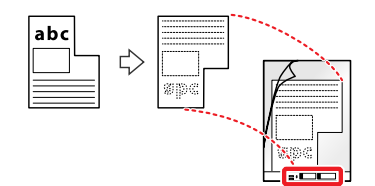

**Note:** Flip the carrier sheet over before loading it in the input tray.

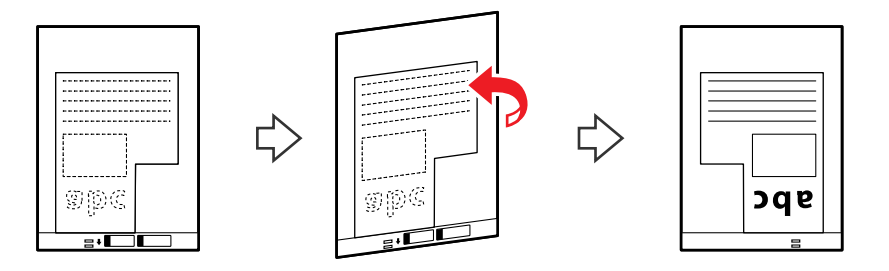

7. Load the carrier sheet in the input tray as shown until it meets resistance. **Folded original**

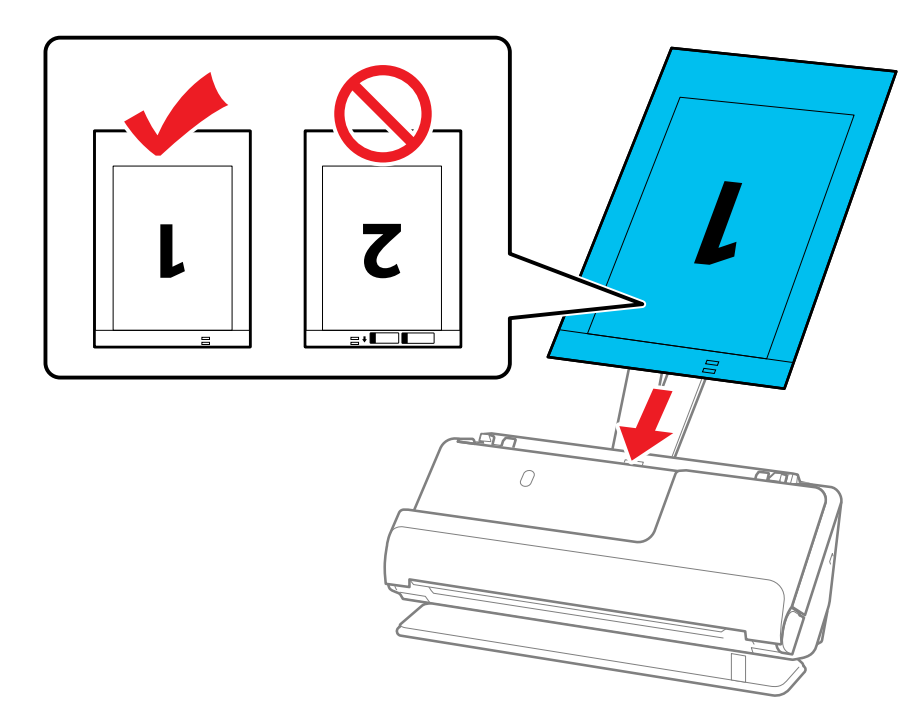

### **Irregularly shaped original**

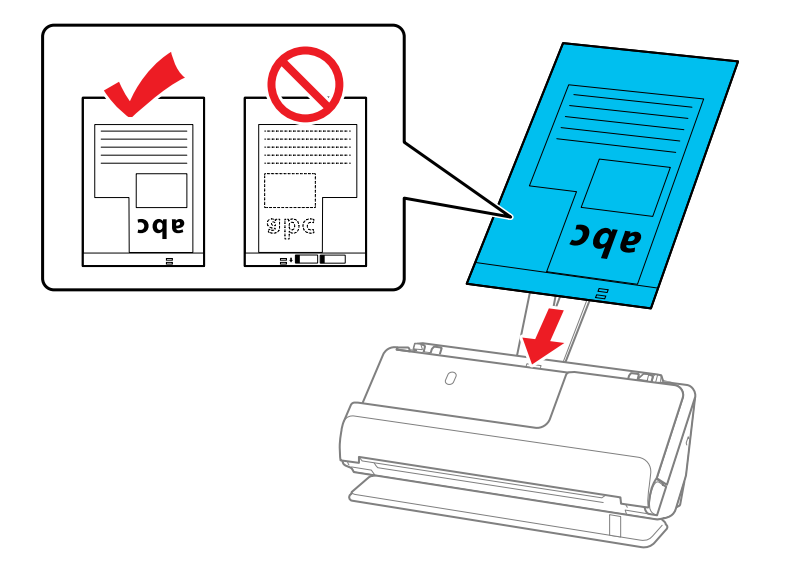

8. Slide the edge guides against the edges of the carrier sheet.

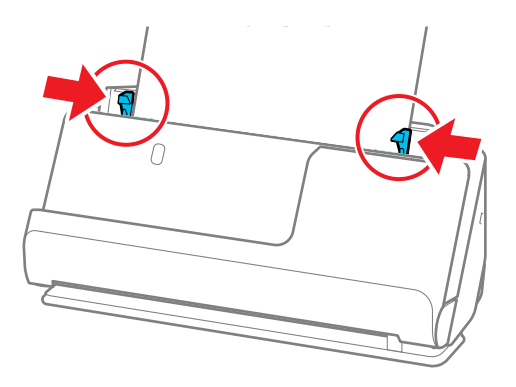

9. Turn off the **Detect Double Feed** setting on the Main Settings tab in Epson Scan 2 when scanning special originals.

**Note:** If the **Document Size** setting on the Main Settings tab in Epson Scan 2 is set to **Auto Detect**, **Paper Skew** is automatically selected as the **Correct Document Skew** setting.

**Note:** When using Epson ScanSmart, you can open the Epson Scan 2 screen by clicking the **Settings** button > **Scanner Settings** tab > **Scan Settings**.

[Special Original Specifications](#page-95-0)

**Parent topic:** [Loading Originals](#page-40-0)

**Related references**

[Optional Accessories and Replacement Parts](#page-14-0) [Scanner Positions](#page-40-1)

**Related topics**

**[Scanning](#page-98-0)** 

### <span id="page-95-0"></span>**Special Original Specifications**

You can load envelopes, or large, thick, or folded originals that meet these specifications in your scanner.

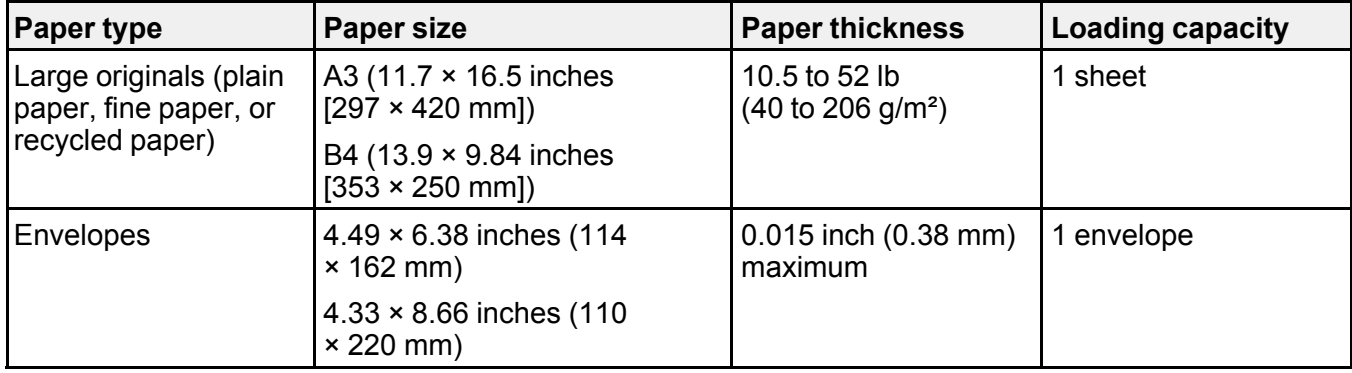

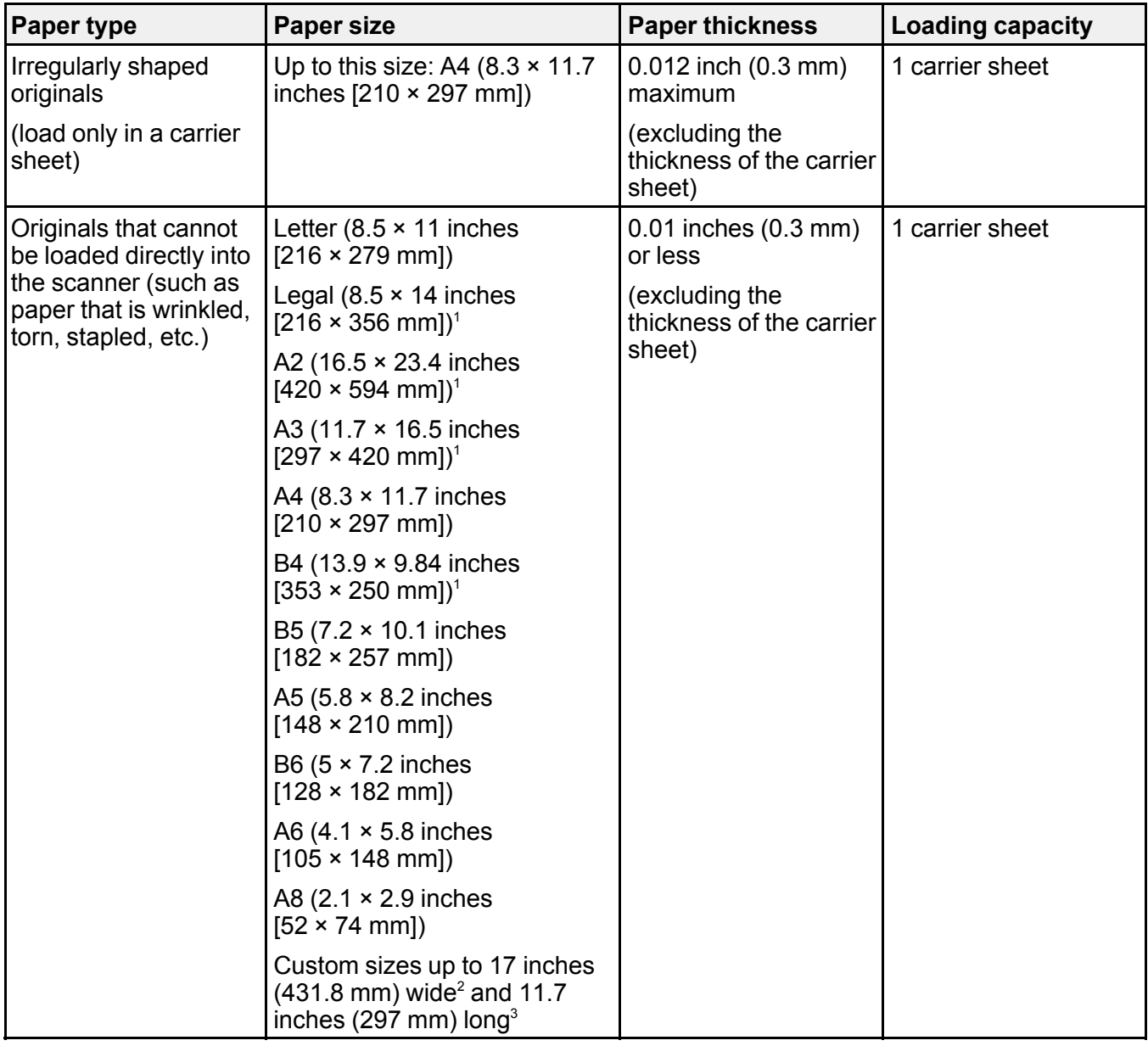

<sup>1</sup> Fold in half to load

<sup>2</sup> Originals that are wider than 8.5 inches (215.9 mm) need to be folded in half

 $3$  The leading edge of the original must be placed at the binding part of the carrier sheet when scanning originals longer than 11.7 inches (297 mm)

**Parent topic:** [Loading Special Originals](#page-87-0)

# <span id="page-98-0"></span>**Scanning**

You can scan your originals and save them as digital files.

**Note:** For document scanning, use the Epson ScanSmart software. For instructions on scanning with Epson ScanSmart, see the help information in the software.

[Starting a Scan](#page-98-1) [Scanning a Document in Epson ScanSmart](#page-99-0) [Selecting Epson ScanSmart Settings](#page-107-0) [Scanning Using Invoice/Receipt Manager](#page-118-0) [Selecting Invoice/Receipt Manager Settings](#page-135-0) [Scan Resolution Guidelines](#page-142-0) [Starting a Scan from a Smartphone or Tablet](#page-143-0) [Using Mopria Scan](#page-144-0) [Scanning with AirPrint](#page-144-1)

### <span id="page-98-1"></span>**Starting a Scan**

After placing your originals on your product for scanning, start scanning using one of these methods.

**Note:** For instructions on scanning with Epson ScanSmart, see the help information in the application.

[Starting a Scan from a Scanner Button](#page-98-2)

**Parent topic:** [Scanning](#page-98-0)

### <span id="page-98-2"></span>**Starting a Scan from a Scanner Button**

You can scan using the  $\Phi$  start button on your product.

**Note:** Make sure Epson ScanSmart is installed on the computer connected to the product. If a computer is connected to the product via USB while another computer is connected to the product over a wireless connection, scanned images are saved to the USB connected computer when you press the  $\heartsuit$  start button.

1. Make sure the product is connected to your computer or network (ES-C320W/RR-400W).

- 2. Load an original in your product.
- 3. Press the  $\Phi$  start button.

Scanning starts and Epson ScanSmart opens.

**Note:** You can view or change the scan settings using Epson ScanSmart.

**Parent topic: [Starting a Scan](#page-98-1)** 

# <span id="page-99-0"></span>**Scanning a Document in Epson ScanSmart**

You can scan and review documents in Epson ScanSmart. See the Epson ScanSmart help for details on how to use the application.

**Note:** The images show Windows screens; Mac screens may be slightly different. Depending on your product model and software version, not all options may be available.

- 1. Load your original into the scanner.
- 2. Start the scan by doing one of the following:
	- Press the  $\heartsuit$  start button on the scanner. Epson ScanSmart automatically opens on your computer and the scan job begins.

**Note:** You can change the scanning button default in the **Settings** menu.

- Open Epson ScanSmart on your computer. Do one of the following:
	- Windows 11: Click **II**, then search for Epson ScanSmart and select it.
	- **Windows 10:** Click > **Epson Software** > **Epson ScanSmart**.
	- **Windows 8.x**: Navigate to the **Apps** screen and select **Epson ScanSmart**.
	- **Windows 7**: Click , and select **All Programs**. Select **Epson Software** > **Epson ScanSmart**.
	- **Mac:** Open the **Applications** folder, open the **Epson Software** folder, and select **Epson ScanSmart**.

You see a screen like this:

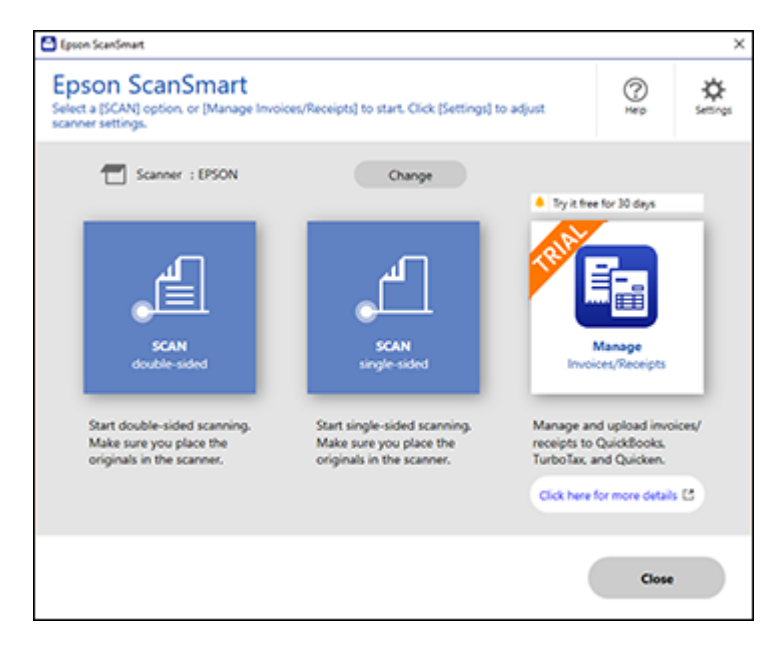

**Note:** The RR-400W comes with a fully licensed version of the Receipt Manager software and will not show the trial software offer. The trial software offer is not available for all models in all regions.

3. Select a scan option.

The scan job begins and your original feeds through the scanner. When scanning is complete, you see a screen like this:

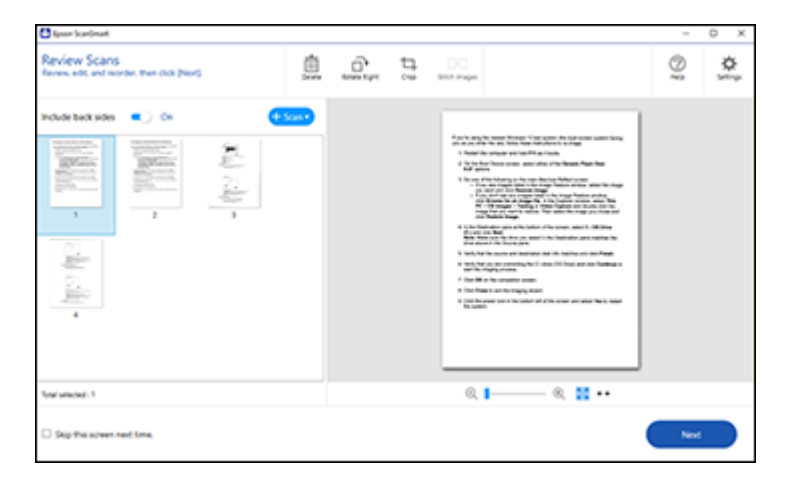

- 4. You can review, edit, or reorder the scanned images as follows:
	- Select **Scan** to scan more originals.
	- Select **Delete** to delete selected scanned images.
	- Select **Rotate Right** to rotate each scanned image.
	- Select **Crop** to crop the selected image.
	- Select **Stitch Images** to combine two selected images into one image. (You must select two images for the Stitch Images button to become active.)
	- If you scanned double-sided, select **On** or **Off** for **Include back sides** if you want to keep or discard the back sides of scanned images.
	- Select **Skip this screen next time** if you do not want to preview images each time.
- 5. When you are finished reviewing the scanned images, click **Next**.

You see a screen like this:

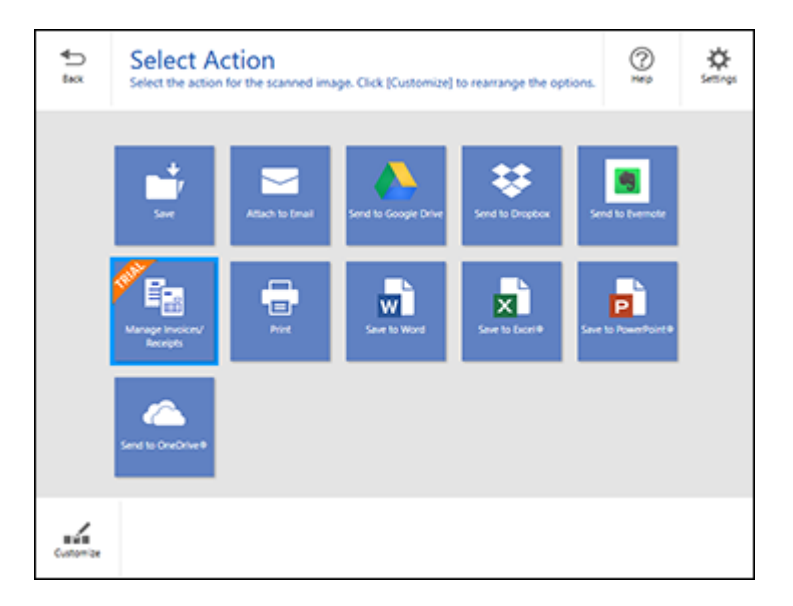

6. Select an option to save, send, or print the scanned images. See the links below.

[Saving a Scan](#page-102-0) [Attaching a Scan to Email](#page-103-0) [Sending a Scan to a Cloud Service](#page-104-0) [Printing a Scan](#page-105-0) [Saving a Scan as a Microsoft Office Format File](#page-106-0) **Parent topic:** [Scanning](#page-98-0)

### <span id="page-102-0"></span>**Saving a Scan**

You can save a scanned image to your computer in a variety of formats.

- 1. Make sure your originals are scanned and reviewed. See the link at the end of this section.
- 2. In the **Select Action** window, click **Save**.

You see a screen like this:

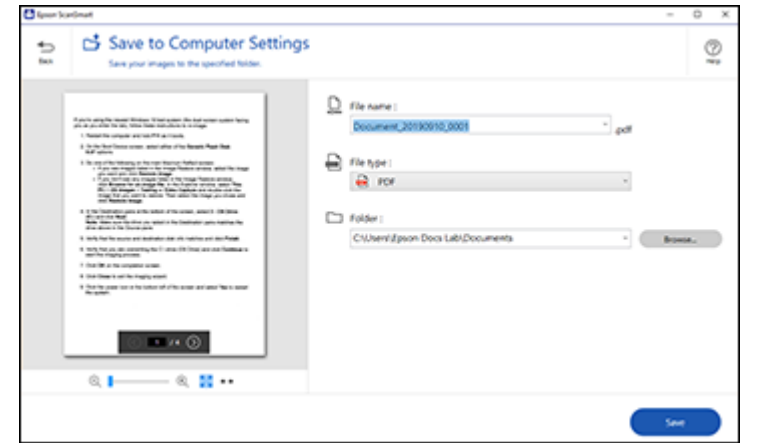

- 3. Change the settings as follows:
	- The document type and scan date for the file name are automatically detected. You can change them as necessary.
	- You can save the scanned image in a variety of formats. If you select Searchable PDF as the **File type** setting, you can select the OCR (Optical Character Recognition) language.
	- Select the folder on your computer in which to save the file.
- 4. Click **Save**.

**Parent topic:** [Scanning a Document in Epson ScanSmart](#page-99-0)

#### <span id="page-103-0"></span>**Attaching a Scan to Email**

You can attach a scanned image to an email as a file attachment.

**Note:** Your email app and account settings should be configured before scanning. You must install a MAPI-type email program such as Outlook Express, Entourage, or Mac Mail. Attach to Email only supports 32-bit MAPI-compatible mail apps. Web-based email services such as Gmail are not supported. If you see an error message, your email app may not be compatible and you will need to save the scans and manually attach the file to an email.

1. Make sure your originals are scanned and reviewed. See the link at the end of this section.

2. In the **Select Action** window, click **Attach to Email**.

You see a screen like this:

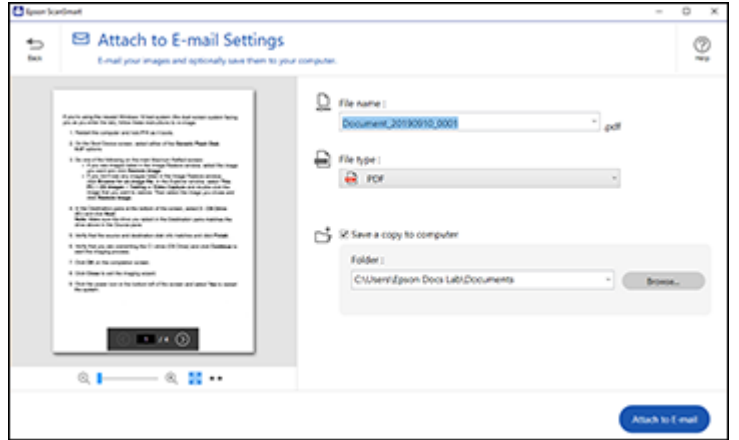

- 3. Change the settings as follows:
	- The document type and scan date for the file name are automatically detected. You can change them as necessary.
	- You can save the scanned image in a variety of formats. If you select Searchable PDF as the **File type** setting, you can select the OCR (Optical Character Recognition) language.
	- If you also want to save a copy of the scanned image to your computer, make sure the checkbox is selected and select the folder on your computer in which to save the file.
- 4. Click **Attach to E-mail**.

Your email program opens with the file attached to a new email.

**Parent topic:** [Scanning a Document in Epson ScanSmart](#page-99-0)

### <span id="page-104-0"></span>**Sending a Scan to a Cloud Service**

You can upload scanned images to a cloud service. Internet access is required.

- 1. Make sure your originals are scanned and reviewed. See the link at the end of this section.
- 2. In the **Select Action** window, click one of the cloud service send options.

You see a screen like this:

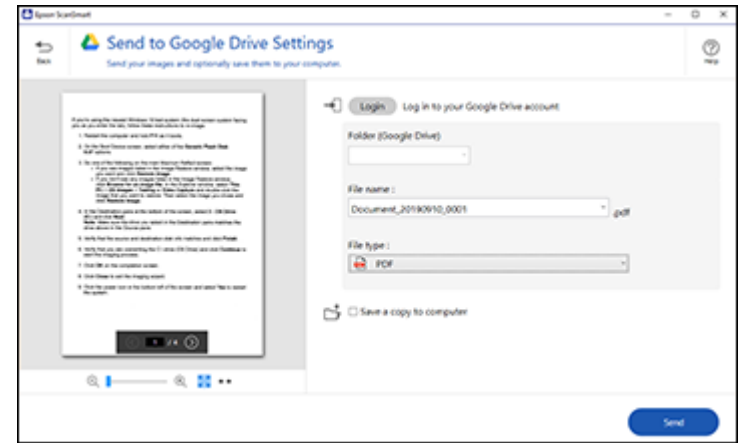

3. Log in to your account.

**Note:** You may need to allow Epson ScanSmart access to your account. The first time you log in, you may be prompted to enter an authentication code.

- 4. Change the settings as follows:
	- Select the folder in your account where you want to send the document. (Documents can be saved to top-level folders only.)
	- The document type and scan date for the file name are automatically detected. You can change them as necessary.
	- You can save the scanned image in a variety of formats. If you select Searchable PDF as the **File type** setting, you can select the OCR (Optical Character Recognition) language.
	- If you also want to save a copy of the scanned image to your computer, click the checkbox.
- 5. Click **Send**.

**Parent topic:** [Scanning a Document in Epson ScanSmart](#page-99-0)

#### <span id="page-105-0"></span>**Printing a Scan**

You can print your scanned image and save the scanned file to your computer.

1. Make sure your originals are scanned and reviewed. See the link at the end of this section.

2. In the **Select Action** window, click **Print**.

You see a screen like this:

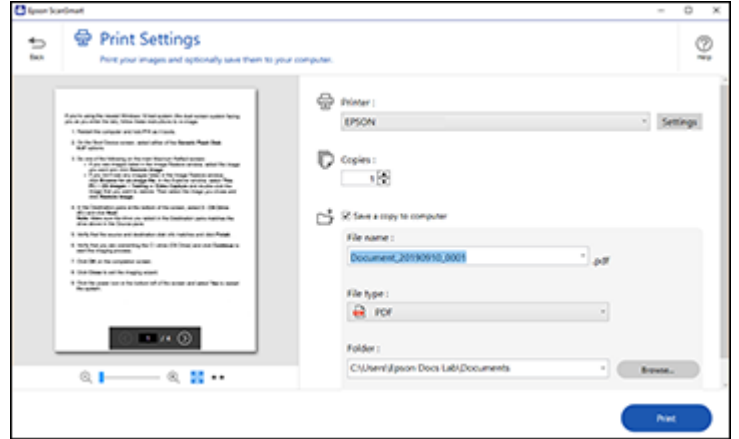

- 3. Change the settings as follows:
	- Select the Epson printer and change the print settings, if necessary.
	- Select the number of copies you want to print.
	- If you also want to save a copy of the scanned image to your computer, click the checkbox.
	- The document type and scan date for the file name are automatically detected. You can change them as necessary.
	- You can save the scanned image in a variety of formats. If you select Searchable PDF as the **File type** setting, you can select the OCR (Optical Character Recognition) language.
	- Select the folder on your computer in which to save the file.
- 4. Click **Print**.

**Parent topic:** [Scanning a Document in Epson ScanSmart](#page-99-0)

### <span id="page-106-0"></span>**Saving a Scan as a Microsoft Office Format File**

You can save your scans in one of the following editable Microsoft Office file formats: Microsoft Word (.docx), Microsoft Excel (.xlsx), or Microsoft PowerPoint (.pptx).

**Note:** The **Save to PowerPoint** option is only available for Windows.

- 1. Make sure your originals are scanned and reviewed. See the link at the end of this section.
- 2. In the **Select Action** window, click one of the save to options.

**Note:** A first-time prompt may appear asking you to download a Microsoft Office plug-in. Click **Yes** and follow any on-screen instructions.

You see a screen like this:

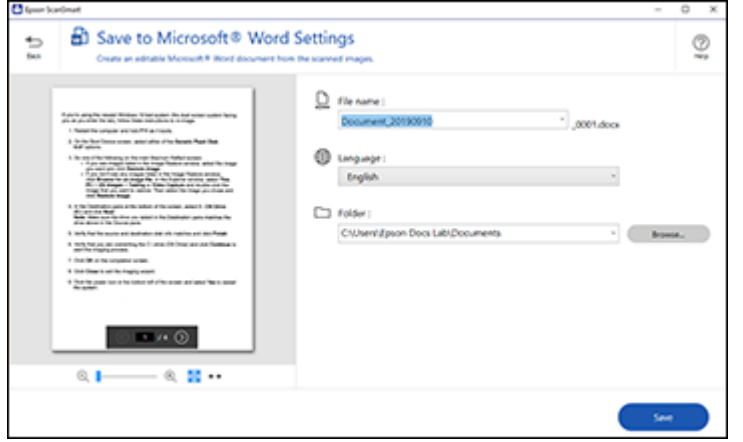

- 3. Change the settings as follows:
	- The document type and scan date for the file name are automatically detected. You can change them as necessary.
	- Select the OCR language (the default is English).
	- Select the folder on your computer in which to save the file.
- 4. Click **Save**.

**Parent topic:** [Scanning a Document in Epson ScanSmart](#page-99-0)

# <span id="page-107-0"></span>**Selecting Epson ScanSmart Settings**

After starting Epson ScanSmart, you can change various scanning settings.

[Changing the Epson Product](#page-108-0)

[Changing the Scan Settings](#page-109-0)
[Changing the File Name Settings](#page-112-0) [Changing the Save Settings](#page-113-0) [Save Settings](#page-115-0) [Customizing Action Icons](#page-117-0) **Parent topic:** [Scanning](#page-98-0)

# **Changing the Epson Product**

If you are using more than one Epson product with Epson ScanSmart, you can change the product that you are using with your computer.

**Note:** A product connected to your computer via USB takes priority over a product with a Wi-Fi connection.

1. On the main screen, click **Change**.

You see a screen like this:

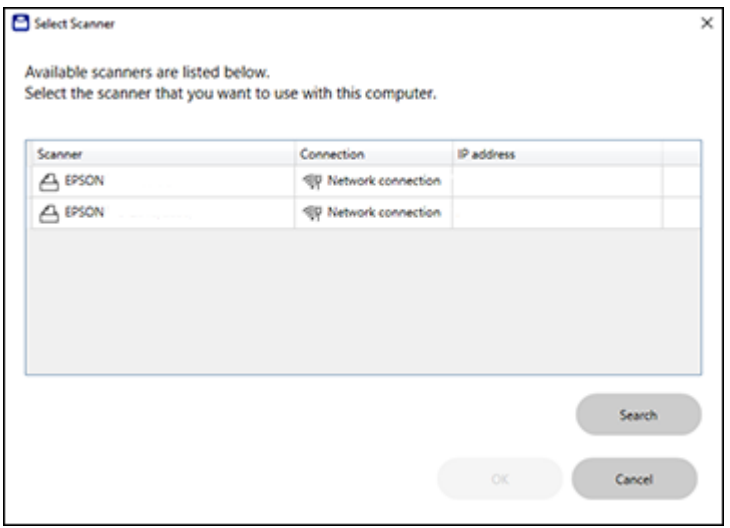

2. Select the Epson product you want to use with your computer and click **OK**. **Parent topic:** [Selecting Epson ScanSmart Settings](#page-107-0)

# <span id="page-109-0"></span>**Changing the Scan Settings**

You can change detailed scan settings such as the resolution, document size, and more.

1. Click the **Settings** button.

You see a screen like this:

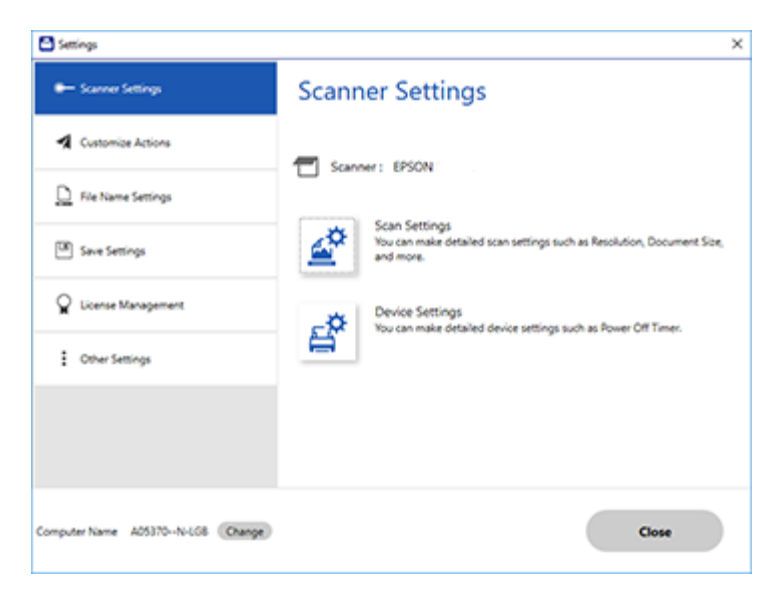

2. On the **Scanner Settings** tab, click **Scan Settings**.

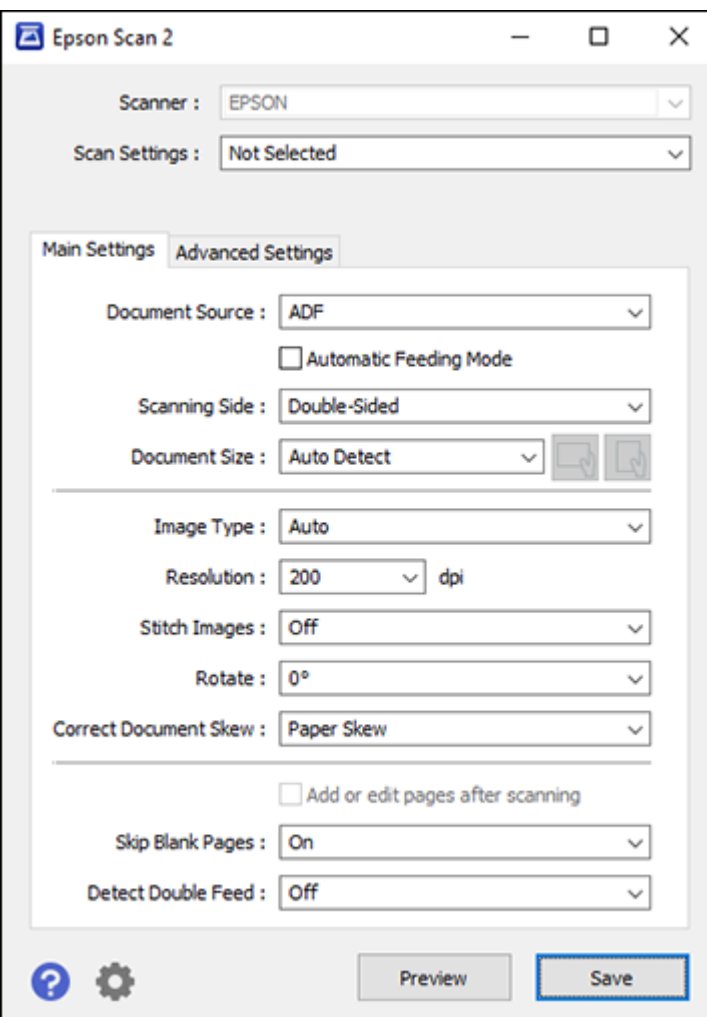

3. Change the settings as necessary and click **Save**.

**Note:** Select the **Automatic Feeding Mode** checkbox if you want scanning to start automatically when originals are loaded in the ADF.

You can adjust the image quality of the scanned images using the features on the Advanced Settings tab. For more details on each feature, see the help on the screen displayed.

**Note:** Some options may not be available depending on other settings you made.

[Software Settings Required for Special Originals](#page-111-0)

**Parent topic:** [Selecting Epson ScanSmart Settings](#page-107-0)

### <span id="page-111-0"></span>**Software Settings Required for Special Originals**

Select the following settings according to the type of original being scanned.

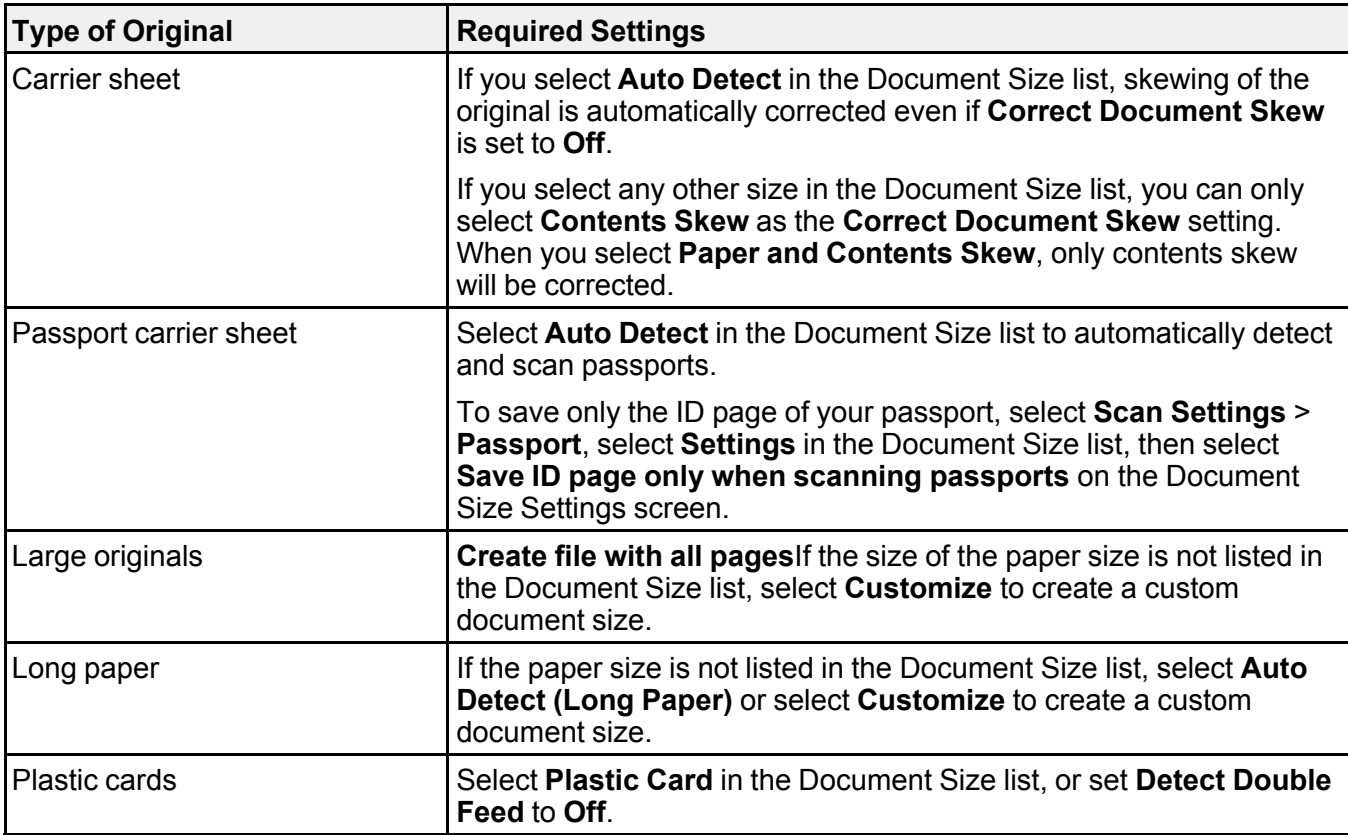

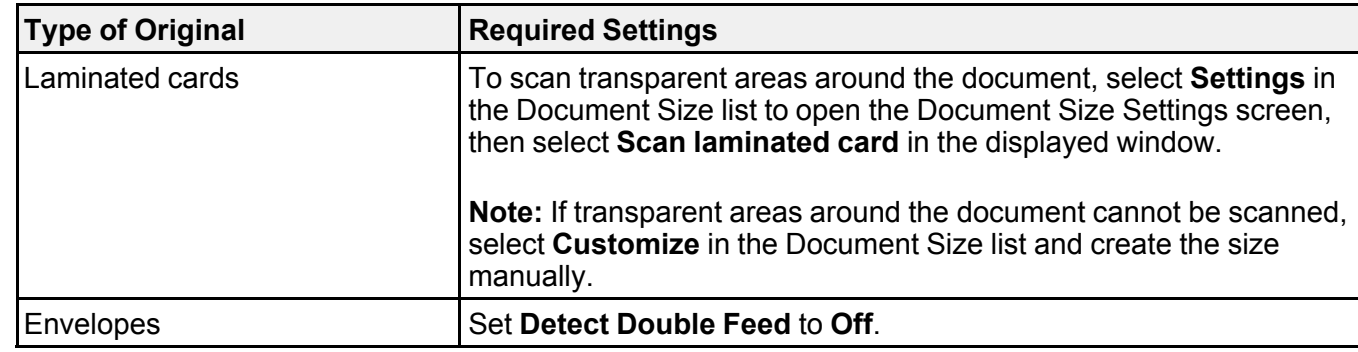

**Parent topic:** [Changing the Scan Settings](#page-109-0)

# <span id="page-112-0"></span>**Changing the File Name Settings**

You can change the default file naming method for your scans.

1. Click the **Settings** button.

You see a screen like this:

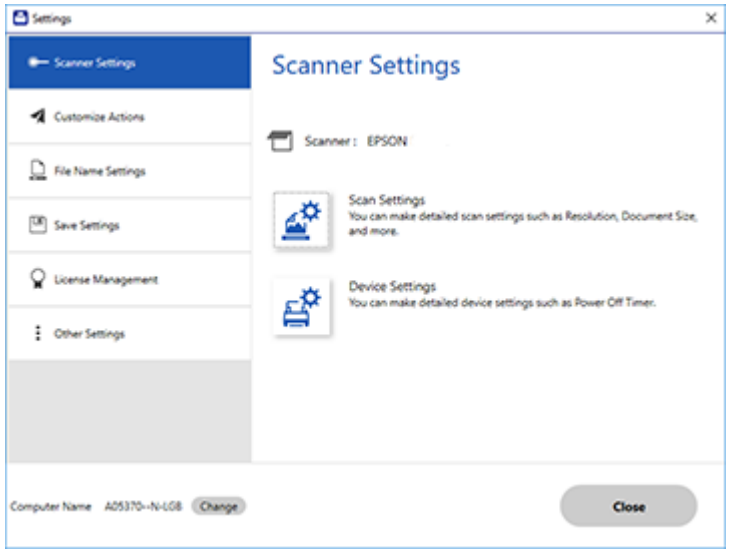

2. Click the **File Name Settings** tab.

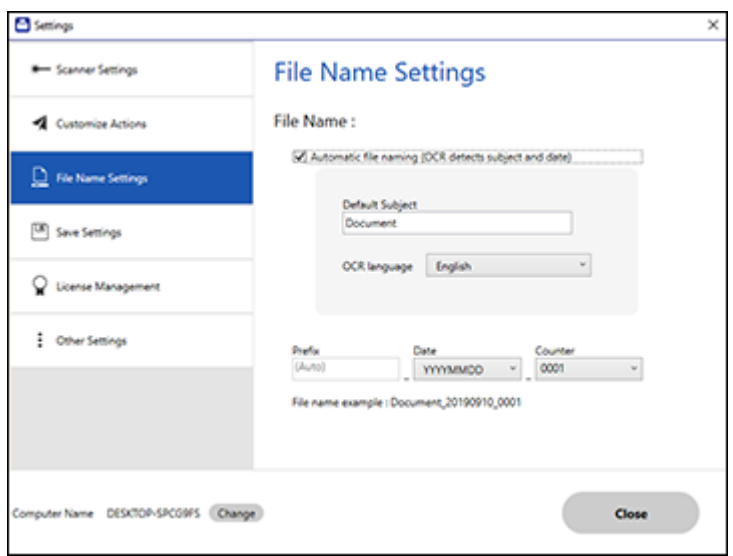

- 3. Change the settings as necessary:
	- Make sure the **Automatic file naming** checkbox is selected if you want OCR to automatically detect the subject and date and add them to the file name. You can enter a default file name that will be used if OCR cannot detect the subject.
	- Select the OCR language (the default language is English).
	- Select the date format.
- 4. Click **Close**.

**Parent topic:** [Selecting Epson ScanSmart Settings](#page-107-0)

### <span id="page-113-0"></span>**Changing the Save Settings**

You can change the file type options for saving your scans.

1. Click the **Settings** button.

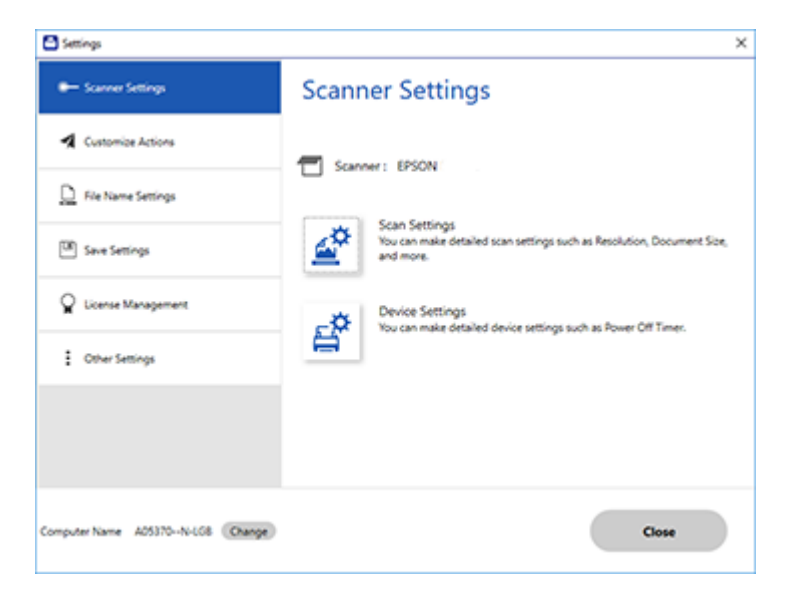

2. Click the **Save Settings** tab.

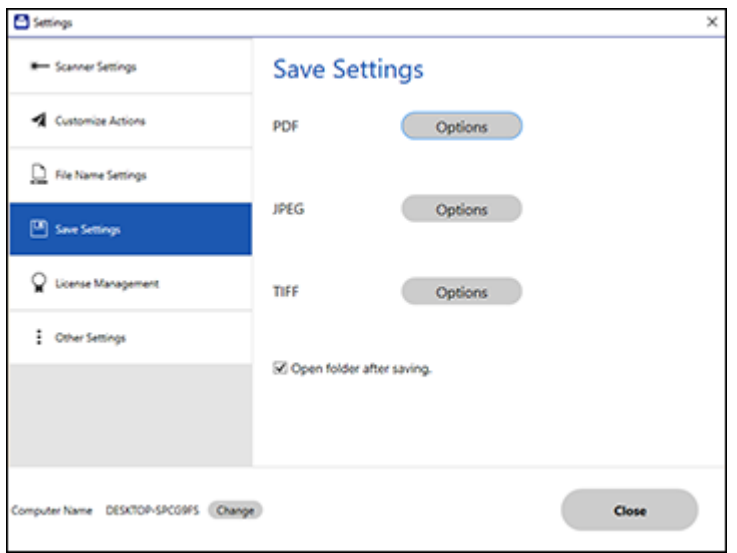

3. Click **Options** for a file format and change the settings as necessary.

**Note:** If you want the folder to open after the file is saved, click the checkbox.

4. Click **Close**.

**Parent topic:** [Selecting Epson ScanSmart Settings](#page-107-0)

# <span id="page-115-0"></span>**Save Settings**

You can change the settings for how scanned images are saved as PDFs or JPEGs. **PDF Options**

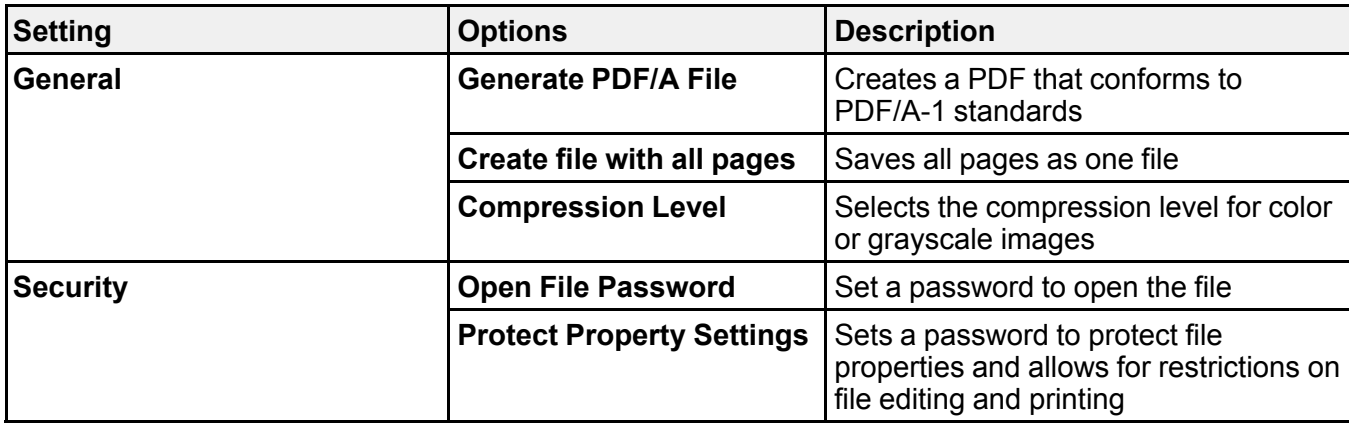

### **JPEG Options**

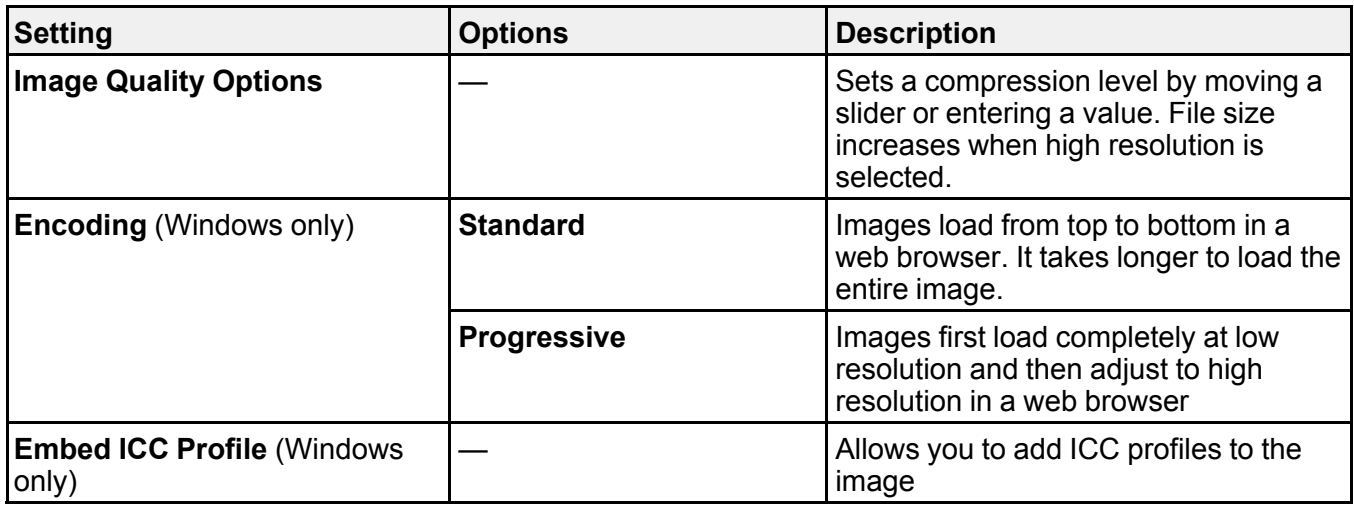

## **TIFF Options**

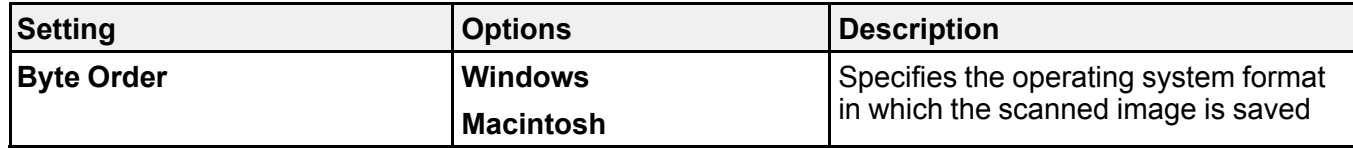

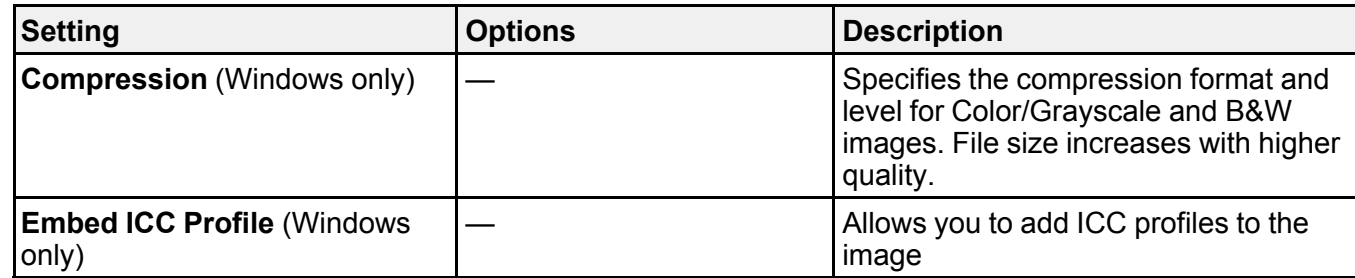

**Parent topic:** [Selecting Epson ScanSmart Settings](#page-107-0)

## <span id="page-117-0"></span>**Customizing Action Icons**

You can customize how the scan action icons are displayed on the **Select Action** screen.

**Note:** You can also customize them by clicking the **Customize** icon on the **Select Action** screen.

1. Click the **Settings** button.

You see a screen like this:

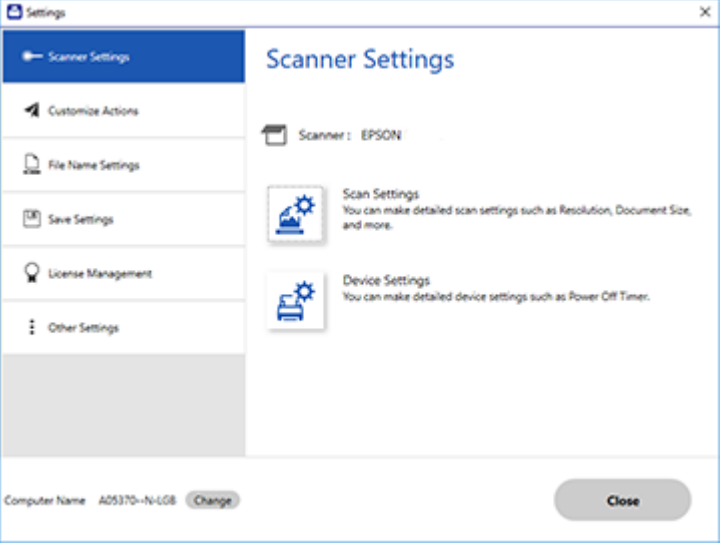

#### 2. Click the **Customize Actions** tab.

You see a screen like this:

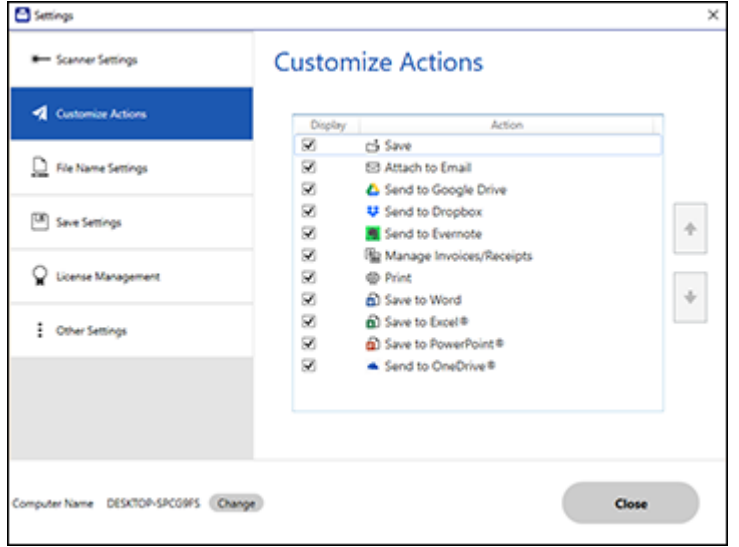

- 3. Choose which action icons to display by selecting or deselecting each checkbox. Click the arrow icons to move the icons up or down in the display order you want.
- 4. Click **Close**.

**Parent topic:** [Selecting Epson ScanSmart Settings](#page-107-0)

## <span id="page-118-0"></span>**Scanning Using Invoice/Receipt Manager**

Invoice/Receipt Manager software for Epson ScanSmart is included with RR-400W models, and is available as an upgrade for ES-C220 and ES-C320W models. See these sections to activate Invoice/Receipt Manager software (ES-C220/ES-C320W) and start scanning invoices and receipts.

**Note:** Receipt Manager availability varies by model and region.

[Starting a Free Trial](#page-119-0) [Activating Receipt Manager](#page-123-0) [Scanning Receipts and Using Receipt Manager](#page-127-0) **Parent topic:** [Scanning](#page-98-0)

### <span id="page-119-0"></span>**Starting a Free Trial**

You can start a 30-day free trial of Receipt Manager.

**Note:** Trial offer not available for all models in all regions.

**Note:** The images show Windows screens for ES-C220/ES-C320W; Mac screens and those for the RR-400W model may be slightly different. Depending on your product model and software version, not all options may be available.

1. Click the **Manage Invoices/Receipts** icon on the main Epson ScanSmart screen.

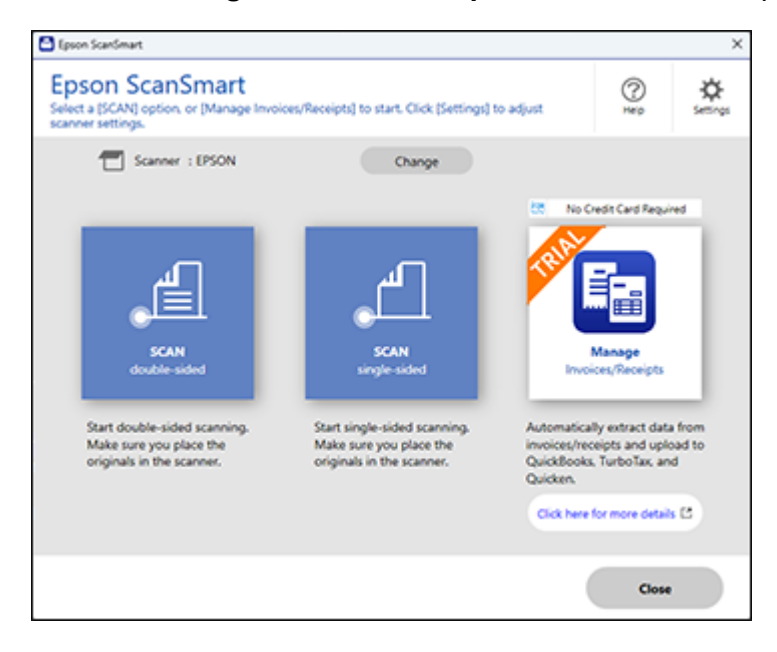

#### 2. Click **Start Trial**.

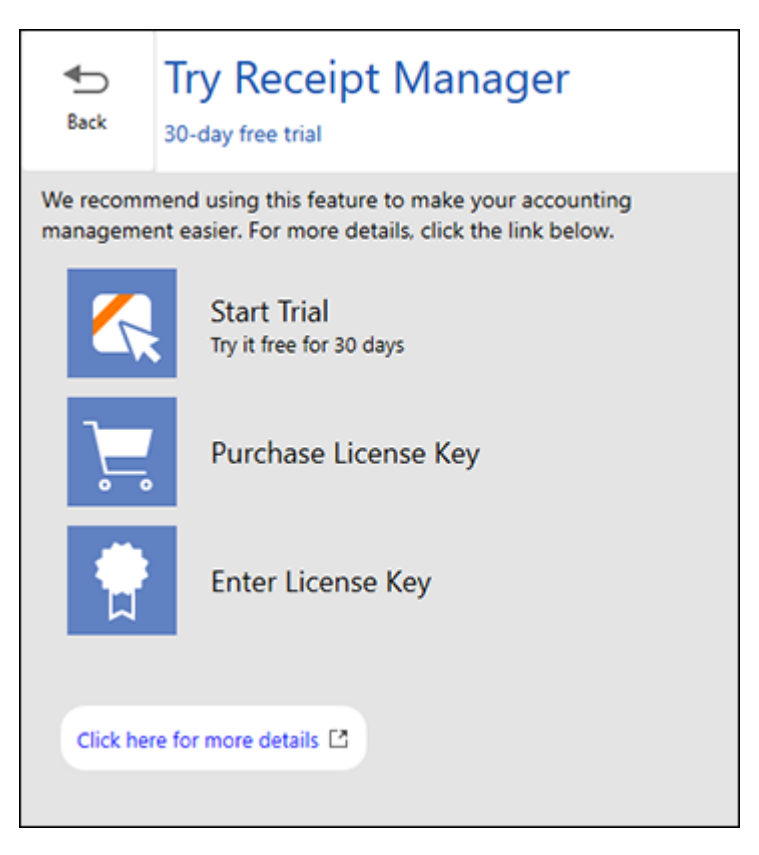

**Note:** If you are ready to purchase a license key now, click **Purchase License Key**. The Epson support page opens in your web browser. When you receive the license key, click **Enter License Key** and enter it on the screen that appears, then click **Activate**. You can also click the link below for instructions on activating Receipt Manager from the Settings menu.

3. Make sure the scanner and serial number listed match your product and click **OK**.

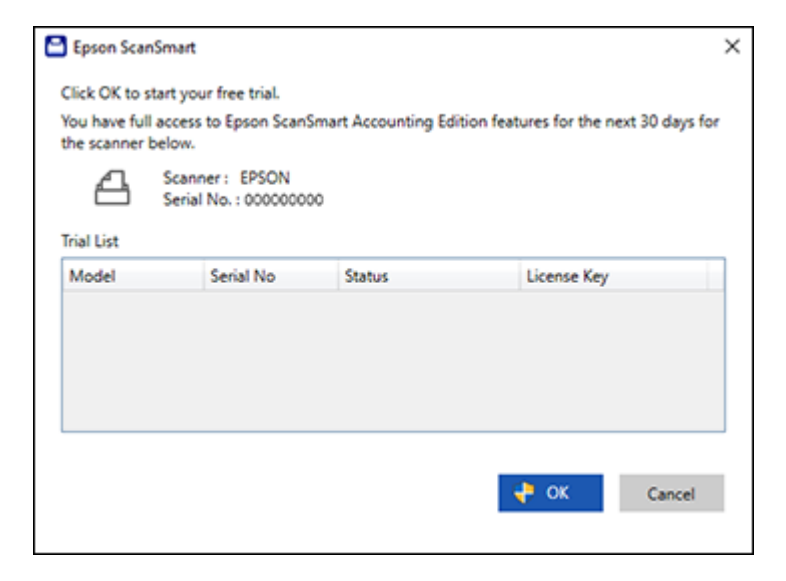

4. Receipt Manager opens and you can begin using its features.

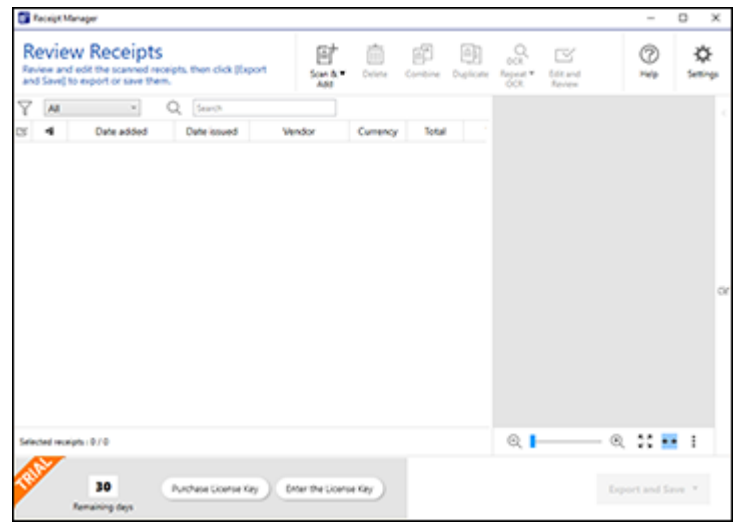

When the 30-day trial expires, you can purchase a license key to continue using Receipt Manager features.

[Hiding the Receipt Manager Trial Icons](#page-122-0)

**Parent topic:** [Scanning Using Invoice/Receipt Manager](#page-118-0)

### **Related tasks**

[Activating Receipt Manager](#page-123-0)

### <span id="page-122-0"></span>**Hiding the Receipt Manager Trial Icons**

You can hide the Receipt Manager trial icons from the Epson ScanSmart screens.

1. Click the **Settings** button in Epson ScanSmart.

You see a screen like this:

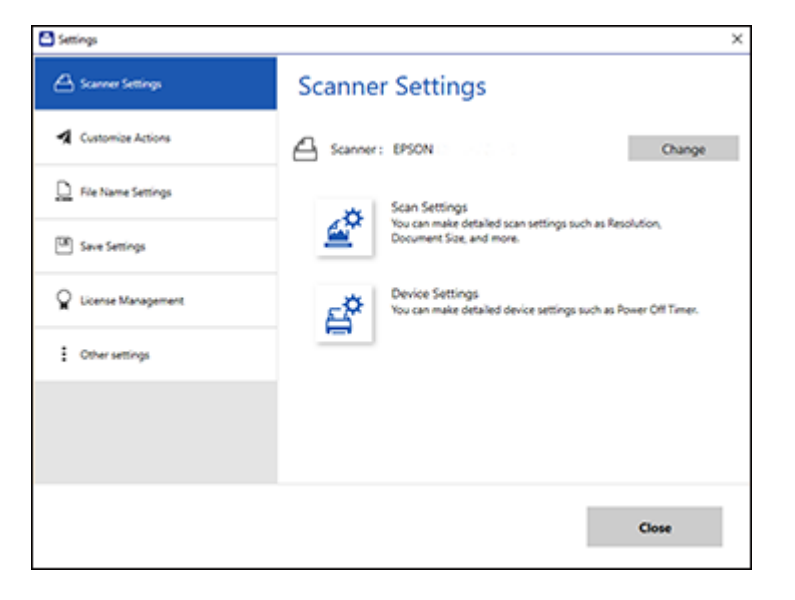

2. Click the **Other Settings** tab.

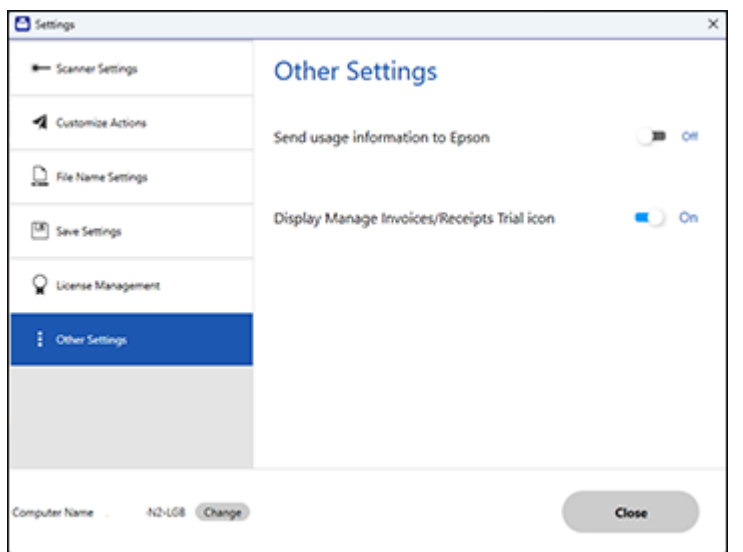

3. Click the **Display Manage Invoices/Receipts Trial icon** toggle button to hide or display the trial icon on the main Epson ScanSmart screen.

**Note:** You can also hide or display the trial icon from the **Select Action** screen on the **Customize Actions** tab.

4. Click **Close**.

**Parent topic: [Starting a Free Trial](#page-119-0)** 

### <span id="page-123-0"></span>**Activating Receipt Manager**

You can purchase a license key to activate Receipt Manager.

**Note:** The license key can only activate one scanner. An Internet connection is required to validate the license key.

**Note:** Entering a license key is not required for all models in all regions.

1. Click the **Settings** button.

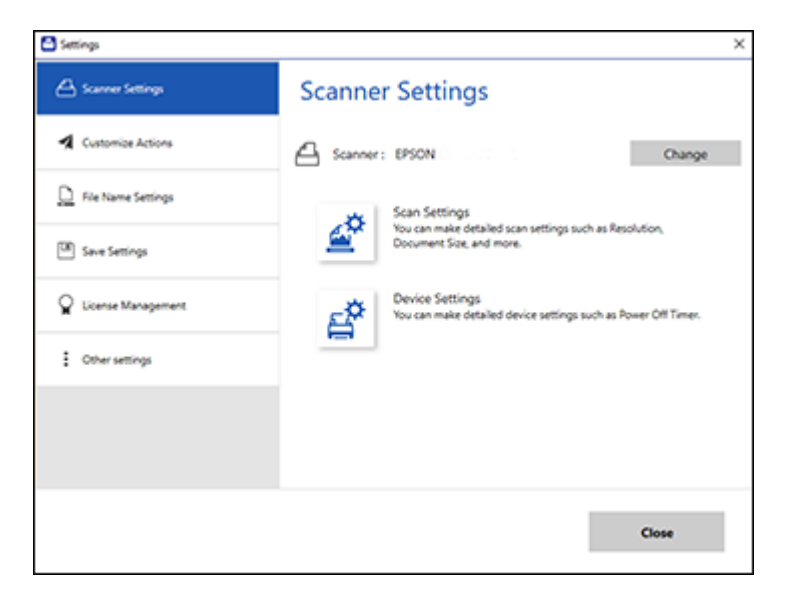

2. Click the **License Management** tab.

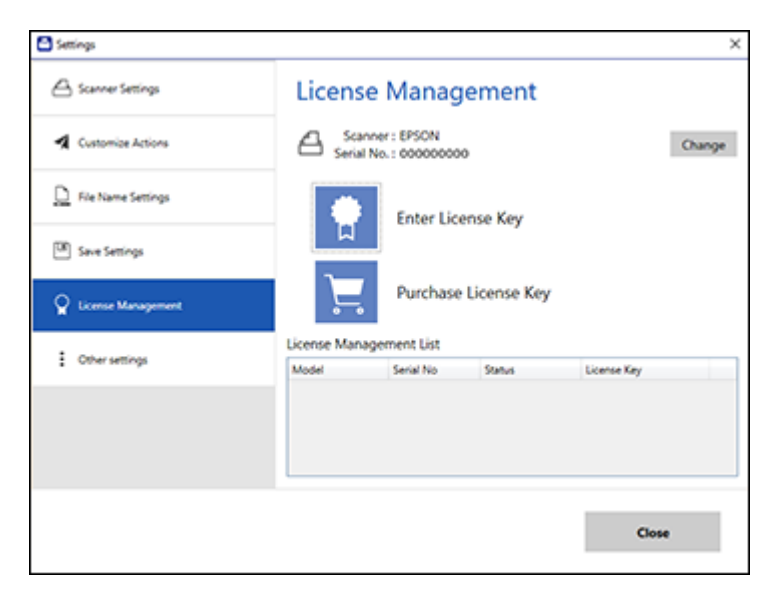

3. To purchase a new license key, click **Purchase License Key**.

The Epson support page opens in your web browser where you can purchase the license key. If you already have a license key, go to step 4.

- 4. Make sure the scanner you want to activate the license key for is displayed at the top of the screen. Click **Change** if you want to select a different scanner.
- 5. Click **Enter License Key**.

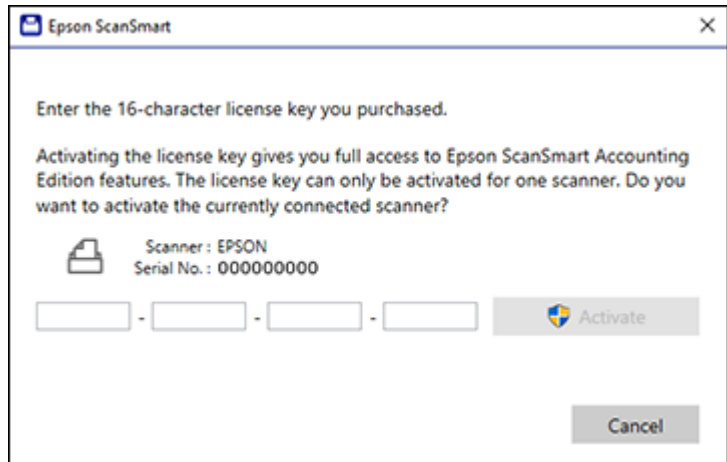

- 6. Enter the license key you purchased and click **Activate**.
- 7. Click **Yes** on the next screen (Windows only).
- 8. When you see a message indicating that activation was successful, click **OK**.

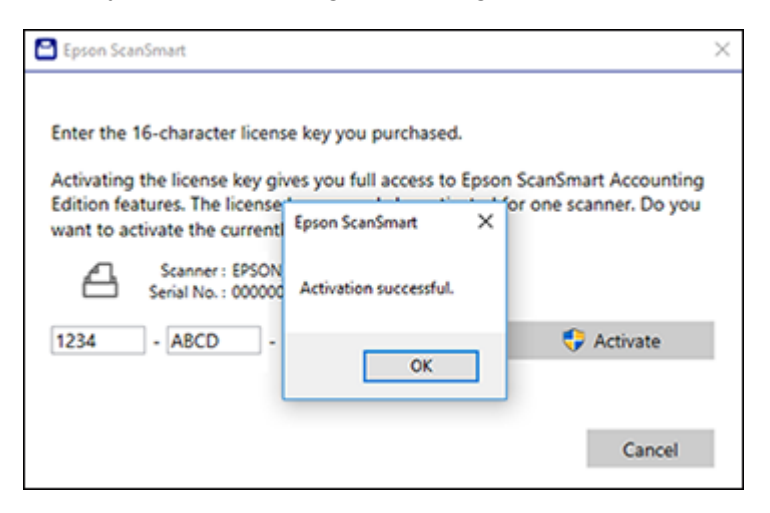

The activated scanner and license key appear in the License Management List.

### **Parent topic:** [Scanning Using Invoice/Receipt Manager](#page-118-0)

### <span id="page-127-0"></span>**Scanning Receipts and Using Receipt Manager**

You can scan receipts and manage the data in Receipt Manager.

- 1. Load your original receipts into the scanner.
- 2. Press the  $\mathbb \hat \Psi$  start button.

Epson ScanSmart automatically opens on your computer and the scan job begins. The receipts feed through the scanner. When scanning is complete, you see a screen like this:

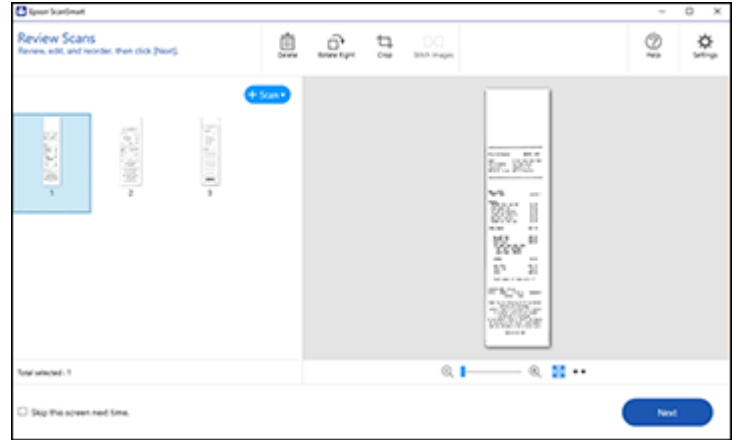

- 3. You can review or reorder the scanned images as follows:
	- Select **+ Scan** to scan more receipts.
	- Select **Delete** to delete selected scanned images.
	- Select **Rotate Right** to rotate scanned images.
	- Select **Crop** to crop the selected image.
	- Select **Stitch Images** to combine two selected images into one image.
- 4. When you are finished reviewing the scanned images, click **Next**.

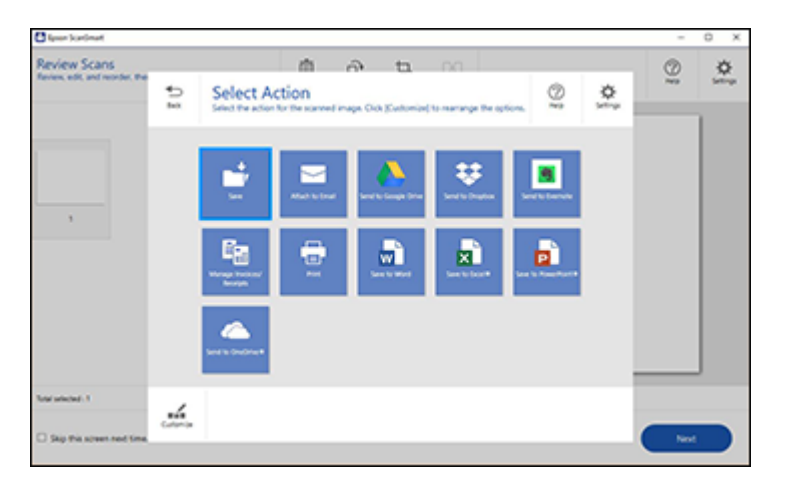

## 5. Click **Manage Invoices/Receipts**.

You see a screen like this:

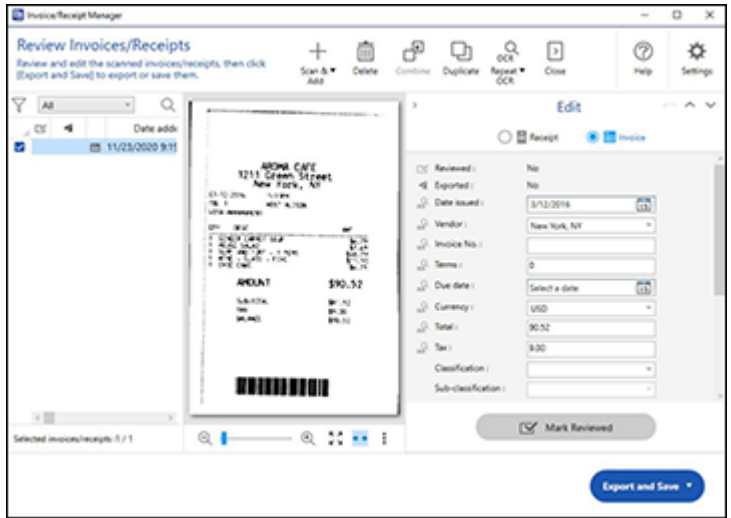

**Note:** You can also click **Manage Invoices/Receipts** from the main Epson ScanSmart screen to begin scanning receipts.

**Note:** If you are using the trial version of Receipt Manager, you must click **Continue Trial** each time you click **Manage Receipts**.

- 6. In the **Edit** window, review the receipt data against the scanned image and make sure it is correct. You can also choose the following options:
	- Select **Scan & Add** to scan more receipts.
	- Select **Delete** to delete selected scanned images. Make sure the blue checkbox in the receipt list is selected for the receipts you want to delete.
	- Select **Combine** to combine receipt data. Make sure the blue checkboxes in the receipt list are selected for the receipts you want to combine.

**Note:** You cannot separate receipts once they are combined. You must delete and re-scan them if you need them to be separate.

- Select **Duplicate** to duplicate receipts. You can only duplicate one receipt at a time. Make sure the receipt you want to duplicate is selected.
- Select **Repeat OCR** and select a language if the data fields were not populated.

**Note:** Some fields may need to be entered manually.

7. When you are finished reviewing the data for the first receipt, click **Mark Reviewed**.

The next receipt appears and you can review the data. Repeat for each receipt.

**Note:** Make sure the blue checkboxes in the receipt list are selected for the receipts you want to export or save.

8. When you have finished reviewing data for all receipts, click **Export and Save**.

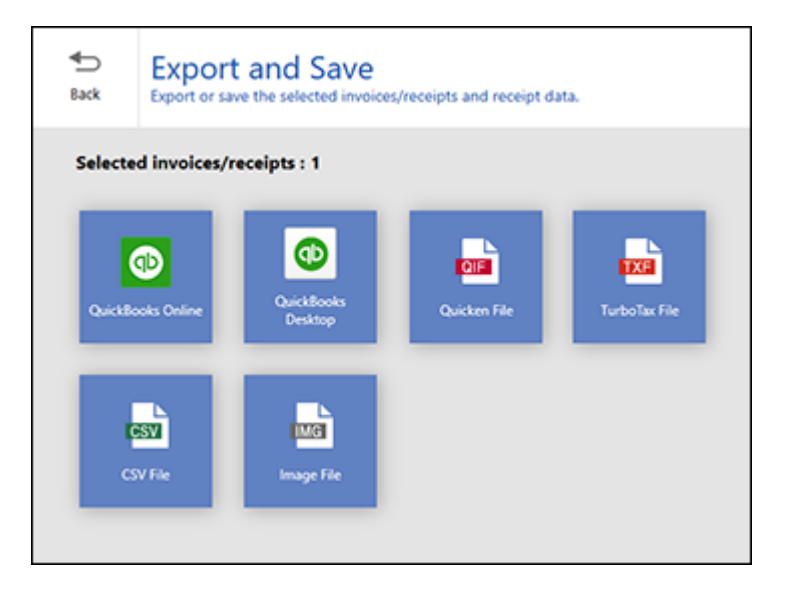

**Note:** Locked icons indicate that the 30-day trial has expired.

9. Select an option.

The file is exported to the selected option.

[Exporting Invoices or Receipts to QuickBooks Online](#page-130-0) [Exporting Invoices or Receipts to QuickBooks Desktop](#page-131-0) [Saving or Exporting Receipts to Quicken](#page-133-0) [Saving Receipt Data as a TurboTax File](#page-133-1) [Saving Invoice or Receipt Data as a CSV File](#page-134-0) [Scanning Invoices or Receipts as an Image File](#page-134-1) **Parent topic:** [Scanning Using Invoice/Receipt Manager](#page-118-0)

### **Related tasks**

[Activating Receipt Manager](#page-123-0)

### <span id="page-130-0"></span>**Exporting Invoices or Receipts to QuickBooks Online**

You can export invoice or receipt data to QuickBooks Online.

**Note:** Make sure you have a current QuickBooks account and your login information is available.

- 1. Make sure your invoices or receipts are scanned and reviewed. See the link at the end of this section.
- 2. In the **Export and Save** window, click **QuickBooks Online**.

You see a screen like this:

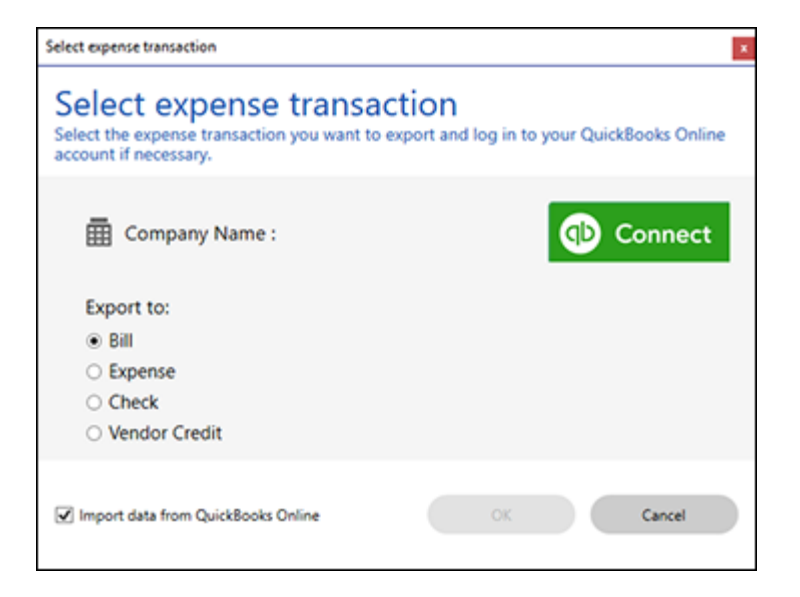

- 3. Click **Connect** and enter your QuickBooks Online information.
- 4. Select the expense transaction you want to export the data to and click **OK**.

**Note:** If you want to import data such as vendors, categories, or payment methods from QuickBooks Online into Invoice/Receipt Manager, select the checkbox.

The invoice or receipt data is exported to QuickBooks Online.

**Parent topic:** [Scanning Receipts and Using Receipt Manager](#page-127-0)

### <span id="page-131-0"></span>**Exporting Invoices or Receipts to QuickBooks Desktop**

You can export invoice or receipt data to QuickBooks Desktop (Windows only).

**Note:** Make sure the QuickBooks Desktop software is installed and opened on your computer.

- 1. Make sure your invoices or receipts are scanned and reviewed. See the link at the end of this section.
- 2. In the **Export and Save** window, click **QuickBooks Desktop**.

You see a screen like this:

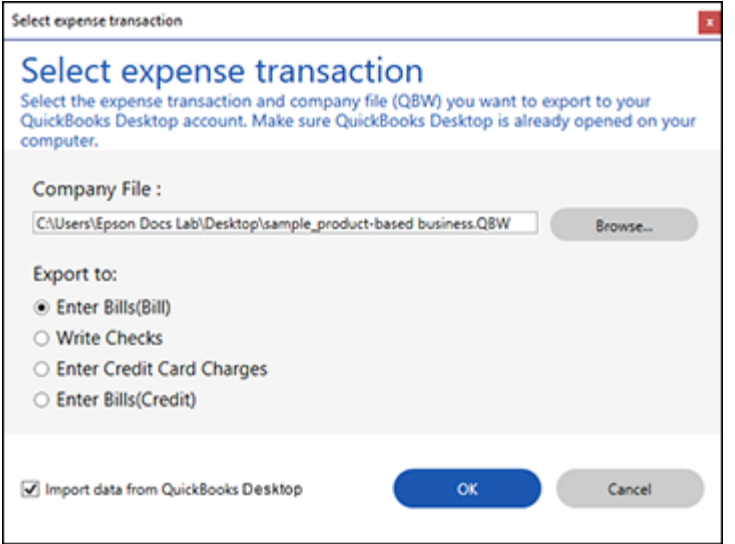

3. Click **Browse** and select the QBW company file that you want to export the data to.

**Note:** The QBW company file must already be created.

4. Select the expense transaction you want to export the data to and click **OK**.

**Note:** If you want to import data such as vendors or payment methods from QuickBooks Desktop into Invoice/Receipt Manager, select the checkbox.

The invoice or receipt data is exported to QuickBooks Desktop.

**Parent topic:** [Scanning Receipts and Using Receipt Manager](#page-127-0)

#### <span id="page-133-0"></span>**Saving or Exporting Receipts to Quicken**

You can save receipt data as a QIF file or export it for use in Quicken.

**Note:** Invoice data cannot be saved or exported to Quicken. Selecting an invoice to export will disable the Quicken icon. Make sure no invoices are selected when exporting receipts to Quicken.

- 1. Make sure your receipts are scanned and reviewed. See the link at the end of this section.
- 2. In the **Export and Save** window, click **Quicken File**.

You see a screen like this:

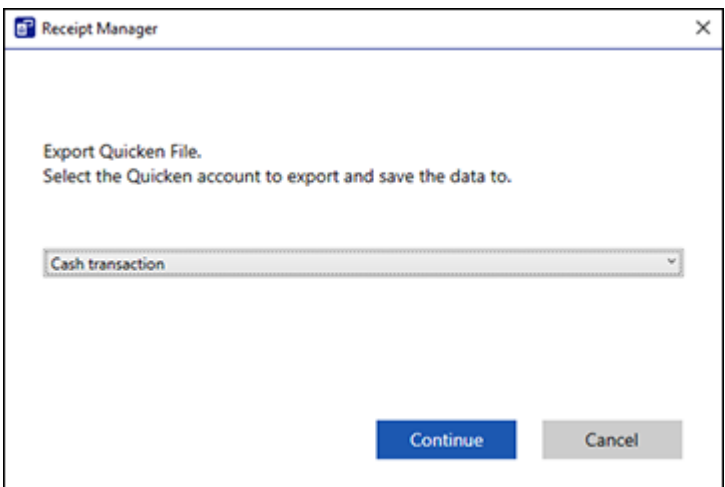

- 3. Do one of the following:
	- Select **Cash transaction** and click **Continue** to save the receipt data as a QIF file.
	- Select **Select the Quicken account** and click **Continue** to export the receipt data to a QIF file previously saved on your computer.

The scanned receipt data is saved or exported.

**Parent topic: [Scanning Receipts and Using Receipt Manager](#page-127-0)** 

#### <span id="page-133-1"></span>**Saving Receipt Data as a TurboTax File**

You can save receipt data as a TurboTax file.

**Note:** Invoice data cannot be saved or exported in TurboTax. Selecting an invoice to export will disable the TurboTax icon. Make sure no invoices are selected when exporting receipts to TurboTax.

1. Make sure your receipts are scanned and reviewed. See the link at the end of this section.

**Note:** The tax category needs to be selected for each receipt to be recognized by TurboTax.

- 2. In the **Export and Save** window, click **TurboTax File**.
- 3. Save the file as a TXF file to your computer.

**Parent topic:** [Scanning Receipts and Using Receipt Manager](#page-127-0)

#### <span id="page-134-0"></span>**Saving Invoice or Receipt Data as a CSV File**

You can save invoice or receipt data as a CSV file to use in a spreadsheet program such as Microsoft Excel.

- 1. Make sure your invoices or receipts are scanned and reviewed. See the link at the end of this section.
- 2. In the **Export and Save** window, click **CSV File**.
- 3. Choose the folder on your computer where you want to save the CSV file and click **Save**.

**Note:** You cannot export invoice or receipt data to existing or previously saved CSV files; a new file name or folder location must be created with every CSV export.

#### **Parent topic:** [Scanning Receipts and Using Receipt Manager](#page-127-0)

#### <span id="page-134-1"></span>**Scanning Invoices or Receipts as an Image File**

You can save scanned invoices or receipts as an image file.

- 1. Make sure your invoices or receipts are scanned and reviewed. See the link at the end of this section.
- 2. In the **Export and Save** window, click **Image File**.

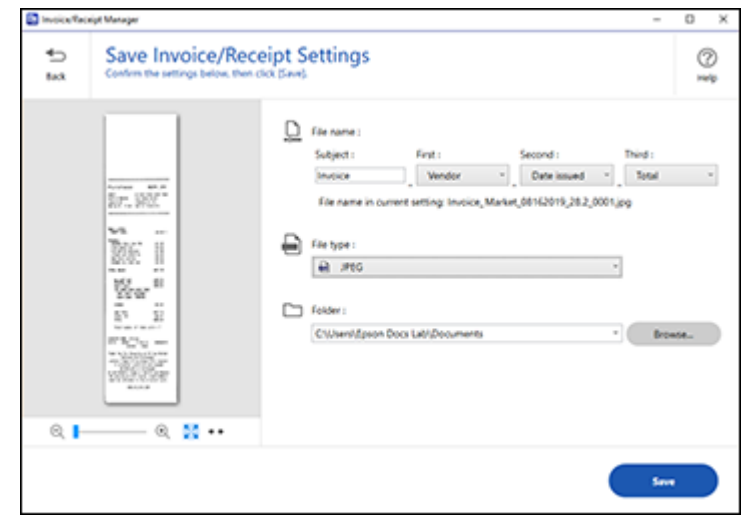

3. Review the file naming fields, select the file type (JPEG or PDF), select the destination folder, and click **Save**.

**Note:** Selecting JPEG will create a separate image file for each receipt or invoice selected. Selecting PDF will save all selected receipts or invoices as one file. If you want to create separate PDF files, change the PDF setting in Epson ScanSmart.

**Parent topic:** [Scanning Receipts and Using Receipt Manager](#page-127-0)

# <span id="page-135-0"></span>**Selecting Invoice/Receipt Manager Settings**

After starting Invoice/Receipt Manager, you can export or import the database and change various settings.

[Exporting or Importing the Invoice/Receipt Database](#page-136-0)

[Changing Column Settings](#page-137-0)

[Changing Currency and Language Settings](#page-138-0)

[Importing Categories from QuickBooks or Quicken](#page-140-0)

**Parent topic:** [Scanning](#page-98-0)

### <span id="page-136-0"></span>**Exporting or Importing the Invoice/Receipt Database**

You can export or import the invoice/receipt database. This is useful if you change computers.

**Note:** Make sure each computer has the same version of Epson ScanSmart installed.

1. Click the **Settings** button in Invoice/Receipt Manager.

You see a screen like this:

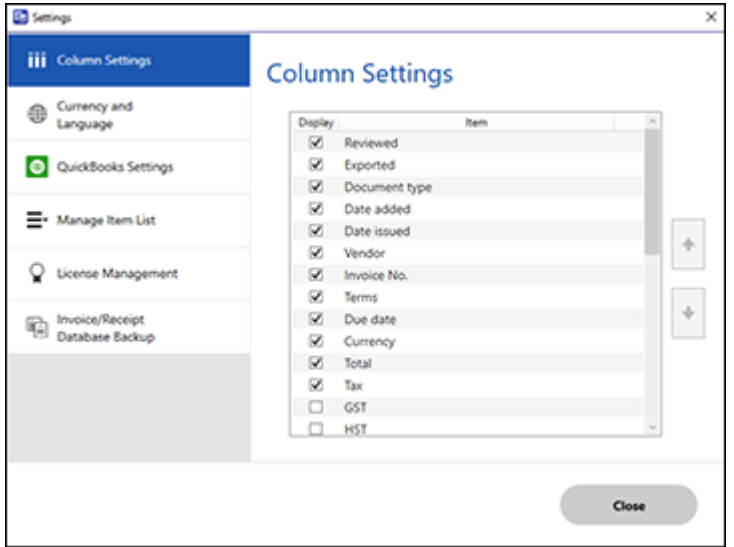

2. Select the **Invoice/Receipt Database Backup** tab.

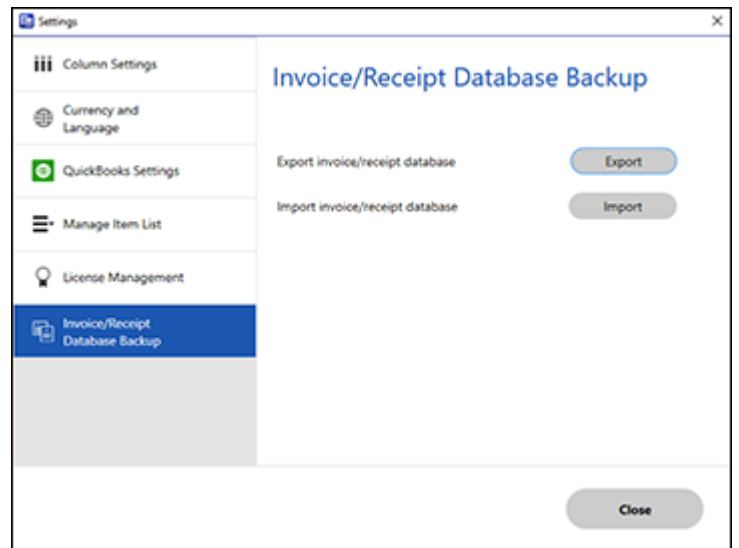

- 3. Choose one of these options:
	- Click **Export** to export the invoice/receipt database. A file is created that can be saved to a folder on your computer.
	- Click **Import** to import an invoice/receipt database. Choose the file that was created when you exported the database. The current database is overwritten.
- 4. Click **Close**.

**Parent topic:** [Selecting Invoice/Receipt Manager Settings](#page-135-0)

### <span id="page-137-0"></span>**Changing Column Settings**

You can choose which columns are displayed in the receipt list.

1. Click the **Settings** button in Invoice/Receipt Manager.

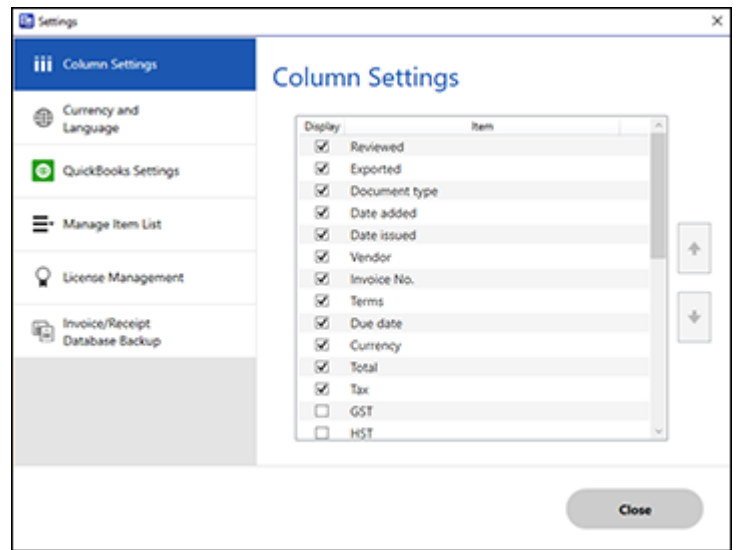

- 2. Choose which columns to display by selecting or deselecting each checkbox. Click the arrow icons to move the items up or down in the display order you want.
- 3. Click **Close**.

**Parent topic:** [Selecting Invoice/Receipt Manager Settings](#page-135-0)

### <span id="page-138-0"></span>**Changing Currency and Language Settings**

You can change the currency and OCR language for data in Invoice/Receipt Manager.

1. Click the **Settings** button in Invoice/Receipt Manager.

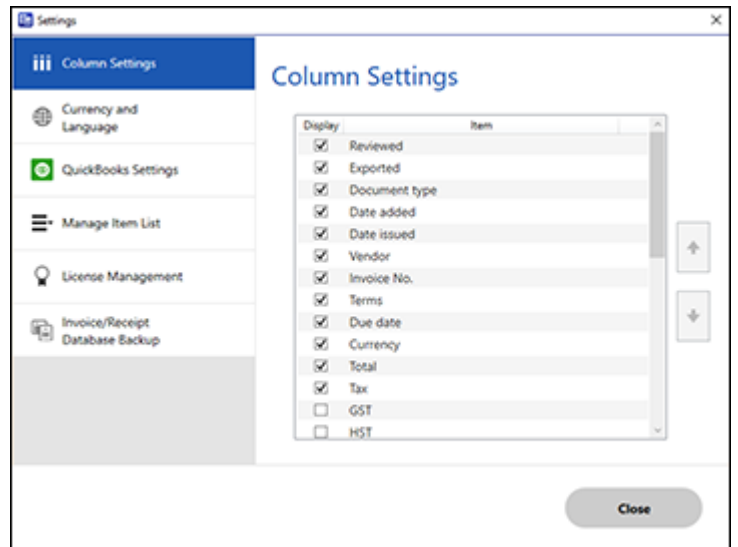

2. Click the **Currency and Language** tab.

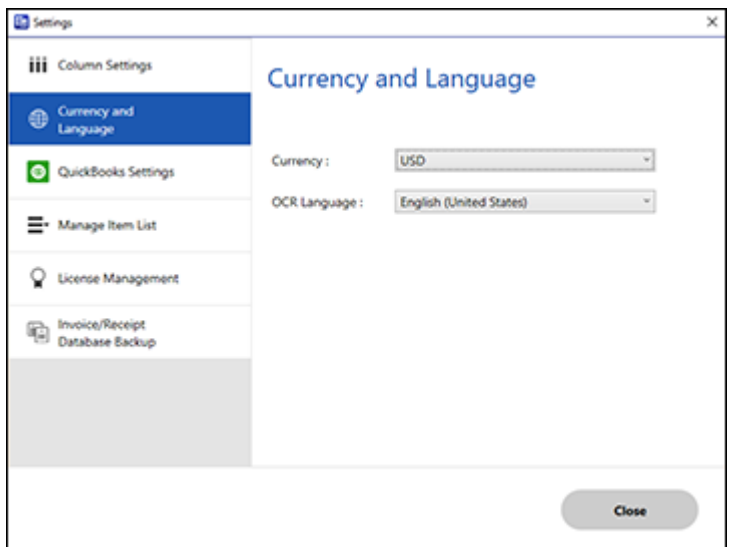

- 3. Select a currency type and OCR language.
- 4. Click **Close**.

**Parent topic:** [Selecting Invoice/Receipt Manager Settings](#page-135-0)

# <span id="page-140-0"></span>**Importing Categories from QuickBooks or Quicken**

You can import categories from QuickBooks Online, QuickBooks Desktop, or Quicken to use in Invoice/Receipt Manager.

1. Click the **Settings** button in Invoice/Receipt Manager.

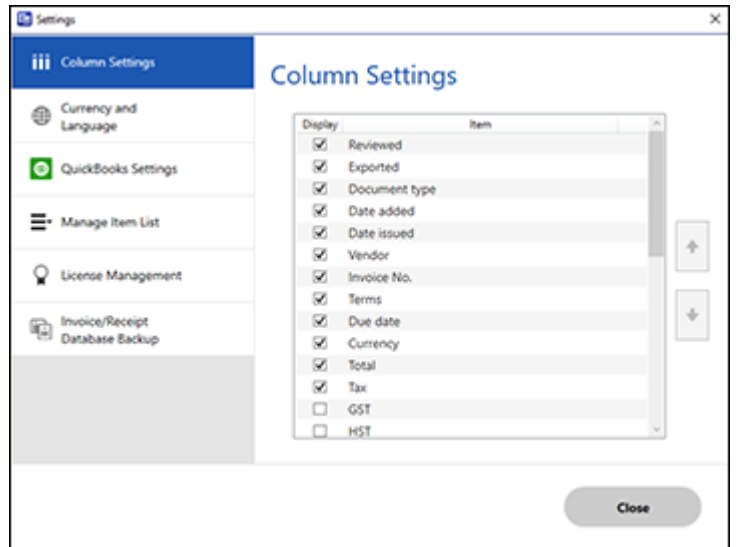

2. Click the **Manage Item List** tab.

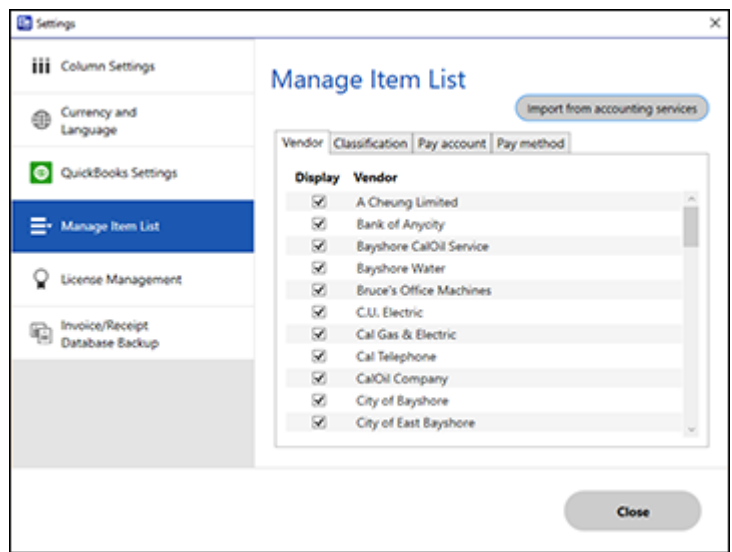

- 3. Click **Import from accounting services**.
- 4. Select one of the import options and follow the on-screen instructions.
- 5. Click the checkboxes for the categories that you want to be displayed in the Invoice/Receipt Manager Edit window and click **Close**.

**Note:** Imported items depend on the selected accounting service.

**Parent topic:** [Selecting Invoice/Receipt Manager Settings](#page-135-0)

# **Scan Resolution Guidelines**

The resolution setting in your scanning software, measured in dpi (dots per inch), controls the amount of detail captured in your scans. Increasing the resolution raises the amount of detail captured but comes with the following disadvantages:

- Larger file sizes
- It takes longer to scan your originals, send/receive your scans by email or fax, and to print your scans
- The image may become too large to fit on your display or print on paper

If you plan to enlarge a scanned image so you can print it at a larger size, you may need to increase the resolution from the default resolution set by the software. Follow these guidelines to determine the resolution setting you need:

• You will scan the image at its original size but enlarge it later in an image-editing program.

Increase the resolution setting in your scanning software. Increase the resolution by the same amount you will increase the image size to retain a high image quality. For example, if the resolution is 300 dpi (dots per inch) and you will double the image size later, change the resolution setting to 600 dpi.

• You will scan the image at 100% or smaller size.

Select the resolution setting based on how you will use the scanned image:

- Email/view on a computer screen/post on the web: 96 to 200 dpi
- Print/fax/convert to editable text (OCR)/create searchable PDF: 200 to 300 dpi

### **Parent topic:** [Scanning](#page-98-0)

# **Starting a Scan from a Smartphone or Tablet**

You can use the Epson Smart Panel app to scan from a network scanner to an iOS or Android device over a direct Wi-Fi connection (ES-C320W/RR-400W).

**Note:** Epson Smart Panel does not support scanning with a carrier sheet, or scanning originals longer than 15.5 inches (393.7 mm).

- 1. Download the Epson Smart Panel app from your device's app store or from Epson's website. See the link below.
- 2. Place your original on the product for scanning.
- 3. Open the Epson Smart Panel app and select a scan menu on the home screen.
- 4. Follow the on-screen instructions to scan and save your original.

**Note:** If the size of your original does not appear in the list, select **Auto**.

**Parent topic:** [Scanning](#page-98-0)

#### **Related tasks**

[Using the Epson Smart Panel Mobile App](#page-26-0)
# **Using Mopria Scan**

You can use Mopria Scan to scan from your Android phone or tablet (Android v4.4 or later) to your Epson product or any Mopria-certified product from other manufacturers. You can download the Mopria Scan app from Google Play (ES-C320W/RR-400W).

**Note:** For details and support on Mopria Scan, [click here.](https://mopria.org/scan-to-android#how-to-scan) Some Amazon Fire tablets also use Mopria Scan.

- 1. Connect your Epson product to your wireless network. See the link at the end of this section.
- 2. On your Android device, download the Mopria Scan app from Google Play.
- 3. Connect your Android device to the same wireless network as your product.
- 4. Now you are ready to scan. From an Android application such as Chrome or Gmail, tap **Attach**, **Open**, or **Add**, and then tap **Scan using Mopria**. Select your Epson product, select your scan settings, and tap **Scan**. Tap **Done** to send the scan to your app.

**Parent topic:** [Scanning](#page-98-0)

## **Scanning with AirPrint**

AirPrint enables instant scanning from a Mac without the need to install drivers or download software.

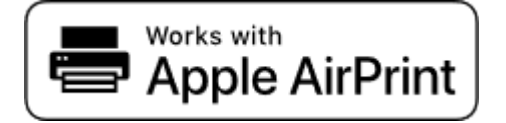

**Note:** You can only scan using AirPrint on a macOS system. The iOS operating system does not support scanning with AirPrint.

- 1. Load your originals.
- 2. Connect the product to the same network that your Mac is connected to, or connect the product to your Mac with a USB cable.
- 3. On the **System Preferences** screen on your Mac, click **Printers & Scanners**.
- 4. Select your scanner from the list, then click **Open Scanner**.
- 5. Select scan settings as needed, then start scanning.

**Note:** For details, see the macOS User Guide.

**Parent topic:** [Scanning](#page-98-0) **Related topics** [Loading Originals](#page-40-0)

# <span id="page-146-2"></span>**Cleaning and Transporting Your Product**

See these sections if you need to clean or transport your product.

[Cleaning Your Product](#page-146-0) [Cleaning Inside Your Product](#page-146-1) [Replacing the Rollers](#page-159-0) [Transporting Your Product](#page-170-0)

# <span id="page-146-0"></span>**Cleaning Your Product**

To keep your product working at its best, you should clean it several times a year.

**Caution:** Do not use a hard brush, alcohol, or paint thinner to clean the product or you may damage it. Do not use oil or other lubricants inside the product or let water get inside it. Do not open the product's outer case.

- 1. Turn off the scanner and unplug the AC adapter.
- 2. Disconnect any connected cables.
- 3. Clean the outer case with a soft, dry cloth. Do not use liquid or chemical cleansers.

**Note:** If the outer case still requires additional cleaning, use a slightly damp cloth to wipe the outer case. Then wipe the case with a soft, dry cloth.

**Parent topic:** [Cleaning and Transporting Your Product](#page-146-2)

# <span id="page-146-1"></span>**Cleaning Inside Your Product**

Clean your product regularly to make sure that no dust builds up on the glass scanning surfaces. Dust can cause spots or lines in your scanned images. Clean the inside of the product every 5,000 scans. You can check the latest number of scans and set cleaning time notifications and alerts in the Epson Scan 2 Utility. By default, a notification is sent after every 5,000 scans.

**Caution:** Do not use a hard brush, alcohol, or paint thinner to clean the product or you may damage it. Do not use oil or other lubricants inside the product or let water get inside it. Do not open the product's outer case.

**Caution:** Be careful not to get your hands or hair caught in the gears or rollers when cleaning the inside the scanner. Otherwise, injury could occur.

**Note:** Clean inside your product while it is turned on.

1. Open the vertical path cover.

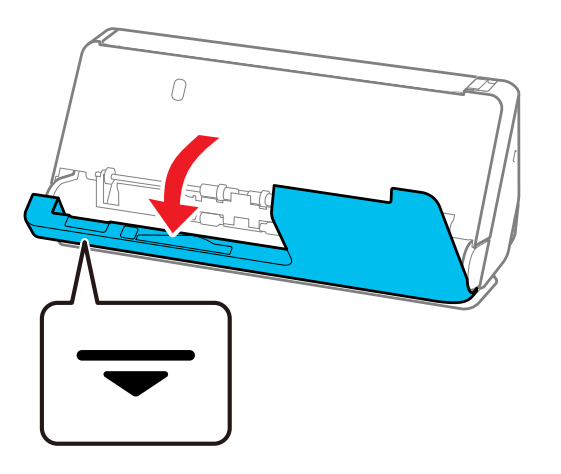

**Note:** When opening the vertical path cover, hold the area indicated to avoid touching the antistatic brush. If the brush becomes bent it cannot eliminate static electricity, and this may cause the output originals to stick to each other.

2. Wipe the rollers and plastic rollers with a soft, lint-free cloth dampened with a small amount of cleaner or water.

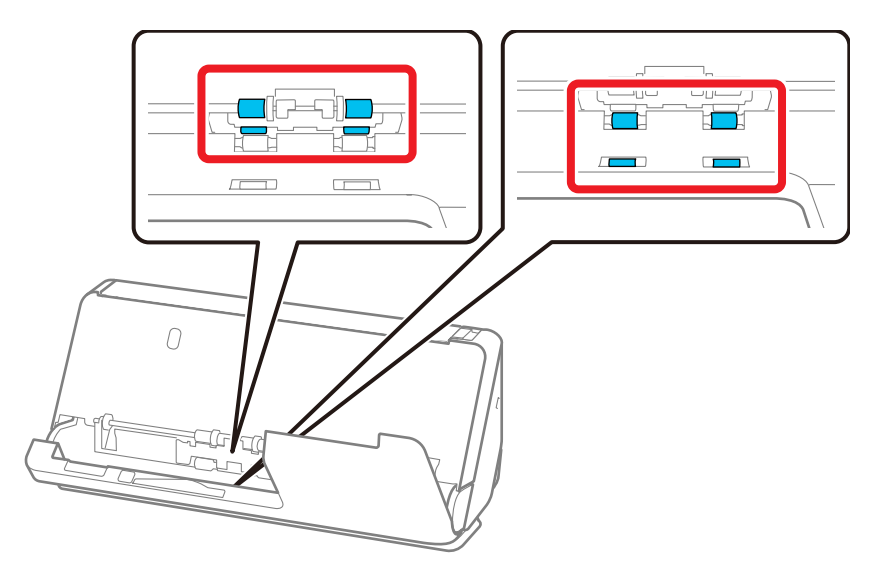

**Note:** Do not spray liquid directly into the scanner. Be careful not to touch the antistatic brush when wiping the rollers. If the brush becomes bent it cannot eliminate static electricity, and this may cause the output originals to stick to each other.

3. Open the input tray, and pull the lever to open the scanner cover.

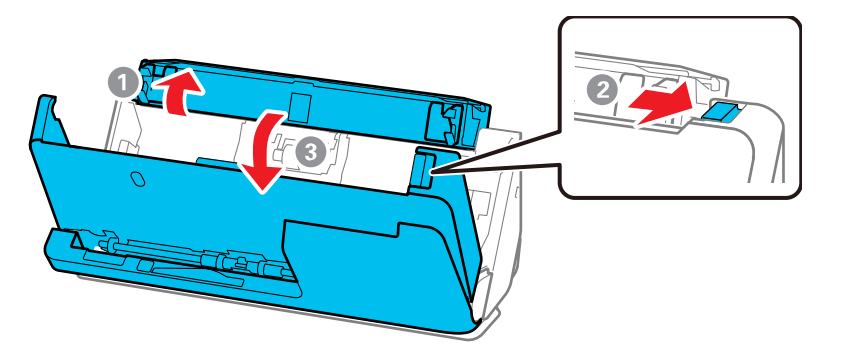

4. Wipe the 8 rollers shown with a soft, lint-free cloth dampened with a small amount of cleaner or water.

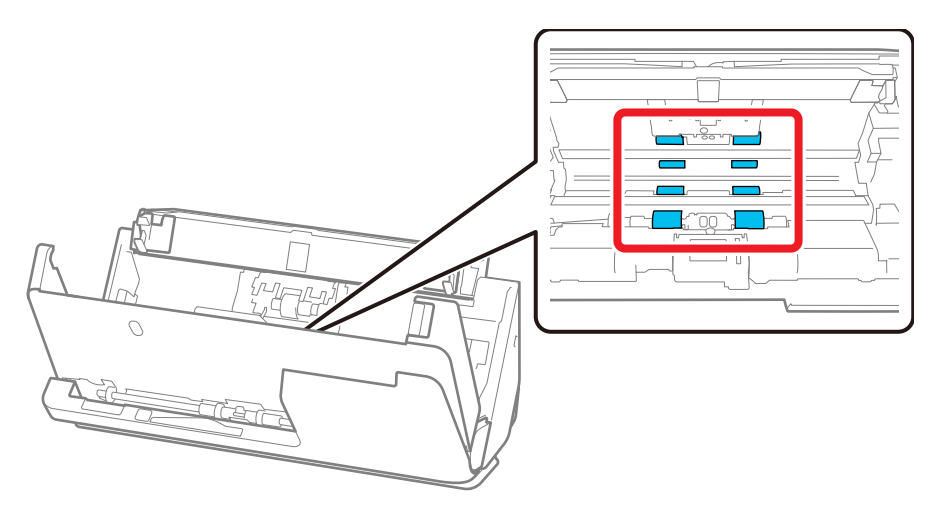

**Note:** Do not spray liquid directly into the scanner.

5. Close the scanner cover with both hands. Then, close the vertical path cover and then the input tray, in that order.

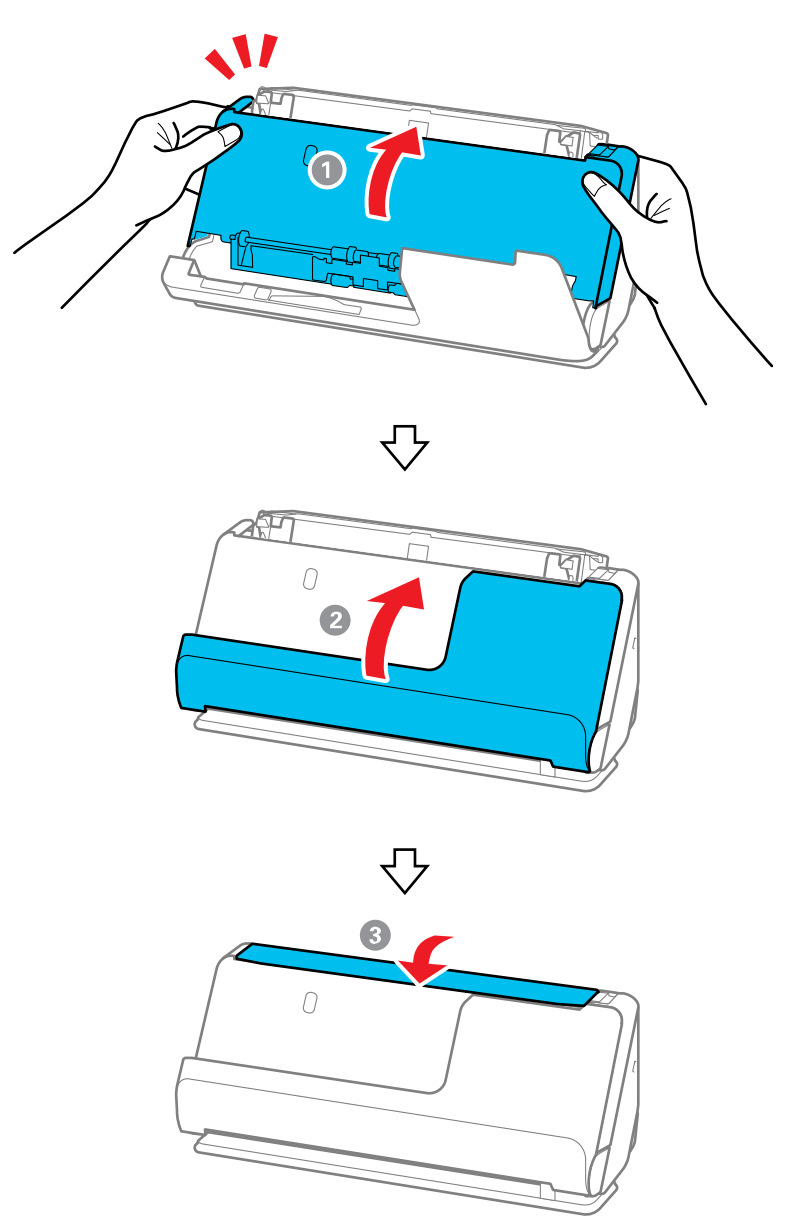

After closing the cover, wait for approximately four seconds before proceeding to the next step.

6. Repeat steps 1 to 5 four times. The internal rollers rotate approximately one-quarter of a turn each time the cover is closed. Repeat this step until the entire roller is clean.

**Note:** If paper dust adheres to the inside of the vertical path cover, wipe it off with a soft, lint-free cloth.

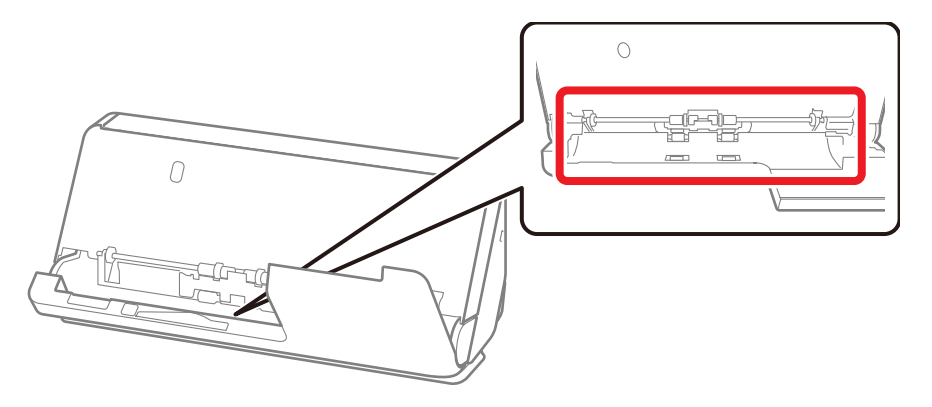

7. Open the input tray, and pull the lever to open the scanner cover.

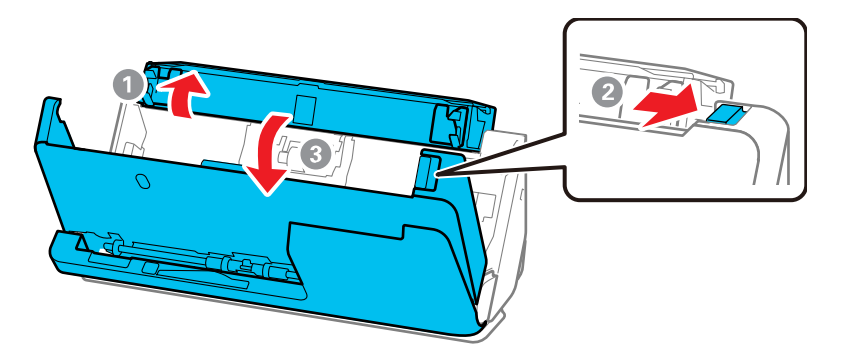

8. Use a genuine Epson cleaning kit or a soft, lint-free cloth to wipe off any dust or dirt on the glass scanning surfaces and the rollers inside the scanner cover. If the glass surface is stained with

grease or some other hard-to-remove material, use a genuine Epson cleaning kit with a small amount of cleaner on the cleaning cloth to remove the stains. Wipe off all remaining liquid.

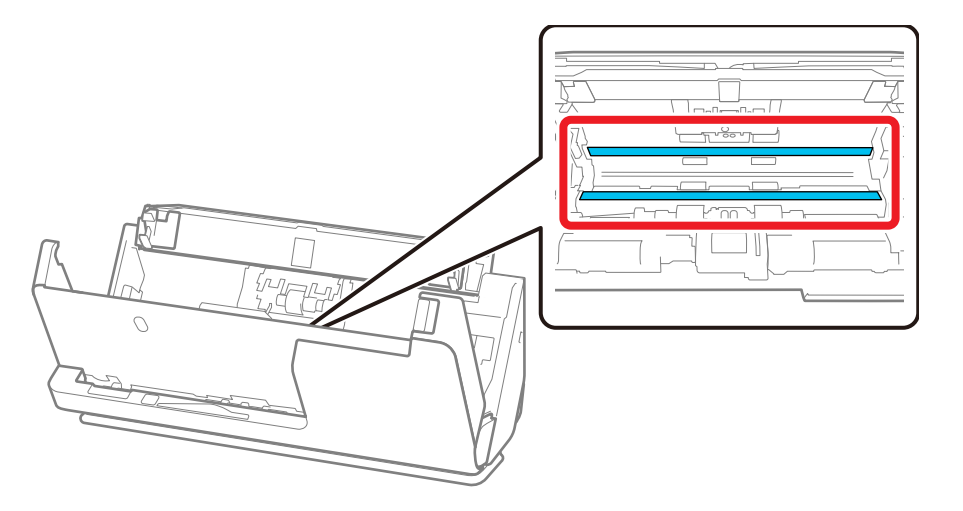

**Caution:** Do not use brushes or hard tools to clean the scanner glass. Any scratches on the glass may affect the scan quality. Do not spray cleaner directly on the scanning surfaces. Be careful not to place too much force on the glass.

9. Use a cotton swab to wipe off any dust or dirt on the sensors shown here.

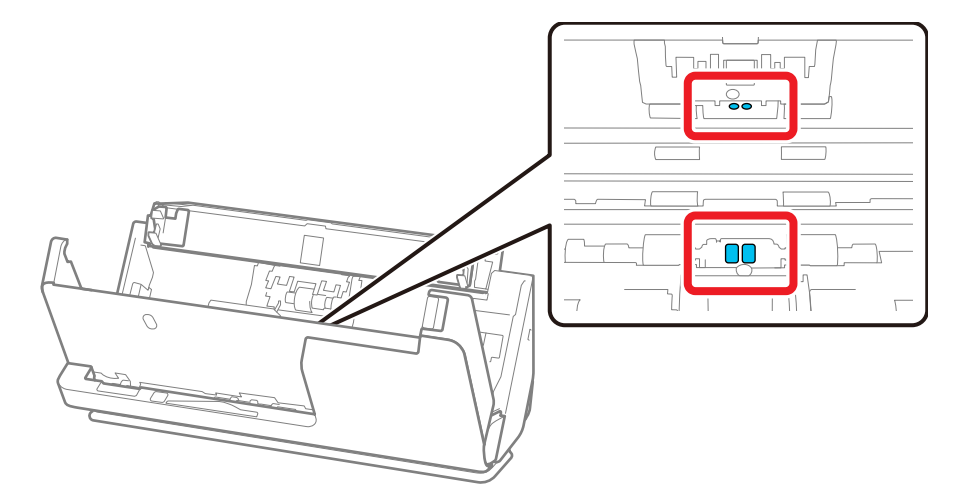

**Caution:** Do not use liquid or glass cleaner on the cotton swab.

**Note:** The ultrasonic sensors do not normally require maintenance. However, if multiple feed errors occur frequently, it is possible that dust that has accumulated around the ultrasonic sensors is being mistakenly detected as a multiple feed error. If this is the case, carefully wipe away any dust with a cotton swab. If you have a blower, such as one used to clean cameras, use it to remove the dust.

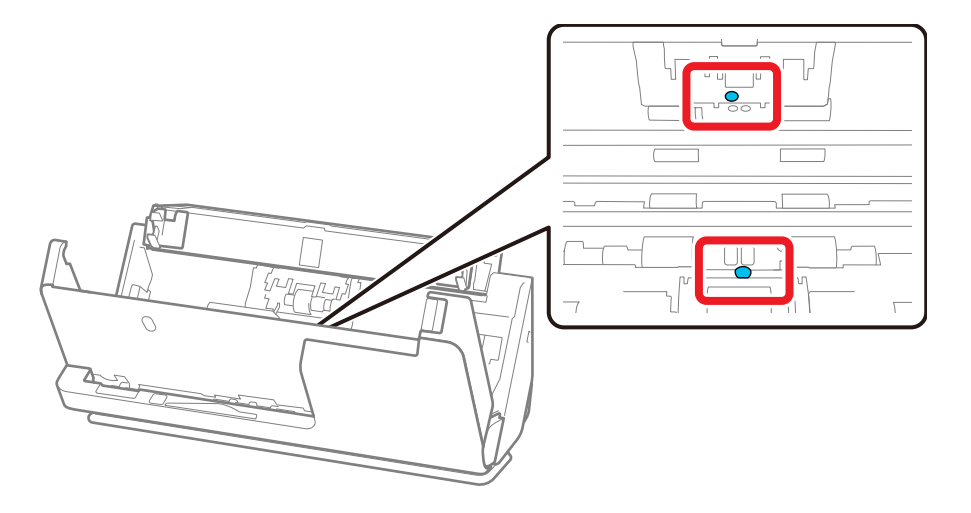

Do not spray cleaner directly onto the ultrasonic sensor. Also, be careful not to insert the cotton swab too far into the sensor and make sure no cotton fibers are left behind.

10. Open the cover and remove the separation roller.

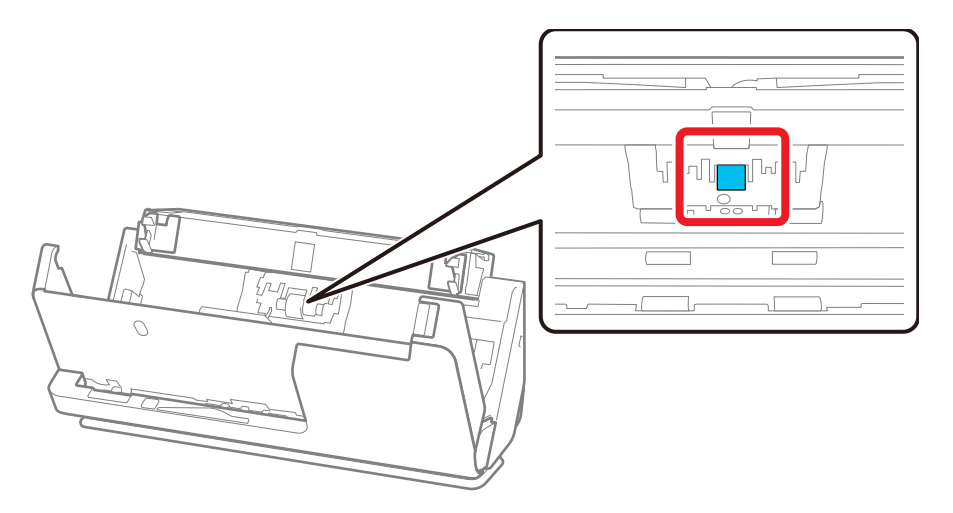

11. Wipe off any dust or dirt on the separation roller using a genuine Epson cleaning kit or a soft, moist cloth.

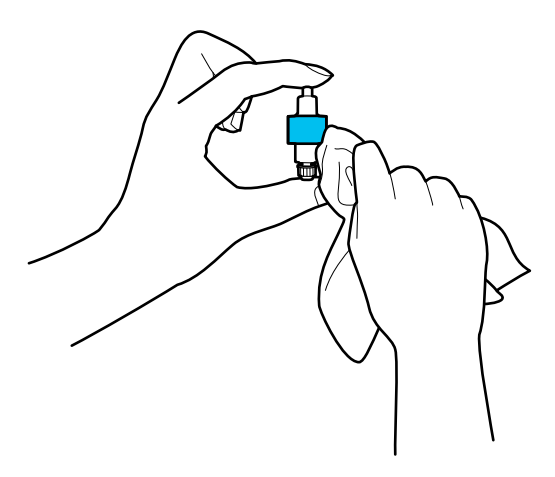

**Caution:** Use only a genuine Epson cleaning kit or soft, moist cloth to clean the roller; using a dry cloth may damage the surface of the roller. Do not spray cleaners directly inside the product; always spray cleaners on a cleaning cloth to slightly dampen the cloth. Wipe off any excess cleaner with a dry, lint-free cloth.

- 12. Replace the separation roller.
- 13. Open the cover, then remove the pickup roller.

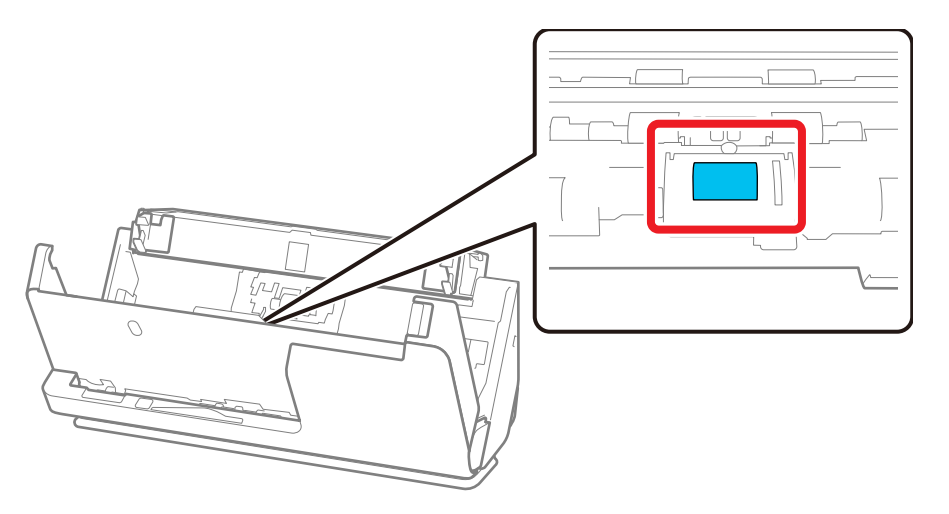

14. Wipe off any dust or dirt on the pickup roller using a genuine Epson cleaning kit or a soft, moist cloth.

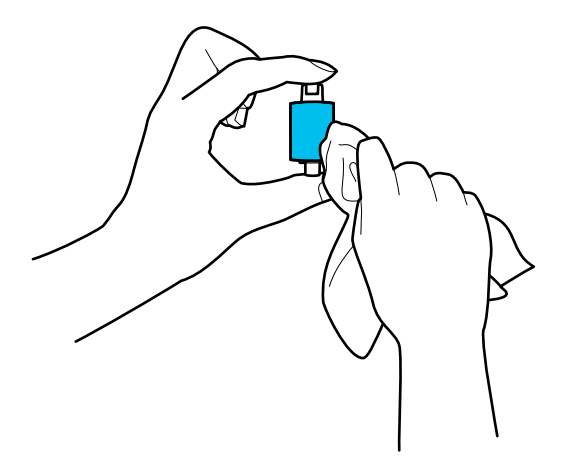

**Caution:** Use only a genuine Epson cleaning kit or soft, moist cloth to clean the roller; using a dry cloth may damage the surface of the roller.

- 15. Replace the pickup roller.
- 16. Close the scanner cover with both hands. Then, close the input tray.

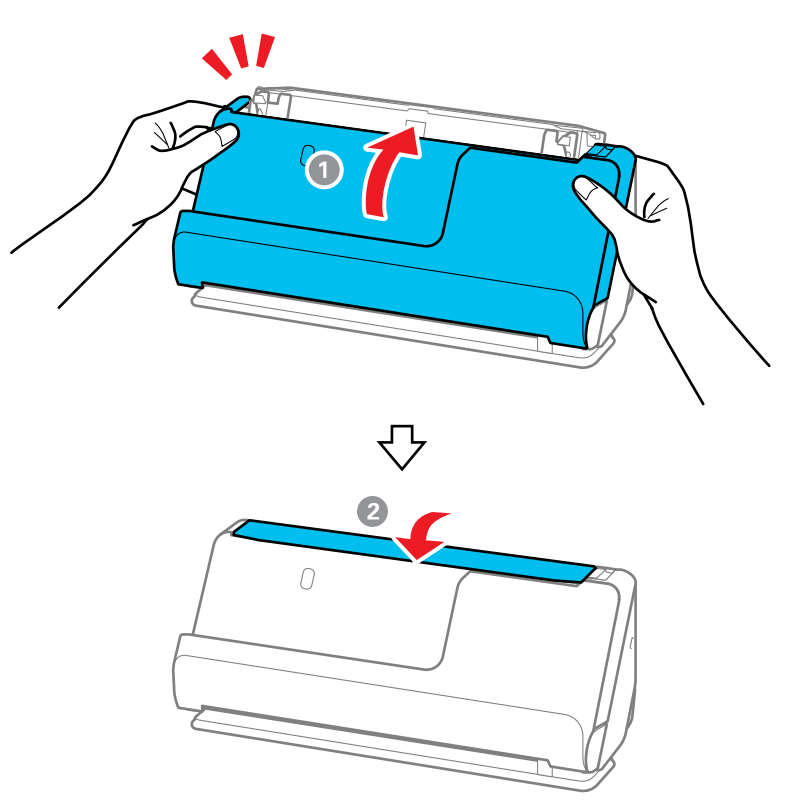

17. Reset the number of scans after cleaning. [Resetting the Number of Scans After Cleaning](#page-157-0) Parent topic: [Cleaning and Transporting Your Product](#page-146-2) **Related references** [Optional Accessories and Replacement Parts](#page-14-0) **Related tasks** [Replacing the Rollers](#page-159-0)

## <span id="page-157-0"></span>**Resetting the Number of Scans After Cleaning**

Reset the number of scans using the Epson Scan2 Utility after regular cleaning.

- 1. Make sure the scanner is turned on and connected to your computer.
- 2. Do one of the following to open the Epson Scan 2 Utility:
	- Windows 11: Click  $\blacksquare$ , then search for Epson Scan 2 Utility and select it.
	- Windows 10: Click **Land select EPSON** > Epson Scan 2 Utility.
	- **Windows 8.x**: Navigate to the **Apps** screen and select **EPSON** > **Epson Scan 2 Utility**.
	- Windows (other versions): Click  $\bullet$  or Start > All Programs or Programs > EPSON > Epson **Scan 2** > **Epson Scan 2 Utility**.
	- **Mac**: Open the **Applications** folder, click **Epson Software**, and click **Epson Scan 2 Utility**.
- 3. Click the **Maintenance** tab.

You see a screen like this:

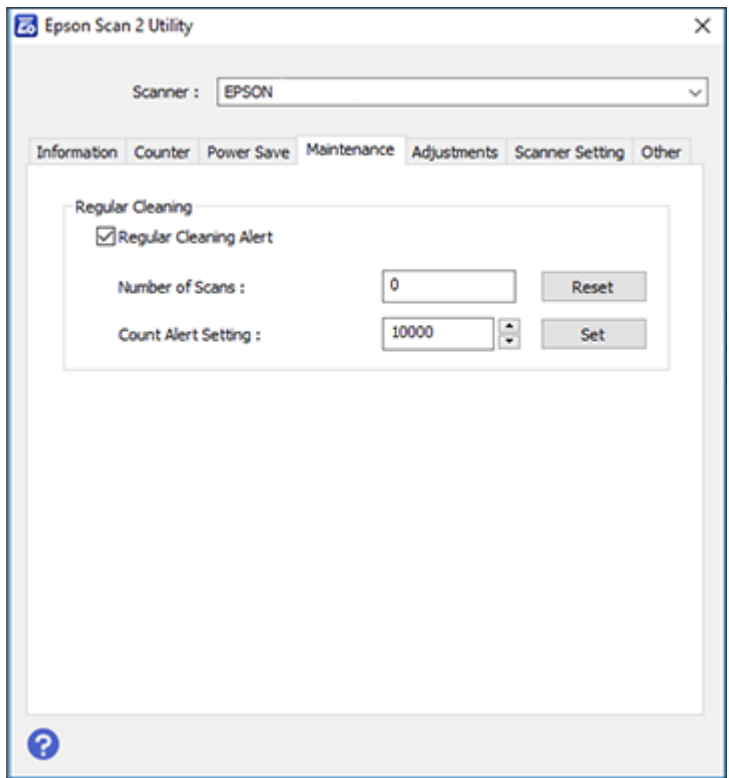

4. Select the **Regular Cleaning Alert** checkbox and click the **Reset** button.

**Note:** You cannot reset if **Regular Cleaning Alert** is not selected.

5. Close the Epson Scan 2 Utility.

**Parent topic: [Cleaning Inside Your Product](#page-146-1)** 

# <span id="page-159-0"></span>**Replacing the Rollers**

Replace the roller assembly kit (A: separation roller, B: pickup roller) when the number of scans exceeds the life cycle of the rollers. Check the roller counter to see when you need to replace the rollers.

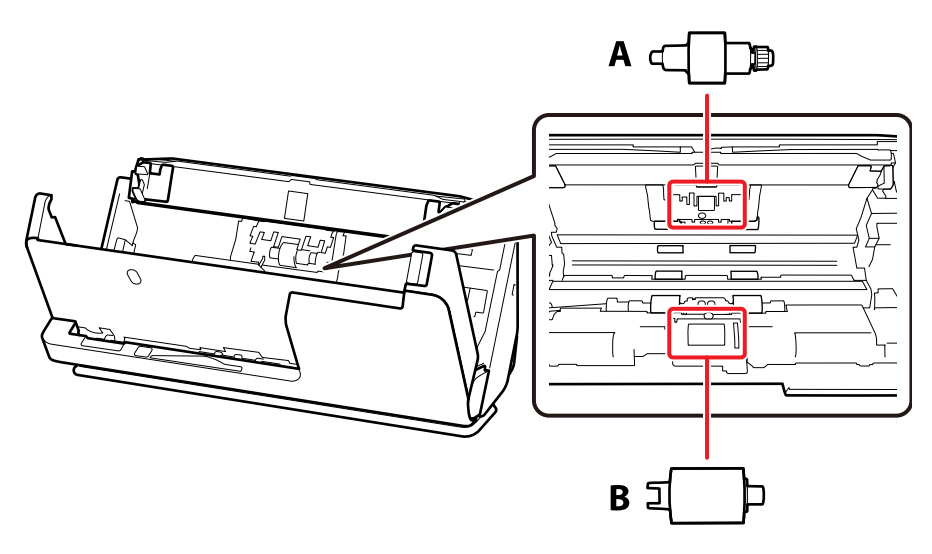

**Note:** Replace the rollers while the scanner is turned on.

1. Open the input tray, and pull the lever to the right to open the scanner cover.

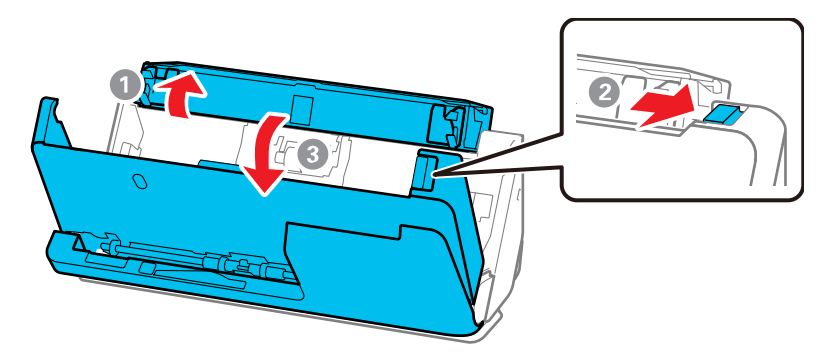

2. Press down on the separation roller cover latch and pull up the cover to remove it.

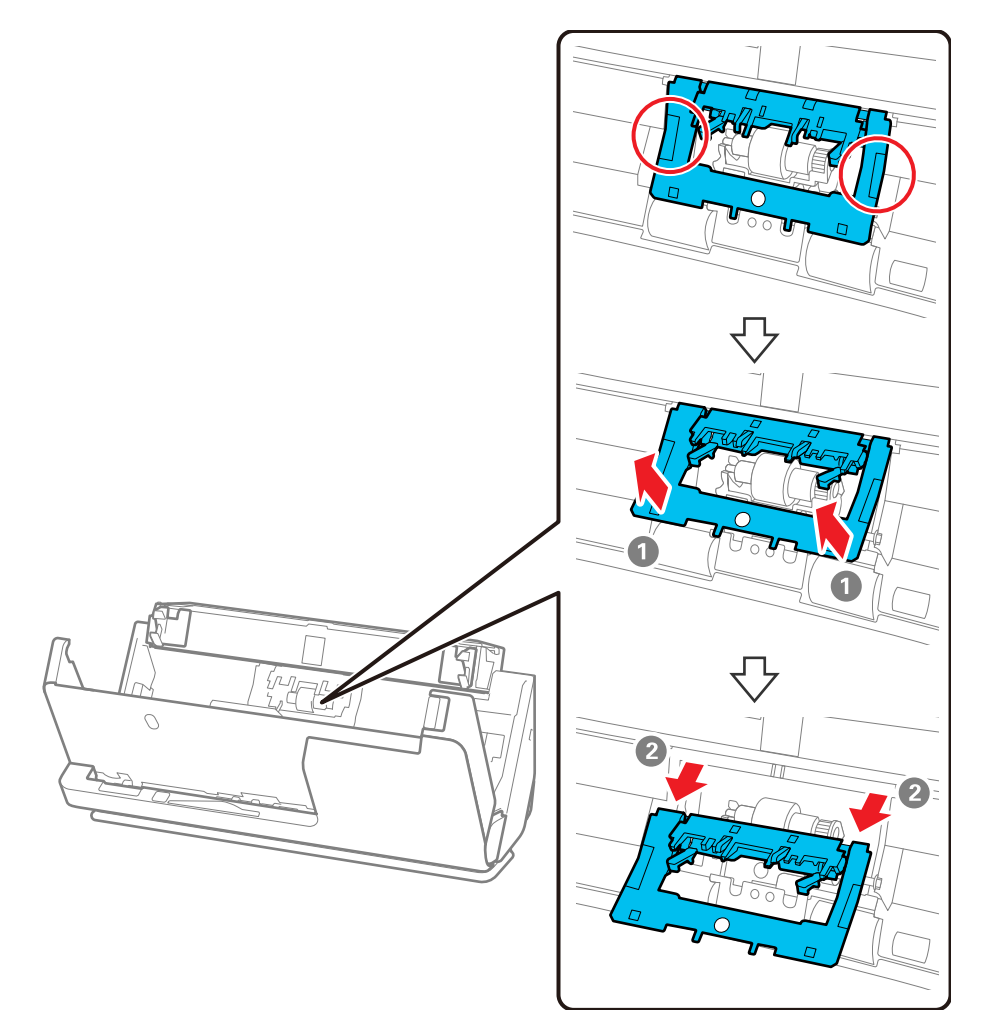

3. Lift up the separation roller and slide it to the left to remove it.

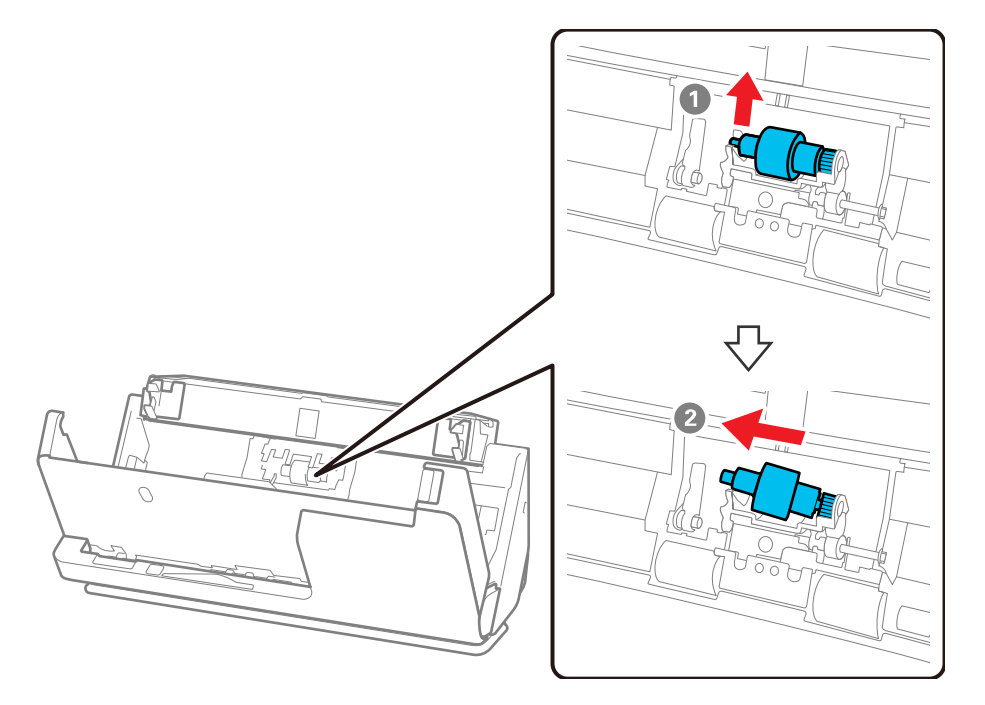

**Note:** Do not use force to pull out the separation roller; doing so may damage the inside of the product.

4. To install a new separation roller, insert the end of the roller into the hole on the right side and lower the other end of the roller into place.

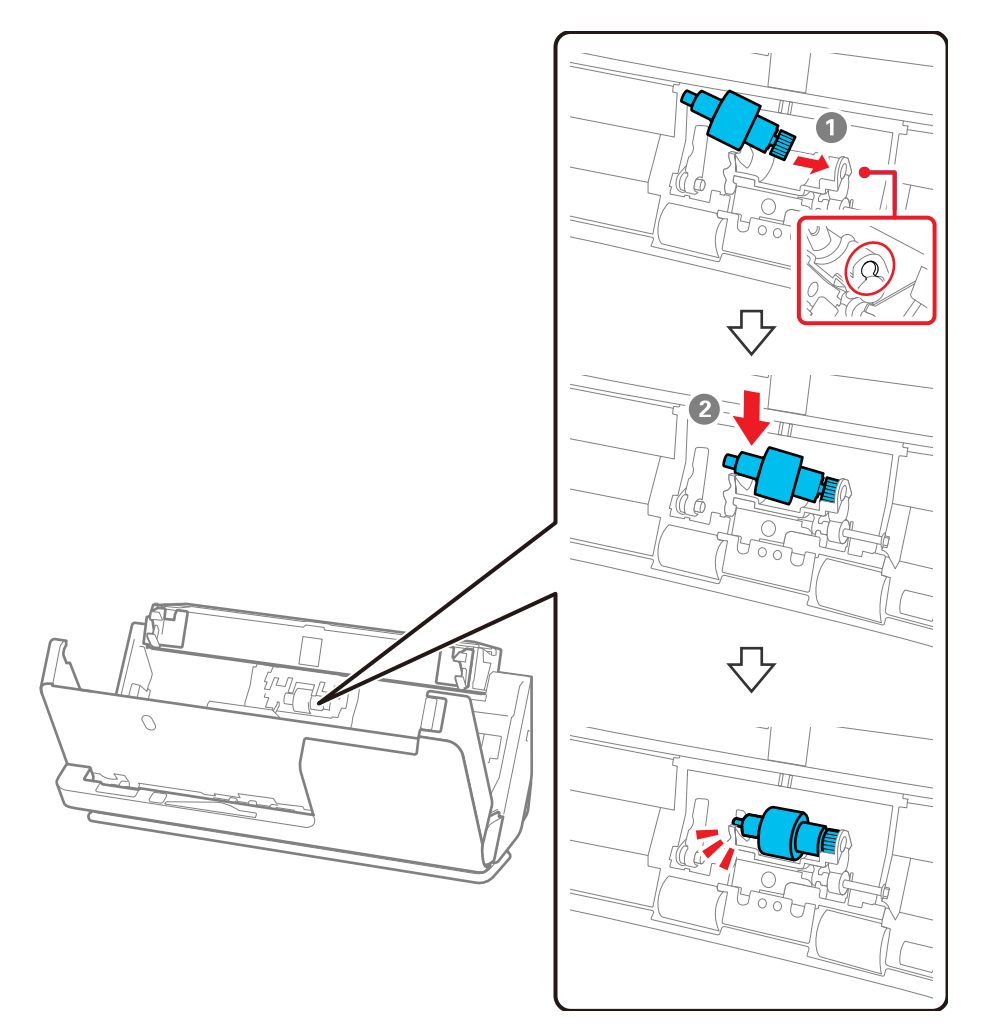

5. Attach the separation roller cover as shown. Insert the axis on the upper side of the cover into the grooves, and then close the cover firmly.

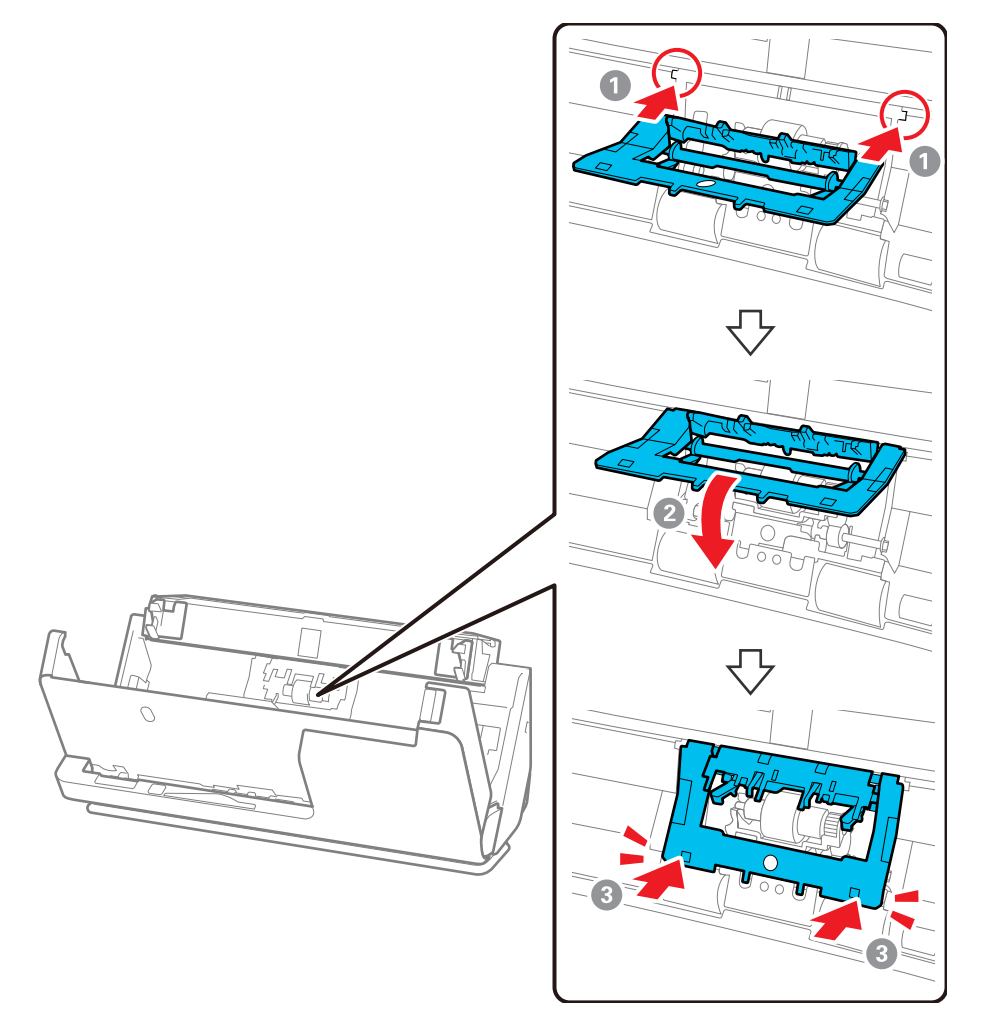

**Note:** If you are not able to close the cover, the roller is not installed correctly. Remove the roller and reinstall it, then try to close the cover again.

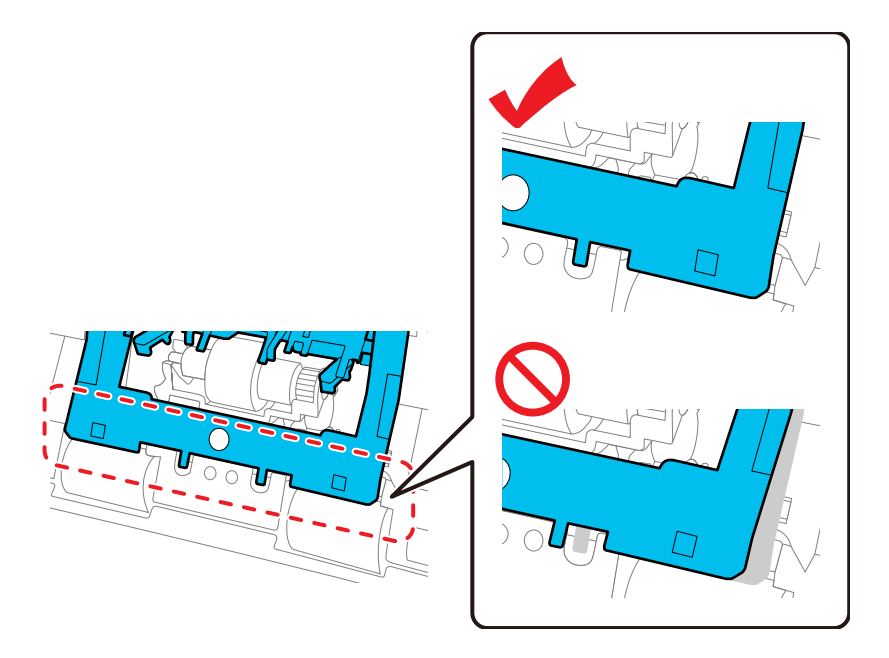

6. Open the cover of the pickup roller.

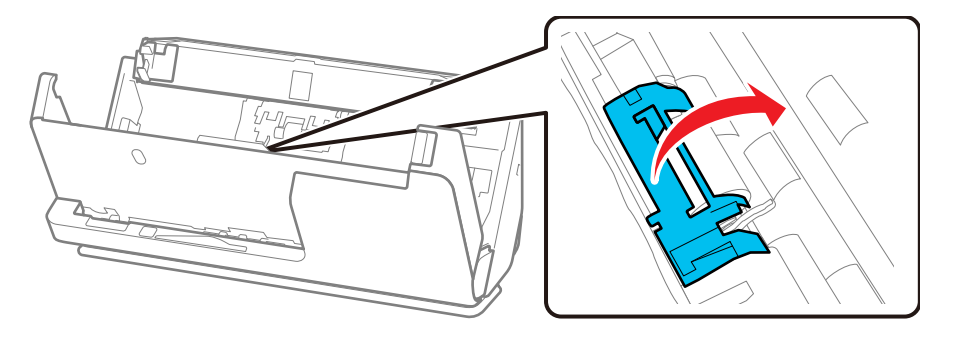

7. Slide the pickup roller to the right and lift up to remove it.

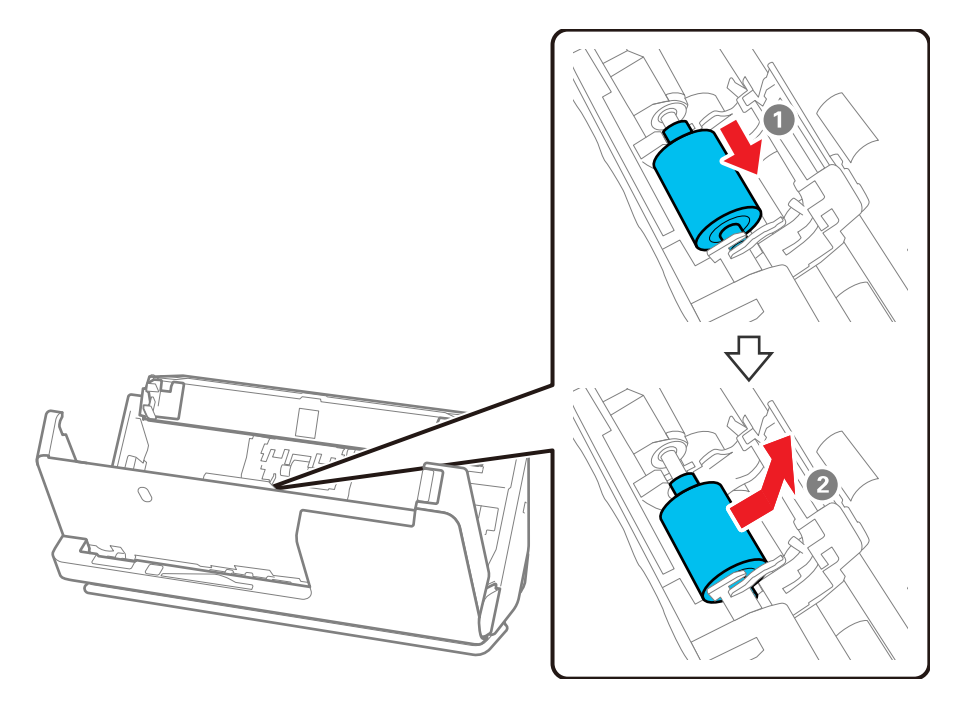

8. To install the new pickup roller, align the notches on the roller unit and slide it to the left. Lower the pickup roller, and then slide it to the back. Make sure the notches are aligned.

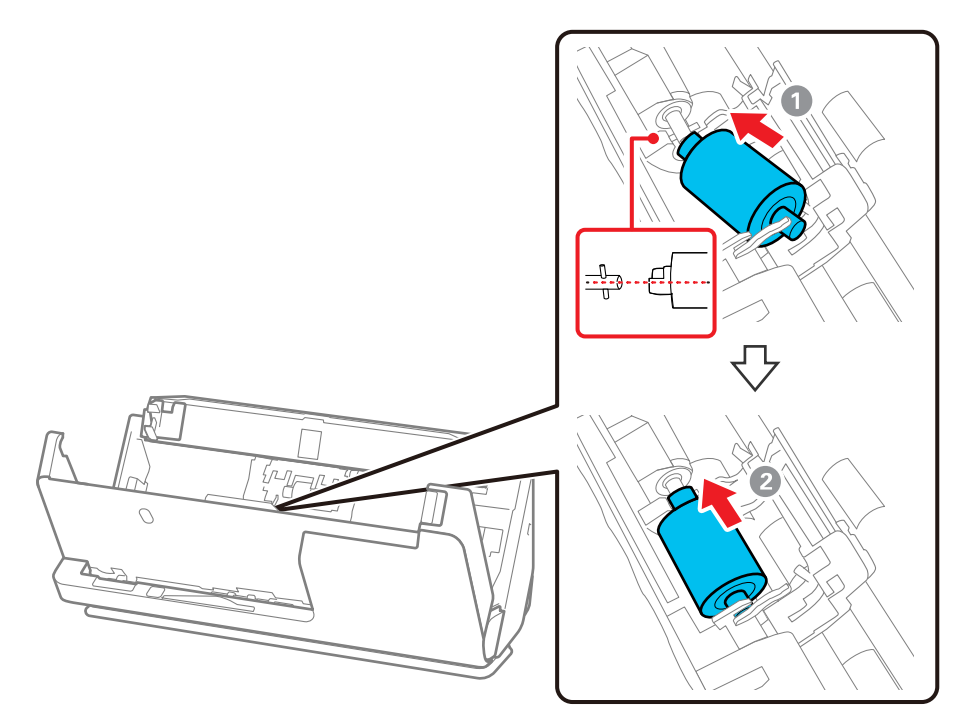

9. Align the bottom edge of the pickup roller cover into the notches as shown and press it down until it clicks into place.

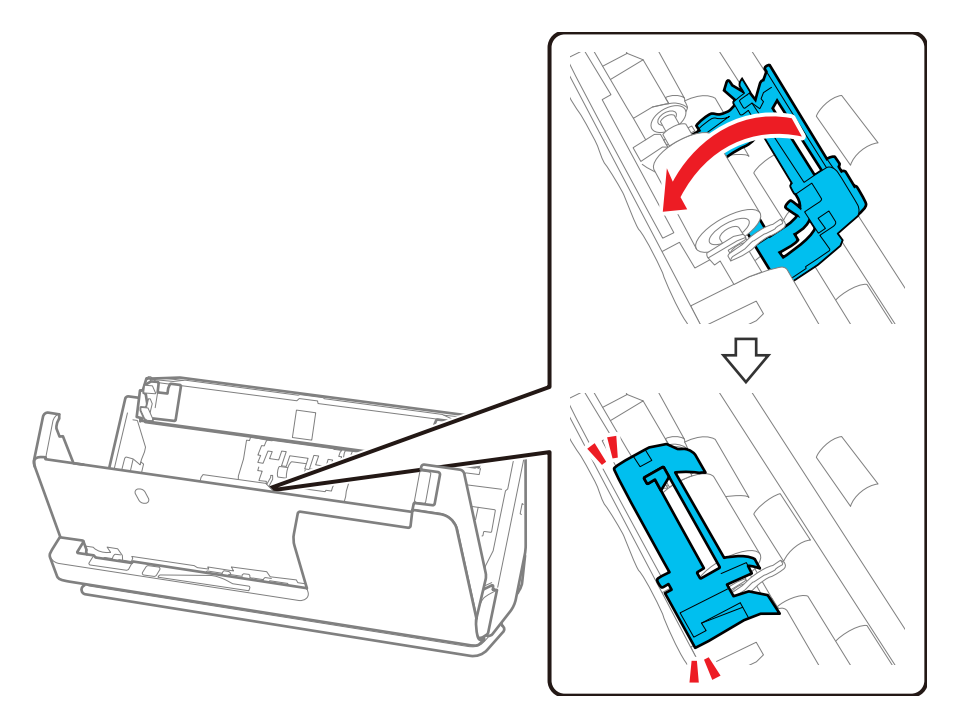

**Note:** If you are not able to close the cover, the pickup roller is not installed correctly. Remove the roller unit and reinstall it, then try to close the cover again.

10. Close the scanner cover with both hands, then close the input tray.

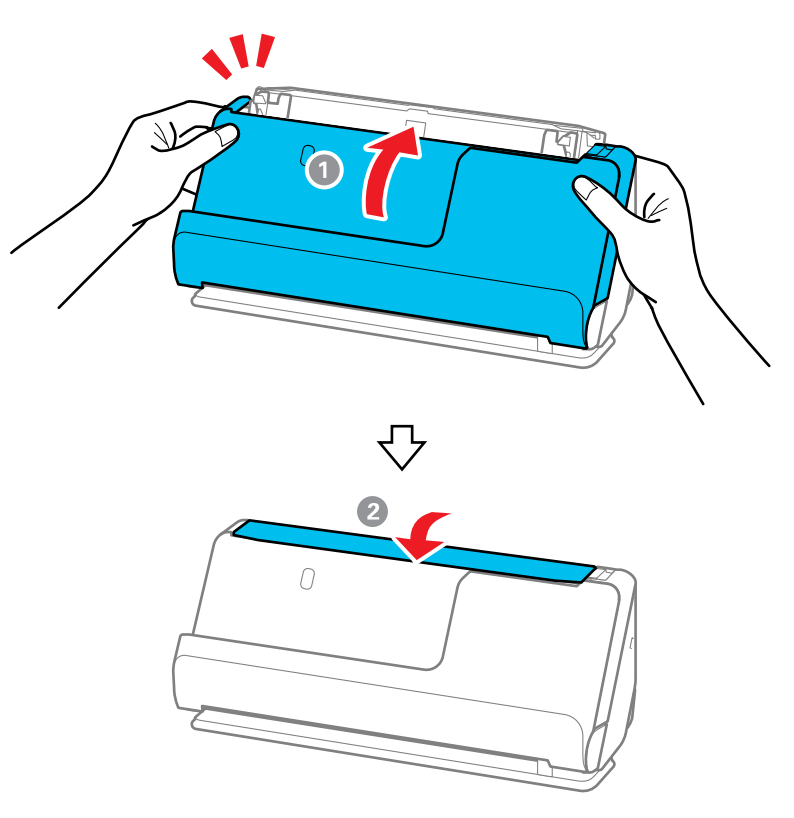

11. Reset the roller counter.

**Note:** Make sure to dispose of the pickup roller and the separation roller following the rules and regulations of your local authority. Do not disassemble them.

[Resetting the Roller Counter](#page-169-0)

**Parent topic:** [Cleaning and Transporting Your Product](#page-146-2)

#### **Related references**

[Optional Accessories and Replacement Parts](#page-14-0)

### <span id="page-169-0"></span>**Resetting the Roller Counter**

When you replace the scanner rollers, reset the scanner roller counter so you know when you may need to replace the rollers again.

- 1. Make sure the scanner is turned on and connected to your computer.
- 2. Do one of the following to open the Epson Scan 2 Utility:
	- Windows 11: Click **by**, then search for **Epson Scan 2 Utility** and select it.
	- **Windows 10: Click <b>H** and select **EPSON** > **Epson Scan 2 Utility.**
	- **Windows 8.x**: Navigate to the **Apps** screen and select **EPSON** > **Epson Scan 2 Utility**.
	- Windows (other versions): Click  $\bullet$  or Start > All Programs or Programs > EPSON > Epson **Scan 2** > **Epson Scan 2 Utility**.
	- **Mac**: Open the **Applications** folder, click **Epson Software**, and click **Epson Scan 2 Utility**.
- 3. Click the **Counter** tab.

You see a screen like this:

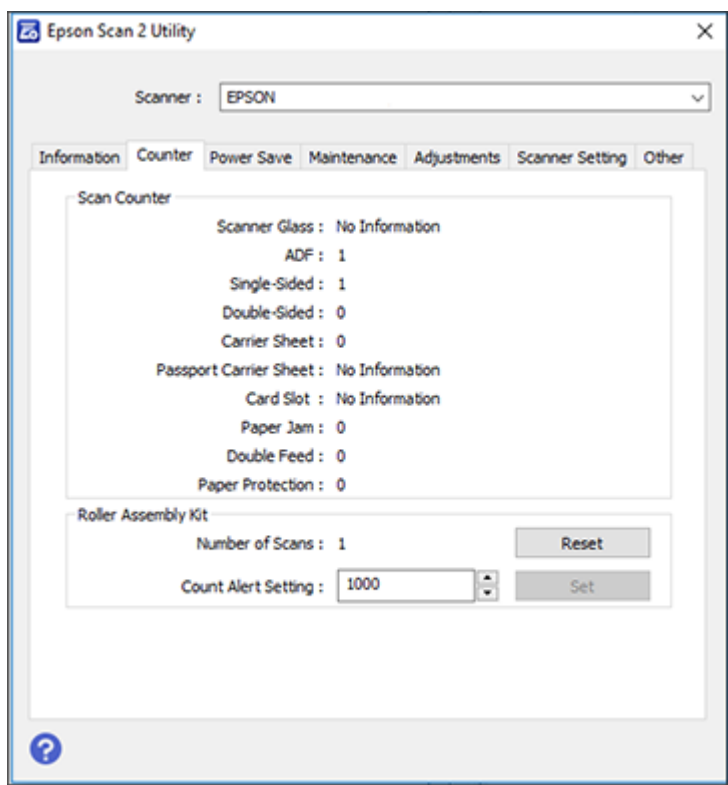

4. Click **Reset** under Roller Assembly Kit.

The Number of Scans field changes to 0 (zero).

5. Close the Epson Scan 2 Utility.

**Parent topic: [Replacing the Rollers](#page-159-0)** 

# <span id="page-170-0"></span>**Transporting Your Product**

If you need to ship your product, transport it a long distance, or store it for an extended period, prepare it for transportation as described here.

1. Turn off the product and unplug the AC adapter.

- 2. Disconnect any connected cables.
- 3. Close the input tray extension and the input tray.

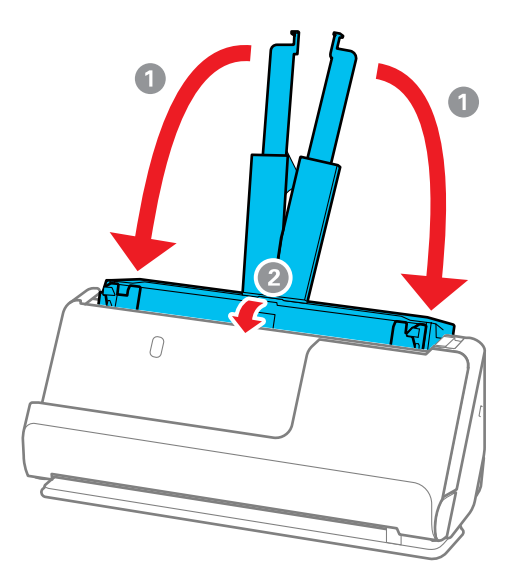

**Note:** Make sure the output tray paper support is securely closed.

4. Pull the position selector on the back of the product to the right, and tilt the scanner forward into the vertical path position.

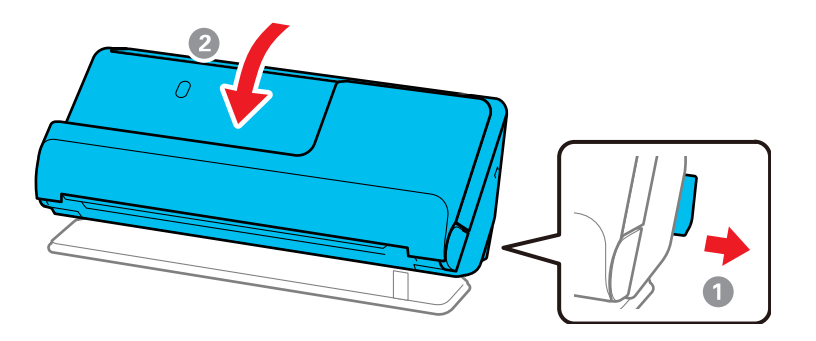

5. Place the product in its original packing materials, if possible, or use equivalent materials with cushioning around the product.

If you need to move the scanner, carry it as shown here.

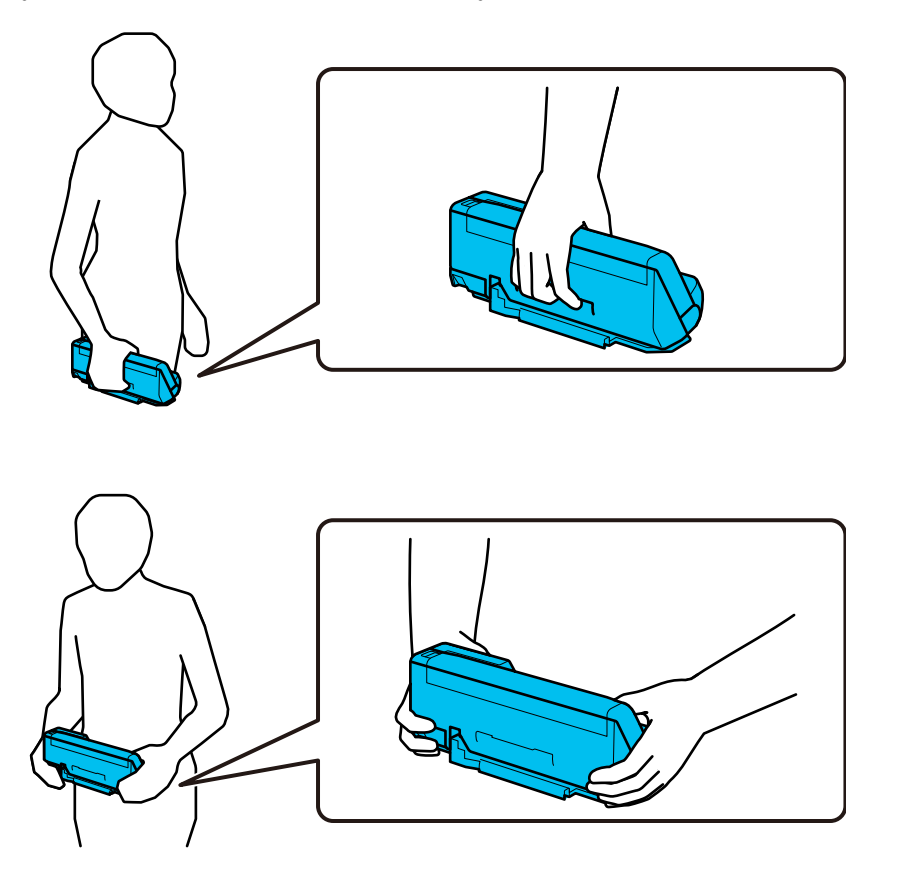

**Note:** Make sure to disconnect all cables, stow the input and output tray paper supports, and place the scanner in the vertical path position.

**Parent topic:** [Cleaning and Transporting Your Product](#page-146-2)

# <span id="page-173-1"></span>**Administering Your Product (ES-C320W/RR-400W)**

Follow the instructions in these sections to configure your product's administrator settings using the Web Config software.

**Note:** Before you can configure system administration settings, you must connect the product to a network.

[Accessing the Web Config Utility](#page-173-0) [Restricting Features Available for Users](#page-174-0) [Configuring Product Settings](#page-177-0) [Importing and Exporting Product Settings](#page-179-0) [Using Your Product on a Secure Network](#page-181-0)

#### **Related topics**

[Wi-Fi Networking](#page-28-0)

## <span id="page-173-0"></span>**Accessing the Web Config Utility**

You can select your product's network settings and confirm its operating status using a web browser. You do this by accessing your product's built-in Web Config utility from a computer or other device that is connected to the same network as your product.

**Note:** You can also access the Web Config utility from the product information area in the Epson Smart Panel app.

- 1. Determine your product's IP address.
- 2. Launch an internet browser on a computer that is using the same network as your product.
- 3. Type your product's IP address into the address bar and press **Enter**.
- 4. If you see a warning about the self-signed certificate, ignore the warning and continue to the product IP address. See your browser help for details.
- 5. In the upper right corner of the screen, click **Log in** and enter the Administrator password using the following default values:
	- **User name**: none (blank)
- **Password**: If there is a "Password" label attached to the back of your product, enter the 8-digit number shown on the label. If there is no "Password" label, enter the serial number shown on the label attached to your product.
- 6. Click **OK**.

You see the available Web Config utility options.

**Parent topic:** [Administering Your Product \(ES-C320W/RR-400W\)](#page-173-1)

#### **Related tasks**

[Determining the Product's IP Address](#page-38-0) [Checking Status Information](#page-177-1)

# <span id="page-174-0"></span>**Restricting Features Available for Users**

Follow the instructions in these sections to restrict users from using certain product features and create an administrator password to lock the restrictions using the Web Config software.

[Changing the Administrator Password in Web Config](#page-174-1) [Locking the Buttons on the Control Panel using Web Config](#page-175-0) [Disabling the External Interface](#page-175-1) [Disabling Network Scanning](#page-176-0) [Disabling WSD Scan](#page-176-1)

**Parent topic:** [Administering Your Product \(ES-C320W/RR-400W\)](#page-173-1)

### <span id="page-174-1"></span>**Changing the Administrator Password in Web Config**

You can set an administrator password using your product's control panel, Web Config, or EpsonNet Config. You use the same administrator password in all cases.

**Note:** If you forget your administrator password, contact Epson for support.

- 1. Access Web Config and select the **Product Security** tab.
- 2. Select **Change Administrator Password**.
- 3. Enter a user name, if necessary.
- 4. Do one of the following:
	- If you have set an administrator password before, enter the current password, then enter and confirm the new password in the fields provided.

• If you have not set an administrator password before, enter a new password and confirm it in the fields provided.

**Note:** Be sure to remember the administrator password you set. If you forget your password, you will not be able to reset it and you will need to contact Epson.

5. Click **OK**.

**Note:** To restore the administrator password to the default value, select **Restore Default Settings** on the **Change Administrator Password** screen.

**Parent topic: [Restricting Features Available for Users](#page-174-0)** 

**Related tasks**

[Accessing the Web Config Utility](#page-173-0)

### <span id="page-175-0"></span>**Locking the Buttons on the Control Panel using Web Config**

You can lock the **co** Wi-Fi connect and  $\approx$  Wi-Fi buttons so that network settings cannot be changed from the control panel.

- 1. Access Web Config and select the **Device Management** tab.
- 2. Select **Control Panel**.
- 3. Select **ON** for the **Panel Lock** setting.
- 4. Click **OK** to save your setting.

**Parent topic: [Restricting Features Available for Users](#page-174-0)** 

#### <span id="page-175-1"></span>**Disabling the External Interface**

You can restrict the ability to connect from a computer using a USB connection or accessing a connected USB device.

**Note:** Depending on your product features, not all of the options listed below may be available.

- 1. Access Web Config and select the **Product Security** tab.
- 2. Select **External Interface**.
- 3. Select the interface you want to disable and do one of the following:
	- Select **Disable** to prevent a connection
- Select **Enable** to allow a connection
- 4. Click **OK** to save your setting.

**Parent topic: [Restricting Features Available for Users](#page-174-0)** 

#### **Related tasks**

[Accessing the Web Config Utility](#page-173-0)

## <span id="page-176-0"></span>**Disabling Network Scanning**

You can make the following settings in Web Config to disable network scanning using Epson Scan 2 from your computer.

- 1. Access Web Config and select the **Scan** tab.
- 2. Select **Network Scan**.
- 3. Under **Epson Scan 2**, deselect the **Enable scanning** check box.
- 4. Click **Next**.
- 5. Click **OK** to confirm your setting.

**Parent topic: [Restricting Features Available for Users](#page-174-0)** 

**Related tasks**

[Accessing the Web Config Utility](#page-173-0)

## <span id="page-176-1"></span>**Disabling WSD Scan**

If you do not want your computer to configure the scanner as a WSD scanning device, follow the steps below to disable the WSD settings.

- 1. Access Web Config and select the **Network Security** tab.
- 2. Select **Protocol**.
- 3. Under **WSD Settings**, deselect the **Enable WSD** check box.
- 4. Click **Next**.
- 5. Click **OK** to confirm your setting.

**Parent topic:** [Restricting Features Available for Users](#page-174-0)

#### **Related tasks**

[Accessing the Web Config Utility](#page-173-0)

# <span id="page-177-0"></span>**Configuring Product Settings**

Follow the instructions in these sections to configure your product's control panel settings using the Web Config software.

[Checking Status Information](#page-177-1) [Configuring Email Notification](#page-177-2) [Managing the Network Connection](#page-178-0) [Updating Firmware Using Web Config](#page-179-1)

**Parent topic:** [Administering Your Product \(ES-C320W/RR-400W\)](#page-173-1)

## <span id="page-177-1"></span>**Checking Status Information**

You can check information about the scanner using Web Config.

**Note:** Depending on the features of your product, not all of the options below may be available. Some options are not available unless you are logged in to Web Config.

- 1. Access Web Config and log in using the administrator name and password.
- 2. Select the **Status** tab and choose one of the following options:
	- Select **Product Status** to view product information.
	- Select **Network Status** to view network information such as the IP address and network connection status.
	- Select **Usage Status** to view information about the number of scans and historical information about the product.
	- Select **Hardware Status** to view information about the product functions.

**Parent topic:** [Configuring Product Settings](#page-177-0)

## <span id="page-177-2"></span>**Configuring Email Notification**

You can configure email notifications using Web Config so you can receive alerts by email when certain events occur on the product. You can register up to 5 email addresses and select the events for which you want to be notified.

- 1. Access Web Config and select the **Device Management** tab.
- 2. Select **Email Notification**.

You see a window like this:

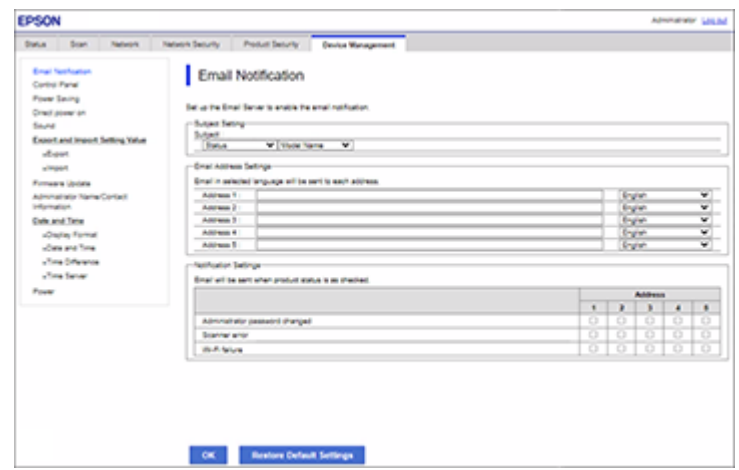

- 3. Select the subject contents from the two drop-down menus.
- 4. Enter email addresses in the Address fields as necessary, and select a language for each.
- 5. Select the checkboxes to indicate the events for which you want each address to receive email notifications.
- 6. Click **OK**.

**Parent topic:** [Configuring Product Settings](#page-177-0)

#### **Related tasks**

[Accessing the Web Config Utility](#page-173-0)

#### <span id="page-178-0"></span>**Managing the Network Connection**

You can check or update the network information for your product using the Web Config interface.

- 1. Access Web Config and select the **Network** tab.
- 2. Select **Basic**.
- 3. Check or update the settings as necessary.
- 4. Select **Next** to see a summary of the network settings.

5. Select **OK** to accept the changes.

**Note:** The network connection will be temporarily interrupted to enable the new settings.

**Parent topic: [Configuring Product Settings](#page-177-0)** 

**Related tasks** [Accessing the Web Config Utility](#page-173-0)

#### <span id="page-179-1"></span>**Updating Firmware Using Web Config**

If your product is connected to the Internet, you can update the product firmware using Web Config.

**Note:** Make sure the product is not in use before starting the update.

You can also update the firmware using Epson Device Admin. See the Epson Device Admin help for more details.

- 1. Access Web Config and select the **Device Management** tab.
- 2. Select **Firmware Update**.
- 3. Click **Start** to check for the latest firmware.
- 4. If there is a firmware update, click **Start** to begin the update.

**Note:** Do not turn off the computer or the scanner while updating.

**Parent topic: [Configuring Product Settings](#page-177-0)** 

#### **Related tasks**

[Accessing the Web Config Utility](#page-173-0)

# <span id="page-179-0"></span>**Importing and Exporting Product Settings**

Follow the instructions in these sections to import and export your product's settings using the Web Config software.

[Exporting Settings Using Web Config](#page-180-0) [Importing Settings Using Web Config](#page-180-1)

**Parent topic:** [Administering Your Product \(ES-C320W/RR-400W\)](#page-173-1)
# **Exporting Settings Using Web Config**

You can export your product's settings and optionally encrypt the settings file with a password.

- 1. Access Web Config and select the **Device Management** tab.
- 2. Under **Export and Import Setting Value**, select **Export**.
- 3. Select the settings you want to export.

**Note:** If you select a parent category, the child categories are also selected. By default, items that are unique on the network, such as IP address, cannot be selected. If you want to export these items, select **Enable to select the individual settings of device**. It is recommended that you export only unique items when replacing a product on the network, otherwise you may encounter conflicts on the network.

4. Enter and confirm an encryption password, if desired.

**Note:** You will need the password to import the file. Leave this blank if you do not want to encrypt the file.

5. Click **Export** and save the file.

**Parent topic:** [Importing and Exporting Product Settings](#page-179-0)

#### **Related tasks**

[Accessing the Web Config Utility](#page-173-0) [Changing the Administrator Password in Web Config](#page-174-0)

# **Importing Settings Using Web Config**

You can import the product settings file that was previously exported. If encryption was used when the settings were exported, obtain the necessary password before you import.

**Note:** When importing values that include individual information such as a scanner name or IP address, make sure the same IP address does not exist on the same network.

- 1. Access Web Config and select the **Device Management** tab.
- 2. Under **Export and Import Setting Value**, select **Import**.
- 3. Click **Browse** and select the exported settings file.
- 4. If necessary, enter the decryption password.
- 5. Click **Next**.
- 6. Select the settings to import and click **Next**.
- 7. Click **OK**.

The selected settings are imported to the product.

**Parent topic:** [Importing and Exporting Product Settings](#page-179-0)

#### **Related tasks**

[Accessing the Web Config Utility](#page-173-0)

# <span id="page-181-1"></span>**Using Your Product on a Secure Network**

Follow the instructions in these sections to configure security features for your product on the network using the Web Config software.

[Configuring Protocols and Services in Web Config](#page-181-0) [Protocol Settings](#page-182-0) [Using a Digital Certificate](#page-184-0) [Configuring SSL/TLS Communication](#page-191-0) [Configuring IPsec/IP Filtering](#page-192-0) [Connecting the Product to an IEEE 802.1X Network](#page-200-0) [Using Epson Device Admin Configuration Software](#page-202-0) **Parent topic:** [Administering Your Product \(ES-C320W/RR-400W\)](#page-173-1)

# <span id="page-181-0"></span>**Configuring Protocols and Services in Web Config**

You can enable or disable protocols using Web Config.

- 1. Access Web Config and select the **Network Security** tab.
- 2. Select **Protocol**.
- 3. Select or deselect the checkbox next to the service name to enable or disable a protocol.
- 4. Configure any other available protocol settings.
- 5. Click **Next**.
- 6. Click **OK**.

After the protocols restart, the changes are applied.

**Parent topic:** [Using Your Product on a Secure Network](#page-181-1)

# **Related tasks**

[Accessing the Web Config Utility](#page-173-0)

# <span id="page-182-0"></span>**Protocol Settings**

## **Protocols**

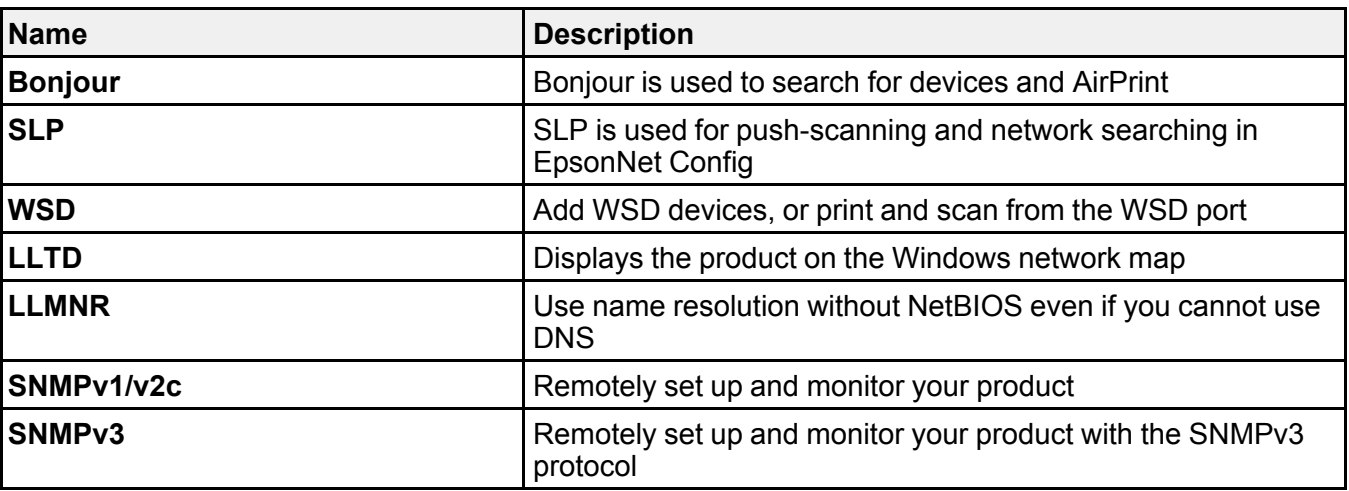

# **Bonjour Settings**

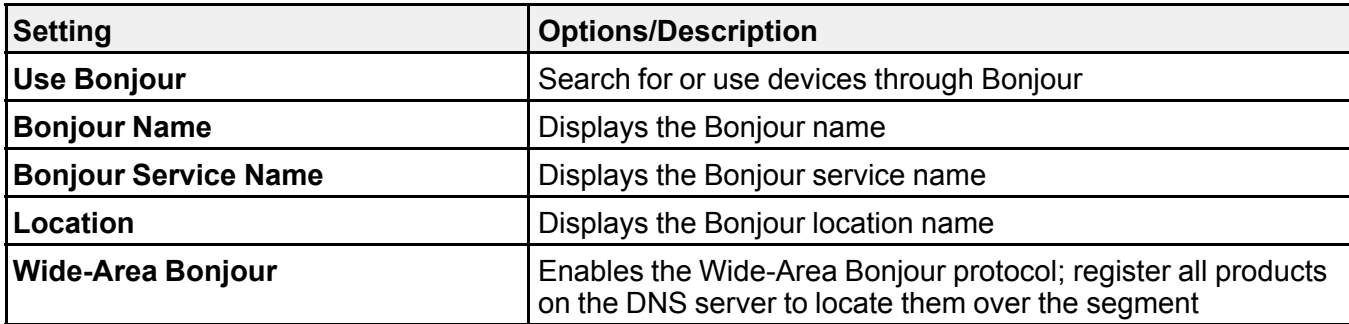

# **SLP Settings**

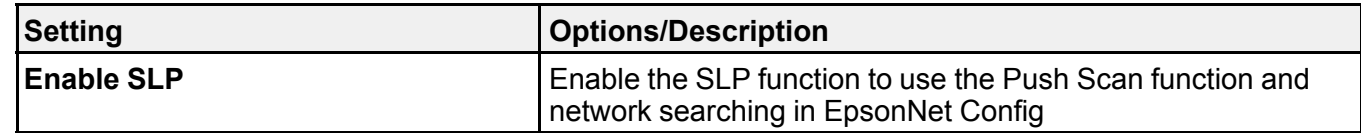

# **WSD Settings**

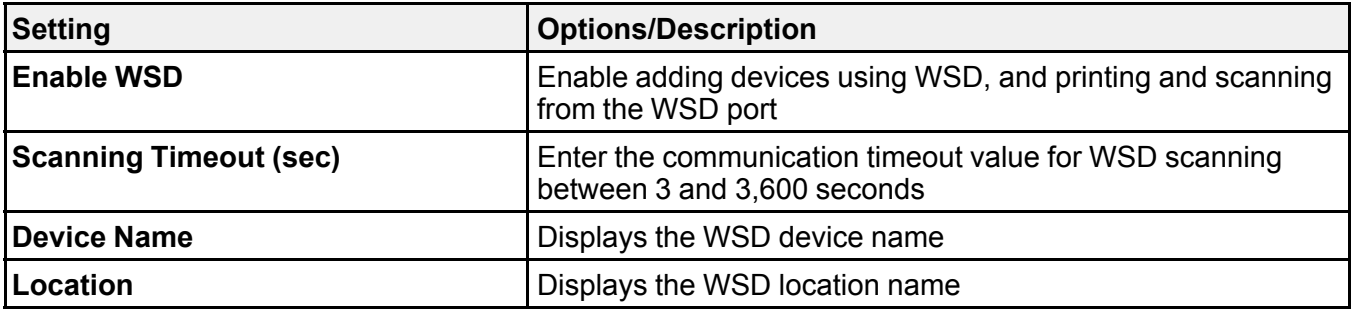

# **LLTD Settings**

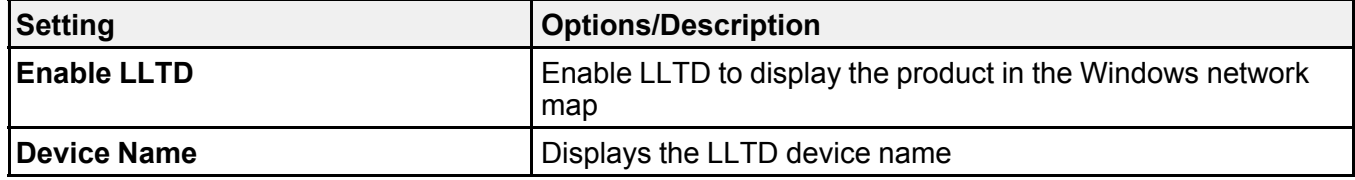

# **LLMNR Settings**

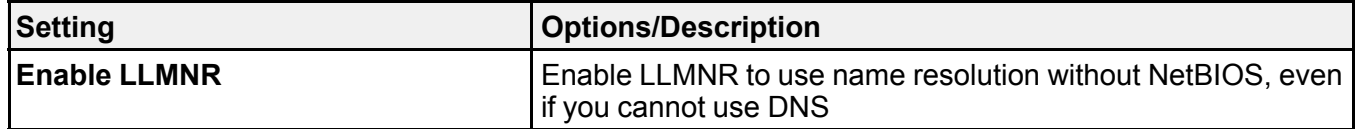

# **SNMPv1/v2c Settings**

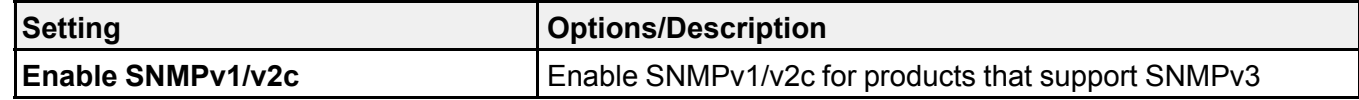

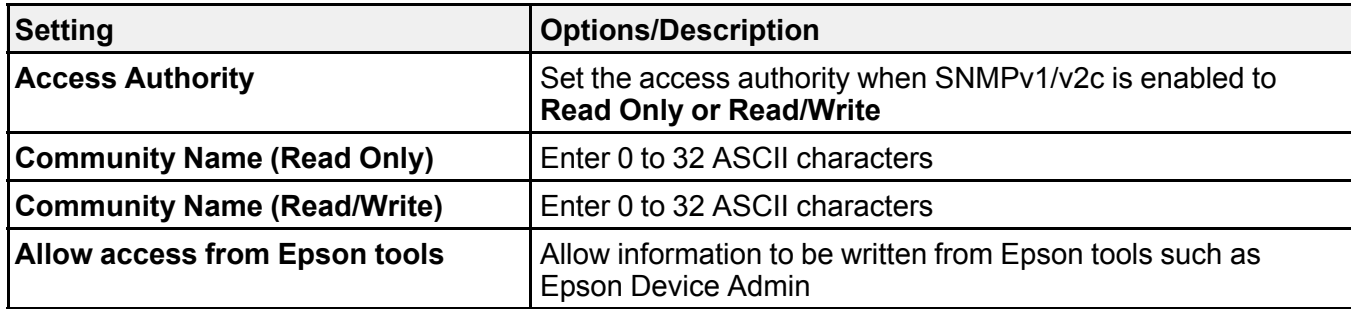

#### **SNMPv3 Settings**

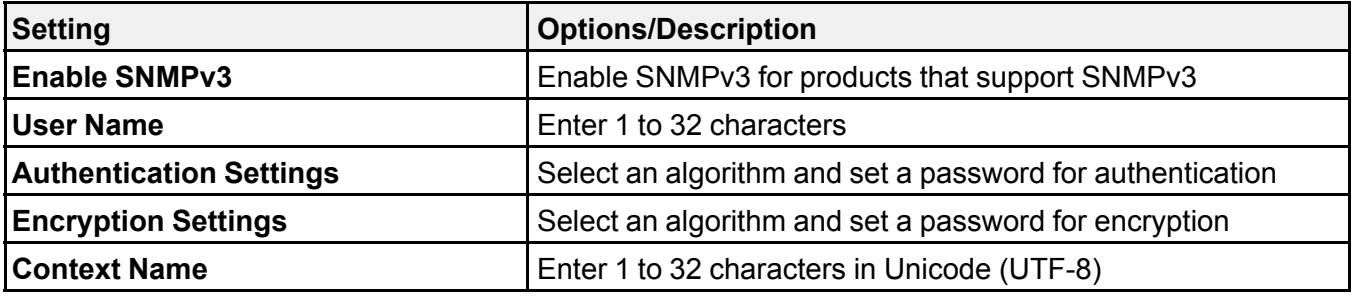

**Parent topic:** [Using Your Product on a Secure Network](#page-181-1)

# <span id="page-184-0"></span>**Using a Digital Certificate**

Follow the instructions in these sections to configure and use digital certificates using Web Config.

[About Digital Certification](#page-185-0) [Obtaining and Importing a CA-signed Certificate](#page-185-1) [CSR Setup Settings](#page-186-0) [CSR Import Settings](#page-187-0) [Deleting a CA-signed Certificate](#page-189-0) [Updating a Self-signed Certificate](#page-189-1) [Importing a CA Certificate](#page-190-0) [Deleting a CA Certificate](#page-190-1) **Parent topic:** [Using Your Product on a Secure Network](#page-181-1)

#### <span id="page-185-0"></span>**About Digital Certification**

You can configure the following digital certificates for your network using Web Config:

## **CA-signed Certificate**

You can ensure secure communications using a CA-signed certificate for each security feature. The certificates must be signed by and obtained from a CA (Certificate Authority).

## **CA Certificate**

A CA certificate indicates that a third party has verified the identity of a server. You need to obtain a CA certificate for server authentication from a CA that issues it.

# **Self-signed Certificate**

A self-signed certificate is issued and signed by the product itself. You can use the certificate for only SSL/TLS communication, however security is unreliable and you may see a security alert in the browser during use.

### **Parent topic: [Using a Digital Certificate](#page-184-0)**

### <span id="page-185-1"></span>**Obtaining and Importing a CA-signed Certificate**

You can obtain a CA-signed certificate by creating a CSR (Certificate Signing Request) using Web Config and submitting it to a certificate authority. The CSR created in Web Config is in PEM/DER format. You can import one CSR created from Web Config at a time.

- 1. Access Web Config and select the **Network Security** tab.
- 2. Select one of the following network security options and corresponding certificates:
	- **SSL/TLS** and select **Certificate**
	- **IPsec/IP Filtering** and select **Client Certificate**
	- **IEEE802.1X** and select **Client Certificate**
- 3. In the CSR section, select **Generate**.
- 4. Select the CSR setting options you want to use.
- 5. Click **OK**.

You see a completion message.

- 6. Select the **Network Security** tab and select your network security option and corresponding certificate again.
- 7. In the CSR section, click the **Download** option that matches the format specified by your certificate authority to download the CSR.

**Caution:** Do not generate another CSR or you may not be able to import a CA-signed certificate.

- 8. Submit the CSR to the certificate authority following the format guidelines provided by that authority.
- 9. Save the issued CA-signed certificate to a computer connected to the product. Before proceeding, make sure the time and date settings are correct on your product.
- 10. In the CA Certificate section, click **Import**.
- 11. Select the format of the certificate as the **Server Certificate** setting.
- 12. Select the certificate import settings as necessary for the format and the source from which you obtained it.
- 13. Click **OK**.

You see a confirmation message.

14. Click **Confirm** to verify the certificate information.

**Parent topic: [Using a Digital Certificate](#page-184-0)** 

**Related references**

[CSR Setup Settings](#page-186-0)

[CSR Import Settings](#page-187-0)

#### **Related tasks**

[Accessing the Web Config Utility](#page-173-0)

#### <span id="page-186-0"></span>**CSR Setup Settings**

You can select these settings when setting up a CSR in Web Config.

**Note:** The available key length and abbreviations vary by certificate authority, so follow the rules of that authority when entering information in the CSR.

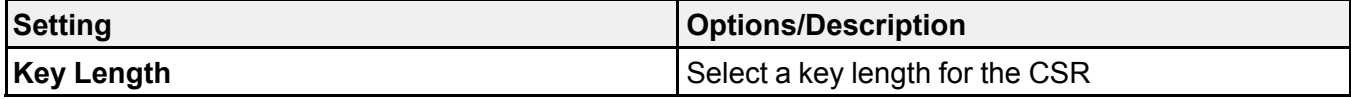

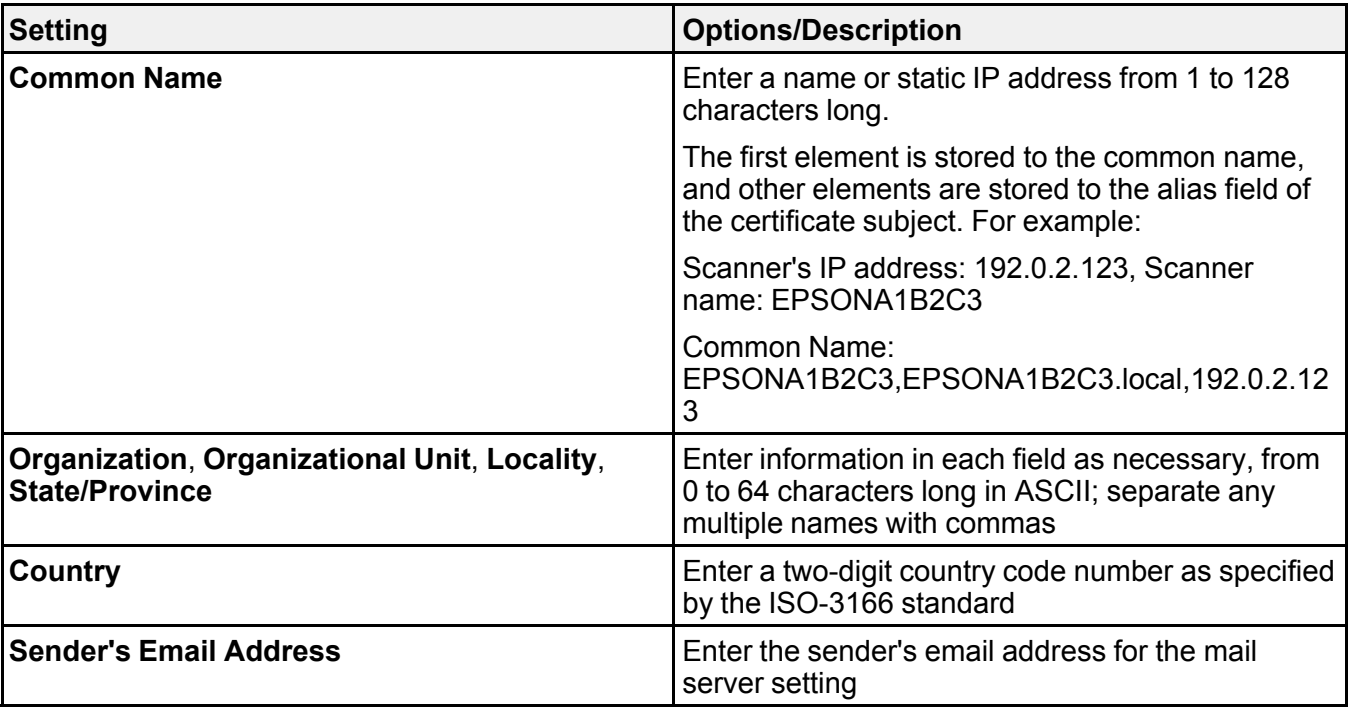

# **Parent topic: [Using a Digital Certificate](#page-184-0)**

# <span id="page-187-0"></span>**CSR Import Settings**

You can configure these settings when importing a CSR in Web Config.

**Note:** The import setting requirements vary by certificate format and how you obtained the certificate.

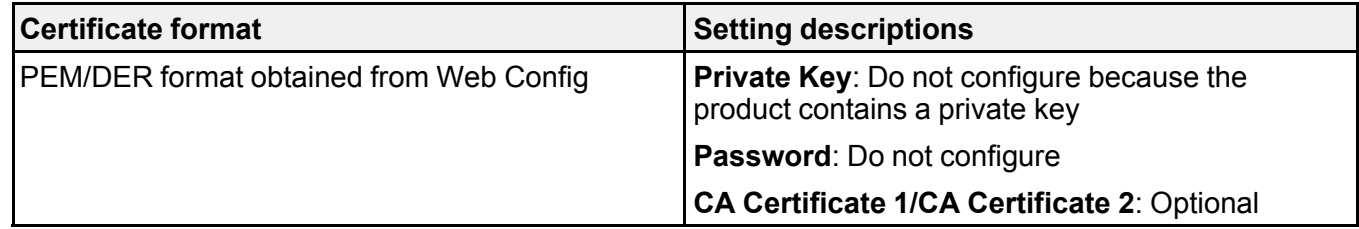

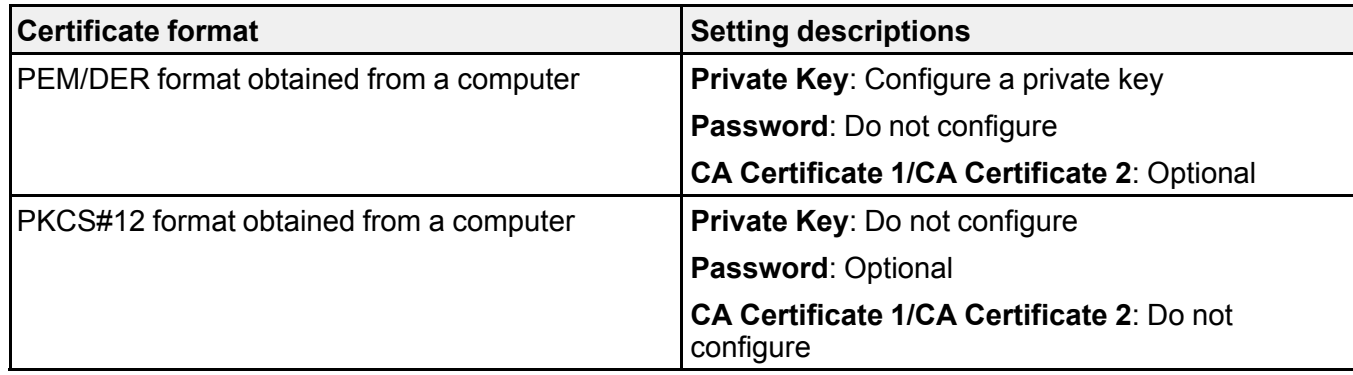

# **CA-signed Certificate Import Settings**

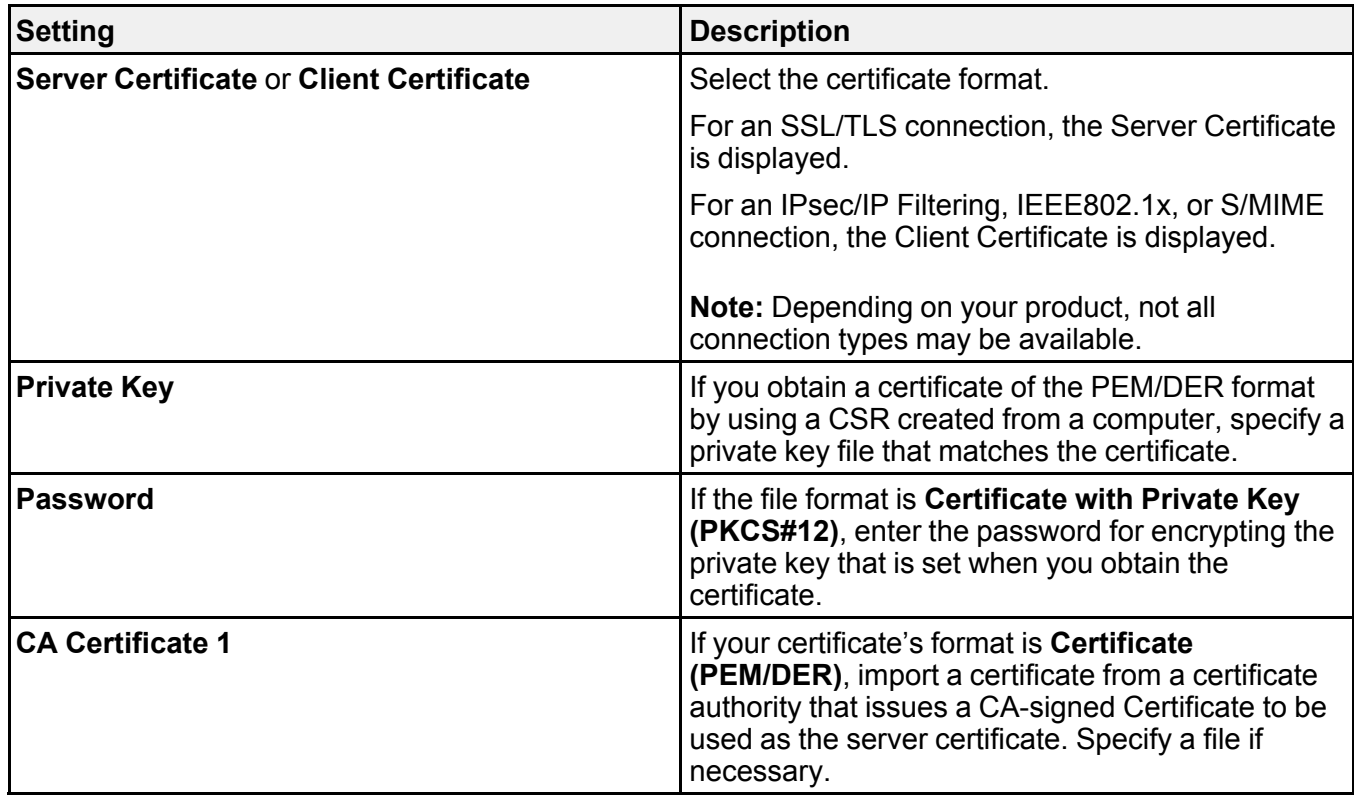

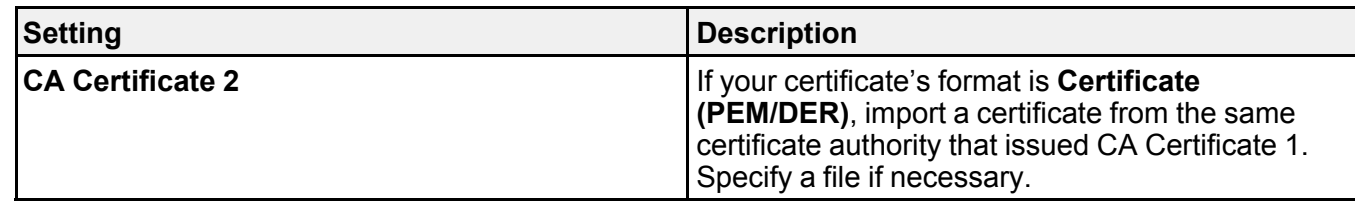

#### **Parent topic: [Using a Digital Certificate](#page-184-0)**

#### <span id="page-189-0"></span>**Deleting a CA-signed Certificate**

You can delete an imported CA-signed certificate with Web Config when the certificate expires or if you have no more need for an encrypted connection.

**Note:** If you obtained a CA-signed certificate from Web Config, you cannot import a deleted certificate; you must obtain and import a new certificate.

- 1. Access Web Config and select the **Network Security** tab.
- 2. Select one of the following network security options and corresponding certificate:
	- **SSL/TLS** and select **Certificate**
	- **IPsec/IP Filtering** and select **Client Certificate**
	- **IEEE802.1X** and select **Client Certificate**
- 3. Click **Delete**.

You see a completion message.

4. Click **OK**.

**Parent topic: [Using a Digital Certificate](#page-184-0)** 

#### **Related tasks**

[Accessing the Web Config Utility](#page-173-0)

# <span id="page-189-1"></span>**Updating a Self-signed Certificate**

If your product supports the HTTPS server feature, you can update a self-signed certificate using Web Config.

- 1. Access Web Config and select **Network Security**, select **SSL/TLS**, and select **Certificate**.
- 2. Click **Update**.
- 3. Enter an identifier for your product from 1 to 128 characters long in the **Common Name** field.
- 4. Select a validity period for the certificate as the **Certificate Validity (year)** setting.
- 5. Click **Next**.

You see a completion message.

- 6. Click **OK**.
- 7. Click **Confirm** to verify the certificate information.

**Parent topic: [Using a Digital Certificate](#page-184-0)** 

#### **Related tasks**

[Accessing the Web Config Utility](#page-173-0)

#### <span id="page-190-0"></span>**Importing a CA Certificate**

You can import a CA certificate using Web Config.

- 1. Access Web Config and select **Network Security**.
- 2. Select **CA Certificate**.
- 3. Select **Import**.
- 4. Select the CA certificate you want to import.
- 5. Click **OK**.

When you see the **CA Certificate** page and the imported certificate is displayed, the import is finished.

**Parent topic: [Using a Digital Certificate](#page-184-0)** 

#### **Related tasks**

[Accessing the Web Config Utility](#page-173-0)

#### <span id="page-190-1"></span>**Deleting a CA Certificate**

You can delete an imported CA certificate with Web Config when the certificate expires or if you have no more need for an encrypted connection.

- 1. Access Web Config and select **Network Security Settings**.
- 2. Select **CA Certificate**.
- 3. Locate the certificate you want to remove and click the **Delete** button next to it.
- 4. Click **OK** to confirm the deletion.
- 5. Click **Reboot Network**, and then check that the deleted CA Certificate is not listed on the updated screen.

**Parent topic: [Using a Digital Certificate](#page-184-0)** 

#### **Related tasks**

[Accessing the Web Config Utility](#page-173-0)

# <span id="page-191-0"></span>**Configuring SSL/TLS Communication**

Follow the instructions in these sections to configure SSL/TLS communication using Web Config.

[Configuring SSL/TLS Settings](#page-191-1)

[Configuring a Server Certificate for the Product](#page-191-2)

**Parent topic:** [Using Your Product on a Secure Network](#page-181-1)

#### <span id="page-191-1"></span>**Configuring SSL/TLS Settings**

If your product supports HTTPS, you can configure SSL/TLS to encrypt communications with your product.

- 1. Access Web Config and select the **Network Security** tab.
- 2. Select **SSL/TLS** > **Basic**.
- 3. Select one of the options for the **Encryption Strength** setting.
- 4. Select **Enable** or **Disable** for the **Redirect HTTP to HTTPS** setting as necessary.
- 5. Click **Next**.

You see a confirmation message.

6. Click **OK**.

**Parent topic:** [Configuring SSL/TLS Communication](#page-191-0)

#### **Related tasks**

[Accessing the Web Config Utility](#page-173-0)

## <span id="page-191-2"></span>**Configuring a Server Certificate for the Product**

You can configure a server certificate for your product.

- 1. Access Web Config and select the **Network Security** tab.
- 2. Under **SSL/TLS**, select **Certificate**.
- 3. Select one of the following options:
	- **CA-signed Certificate**: Select **Import** if you have obtained a CA-signed certificate. Choose the file to import and click **OK**.
	- **Self-signed Certificate**: Select **Update** if you have not obtained a CA (Certificate Authority) signed certificate and want the product to generate a self-signed certificate.

4. Click **Next**.

You see a confirmation message.

5. Click **OK**.

**Parent topic:** [Configuring SSL/TLS Communication](#page-191-0)

# **Related tasks**

[Accessing the Web Config Utility](#page-173-0)

# <span id="page-192-0"></span>**Configuring IPsec/IP Filtering**

Follow the instructions in these sections to configure IPsec/IP traffic filtering using Web Config.

[About IPsec/IP Filtering](#page-192-1)

[Configuring the Default IPsec/IP Filtering Policy](#page-192-2)

[Configuring the Group IPsec/IP Filtering Policies](#page-193-0)

[IPsec/IP Filtering Policy Settings](#page-193-1)

[IPsec/IP Filtering Configuration Examples](#page-198-0)

[Configuring an IPsec/IP Filtering Certificate](#page-199-0)

**Parent topic:** [Using Your Product on a Secure Network](#page-181-1)

# <span id="page-192-1"></span>**About IPsec/IP Filtering**

You can filter traffic to the product over the network based on IP address, service, and port by configuring a default policy that applies to every user or group connecting to the product. For control of individual users or user groups, you can configure group policies.

**Note:** IPsec is supported only by computers running Windows Vista or later, or Windows Server 2008 or later.

# **Parent topic:** [Configuring IPsec/IP Filtering](#page-192-0)

# <span id="page-192-2"></span>**Configuring the Default IPsec/IP Filtering Policy**

You can configure the default policy for IPsec/IP traffic filtering using Web Config.

- 1. Access Web Config and select the **Network Security** tab.
- 2. Under **IPsec/IP Filtering**, select **Basic**.
- 3. Select **Enable** to enable IPsec/IP filtering.
- 4. Select the filtering options you want to use for the default policy.

5. Click **Next**.

You see a confirmation message.

6. Click **OK**.

**Parent topic:** [Configuring IPsec/IP Filtering](#page-192-0)

#### **Related tasks**

[Accessing the Web Config Utility](#page-173-0)

#### <span id="page-193-0"></span>**Configuring the Group IPsec/IP Filtering Policies**

You can configure group policies for IPsec/IP traffic filtering using Web Config.

- 1. Access Web Config and select the **Network Security** tab.
- 2. Under **IPsec/IP Filtering**, select **Basic**.
- 3. Click a tab number for the policy number you want to configure.
- 4. Select the **Enable this Group Policy** checkbox.
- 5. Select the filtering options you want to use for this group policy.
- 6. Click **Next**.

You see a confirmation message.

- 7. Click **OK**.
- 8. If you want to configure additional group policies, click the next tab number and repeat the configuration steps as necessary.

**Parent topic:** [Configuring IPsec/IP Filtering](#page-192-0)

#### **Related tasks**

[Accessing the Web Config Utility](#page-173-0)

# <span id="page-193-1"></span>**IPsec/IP Filtering Policy Settings**

# **Default Policy Settings**

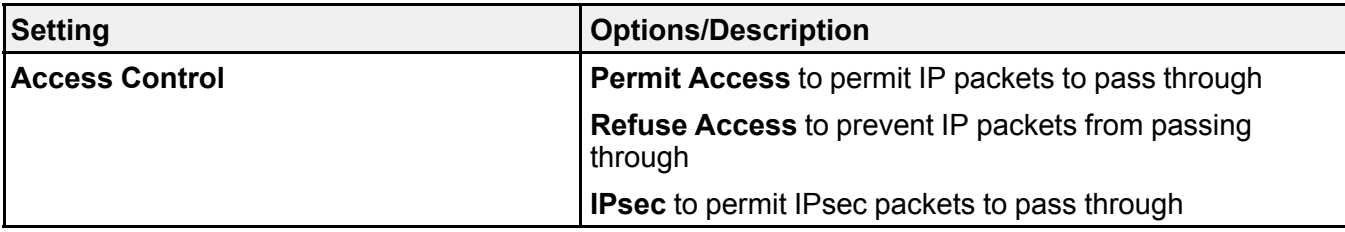

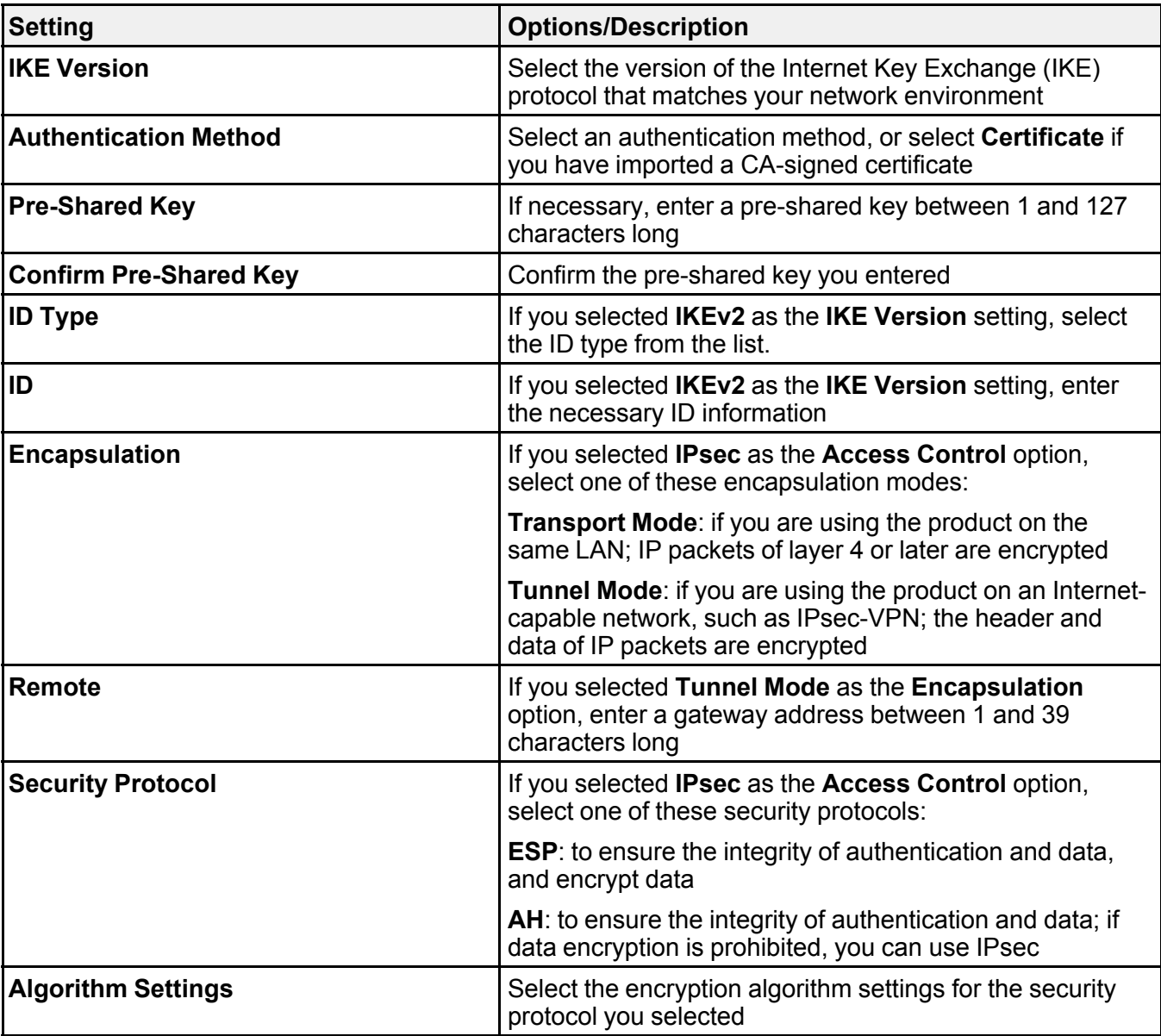

# **Group Policy Settings**

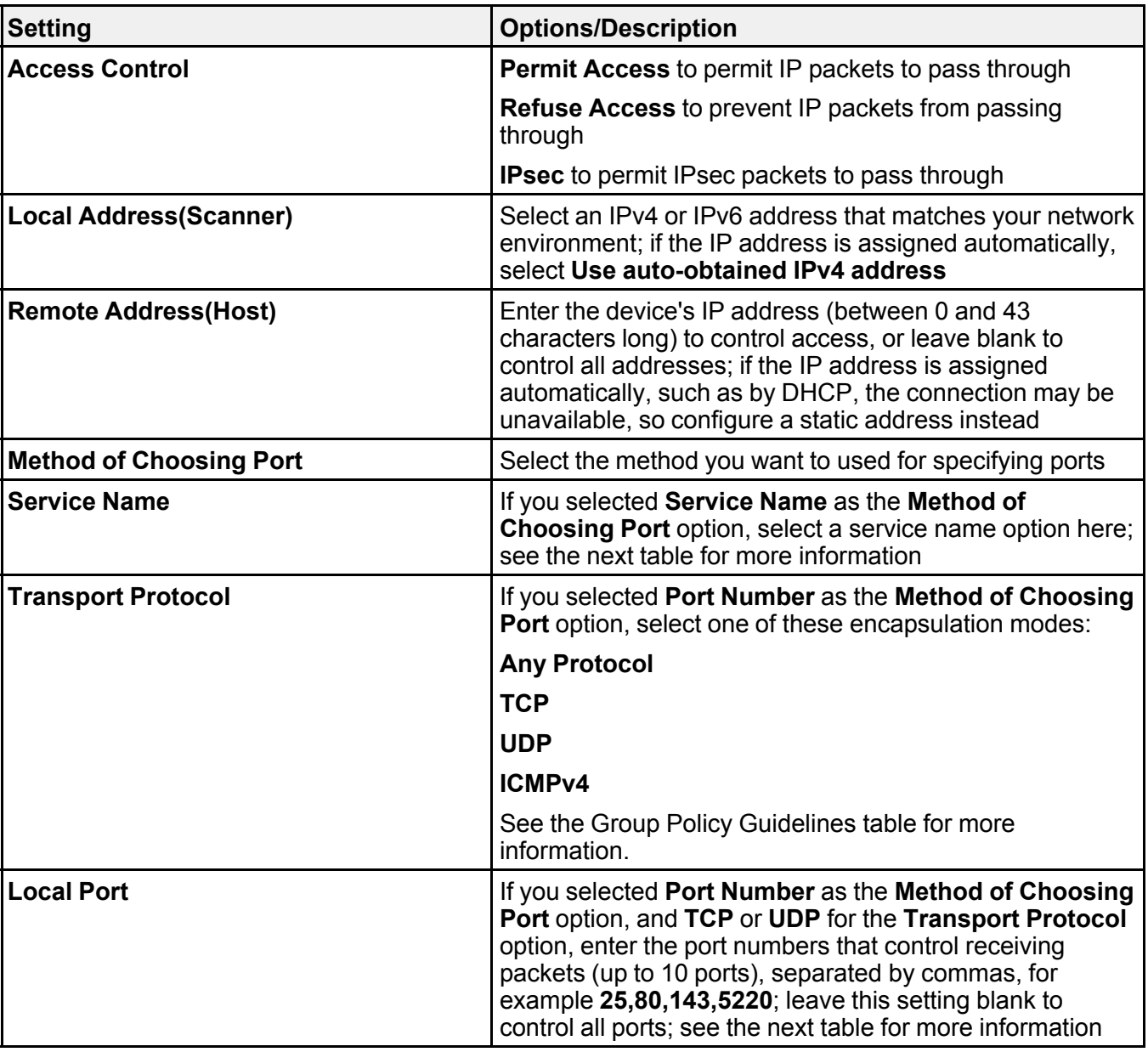

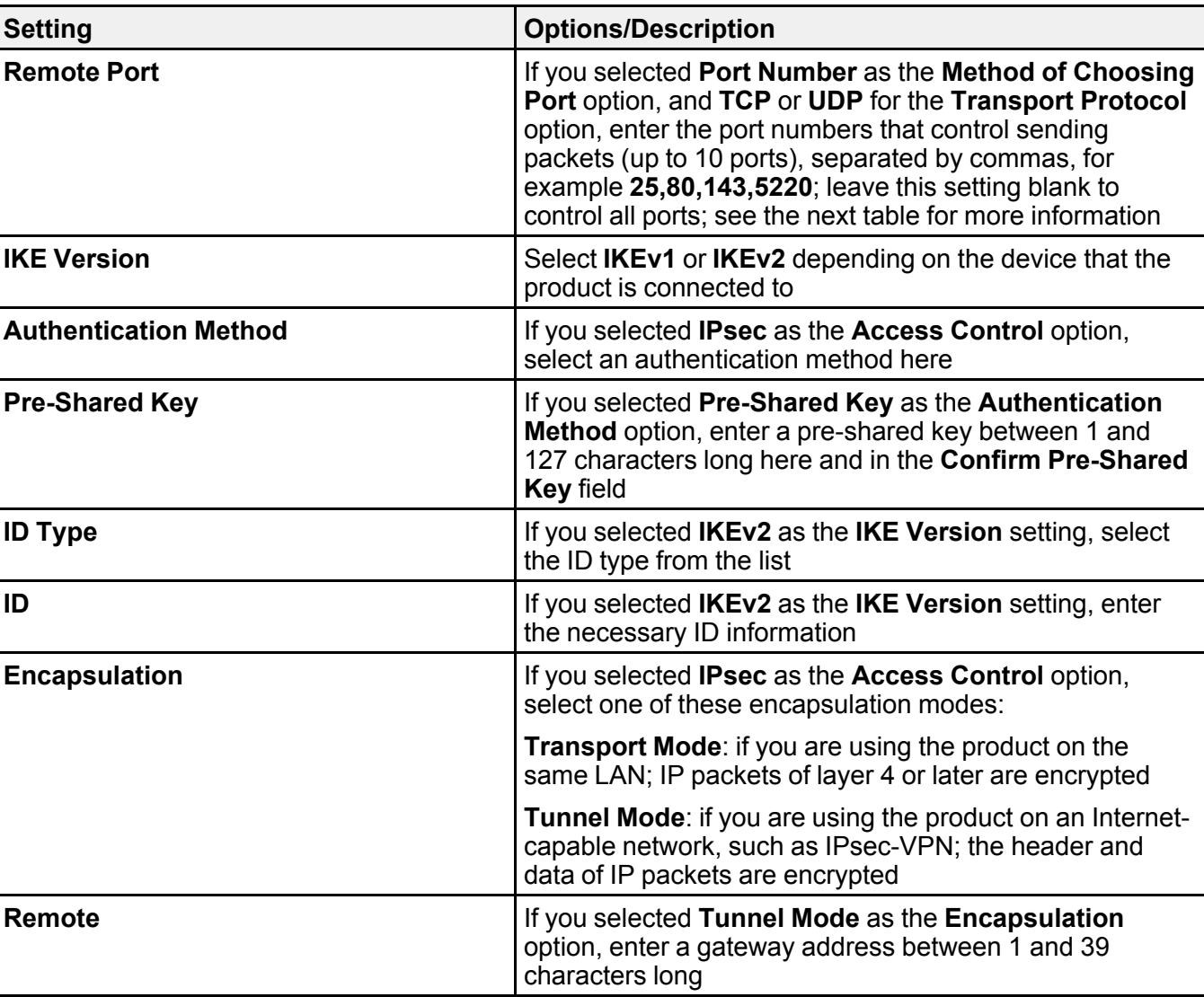

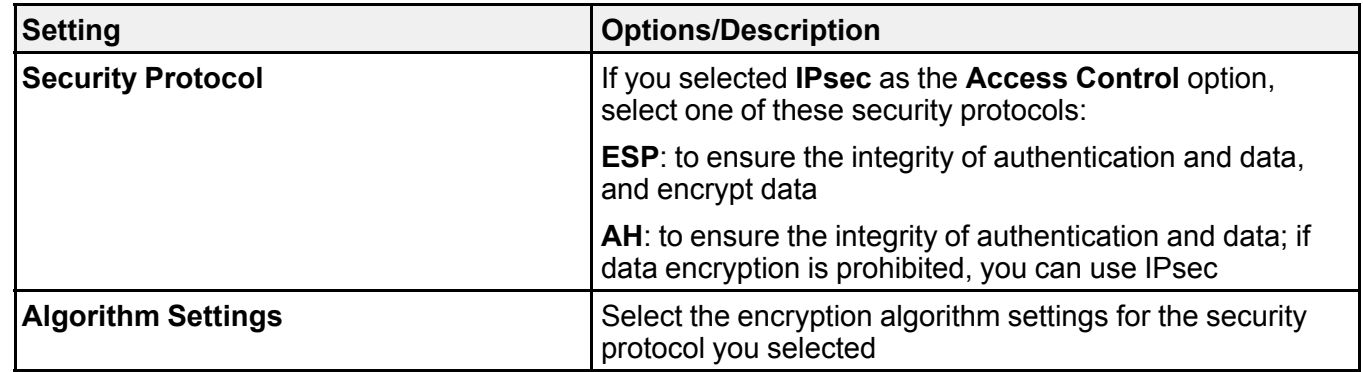

## **Combinations of Local Address (Scanner) and Remote Address (Host) on Group Policy**

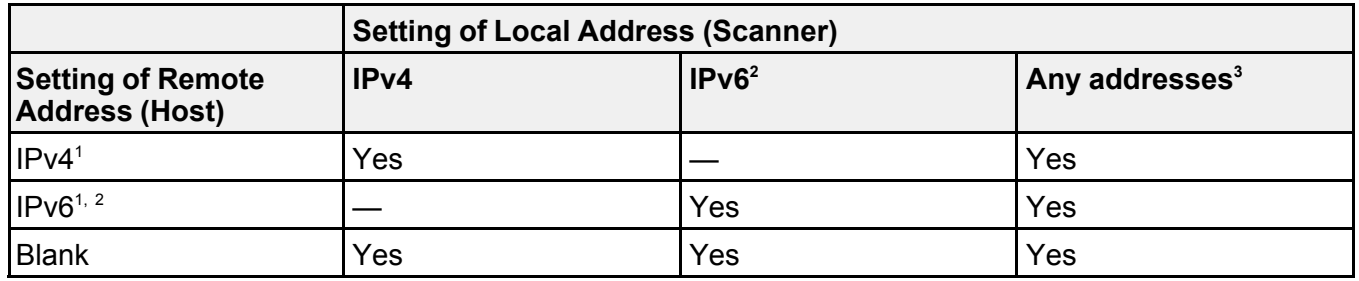

1 If you selected **IPsec** as the **Access Control** option, you cannot specify a prefix length

2 If you selected **IPsec** as the **Access Control** option, you can select a link-local address (fe80::), but the group policy will be disabled.

<sup>3</sup> You cannot use IPv6 link-local addresses.

## **Group Policy Guidelines**

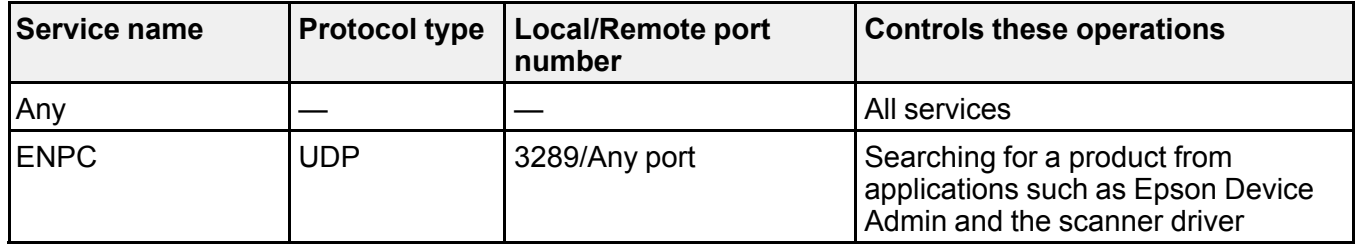

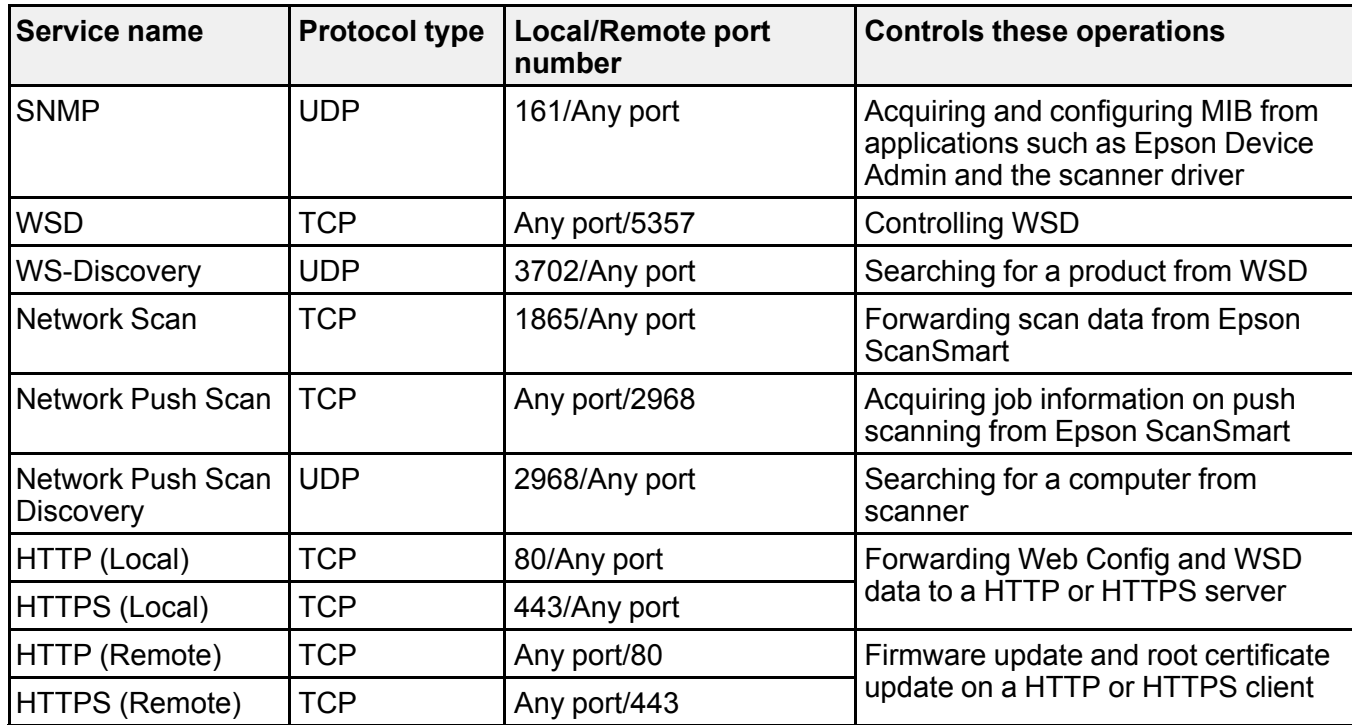

# **Parent topic:** [Configuring IPsec/IP Filtering](#page-192-0)

## <span id="page-198-0"></span>**IPsec/IP Filtering Configuration Examples**

You can configure IPsec and IP filtering in a variety of ways, as shown in the examples here.

#### **Receiving IPsec Packets Only**

Use this example only for configuring a default policy.

- **IPsec/IP Filtering**: **Enable**
- **Access Control**: **IPsec**
- **Authentication Method**: **Pre-Shared Key**
- **Pre-Shared Key**: Enter a key up to 127 characters long

#### **Receiving Scanning Data and Scanner Settings**

Use this example to allow communication of printing data and printer settings from specified services.

Default policy:

- **IPsec/IP Filtering**: **Enable**
- **Access Control**: **Refuse Access**

Group policy:

- **Enable this Group Policy**: Select
- **Access Control**: **Permit Access**
- **Remote Address(Host)**: Client IP address
- **Method of Choosing Port**: **Service Name**
- **Service Name**: Select **ENPC**, **SNMP**, **HTTP (Local)**, **HTTPS (Local)**, and **Network Scan**

# **Receiving Access from a Specified IP Address only**

In these examples, the client will be able to access and configure the product in any policy configuration. Default policy:

- **IPsec/IP Filtering**: **Enable**
- **Access Control**: **Refuse Access**

Group policy:

- **Enable this Group Policy**: Select
- **Access Control**: **Permit Access**
- **Remote Address (Host)**: Administrator's client IP address

**Note:** Regardless of policy configuration, the client will be able to access and configure the scanner.

# **Parent topic:** [Configuring IPsec/IP Filtering](#page-192-0)

# <span id="page-199-0"></span>**Configuring an IPsec/IP Filtering Certificate**

You can configure a certificate for IPsec/IP traffic filtering using Web Config.

- 1. Access Web Config and select the **Network Security** tab.
- 2. Under **IPsec/IP Filtering**, select **Client Certificate**.
- 3. Click **Import** to add a new client certificate and enter any necessary settings.
- 4. Click **OK**.

# **Parent topic:** [Configuring IPsec/IP Filtering](#page-192-0)

#### **Related tasks**

[Accessing the Web Config Utility](#page-173-0)

# <span id="page-200-0"></span>**Connecting the Product to an IEEE 802.1X Network**

Follow the instructions in these sections to connect the product to an IEEE 802.1X network using Web Config.

[Configuring an IEEE 802.1X Network](#page-200-1)

[IEEE 802.1X Network Settings](#page-200-2)

[Configuring a Certificate for an IEEE 802.1X Network](#page-201-0)

**Parent topic:** [Using Your Product on a Secure Network](#page-181-1)

#### <span id="page-200-1"></span>**Configuring an IEEE 802.1X Network**

If your product supports IEEE 802.1X, you can use it on a network with authentication provided by a RADIUS server with a hub as an authenticator using Web Config.

- 1. Access Web Config and select the **Network Security** tab.
- 2. Under **IEEE802.1X**, select **Basic**.
- 3. Select the IEEE 802.1X setting options you want to use. To use the product on a Wi-Fi network, click **Wi-Fi Setup** and select or enter an SSID.
- 4. Click **Next**.

You see a confirmation message.

5. Click **OK**.

**Parent topic: [Connecting the Product to an IEEE 802.1X Network](#page-200-0)** 

#### **Related tasks**

[Accessing the Web Config Utility](#page-173-0)

#### <span id="page-200-2"></span>**IEEE 802.1X Network Settings**

You can configure these IEEE 802.1X network settings in Web Config.

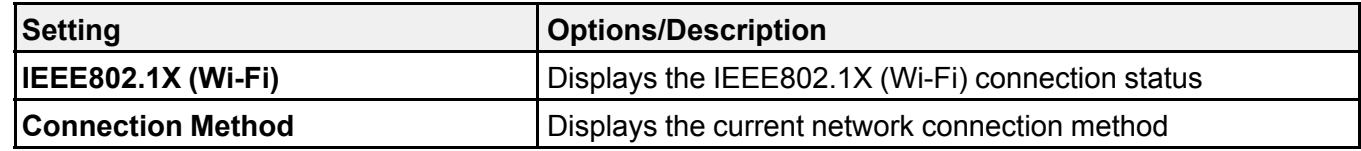

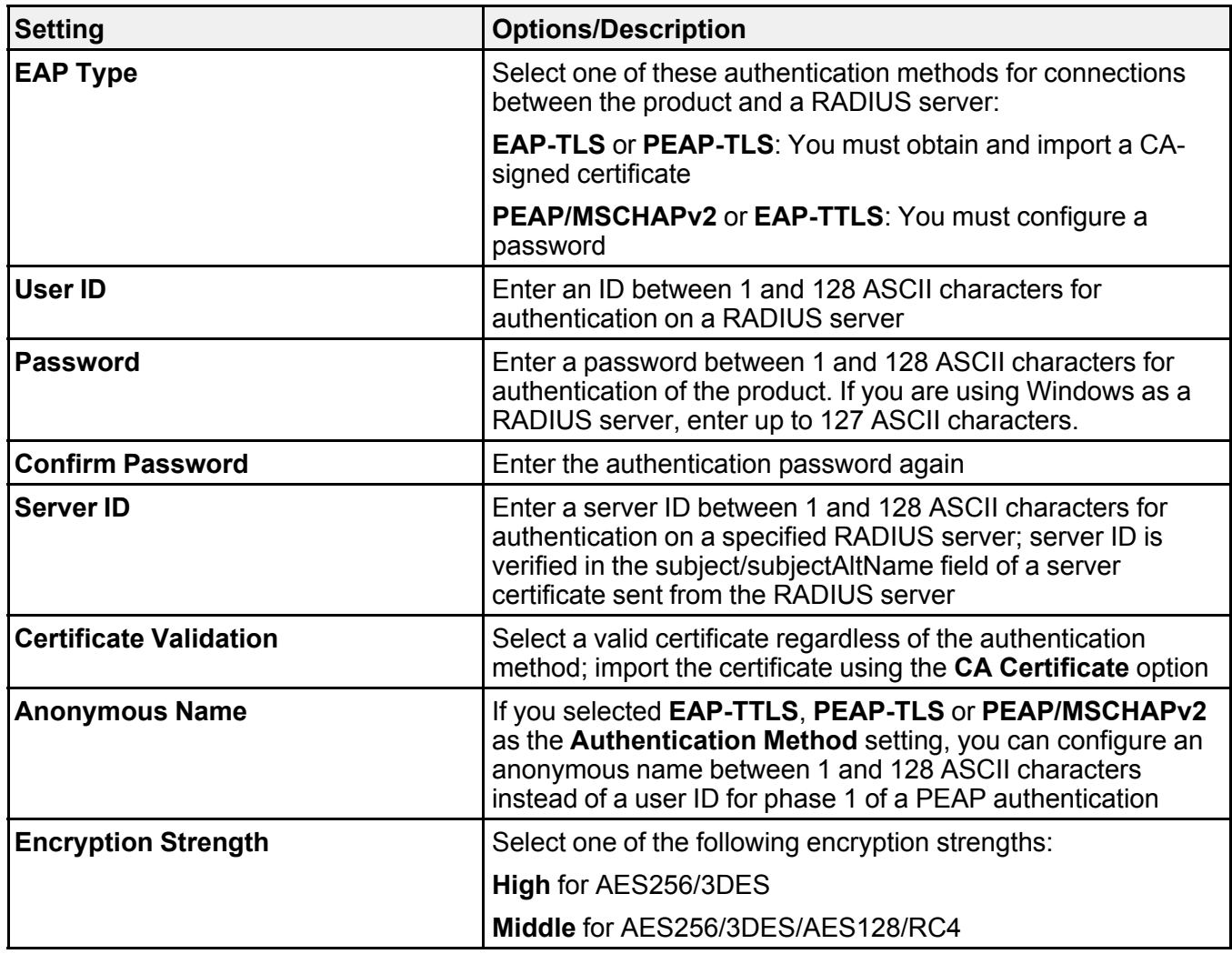

## **Parent topic: [Connecting the Product to an IEEE 802.1X Network](#page-200-0)**

# <span id="page-201-0"></span>**Configuring a Certificate for an IEEE 802.1X Network**

If your product supports IEEE 802.1X, you can configure a certificate for the network using Web Config.

- 1. Access Web Config and select the **Network Security** tab.
- 2. Under **IEEE802.1X**, select **Client Certificate**.

3. Click **Import** to add a new client certificate.

**Note:** If you have already imported a certificate published by a Certification Authority, you can copy the certificate and use it in IEEE802.1X. To copy, select the certificate from **Copy From**, and then click **Copy**.

4. Click **OK**.

**Parent topic:** [Connecting the Product to an IEEE 802.1X Network](#page-200-0)

#### **Related tasks**

[Accessing the Web Config Utility](#page-173-0)

# <span id="page-202-0"></span>**Using Epson Device Admin Configuration Software**

With Windows, you can discover and monitor remote devices, and configure network settings in a batch operation. See the Epson Device Admin help for instructions.

To install Epson Device Admin, download the software from the support page at [epson.com/support](http://www.epson.com/support) (U.S.), [epson.ca/support](http://www.epson.ca/support) (Canada), or [latin.epson.com/support](https://epson.com.jm/Support/sl/s) (Caribbean) and follow the on-screen instructions.

**Parent topic:** [Using Your Product on a Secure Network](#page-181-1)

# <span id="page-203-1"></span>**Solving Problems**

Check these sections for solutions to problems you may have using your product.

**Note:** Your product may differ from the images in this guide, but the instructions are the same unless otherwise noted.

[Scanner Light Status](#page-203-0) [Solving Scanning Problems](#page-205-0)

# <span id="page-203-0"></span>**Scanner Light Status**

The lights on the scanner indicate the scanner status and let you know when a problem occurs. Check the status of the lights and look for a solution in the table here.

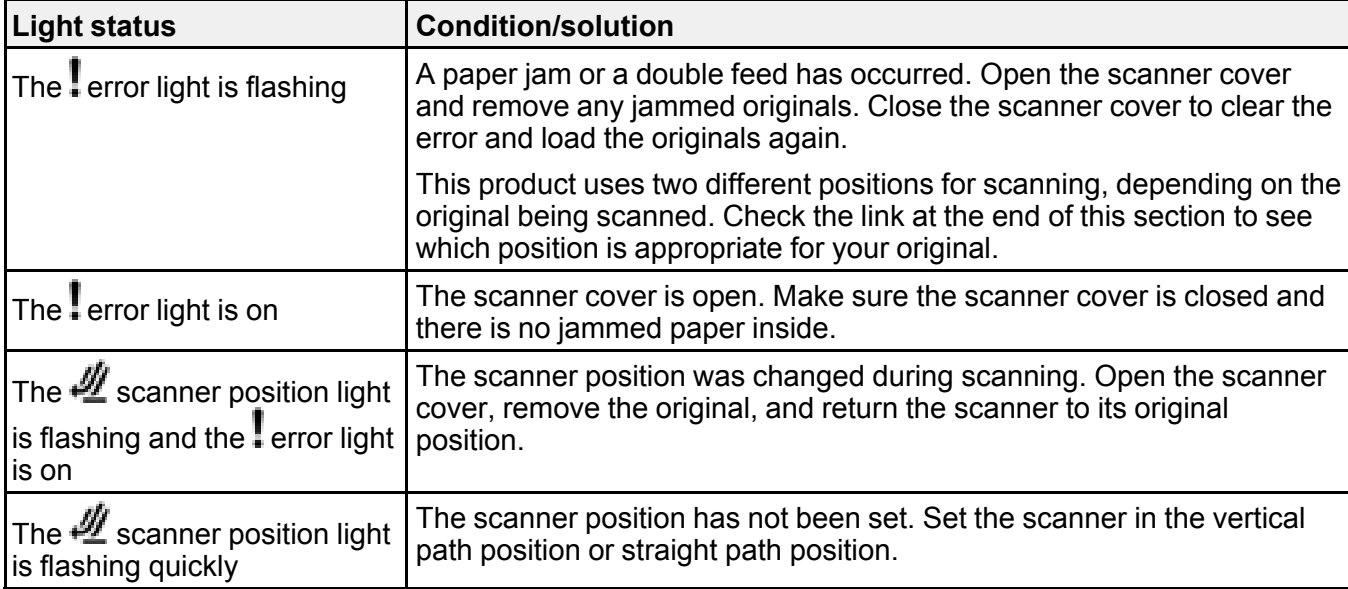

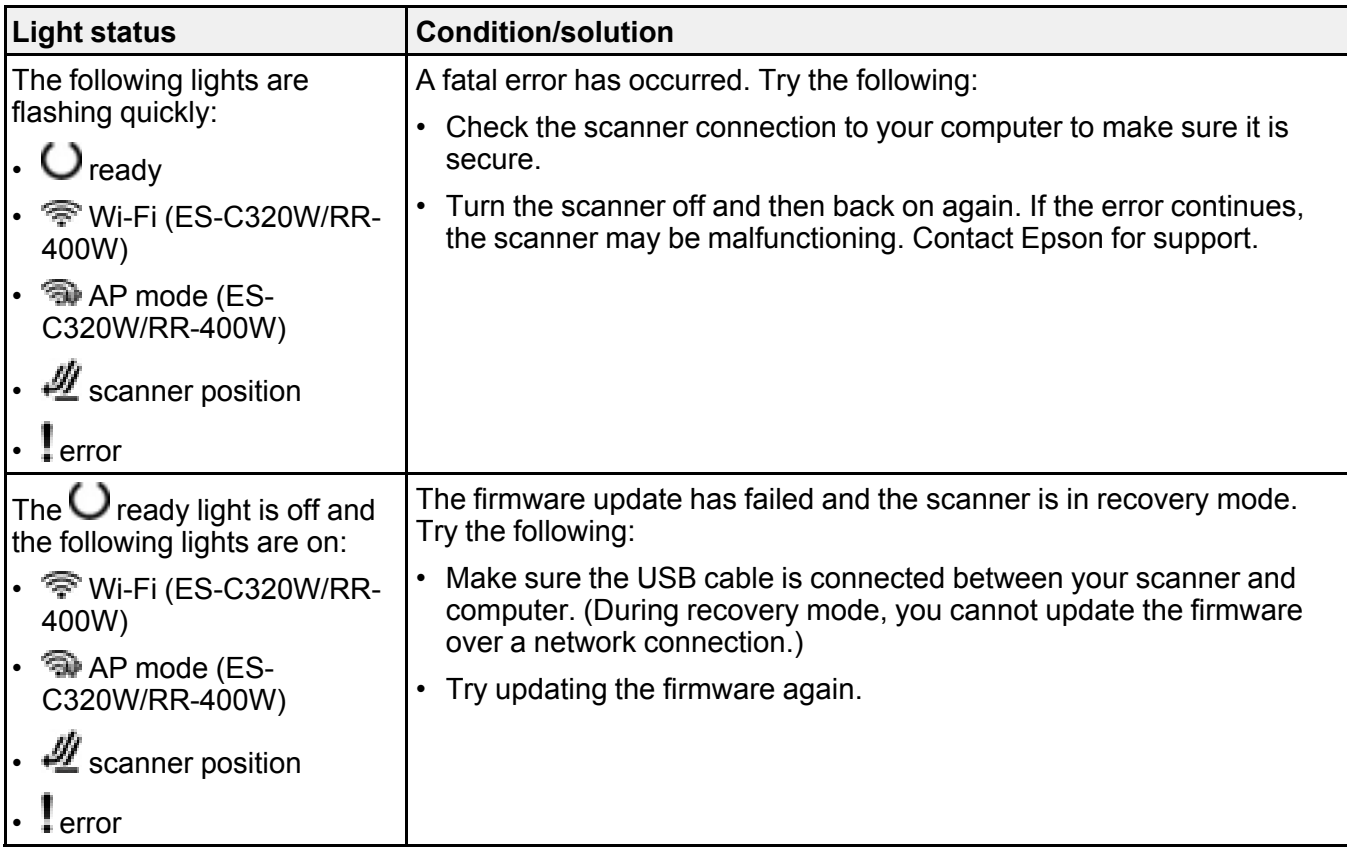

# **Network Errors (ES-C320W/RR-400W)**

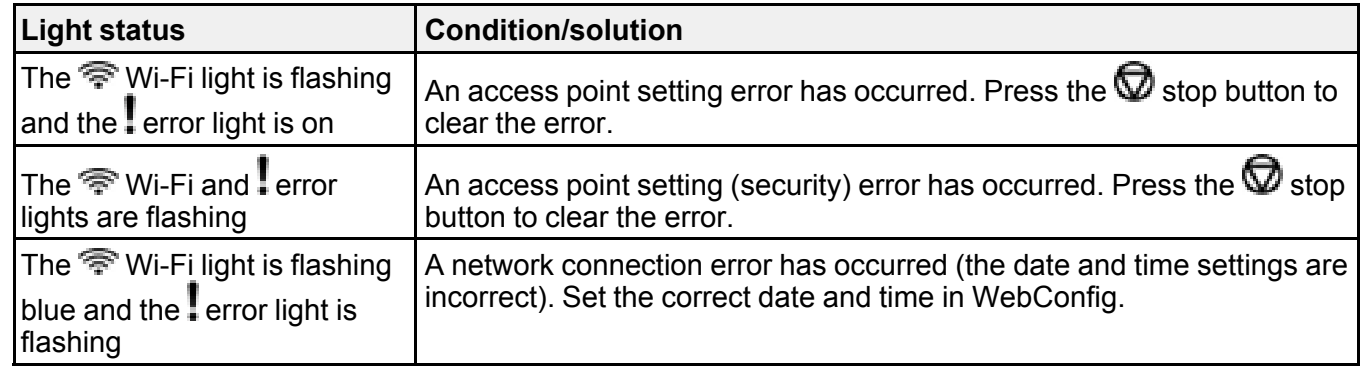

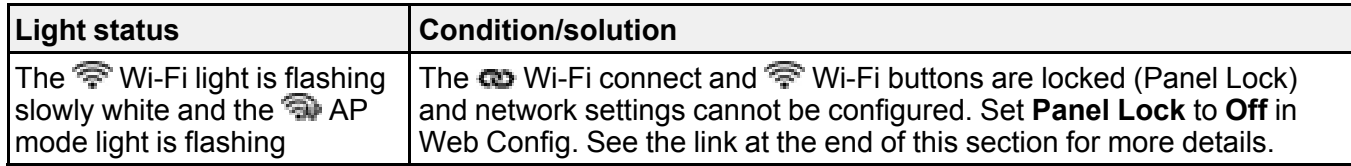

#### **Parent topic:** [Solving Problems](#page-203-1)

#### **Related references**

[Where to Get Help \(U.S. and Canada\)](#page-234-0) [Where to Get Help \(Latin America\)](#page-235-0) [Scanner Positions](#page-40-0)

#### **Related tasks**

[Replacing the Rollers](#page-159-0) [Cleaning Inside Your Product](#page-146-0) [Accessing the Web Config Utility](#page-173-0) [Locking the Buttons on the Control Panel using Web Config](#page-175-0) [Updating Firmware Using Web Config](#page-179-1)

# <span id="page-205-0"></span>**Solving Scanning Problems**

Check these solutions if you have problems scanning with your product.

**Note:** For solutions when using the Epson ScanSmart software, see the Epson ScanSmart help utility.

[Product Does Not Turn On or Turns Off Unexpectedly](#page-206-0) [Scanner Button Does Not Start Scanning](#page-206-1) [Scanning Software Does Not Operate Correctly](#page-207-0) [Cannot Start Epson Scan 2](#page-208-0) [Paper Feeding Problems](#page-208-1) [Paper Jam Problems](#page-210-0) [Paper Protection Does Not Work Correctly](#page-219-0) [Scanning is Slow](#page-219-1) [Solving Network Scanning Problems](#page-220-0) [Solving Scanned Image Quality Problems](#page-225-0) [Solving Invoice/Receipt Manager Problems](#page-229-0)

[Checking Your Applications](#page-230-0) [Updating Applications and Firmware](#page-230-1) [Resetting the Epson Scan 2 Settings](#page-232-0) [Uninstall Your Product Software](#page-232-1) [Where to Get Help \(U.S. and Canada\)](#page-234-0) [Where to Get Help \(Latin America\)](#page-235-0) **Parent topic:** [Solving Problems](#page-203-1)

# <span id="page-206-0"></span>**Product Does Not Turn On or Turns Off Unexpectedly**

If the product does not turn on or if it turns off unexpectedly, try these solutions:

- Make sure the AC adapter is securely connected to the product and to a working electrical outlet.
- If the product turns off unexpectedly, you may need to adjust the **Sleep Timer** and **Power Off Timer** settings in the Epson Scan 2 Utility.

**Parent topic:** [Solving Scanning Problems](#page-205-0)

#### **Related tasks**

[Changing the Power Off and Sleep Timer Settings](#page-23-0)

# <span id="page-206-1"></span>**Scanner Button Does Not Start Scanning**

If pressing the  $\Phi$  start button on your scanner does not start a scan, try these solutions:

- Restart your computer.
- Make sure your scanner is turned on and any interface cables are securely connected at both ends.
- Check the status of the lights and make sure the scanner is ready to scan.
- If you are connecting your scanner over a network, make sure the Wi-Fi connection is working correctly (ES-C320W/RR-400W). Try turning the wireless router off and on again, and make sure the router cable is securely connected.
- If you are connecting your scanner via USB, use only the USB cable that came with the scanner. Make sure it is connected directly to your computer and not to a USB hub.
- For Wi-Fi scanning (ES-C320W/RR-400W), confirm that your scanner is paired with your computer. Click **Change** on the main Epson ScanSmart screen and select the scanner you want to use.
- Make sure your scanner is not connected to another computer via USB. A USB connection takes priority over a Wi-Fi connection.
- Make sure Epson ScanSmart and Epson Scan 2 are installed correctly. Reinstall the software, if necessary.
- In Windows, be sure that the scanner is listed under **Imaging Devices** in the Device Manager.

**Parent topic:** [Solving Scanning Problems](#page-205-0)

# <span id="page-207-0"></span>**Scanning Software Does Not Operate Correctly**

If your scanning software does not operate correctly, try these solutions:

- Make sure your computer has adequate memory and meets the system requirements for your operating system.
- Make sure your computer is not running in a power-saving mode, such as sleep or standby. If so, wake your system and restart your scanning software.
- Make sure the product is turned on.
- Make sure the scanning software is installed.
- Make sure the connection between the product and your computer is secure.
- If you upgraded your operating system but did not reinstall your scanning software, try reinstalling it.
- In Windows, be sure that the product is listed under **Imaging Devices** in the Device Manager.
- Check that the correct product is selected using the Epson Scan 2 Utility.
- Connect the product directly to the computer. The product may not work properly when connected through a USB hub/switch.
- If you are using a TWAIN-compliant program, make sure that the correct product is selected as the **Scanner** or **Source** setting.
- Check that the Wi-Fi connection is working correctly. Try turning the wireless router off and on (ES-C320W/RR-400W).
- Make sure another computer is not connected to the product using a USB cable. A USB connection takes priority over a Wi-Fi connection. If another computer is connected by USB, disconnect it. (ES-C320W/RR-400W)
- If you are using a Mac computer, make sure you select the network that has priority on it. (ES-C320W/RR-400W)

**Parent topic:** [Solving Scanning Problems](#page-205-0)

#### **Related concepts**

[Uninstall Your Product Software](#page-232-1)

#### **Related references**

[Windows System Requirements](#page-237-0) [Mac System Requirements](#page-237-1)

# <span id="page-208-0"></span>**Cannot Start Epson Scan 2**

If you cannot start Epson Scan 2, try these solutions:

- Make sure your scanner appears in the Epson Scan 2 Utility.
- Make sure to use the USB cable that came with the scanner.
- Make sure your scanner is turned on and any interface cables are securely connected at both ends.
- Make sure your computer is not running in a power-saving mode, such as sleep or standby. If so, wake your system and restart Epson Scan 2.
- If you connected the scanner using a USB cable, make sure it is connected directly to your computer or through only one USB hub.
- If you upgraded your operating system but did not reinstall Epson Scan 2, try reinstalling it.
- If you are using a TWAIN-compliant program, make sure that the correct product is selected as the **Scanner** or **Source** setting.
- Make sure the ready light stops flashing, indicating that the scanner is ready to scan.

**Parent topic:** [Solving Scanning Problems](#page-205-0)

# <span id="page-208-1"></span>**Paper Feeding Problems**

If you have problems feeding originals in your product, try these solutions:

• If there is a jammed original inside the scanner, open the scanner cover or vertical path cover and remove the original.

- Make sure the scanner is in the correct position for the type of original being scanned. See the link at the end of this section to see which position is appropriate for your original.
	- When scanning multiple standard-size originals, scan in the vertical path position. If the scanner is in the straight path position, pull the scanner position selector to the right and tilt the scanner forward to place it in the vertical path position.

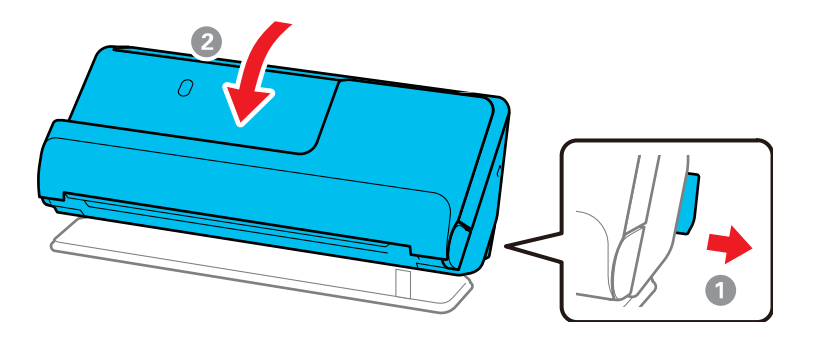

• When scanning in the straight path position, load only one original at a time. If the scanner is in the vertical path position, pull the scanner position selector to the right and tilt the scanner backward to place it in the straight path position.

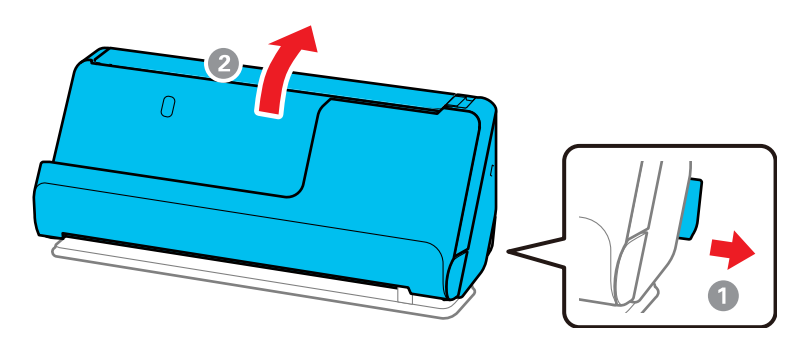

- If multiple pages feed at once, try the following:
	- Remove the originals, fan the edges to separate the sheets, if necessary, and reload them.
	- Load fewer originals at a time.
	- Load only originals that meet the specifications for your product.
- Clean inside the product and clean the rollers. If the rollers were previously removed for cleaning, make sure they were properly reinstalled.
- Check the number of sheets scanned by the pickup roller. If the number of scans exceeds the pickup roller's service life (50,000 sheets), replace the roller assembly kit with a new one. Even if the number of scans does not exceed the pickup roller's service life, we recommend replacing the roller assembly kit with a new one if the surface of the roller is worn out.

**Note:** You can check the number of sheets scanned by the pickup roller in the Epson Scan 2 Utility. Start the Epson Scan 2 Utility, click the **Counter** tab, and then check the **Number of Scans** under Roller Assembly Kit.

- If multiple feed errors occur frequently, it is possible that dust or dirt that has accumulated around the ultrasonic sensors is being mistakenly detected as a multiple feed error. If dust has accumulated around the ultrasonic sensors, clean the ultrasonic sensors.
- Use **Automatic Feeding Mode** in Epson Scan 2 and scan originals one at a time.
- If you see a double feed error in the Epson Scan 2 window, start Epson Scan 2, select the **Main Settings** tab, select the **Detect Double Feed** setting, and select **Off**.

**Parent topic:** [Solving Scanning Problems](#page-205-0)

#### **Related references**

[Optional Accessories and Replacement Parts](#page-14-0) [Original Document Specifications](#page-79-0) [Plastic and Laminated Card Specifications](#page-86-0) [Special Original Specifications](#page-95-0) [Scanner Positions](#page-40-0)

#### **Related tasks**

[Cleaning Inside Your Product](#page-146-0) [Replacing the Rollers](#page-159-0)

#### **Related topics**

[Loading Originals](#page-40-1)

# <span id="page-210-0"></span>**Paper Jam Problems**

If an original is jammed in the scanner, clear the jam according to the procedure for the scanner position.

**Note:** Do not change the scanner position while scanning, otherwise the original will get jammed.

**Note:** Epson Smart Panel does not support scanning originals more than 15.5 inches (393.7 mm) in length (ES-C320W/RR-400W).

# **Vertical Path Position**

- 1. Turn off your product.
- 2. Remove all originals from the input tray.
- 3. Open the vertical path cover.

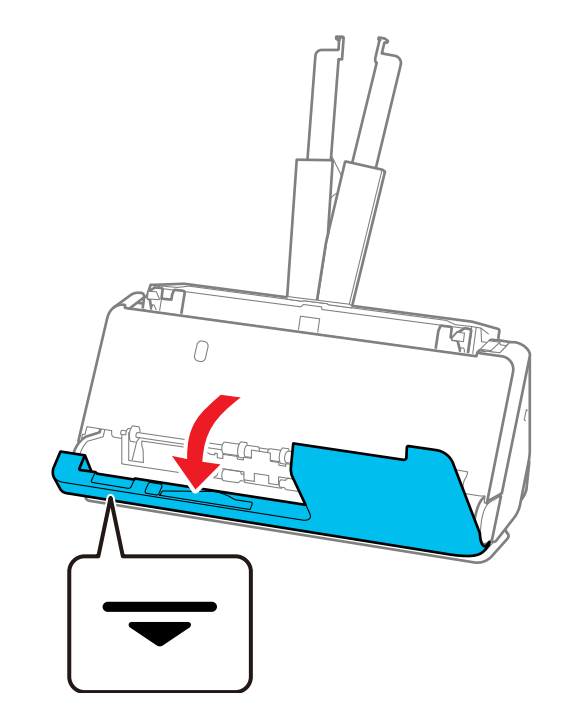

4. Pull down the cover open lever and open the scanner cover.

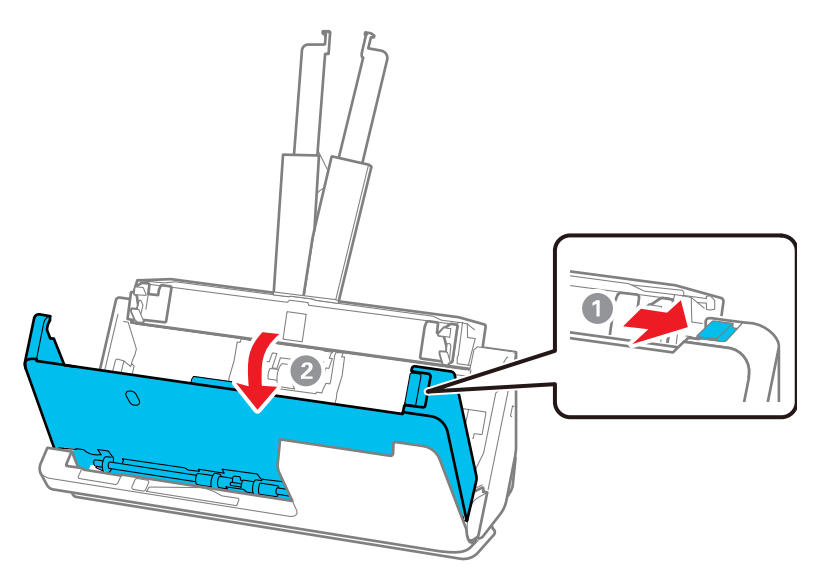

5. Gently pull out any jammed originals from inside the product.

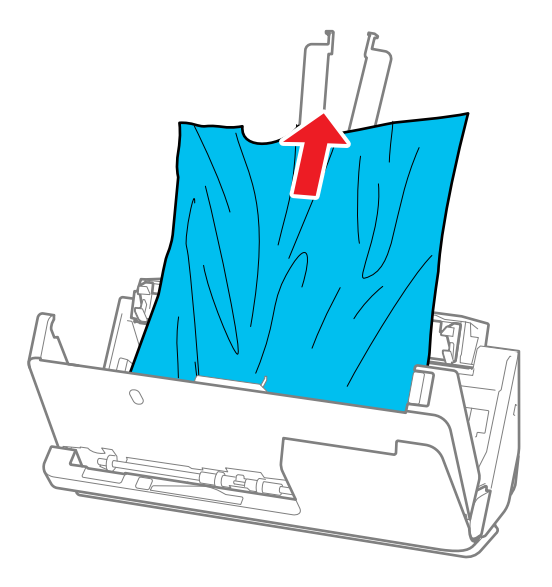

6. If you cannot pull originals straight up, carefully pull out any jammed originals from the output tray in the direction of the arrow.

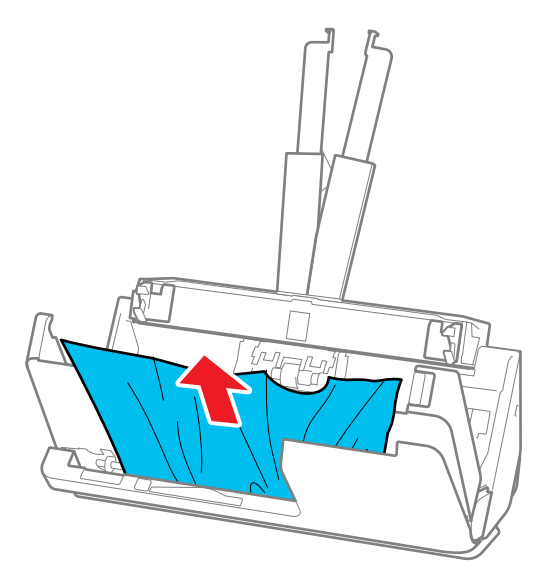

**Note:** Make sure there is no paper inside the scanner.

7. Close the scanner cover with both hands. Then, close the vertical path cover.

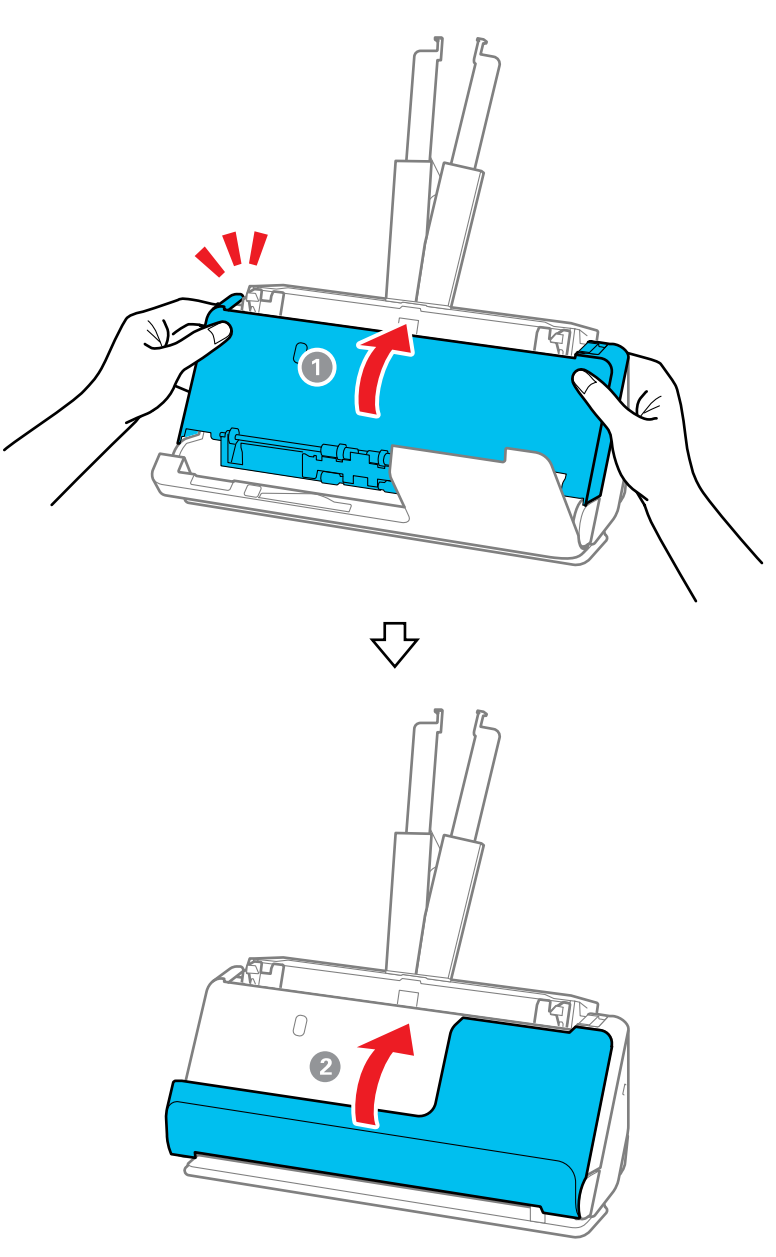

**Caution:** Before restarting scanning, make sure that the scanner is stationary. If the scanner is not stationary, it could cause the original to jam.

8. Carefully follow all loading instructions when you reload originals.

## **Straight Path Position**

- 1. Turn off your product.
- 2. Remove all originals from the input tray.
- 3. Pull the lever to open the scanner cover.

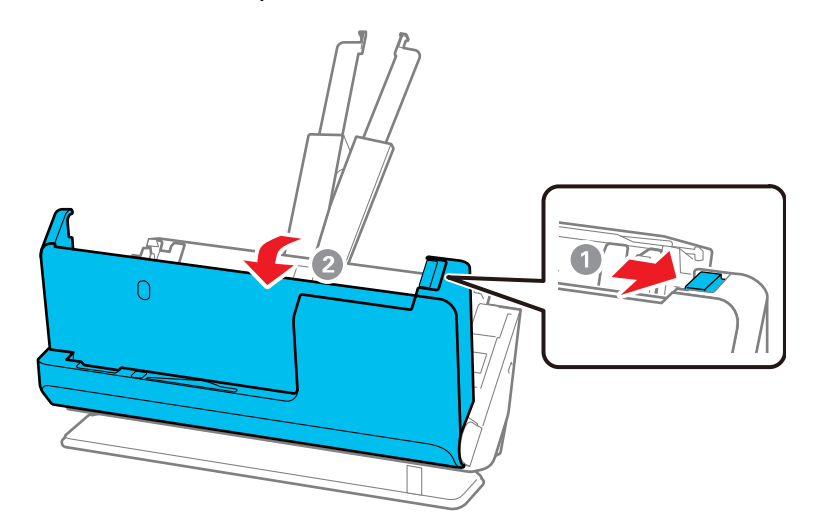
4. Gently pull out any jammed originals from inside the product.

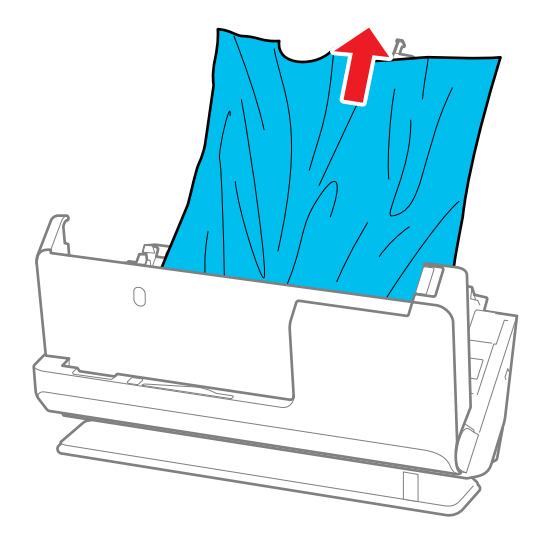

5. If you cannot pull originals straight up, carefully pull out any jammed originals from the output slot in the direction of the arrow.

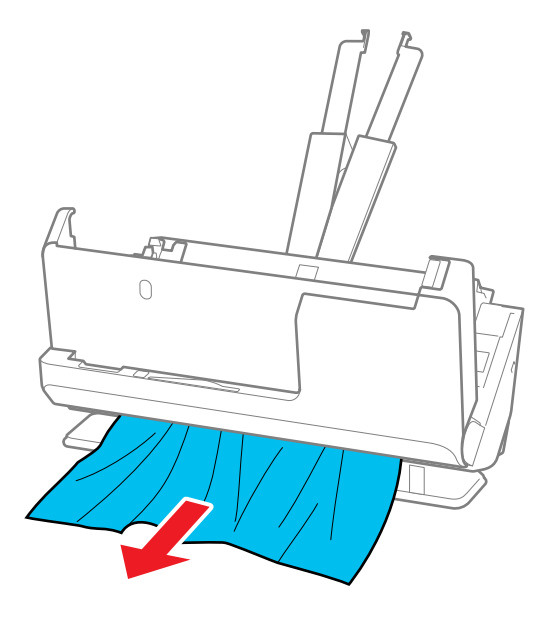

**Note:** Make sure there is no paper inside the scanner.

6. Close the scanner cover with both hands.

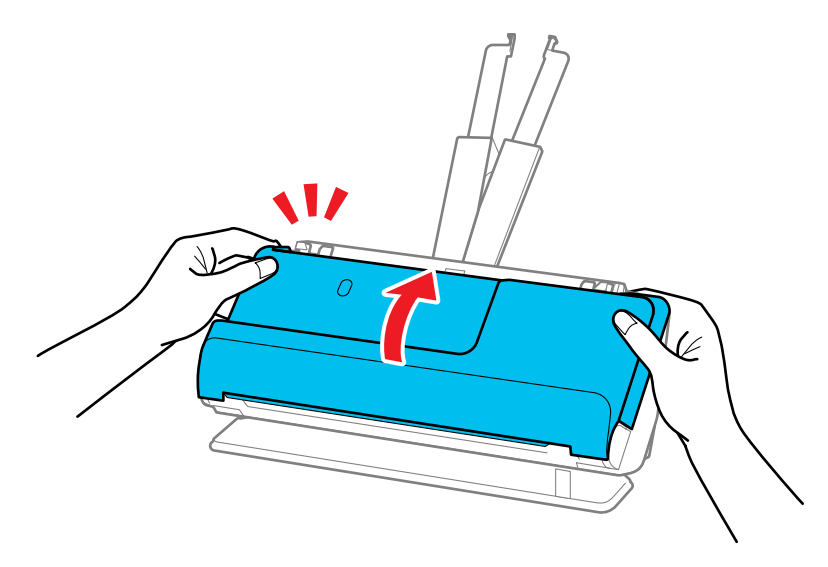

**Important:** Before restarting scanning, make sure that the scanner is stationary. If the scanner is not stationary, it could cause the original to jam.

7. Carefully follow all loading instructions when you reload originals.

If originals jam in the product frequently, try the following:

• For originals with folds or that are curled, flatten the original before loading.

• When loading originals with a mixture of different sizes, load the originals with the side to be scanned facing up and in descending order of paper size with the widest at the back and the narrowest at the center of the input tray. Next, slide the edge guides to align them with the widest originals.

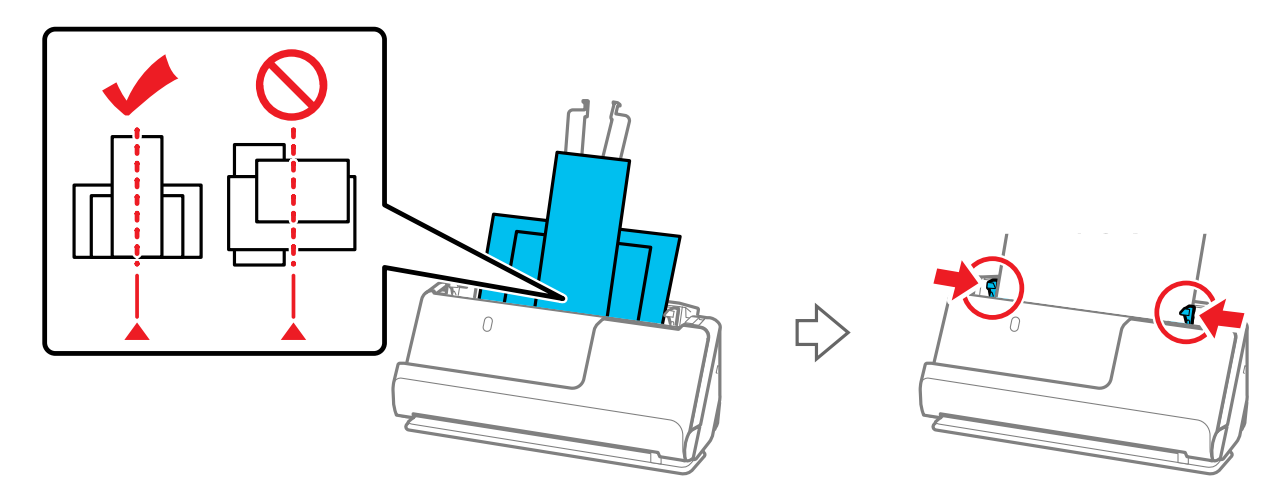

If the problem is not solved, try scanning the originals at each size separately, or scan the originals one by one. Align the edge guides to the width of the originals each time you load them.

- Clean inside the product and clean the rollers. If the rollers were previously removed for cleaning, make sure they were properly reinstalled.
- Check the number of sheets scanned by the pickup roller. If the number of scans exceeds the pickup roller's service life (50,000 sheets), replace the roller assembly kit with a new one. Even if the number of scans does not exceed the pickup roller's service life, we recommend replacing the roller assembly kit with a new one if the surface of the roller is worn out.

**Note:** You can check the number of sheets scanned by the pickup roller in the Epson Scan 2 Utility. Start the Epson Scan 2 Utility, click the **Counter** tab, and then check the **Number of Scans** under Roller Assembly Kit.

• After scanning, remove the original from the output tray or the output slot.

**Parent topic:** [Solving Scanning Problems](#page-205-0)

## **Related references**

[Original Document Specifications](#page-79-0) [Plastic and Laminated Card Specifications](#page-86-0) [Special Original Specifications](#page-95-0) [Scanner Positions](#page-40-0) [Where to Get Help \(U.S. and Canada\)](#page-234-0) [Where to Get Help \(Latin America\)](#page-235-0)

### **Related tasks**

[Cleaning Inside Your Product](#page-146-0) [Replacing the Rollers](#page-159-0)

#### **Related topics**

[Loading Originals](#page-40-1)

## **Paper Protection Does Not Work Correctly**

To reduce damage to the original, the Paper Protection feature immediately stops scanning if a paper feed error is detected. If the Paper Protection feature does not work correctly, try these solutions:

- If your scanned original is damaged, make sure that the Paper Protection feature is enabled. Increase the detection level, if necessary.
- If misdetection occurs frequently, lower the Paper Protection detection level.
- Turn the Paper Protection feature off in the Epson Scan 2 Utility (**Scanner Setting** > **Paper Protection** > **Off**).

**Note:** Set the Paper Protection feature to **Off** when scanning plastic cards and thick originals.

- Make sure the sensors are clear of paper dust and debris.
- When scanning multiple originals, make sure that the leading edges of the documents are aligned. If the leading edges of the documents are not aligned, they may be mistakenly detected as a paper feed error even if they are scanned correctly.
- Make sure you align the edge guides with the original to avoid scanning at an angle.

**Parent topic:** [Solving Scanning Problems](#page-205-0)

## **Scanning is Slow**

If scanning becomes slow, try these solutions:

• Scan your original at a lower resolution, if possible.

- Make sure your system meets the requirements for your operating system. If you are scanning a highresolution image, you may need more than the minimum requirements. If necessary, increase your system's memory or reduce the resolution.
- The scanning speed may be reduced depending on the image adjustment features in Epson Scan 2.
- If scanning becomes slower after scanning continuously with the ADF for a long time, the scanner may have automatically slowed down to protect the scanner mechanism from overheating or becoming damaged. Let the scanner rest with the power on for 30 minutes, then try scanning again.
- If you are running virus protection or other security software, exclude the TWAIN.log files from monitoring or set the TWAIN.log file as read only. See your virus protection or security software instructions for details. The TWAIN.log file is saved in C:\Users\(user name)\AppData\Local\Temp.

**Note:** You may need to unhide system folders to view files in that location.

- If you are scanning over a network, factors such as interference, network traffic, or weak signal strength may affect your scanning speed.
- Computers with USB 3.0 (SuperSpeed) or USB 2.0 (Hi-Speed) ports can scan faster than those with USB 1.1 ports. If you are using a USB 3.0 or 2.0 port with the scanner, make sure it meets the system requirements.

**Parent topic:** [Solving Scanning Problems](#page-205-0)

## **Related references**

[Windows System Requirements](#page-237-0) [Mac System Requirements](#page-237-1)

## <span id="page-220-0"></span>**Solving Network Scanning Problems**

Check these solutions if you have problems scanning over a network (ES-C320W/RR-400W).

[Cannot Scan Over a Network](#page-221-0)

[Product Cannot Connect to a Wireless Router or Access Point](#page-222-0)

[Cannot Access Web Config](#page-223-0)

[Forgot the Administrator Password](#page-224-0)

[Network Software Cannot Find Product on a Network](#page-224-1)

**Parent topic:** [Solving Scanning Problems](#page-205-0)

## <span id="page-221-0"></span>**Cannot Scan Over a Network**

If you have problems scanning over a network, try these solutions:

- Check the scanner driver screen for error messages. If you have the notification email set when the events occur, you can promptly learn the status.
- Make sure the computer and scanner are connected to the same network (or network subnet/VLAN).
- Move the scanner and computer or smart device closer to the access point.
- If you cannot scan from the  $\mathbb Q$  start button on the scanner, make sure you restarted your computer after installing the scanning software. Also start Epson Scan 2 before scanning with the  $\mathbb \Psi$  start button.
- If you installed the Epson ScanSmart software, pressing the  $\heartsuit$  start button on your scanner automatically starts Epson ScanSmart via a USB or wireless (ES-C320W/RR-400W) connection. For instructions on scanning with Epson ScanSmart, see the help information in the software.
- If you are scanning a large original at a high resolution, a network communication error may occur. Try scanning again at a lower resolution.
- If network communication was interrupted while starting Epson Scan 2 or Epson ScanSmart, exit Epson Scan 2 or Epson ScanSmart, wait a few seconds, and restart the program. If Epson Scan 2 or Epson ScanSmart cannot restart, turn off your scanner, turn it back on, and try starting the program again.
- Check the network connection setting in the Epson Scan 2 Utility.
- You may need to disable the firewall and any anti-virus software on your wireless router or access point.
- If you see the message "Network product is not available: currently being used by user", there may be a communication error between the scanner and computer. Restart the scanner.
- If the Firewall function is active, the scanner may not be discovered by the Epson Scan 2 Utility. Open the Epson Scan 2 Utility, enter the IP address for your scanner, and click **Add**.
- If the scanner and computer cannot communicate and are connected to the same network (subnet or VLAN), check if your router uses the privacy separator and disable it, if necessary. Follow the instructions in your router documentation to disable the privacy separator.

**Parent topic:** [Solving Network Scanning Problems](#page-220-0)

## **Related tasks**

[Starting a Scan from a Smartphone or Tablet](#page-143-0) [Determining the Product's IP Address](#page-38-0)

### <span id="page-222-0"></span>**Product Cannot Connect to a Wireless Router or Access Point**

If your product has trouble finding or connecting to a wireless router or access point (ES-C320W/RR-400W), try these solutions:

- If you are connecting the product via Wi-Fi Protected Setup (WPS), make sure you activate WPS on your product within 2 minutes of activating WPS discovery mode on the router by pressing the WPS button or enabling the WPS setting in your router firmware.
- Make sure to place your product within contact range of your router or access point. Avoid placing your product near a microwave oven, 2.4 GHz cordless phone, or large metal object, such as a filing cabinet.
- Verify that your router or access point is operating correctly by connecting to it from your computer or another device.
- You may need to temporarily disable your firewall and any anti-virus software on your wireless router or access point. Then try scanning again. You can also unblock your product driver or network address in your firewall or anti-virus software.
- Check to see if access restrictions, such as MAC address filtering, are set on the router or access point. If access restrictions are set, add your product's MAC address to your router's address list. To obtain your product's MAC address, check the label on the back or bottom of your product. Then follow the instructions in your router or access point documentation to add the address to the list.
- If your router or access point does not broadcast its network name (SSID), follow the instructions that came with your product to enter your wireless network name manually.
- If your router or access point has security enabled, determine the kind of security it is using and any required password or passphrase for connection. Then make sure to enter the exact WEP key or WPA passphrase correctly.
- Check if your computer is restricting the available wireless channels. If so, verify that your wireless access point is using one of the usable channels and change to a usable channel, if necessary.
- The product may not be able to communicate with a computer with both Ethernet and Wi-Fi adapters enabled. Disable all network interfaces except for the interface connected to the product.
- Turn off all of the devices you are trying to connect to the network. Wait about 10 seconds, and then turn on the devices in the following order; wireless router, computer or smart device, scanner. Move the scanner and computer or smart device closer to the wireless router, and then try to make network settings again.
- If you are using multiple wireless routers at the same time or the wireless router has multiple SSIDs and devices are connected to different SSIDs, you cannot connect to the wireless router. Connect the computer or smart device to the same SSID as the scanner.
- Enable the DHCP function on the router or access point.
- Check that the product's IP address is set correctly.
- Make sure Epson ScanSmart is installed.
- If you cannot start scanning from a smart device, make sure the product and smart device are connected correctly. Use the Epson Smart Panel to check the connection status for the smart device and the product.

## **Parent topic:** [Solving Network Scanning Problems](#page-220-0)

#### **Related concepts**

[Wi-Fi Direct \(Simple AP\) Mode Setup](#page-31-0)

## **Related tasks**

[Using the Epson Smart Panel Mobile App](#page-26-0)

## **Related topics**

[Wi-Fi Networking](#page-28-0)

## <span id="page-223-0"></span>**Cannot Access Web Config**

If you cannot access Web Config on your product, try these solutions:

- Make sure your product is turned on and connected to your network using the correct IP address. Verify the connection using your product control panel.
- Make sure your browser supports the Encryption Strength for SSL/TLS. If you selected **High** as the **Encryption Strength** setting in Web Config, your browser must support AES (256-bit) or 3DES (168 bit) encryption. Check your browser's encryption support or select a different **Encryption Strength** option.
- Check to see if your CA-signed Certificate is expired. If there is a problem with the expiration date of the certificate, "The certificate has expired" is displayed when connecting to Web Config with SSL/TLS communication (https). If the message appears before its expiration date, make sure that the scanner's date is configured correctly.
- If the common name of the certificate and the scanner do not match, the message "The name of the security certificate does not match" is displayed when accessing Web Config using SSL/TLS communication (https). For Self-signed Certificate, update the certificate. For CA-signed Certificate, take the certificate again for the scanner.
- If you are using a proxy server with your product, configure the browser's proxy settings as follows:
	- Windows 11: Click  $\Box$ , then search for **Proxy Settings** and select it. Scroll down and set Use a **proxy server** to **On**.
	- **Windows 10**: Click > **Settings** > **Network and Internet** > **Proxy**. Scroll down and set **Use a proxy server** to **On**. Select **Don't use proxy server for local (Intranet) addresses**.
- **Windows 8.x**: Navigate to the **Apps** screen and select **PC Settings** > **Network** > **Proxy**. Scroll down and set **Use a proxy server** to **On**. Select **Don't use proxy server for local (Intranet) addresses**.
- Windows (other versions): Click **or Start** and select Control Panel > Network and Internet > **Internet Options** > **Connections** > **LAN settings** > **Proxy server** > **Bypass proxy server for local addresses**.
- **Mac**: Select **System Preferences** > **Network** > **Advanced** > **Proxies**. Register the local address under **Bypass proxy settings for these Hosts & Domains**. For example, 192.168.1.\*: Local address 192.168.1.XXX, subnet mask 255.255.255.0.

**Parent topic:** [Solving Network Scanning Problems](#page-220-0)

### <span id="page-224-0"></span>**Forgot the Administrator Password**

If you forget the password or inadvertently set it, contact Epson for assistance.

**Note:** In most cases, the default password is the product's serial number. If there is a "Password" label attached to the back of the product, enter the 8-digit number shown on the label. If there is no "Password" label attached, enter the serial number on the label attached to the base of the product for the initial administrator password. If you restore the product to default settings, the administrator password resets to the product serial number.

## **Parent topic:** [Solving Network Scanning Problems](#page-220-0)

## **Related tasks**

[Changing the Administrator Password in Web Config](#page-174-0)

## <span id="page-224-1"></span>**Network Software Cannot Find Product on a Network**

If EpsonNet Setup cannot find your product on a network, try these solutions:

- Make sure your product is turned on and connected to your network. Verify the connection using your product control panel.
- Check if your network name (SSID) contains non-ASCII characters. Your product cannot display non-ASCII characters.
- Make sure your product is not connected to a guest network.
- If necessary, reinstall your software and try running EpsonNet Setup again:
	- 1. Reset your product's network settings to their factory defaults.
	- 2. **Windows only:** Uninstall your product software.
	- 3. Restart your router following the instructions in your router documentation.

**Note:** If you are reading these instructions online, you will lose your Internet connection when you restart your router, so note the next step before restarting it.

- 4. Download your product software from the Epson website using the instructions on the *Start Here* sheet.
- If you have replaced your router, reinstall your product software to connect to the new router.
- Check to see if your wireless router or access point has an enabled Privacy Separator function that is preventing detection of your device over the network. See your router or access point documentation for instructions on disabling the Privacy Separator function.

**Parent topic:** [Solving Network Scanning Problems](#page-220-0)

### **Related concepts**

[Uninstall Your Product Software](#page-232-0) [Wi-Fi Direct \(Simple AP\) Mode Setup](#page-31-0)

## <span id="page-225-1"></span>**Solving Scanned Image Quality Problems**

Check these sections if a scanned image on your computer screen has a quality problem.

**Note:** For solutions when using the Epson ScanSmart software, see the Epson ScanSmart help utility.

[Back of Original Image Appears in Scanned Image](#page-225-0) [Image is Distorted or Blurry](#page-226-0) [Characters are Not Recognized During Conversion to Editable Text \(OCR\)](#page-226-1) [Ripple Patterns Appear in an Image](#page-227-0) [Uneven Colors Appear in Scanned Image](#page-227-1) [Straight Lines in an Image Appear Crooked](#page-227-2) [Scanned Image is Cropped](#page-227-3) [Streaks Appear in All Scanned Images](#page-228-0) [Cannot Solve Problems in the Scanned Image](#page-228-1)

**Parent topic:** [Solving Scanning Problems](#page-205-0)

## <span id="page-225-0"></span>**Back of Original Image Appears in Scanned Image**

If an image from the back of a thin original appears in your scanned image, select **Settings** > **Scanner Settings** > **Scan Settings** in Epson ScanSmart and try these solutions:

• On the **Main Settings** tab, make sure you select the correct **Image Type** for your original.

- On the **Advanced Settings** tab, select **Text Enhancement** and choose a setting.
- On the **Advanced Settings** tab, select **Remove Background** and choose a setting.

**Note:** The **Text Enhancement** and **Remove Background** settings depend on the selected **Image Type**.

## **Parent topic:** [Solving Scanned Image Quality Problems](#page-225-1)

### <span id="page-226-0"></span>**Image is Distorted or Blurry**

If a scanned image appears distorted or blurry, try these solutions:

- Make sure your original is not wrinkled or warped. This may prevent the original from laying flat when passing over the scanner sensors.
- Do not move your original or your scanner during scanning.
- Your product will not operate properly while tilted at an angle. Place your product on a flat, stable surface that extends beyond its base in all directions.
- Select **Settings** > **Scanner Settings** > **Scan Settings** in Epson ScanSmart, adjust the following settings, and try scanning again:
	- On the **Main Settings** tab, try increasing the **Resolution** setting.
	- On the **Main Settings** tab, make sure you select the correct **Image Type** for your original.
	- If the **Image Type** is set to **Black & White**, adjust the **Threshold** setting on the **Advanced Settings** tab. (The **Image Option** must be set to **None**.)
	- If the **Image Type** is set to **Color** or **Grayscale**, select the **Unsharp Mask** setting on the **Advanced Settings** tab. Change the **Text Enhancement** setting to **High**.

## **Parent topic:** [Solving Scanned Image Quality Problems](#page-225-1)

## <span id="page-226-1"></span>**Characters are Not Recognized During Conversion to Editable Text (OCR)**

If characters in your scanned images are not recognized during OCR conversion, try these solutions:

- Make sure your original is loaded straight on your product.
- Use an original with clear text.
- When saving scanned images as Searchable PDFs, make sure the correct OCR language is selected.
- Adjust the following Epson Scan 2 settings if available, and try scanning again:
	- On the **Main Settings** tab, make sure you select the correct **Image Type** for your original.
	- On the **Main Settings** tab, set the **Resolution** between 200 and 600 dpi.

• On the **Advanced Settings** tab, select **Text Enhancement** and choose a setting.

**Note:** The **Text Enhancement** setting depends on the selected **Image Type**.

• If the **Image Type** is set to **Black & White**, adjust the **Threshold** setting on the **Advanced Settings** tab. (The **Image Option** must be set to **None**.)

**Parent topic:** [Solving Scanned Image Quality Problems](#page-225-1)

## <span id="page-227-0"></span>**Ripple Patterns Appear in an Image**

You may see a ripple pattern (called a moiré) in scanned images of printed documents. This is caused by interference from differing pitches in the scanner's screen and your original's halftone screen. To reduce this effect, select **Settings** > **Scanner Settings** > **Scan Settings** in Epson ScanSmart and try adjusting these settings and scanning again:

- On the **Main Settings** tab, try decreasing the **Resolution** setting.
- On the **Advanced Settings** tab, select the **Descreening** setting.

## **Parent topic:** [Solving Scanned Image Quality Problems](#page-225-1)

## <span id="page-227-1"></span>**Uneven Colors Appear in Scanned Image**

If the scanner is subjected to strong light such as direct sunlight, the internal sensor misdetects the light and colors in the scanned image become uneven.

- Change the orientation of the scanner so that strong light is not falling on the front of the scanner.
- Move the scanner to a location where it will not be subjected to strong light.

## **Parent topic:** [Solving Scanned Image Quality Problems](#page-225-1)

## <span id="page-227-2"></span>**Straight Lines in an Image Appear Crooked**

If straight lines in an original appear crooked in a scanned image, try these solutions:

- Make sure to place your original straight when you scan it.
- Clean the glass surfaces inside your scanner.
- Keep the document cover closed to prevent dirt or dust from getting inside.

## **Parent topic:** [Solving Scanned Image Quality Problems](#page-225-1)

## <span id="page-227-3"></span>**Scanned Image is Cropped**

If the edges of a scanned image are cropped, try the following solutions:

• Select **Auto Detect** as the Document Size setting in Epson Scan 2.

• If the document size is not detected correctly using the **Auto Detect** setting, select the size of your original from the **Document Size** list.

**Note:** If the size you want to scan is not on the list, select **Customize** to create it manually (Windows only).

• In Epson Scan 2, select the **Main Settings** tab. Select **Document Size** > **Settings** and adjust the cropping area shown in the **Crop Margins for Size "Auto"** setting.

**Parent topic:** [Solving Scanned Image Quality Problems](#page-225-1)

### <span id="page-228-0"></span>**Streaks Appear in All Scanned Images**

If streaks appear in all your scanned images, try these solutions:

- Clean the scanner glass with a soft, dry, lint-free cloth or use a small amount of glass cleaner on the cloth, if necessary. Paper towels are not recommended.
- Keep the document cover closed to prevent dirt or dust from getting inside.

## **Parent topic:** [Solving Scanned Image Quality Problems](#page-225-1)

## <span id="page-228-1"></span>**Cannot Solve Problems in the Scanned Image**

If you have tried all of the solutions and have not solved the problem, initialize the scanner driver (Epson Scan 2) settings using Epson Scan 2 Utility.

**Note:** Epson Scan 2 Utility is one of the applications supplied with the scanner software.

- 1. Start Epson Scan 2 Utility
	- Windows 11: Click  $\blacksquare$ , then search for Epson Scan 2 Utility and select it.
	- **Windows 10**: Click , and select **EPSON** > **Epson Scan 2 Utility**.
	- **Windows 8.x**: Enter the application name in the search charm, and then select the displayed icon.
	- **Windows 7**: Click the start button, and then select **All Programs** or **Programs** > **EPSON** > **Epson Scan 2** > **Epson Scan 2 Utility**.
	- **Mac OS**: Select **Go** > **Applications** > **Epson Software** > **Epson Scan 2 Utility**.
- 2. Select the **Other** tab.
- 3. Click **Reset**.

**Note:** If initialization does not solve the problem, uninstall and re-install the scanner driver (Epson Scan 2).

**Parent topic:** [Solving Scanned Image Quality Problems](#page-225-1)

## <span id="page-229-3"></span>**Solving Invoice/Receipt Manager Problems**

Check the solutions in these sections if you have problems scanning using Invoice/Receipt Manager.

[Cannot Access an Accounting Service](#page-229-0)

[Cannot Import Invoice/Receipt Database](#page-229-1)

[License Key is Disabled](#page-229-2)

**Parent topic:** [Solving Scanning Problems](#page-205-0)

## <span id="page-229-0"></span>**Cannot Access an Accounting Service**

If you cannot access an accounting service, try these solutions:

- Make sure the login information you entered for the accounting service is correct.
- Make sure the accounting service is not down for system maintenance. Check the accounting service website for more information.
- Make sure the desktop accounting service and its company file are opened on your computer.

**Parent topic:** [Solving Invoice/Receipt Manager Problems](#page-229-3)

## <span id="page-229-1"></span>**Cannot Import Invoice/Receipt Database**

If you cannot import an invoice/receipt database, make sure the Epson ScanSmart software version installed on your computer is up to date. Run Epson Software Updater or visit the Epson support website for your product.

**Parent topic:** [Solving Invoice/Receipt Manager Problems](#page-229-3)

## <span id="page-229-2"></span>**License Key is Disabled**

If you have problems entering a license key, try these solutions:

**Note:** The license key cannot be disabled on RR-400W models.

- Make sure the license key is valid and correctly entered.
- The license key is only available for one scanner. Make sure you selected the correct scanner.
- If you need to replace your scanner under warranty, Epson can issue you a new license key. Contact Epson Support if you have trouble with the new license key.

**Parent topic:** [Solving Invoice/Receipt Manager Problems](#page-229-3)

## <span id="page-230-2"></span>**Checking Your Applications**

To use the functions described in this *User's Guide*, you need to install the following applications.

- Epson ScanSmart
- Scanner driver (Epson Scan 2)
- EPSON Software Updater
- **Note:** When you set up the scanner using the installer, the scanner driver (Epson Scan 2) is automatically installed.

[Checking Your Applications for Windows](#page-230-0) [Checking Your Applications for Mac OS](#page-230-1)

**Parent topic:** [Solving Scanning Problems](#page-205-0)

## <span id="page-230-0"></span>**Checking Your Applications for Windows**

- 1. Open the Control Panel:
	- Windows 11: Click  $\blacksquare$ , then search for **Control Panel** and select it.
	- **Windows 10**: Click , then select **Windows System** > **Control Panel**.
	- **Windows 8.x**: Select **Desktop** > **Settings** > **Control Panel**.
	- **Windows 7**: Click the start button, and then select **Control Panel**.
- 2. Select **Uninstall a program** in **Programs.**
- 3. Check the list of currently installed applications.

**Parent topic: [Checking Your Applications](#page-230-2)** 

## <span id="page-230-1"></span>**Checking Your Applications for Mac OS**

- 1. Select **Go** > **Applications** > **Epson Software**.
- 2. Check the list of currently installed applications.

**Parent topic: [Checking Your Applications](#page-230-2)** 

## **Updating Applications and Firmware**

You may be able to solve certain problems and improve or add functions by updating the applications and firmware to the latest version.

**Caution:** Do not turn off the computer or the scanner while updating.

- 1. Make sure that the scanner and the computer are connected, and that the computer is connected to the internet.
- 2. Start **EPSON Software Updater** and update the applications or firmware.
- Windows 11: Click **Then search for EPSON Software Updater** and select it.
- Windows 10: Click  $\blacksquare$ , then select **Epson Software** > **EPSON Software Updater**.
- **Windows 8.x**: Enter the application name in the search charm, and then select the displayed icon.
- **Windows 7**: Click the start button, and then select **All Programs** or **Programs** > **Epson Software** > **EPSON Software Updater**.
- **Mac OS**: Select **Finder** > **Go** > **Applications** > **Epson Software** > **EPSON Software Updater**.

**Note:** If you cannot find the application you want to update in the list, you cannot update the application using the EPSON Software Updater. Check for the latest versions of the applications on the Epson support website.

## **Updating Firmware without Connecting to the Internet**

You can download the product's firmware from the Epson website on the computer, and then connect the product and the computer via USB cable to update the firmware.

**Note:** Make sure Epson Scan 2 is installed on your computer. If Epson Scan 2 is not installed, download the software from the Epson website and install it on your computer.

- 1. Download the latest firmware from the Epson website.
- 2. Connect your product to the computer using a USB cable.
- 3. Double-click the downloaded .exe file to start the Epson Firmware Updater.
- 4. Follow the on-screen instructions to update the firmware.

## **Updating the Firmware Using Web Config**

To update the firmware using Web Config, select the **Device Management** tab > **Firmware Update**, check the displayed message, and then click **Start** (ES-C320W/RR-400W).

## **Parent topic:** [Solving Scanning Problems](#page-205-0)

### **Related references**

[Where to Get Help \(U.S. and Canada\)](#page-234-0) [Where to Get Help \(Latin America\)](#page-235-0)

## **Resetting the Epson Scan 2 Settings**

If you continue to experience image quality problems after trying all possible solutions, you may need to reset the Epson Scan 2 settings using the Epson Scan 2 Utility.

- 1. Do one of the following to start the Epson Scan 2 Utility:
	- **Windows 11:** Click  $\blacksquare$ , then search for **Epson Scan 2 Utility** and select it.
	- **Windows 10**: Click > **EPSON** > **Epson Scan 2 Utility**.
	- **Windows 8.x**: Navigate to the **Apps** screen and select **Epson Scan 2 Utility**.
	- Windows (other versions): Click  $\bullet$  or Start, and select All Programs or Programs. Select **EPSON** > **Epson Scan 2** > **Epson Scan 2 Utility**.
	- **Mac:** Open the **Applications** folder, open the **Epson Software** folder, and select **Epson Scan 2 Utility**.
- 2. Click the **Other** tab.
- 3. Click **Reset** and confirm your choice.

**Note:** If resetting the Epson Scan 2 settings does not solve your problem, uninstall Epson Scan 2 and reinstall it.

**Parent topic:** [Solving Scanning Problems](#page-205-0)

## <span id="page-232-0"></span>**Uninstall Your Product Software**

If you have a problem that requires you to uninstall and re-install your software, follow the instructions for your operating system.

[Uninstalling Product Software - Windows](#page-232-1)

[Uninstalling Product Software - Mac](#page-233-0)

**Parent topic:** [Solving Scanning Problems](#page-205-0)

#### <span id="page-232-1"></span>**Uninstalling Product Software - Windows**

You can uninstall and then re-install your product software to solve certain problems.

- 1. Exit all applications currently running on your computer.
- 2. Turn off the product.
- 3. Disconnect any interface cables.
- 4. Do the following to uninstall each of your scanning software programs and follow any on-screen instructions:
	- **Windows 11**: Click  $\blacksquare$ , then search for **Settings** and select it. Select Apps or System > Apps & **features**. Then select the program you want to uninstall and select **Uninstall**.
	- Windows 10: Click  $\blacksquare$  and select (Settings) > Apps > Apps & features. Select the product software program and click **Uninstall**.
	- **Windows 8.x**: Navigate to the **Apps** screen and select **Control Panel** > **Programs** > **Programs and Features**. Select the product software program and click **Uninstall/Change**.
	- **Windows 7**: Open the Windows **Control Panel** utility. Select **Programs and Features**. (In Classic view, select **Programs** and click **Uninstall a program**.) Select the product software program and click **Uninstall/Change**.
- 5. Restart your computer, then see the *Start Here* sheet to re-install your software.

**Note:** If you find that re-installing your product software does not solve a problem, contact Epson.

#### **Parent topic:** [Uninstall Your Product Software](#page-232-0)

#### <span id="page-233-0"></span>**Uninstalling Product Software - Mac**

In most cases, you do not need to uninstall your product software before re-installing it. However, you can download the Uninstaller utility from the Epson support website to uninstall your product software as described here.

- 1. To download the Uninstaller utility, visit [epson.com/support](http://www.epson.com/support) (U.S.), [epson.ca/support](http://www.epson.ca/support) (Canada), or [latin.epson.com/support](https://latin.epson.com/support) (Caribbean) and select your product.
- 2. Follow the instructions on the screen to install the Uninstaller utility.
- 3. Quit all applications currently running on your Mac.
- 4. Double-click the **Uninstaller** icon.
- 5. In the Epson Uninstaller screen, select the checkbox for each software program you want to uninstall.
- 6. Click **Uninstall**.
- 7. Follow the on-screen instructions to uninstall the software.

8. To reinstall your product software, see the *Start Here* sheet for instructions.

**Note:** If you find that re-installing your product software does not solve a problem, contact Epson. If you cannot find the application you want to uninstall in the application list, you cannot uninstall using the Uninstaller. In this situation, select **Go** > **Applications** > **Epson Software**, select the application you want to uninstall, and then drag it to the trash icon.

## **Parent topic:** [Uninstall Your Product Software](#page-232-0)

## <span id="page-234-0"></span>**Where to Get Help (U.S. and Canada)**

If you need to contact Epson for technical support services, use the following support options.

## **Internet Support**

Visit Epson's support website at [epson.com/support](https://www.epson.com/support) (U.S.) or [epson.ca/support](https://www.epson.ca/support) (Canada) and select your product for solutions to common problems with your product. You can download utilities and documentation, get FAQs and troubleshooting advice, or e-mail Epson with your questions.

## **Speak to a Support Representative**

Before you call Epson for support, please have the following information ready:

- Product name
- Product serial number (located on a label on the product)
- Proof of purchase (such as a store receipt) and date of purchase
- Computer configuration
- Description of the problem

Then call:

- U.S.: (562) 276-4382, 7 AM to 4 PM, Pacific Time, Monday through Friday
- Canada: (905) 709-3839, 7 AM to 4 PM, Pacific Time, Monday through Friday

Days and hours of support are subject to change without notice. Toll or long distance charges may apply.

**Note:** For help using any other software on your system, see the documentation for that software for technical support.

### **Purchase Supplies and Accessories**

You can purchase genuine Epson accessories at [epson.com](https://www.epson.com) (U.S. sales) or [epson.ca](https://www.epson.ca) (Canadian sales). You can also purchase accessories from an Epson authorized reseller. To find the nearest one, call 800- GO-EPSON (800-463-7766) in the U.S. or 800-807-7766 in Canada.

**Parent topic:** [Solving Scanning Problems](#page-205-0)

## <span id="page-235-0"></span>**Where to Get Help (Latin America)**

If you need to contact Epson for technical support services, use the following support options.

### **Internet Support**

Visit Epson's support website at [latin.epson.com/support](https://latin.epson.com) and select your product for solutions to common problems with your product. You can download utilities and documentation, get FAQs and troubleshooting advice, or e-mail Epson with your questions.

## **Speak to a Support Representative**

Before you call Epson for support, please have the following information ready:

- Product name
- Product serial number (located on a label on the product)
- Proof of purchase (such as a store receipt) and date of purchase
- Computer configuration
- Description of the problem

Then call:

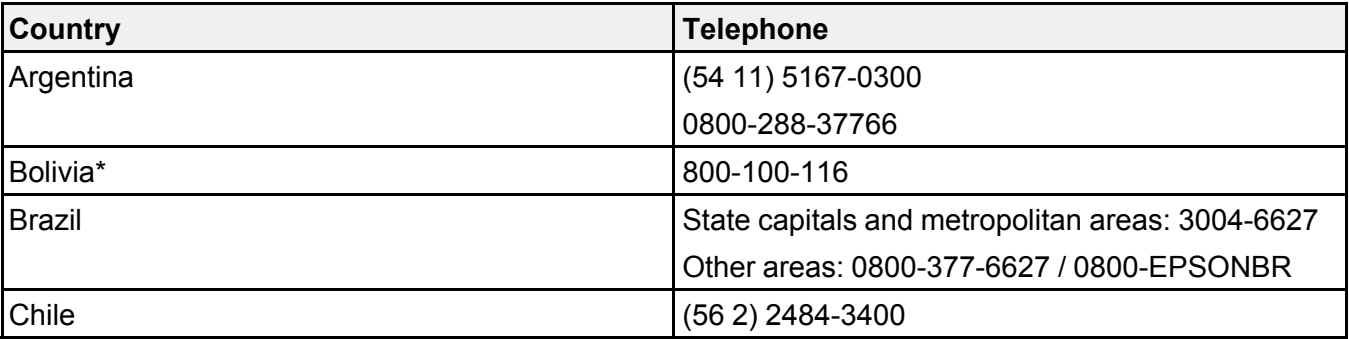

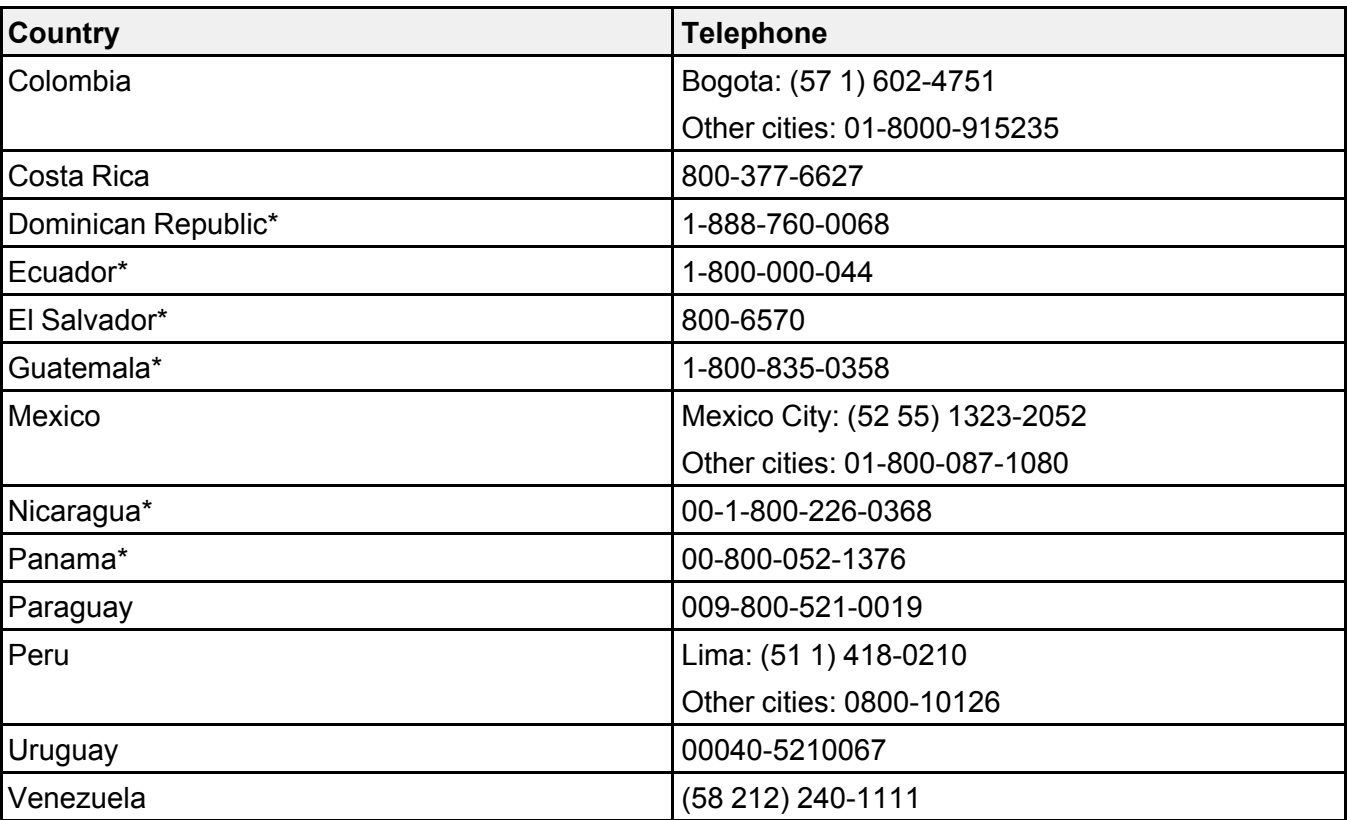

\* Contact your local phone company to call this toll-free number from a mobile phone.

If your country does not appear in the list, contact the sales office in the nearest country. Toll or long distance charges may apply.

**Note:** For help using any other software on your system, see the documentation for that software for technical support.

### **Purchase Supplies and Accessories**

You can purchase genuine Epson accessories from an Epson authorized reseller. To find the nearest reseller, visit [latin.epson.com](https://latin.epson.com) or call your nearest Epson sales office.

**Parent topic:** [Solving Scanning Problems](#page-205-0)

<span id="page-237-2"></span>These sections list the technical specifications for your product.

**Note:** Epson offers a recycling program for end of life Epson products. Please go to [this site](https://epson.com/recycle-program) (U.S.) or [this site](https://www.epson.ca/recycle) (Canada) for information on how to return your Epson products for proper disposal.

[Windows System Requirements](#page-237-0) [Mac System Requirements](#page-237-1) [General Specifications](#page-238-0) [Dimension Specifications](#page-239-0) [Electrical Specifications](#page-240-0) [Environmental Specifications](#page-241-0) [Network Interface Specifications \(ES-C320W/RR-400W\)](#page-241-1) [Safety and Approvals Specifications](#page-243-0)

# <span id="page-237-0"></span>**Windows System Requirements**

To use your product and its software, your computer should use one of these Microsoft operating systems:

- Windows 11
- Windows 10
- Windows 8.x
- Windows 7

**Parent topic: [Technical Specifications](#page-237-2)** 

# <span id="page-237-1"></span>**Mac System Requirements**

To use your product and its software, your Mac should use one of these operating systems:

- macOS 13.x
- macOS 12.x
- macOS 11.x
- macOS 10.15.x
- macOS 10.14.x
- macOS 10.13.x
- macOS 10.12.x
- OS X 10.11.x

**Note:** Mac OS may not support some applications and features; the UNIX File System (UFS) for Mac OS is not supported and Fast User Switching on Mac OS or later is not supported.

**Note:** For the latest product software available for your operating system, visit the Epson support site at [epson.com/support](http://www.epson.com/support) (U.S.), [epson.ca/support](http://www.epson.ca/support) (Canada), or [latin.epson.com/support](https://latin.epson.com/support) (Latin America), select your product, and select **Downloads**.

**Parent topic: [Technical Specifications](#page-237-2)** 

## <span id="page-238-0"></span>**General Specifications**

**Note:** Specifications are subject to change without notice.

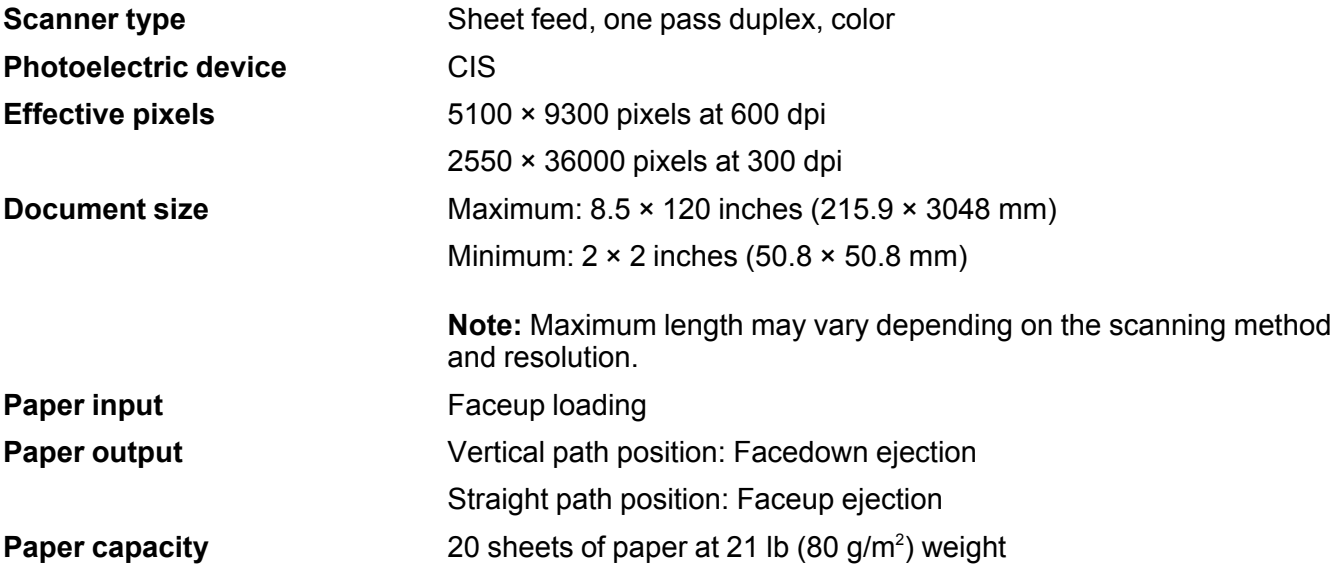

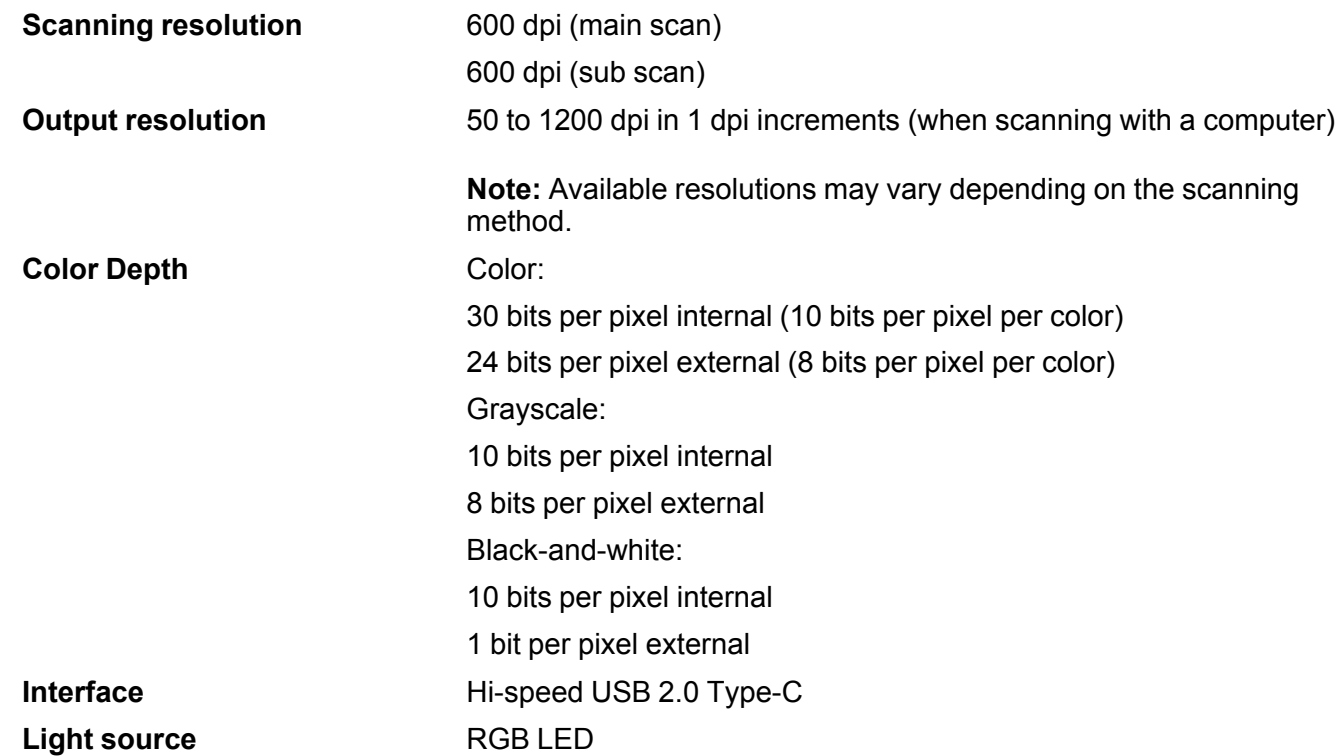

# <span id="page-239-0"></span>**Dimension Specifications**

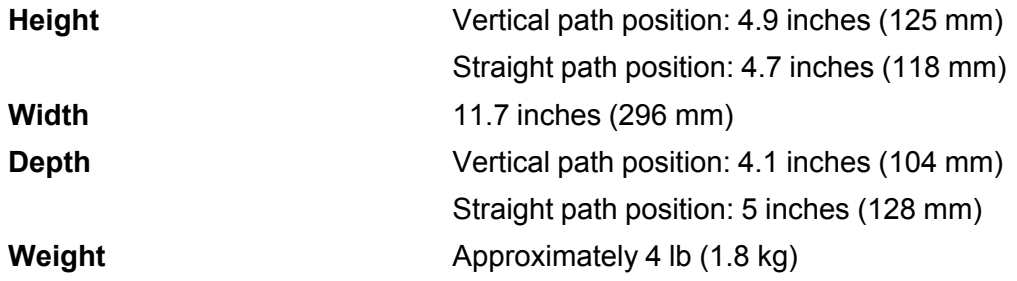

**Note:** Dimensions do not include projecting parts.

# <span id="page-240-0"></span>**Electrical Specifications**

## **Scanner**

**Note:** Check the label on the product and the AC adapter for voltage information. Power consumption varies depending on operating conditions or whether an option is installed.

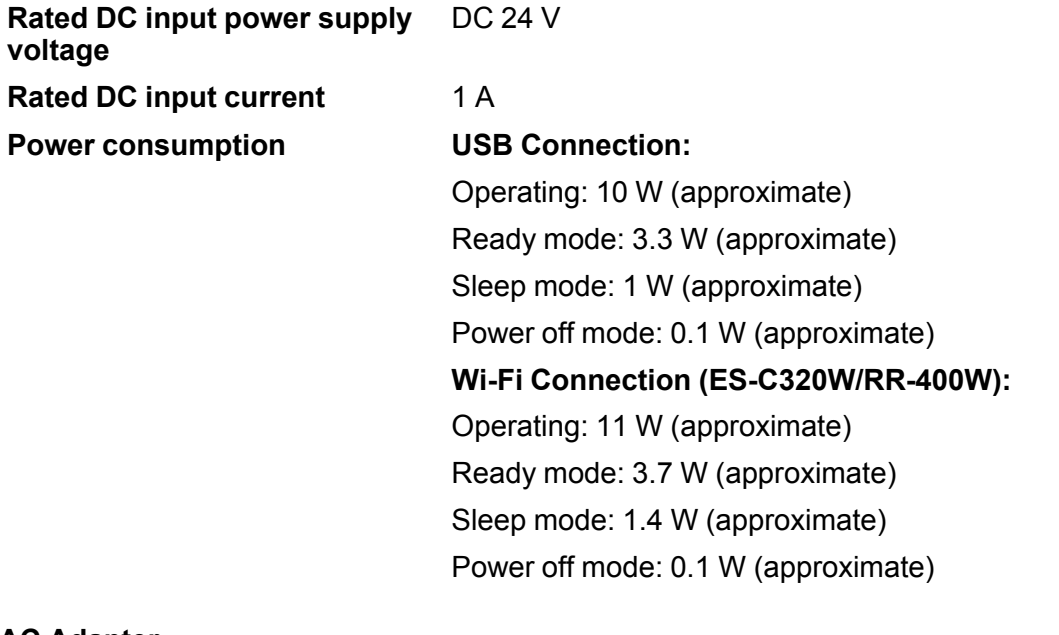

#### **AC Adapter**

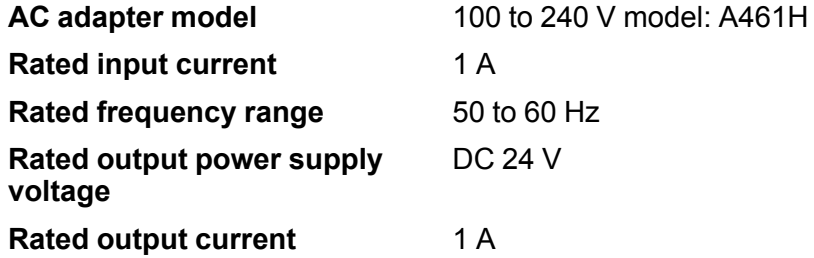

# <span id="page-241-0"></span>**Environmental Specifications**

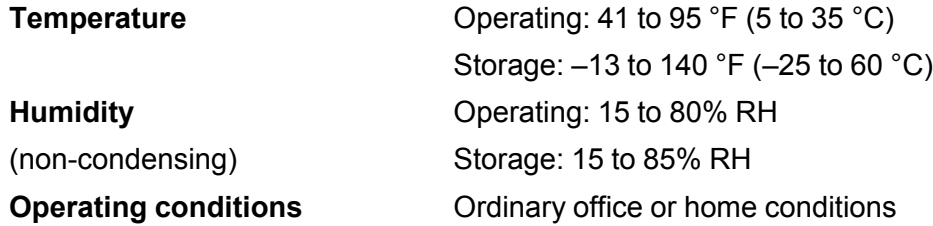

**Note:** Avoid operating the product in direct sunlight, near a strong light source, or in extremely dusty conditions.

**Parent topic: [Technical Specifications](#page-237-2)** 

# <span id="page-241-1"></span>**Network Interface Specifications (ES-C320W/RR-400W)**

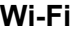

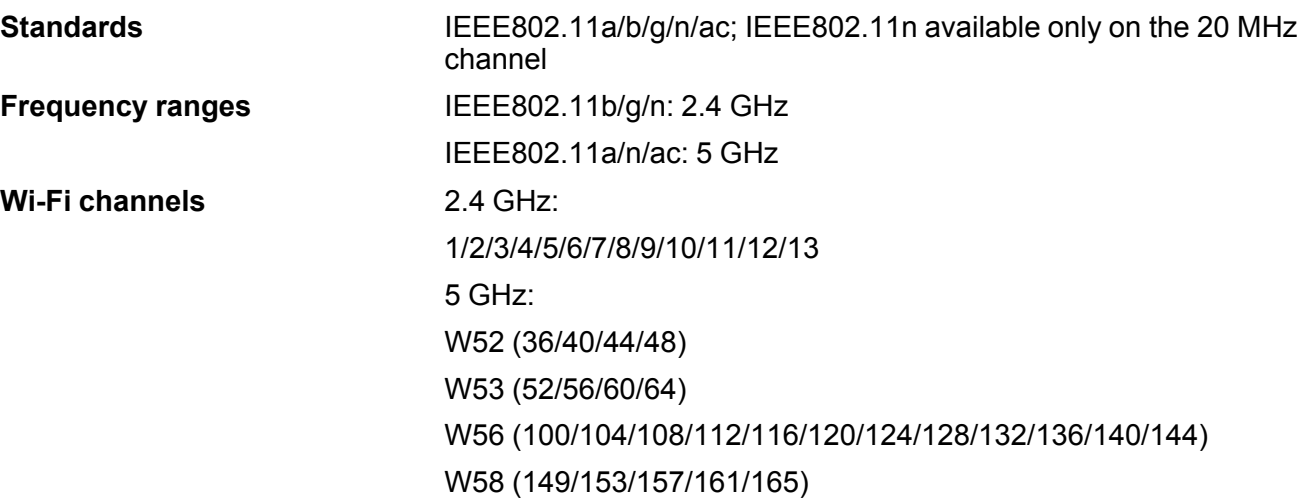

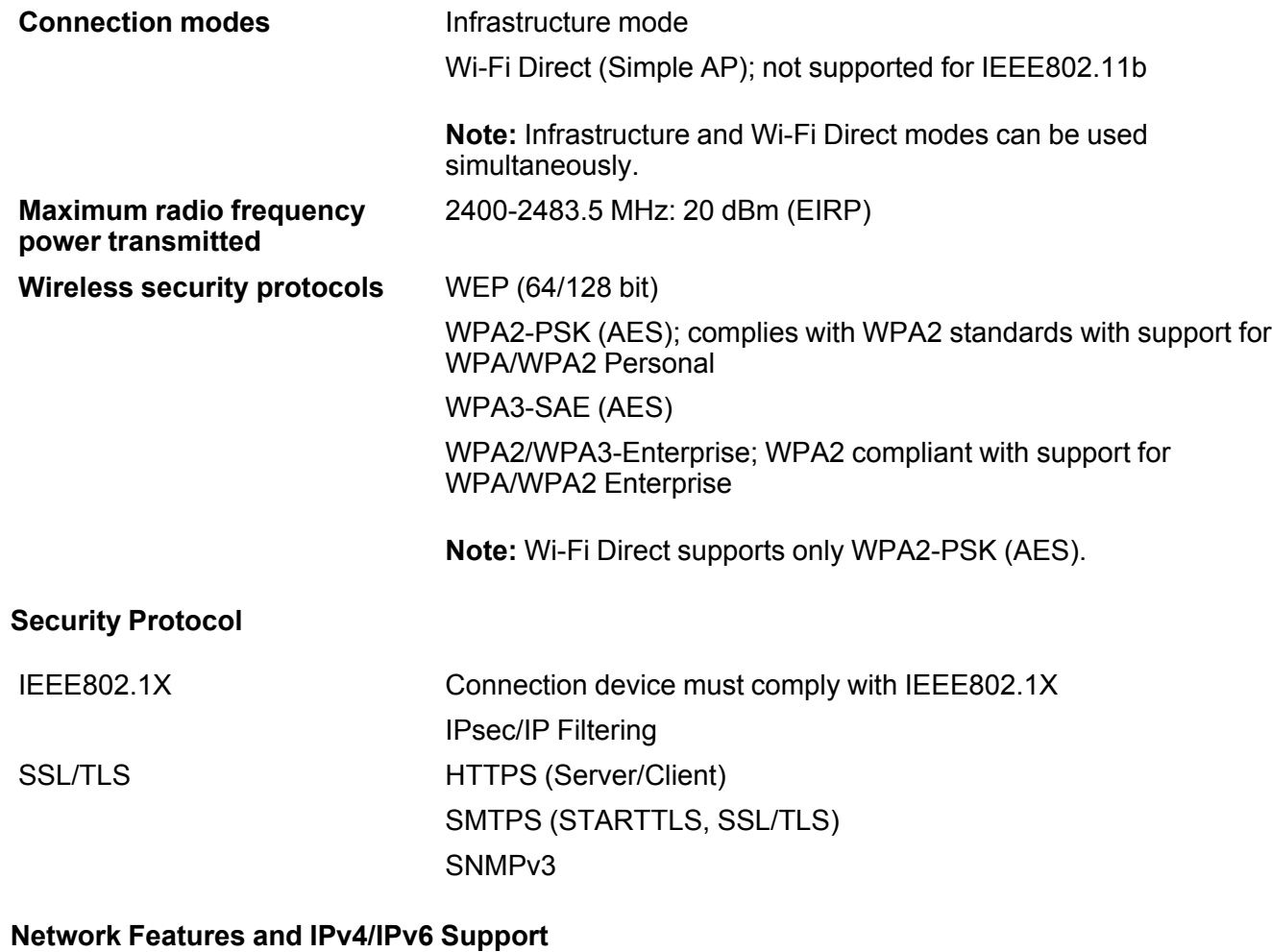

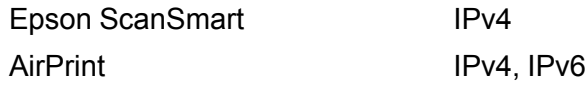

**Parent topic:** [Technical Specifications](#page-237-2)

# <span id="page-243-0"></span>**Safety and Approvals Specifications**

**Scanner**

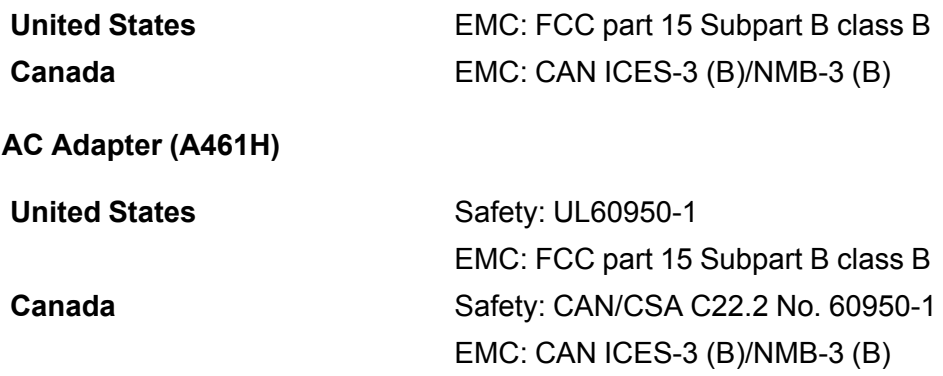

This equipment contains the following wireless module:

- Manufacturer: Seiko Epson Corporation.
- Type: J26H005

This product conforms to Part 15 of the FCC Rules and RSS-210 of the IC Rules. Epson cannot accept responsibility for any failure to satisfy the protection requirements resulting from a non-recommended modification of the product. Operation is subject to the following two conditions: (1) this device may not cause harmful interference, and (2) this device must accept any interference received, including interference that may cause undesired operation of the device.

To prevent radio interference to the licensed service, this device is intended to be operated indoors and away from windows to provide maximum shielding. Equipment (or its transmit antenna) that is installed outdoors is subject to licensing.

This equipment complies with FCC/IC radiation exposure limits set forth for an uncontrolled environment and meets the FCC radio frequency (RF) Exposure Guidelines in Supplement C to OET65 and RSS-102 of the IC radio frequency (RF) Exposure rules. This equipment should be installed and operated so that the radiator is kept at least 7.9 inches (20 cm) or more away from a person's body (excluding extremities: hands, wrists, feet and ankles).

**Parent topic: [Technical Specifications](#page-237-2)** 

# <span id="page-244-1"></span>**Notices**

Check these sections for important notices about your product.

**Note:** Epson offers a recycling program for end of life Epson products. Please go to [this site](https://epson.com/recycle-program) (U.S.) or [this site](https://www.epson.ca/recycle) (Canada) for information on how to return your Epson products for proper disposal.

[Important Safety Instructions](#page-244-0) [Wireless Connection Safety Instructions \(ES-C320W/RR-400W\)](#page-246-0) [Notes on the Administrator Password](#page-247-0) [Restrictions on Copying](#page-247-1) [Default Delay Times for Power Management for Epson Products](#page-248-0) [Binding Arbitration and Class Waiver](#page-248-1) **[Trademarks](#page-251-0)** [Copyright Notice](#page-252-0)

## <span id="page-244-0"></span>**Important Safety Instructions**

Follow these safety instructions when setting up and using the product.

- Read all these instructions, and follow all warnings and instructions marked on the product.
- Place the product close enough to the computer for the interface cable to reach it easily.
- Do not place or store the product outdoors, in a car, near excessive dirt or dust, water, heat sources, or in locations subject to shocks, vibrations, condensation, high temperature or humidity, direct sunlight, strong light sources, or rapid changes in temperature or humidity.
- Do not use with wet hands.
- When connecting this product to a computer or other device with a cable, ensure the correct orientation of the connectors. Each connector has only one correct orientation. Inserting a connector in the wrong orientation may damage both devices connected by the cable.
- Do not insert objects into any opening as they may touch dangerous voltage points or short out parts. Beware of electrical shock hazards.
- Place the product on a flat, stable surface that extends beyond the base of the product in all directions. If you place the product by the wall, leave at least 3.9 inches (10 cm) between the back of the product and the wall.
- After replacing consumable parts, dispose of them correctly following the rules of your local authority. Do not disassemble them.
- Never disassemble, modify, or attempt to repair the product or a product option by yourself except as specifically explained in this guide.

**Caution:** Radio waves from this product may adversely affect the operation of medical equipment, airplanes, or automatically controlled devices, such as pacemakers, automatic doors, or fire alarms. When using this product near such devices or inside a medical facility, follow the directions from authorized staff members at the facility, and follow all posted warnings and directions on the device to avoid causing an accident.

## **AC Adapter**

- Do not place or store the AC adapter outdoors, in a car, near excessive dirt or dust, water, heat sources, or in locations subject to shocks, vibrations, condensation, high temperature or humidity, direct sunlight, strong light sources, or rapid changes in temperature or humidity.
- Place the product and the AC adapter near an electrical outlet where the adapter can be easily unplugged.
- The AC power cord should be placed to avoid abrasions, cuts, fraying, crimping, and kinking.
- Do not place objects on top of the AC power cord and do not allow the AC adapter or the power cord to be stepped on or run over. Be particularly careful to keep the AC power cord straight at the end and the point where it enters the AC adapter.
- Use only the AC adapter that comes with your product. Using any other adapter could cause fire, electrical shock, or injury.
- Use only the power cord that comes with your product. Use of another cord may cause fires or shock. Do not use the cord with any other equipment.
- The AC adapter is designed for use with the product with which it was included. Do not attempt to use it with other electronic devices unless specified.
- Use only the type of power source indicated on the AC adapter's label, and always supply power directly from a standard domestic electrical outlet with the AC adapter that meets the relevant local safety standards.
- Avoid using outlets on the same circuit as photocopiers or air control systems that regularly switch on and off.
- If you use an extension cord with the product, make sure the total ampere rating of the devices plugged into the extension cord does not exceed the cord's ampere rating. Also, make sure the total

ampere rating of all devices plugged into the wall outlet does not exceed the wall outlet's ampere rating.

- Never disassemble, modify, or attempt to repair the AC adapter by yourself except as specifically explained in the product's guides.
- If damage occurs to the plug, replace the cord set or consult a qualified electrician. If there are fuses in the plug, make sure you replace them with fuses of the correct size and rating.
- Unplug the product and the AC adapter, and refer servicing to qualified service personnel under the following conditions: The AC adapter or plug is damaged; liquid has entered the product or the AC adapter; the product or the AC adapter has been dropped or the case has been damaged; the product or the AC adapter does not operate normally or exhibits a distinct change in performance. (Do not adjust controls that are not covered by the operating instructions.)
- Unplug the product and the AC adapter before cleaning. Clean with a damp cloth only. Do not use liquid or aerosol cleaners.
- If you are not going to use the product for a long period, be sure to unplug the AC adapter from the electrical outlet.

## **USB**

- Use only the USB cable supplied with your product. Using any other USB cable could cause fire, electrical shock, or injury.
- The USB cable is designed for use with the product with which it was included. Do not attempt to use it with other electrical devices unless specified.
- The USB cable should be placed to avoid abrasions, cuts, fraying, crimping, and kinking.
- Do not place objects on top of the USB cable and do not allow the cable to be stepped on or run over. Be particularly careful to keep the USB cable straight at the end.
- If you are not going to use the product for a long period, unplug the USB cable from the computer.
- Unplug the product and the USB cable, and refer servicing to qualified service personnel under the following conditions: Liquid has entered the product; the product has been dropped or the case has been damaged; the product does not operate normally or exhibits a distinct change in performance. (Do not adjust controls that are not covered by the operating instructions.)

## **Parent topic:** [Notices](#page-244-1)

## <span id="page-246-0"></span>**Wireless Connection Safety Instructions (ES-C320W/RR-400W)**

Radio waves from this product may adversely affect the operation of medical equipment or automatically controlled devices, such as pacemakers, automatic doors or fire alarms. When using this product near

such devices or inside a medical facility, follow the directions from authorized staff members at the facility, and follow all posted warnings and directions on the device to avoid causing an accident.

Do not connect this product to the internet directly. Connect it to a network protected by a router or firewall.

**Parent topic:** [Notices](#page-244-1)

## <span id="page-247-0"></span>**Notes on the Administrator Password**

You can set an administrator password to prevent unauthorized access or changes to general product settings and network settings stored in the product when connecting to a network (ES-C320W/RR-400W).

The default value of the administrator password is printed on the product's label. The label is located on the side, the back, or the bottom, depending on the product. If there is no "Password" label attached, enter the serial number from the label attached to the bottom of the product for the default administrator password.

You must enter the administrator password when performing the following operations:

- Accessing the advanced settings in Web Config
- Updating your product's firmware from a computer or smart device
- Using applications that can change the product's settings
- Changing or resetting the administrator password

You can change the administrator password in Web Config. The new password must be 8 to 20 characters long and only contain single-byte alphanumeric characters and symbols.

You can restore the administrator password to the default setting by resetting the network settings.

**Note:** Resetting the administrator password also resets the user name.

## **Parent topic:** [Notices](#page-244-1)

**Related tasks**

[Changing the Administrator Password in Web Config](#page-174-0)

# <span id="page-247-1"></span>**Restrictions on Copying**

Observe the following restrictions to ensure responsible and legal use of your scanner.

Copying of the following items is prohibited by law:

- Bank bills, coins, government-issued marketable securities, government bond securities, and municipal securities
- Unused postage stamps, pre-stamped postcards, and other official postal items bearing valid postage
- Government-issued revenue stamps, and securities issued according to legal procedure

Exercise caution when copying the following items:

- Private marketable securities (stock certificates, negotiable notes, checks, etc.), monthly passes, concession tickets, etc.
- Passports, driver's licenses, warrants of fitness, road passes, food stamps, tickets, etc.

**Note:** Copying these items may also be prohibited by law.

## **Restriction on disassembling and decompiling**

You may not disassemble, decompile, or otherwise attempt to derive the source code of any software included with this product.

**Parent topic:** [Notices](#page-244-1)

# <span id="page-248-0"></span>**Default Delay Times for Power Management for Epson Products**

This product will enter sleep mode after a period of nonuse. This is to ensure that the product meets Energy Star standards of energy efficiency. More energy savings can be achieved by setting the time to sleep to a shorter interval.

## **Parent topic:** [Notices](#page-244-1)

## <span id="page-248-1"></span>**Binding Arbitration and Class Waiver**

## **1. DISPUTES, BINDING INDIVIDUAL ARBITRATION, AND WAIVER OF CLASS ACTIONS AND CLASS ARBITRATIONS**

1.1 **Disputes**. The terms of this Section 1 shall apply to all Disputes between you and Epson. The term "Dispute" is meant to have the broadest meaning permissible under law and includes any dispute, claim, controversy or action between you and Epson arising out of or relating to this Agreement, Epson branded products (hardware and including any related software), or other transaction involving you and Epson, whether in contract, warranty, misrepresentation, fraud, tort, intentional tort, statute, regulation, ordinance, or any other legal or equitable basis. "DISPUTE" DOES NOT INCLUDE IP CLAIMS, or more specifically, a claim or cause of action for (a) trademark infringement or dilution, (b) patent infringement,

(c) copyright infringement or misuse, or (d) trade secret misappropriation (an "IP Claim"). You and Epson also agree, notwithstanding Section 1.6, that a court, not an arbitrator, may decide if a claim or cause of action is for an IP Claim.

1.2 **Binding Arbitration**. You and Epson agree that all Disputes shall be resolved by binding arbitration according to this Agreement. **ARBITRATION MEANS THAT YOU WAIVE YOUR RIGHT TO A JUDGE OR JURY IN A COURT PROCEEDING AND YOUR GROUNDS FOR APPEAL ARE LIMITED**. Pursuant to this Agreement, binding arbitration shall be administered by JAMS, a nationally recognized arbitration authority, pursuant to its code of procedures then in effect for consumer related disputes, but excluding any rules that permit joinder or class actions in arbitration (for more detail on procedure, see Section 1.6 below). You and Epson understand and agree that (a) the Federal Arbitration Act (9 U.S.C. §1, et seq.) governs the interpretation and enforcement of this Section 1, (b) this Agreement memorializes a transaction in interstate commerce, and (c) this Section 1 shall survive termination of this Agreement.

1.3 **Pre-Arbitration Steps and Notice**. Before submitting a claim for arbitration, you and Epson agree to try, for sixty (60) days, to resolve any Dispute informally. If Epson and you do not reach an agreement to resolve the Dispute within the sixty (60) days), you or Epson may commence an arbitration. Notice to Epson must be addressed to: Epson America, Inc., ATTN: Legal Department, 3131 Katella Ave., Los Alamitos, CA 90720 (the "Epson Address"). The Dispute Notice to you will be sent to the most recent address Epson has in its records for you. For this reason, it is important to notify us if your address changes by emailing us at EAILegal@ea.epson.com or writing us at the Epson Address above. Notice of the Dispute shall include the sender's name, address and contact information, the facts giving rise to the Dispute, and the relief requested (the "Dispute Notice"). Following receipt of the Dispute Notice, Epson and you agree to act in good faith to resolve the Dispute before commencing arbitration.

1.4 **Small Claims Court**. Notwithstanding the foregoing, you may bring an individual action in the small claims court of your state or municipality if the action is within that court's jurisdiction and is pending only in that court.

1.5 **WAIVER OF CLASS ACTIONS AND CLASS ARBITRATIONS. YOU AND EPSON AGREE THAT EACH PARTY MAY BRING DISPUTES AGAINST THE OTHER PARTY ONLY IN AN INDIVIDUAL CAPACITY, AND NOT AS A PLAINTIFF OR CLASS MEMBER IN ANY CLASS OR REPRESENTATIVE PROCEEDING, INCLUDING WITHOUT LIMITATION FEDERAL OR STATE CLASS ACTIONS, OR CLASS ARBITRATIONS. CLASS ACTION LAWSUITS, CLASS-WIDE ARBITRATIONS, PRIVATE ATTORNEY-GENERAL ACTIONS, AND ANY OTHER PROCEEDING WHERE SOMEONE ACTS IN A REPRESENTATIVE CAPACITY ARE NOT ALLOWED. ACCORDINGLY, UNDER THE ARBITRATION PROCEDURES OUTLINED IN THIS SECTION, AN ARBITRATOR SHALL NOT COMBINE OR CONSOLIDATE MORE THAN ONE PARTY'S CLAIMS WITHOUT THE WRITTEN CONSENT OF ALL AFFECTED PARTIES TO AN ARBITRATION PROCEEDING.**

1.6 **Arbitration Procedure**. If you or Epson commences arbitration, the arbitration shall be governed by the rules of JAMS that are in effect when the arbitration is filed, excluding any rules that permit arbitration

on a class or representative basis (the "JAMS Rules"), available at<http://www.jamsadr.com> or by calling 1-800-352-5267, and under the rules set forth in this Agreement. All Disputes shall be resolved by a single neutral arbitrator, and both parties shall have a reasonable opportunity to participate in the selection of the arbitrator. The arbitrator is bound by the terms of this Agreement. The arbitrator, and not any federal, state or local court or agency, shall have exclusive authority to resolve all disputes arising out of or relating to the interpretation, applicability, enforceability or formation of this Agreement, including any claim that all or any part of this Agreement is void or voidable. Notwithstanding this broad delegation of authority to the arbitrator, a court may determine the limited question of whether a claim or cause of action is for an IP Claim, which is excluded from the definition of "Disputes" in Section 1.1 above. The arbitrator shall be empowered to grant whatever relief would be available in a court under law or in equity. The arbitrator may award you the same damages as a court could, and may award declaratory or injunctive relief only in favor of the individual party seeking relief and only to the extent necessary to provide relief warranted by that party's individual claim. In some instances, the costs of arbitration can exceed the costs of litigation and the right to discovery may be more limited in arbitration than in court. The arbitrator's award is binding and may be entered as a judgment in any court of competent jurisdiction.

You may choose to engage in arbitration hearings by telephone. Arbitration hearings not conducted by telephone shall take place in a location reasonably accessible from your primary residence, or in Orange County, California, at your option.

a) Initiation of Arbitration Proceeding. If either you or Epson decides to arbitrate a Dispute, both parties agree to the following procedure:

(i) Write a Demand for Arbitration. The demand must include a description of the Dispute and the amount of damages sought to be recovered. You can find a copy of a Demand for Arbitration at <http://www.jamsadr.com> ("Demand for Arbitration").

(ii) Send three copies of the Demand for Arbitration, plus the appropriate filing fee, to: JAMS, 500 North State College Blvd., Suite 600 Orange, CA 92868, U.S.A.

(iii) Send one copy of the Demand for Arbitration to the other party (same address as the Dispute Notice), or as otherwise agreed by the parties.

b) Hearing Format. During the arbitration, the amount of any settlement offer made shall not be disclosed to the arbitrator until after the arbitrator determines the amount, if any, to which you or Epson is entitled. The discovery or exchange of non-privileged information relevant to the Dispute may be allowed during the arbitration.

c) Arbitration Fees. Epson shall pay, or (if applicable) reimburse you for, all JAMS filings and arbitrator fees for any arbitration commenced (by you or Epson) pursuant to provisions of this Agreement.

d) Award in Your Favor. For Disputes in which you or Epson seeks \$75,000 or less in damages exclusive of attorney's fees and costs, if the arbitrator's decision results in an award to you in an amount greater than Epson's last written offer, if any, to settle the Dispute, Epson will: (i) pay you \$1,000 or the amount

of the award, whichever is greater; (ii) pay you twice the amount of your reasonable attorney's fees, if any; and (iii) reimburse you for any expenses (including expert witness fees and costs) that your attorney reasonably accrues for investigating, preparing, and pursuing the Dispute in arbitration. Except as agreed upon by you and Epson in writing, the arbitrator shall determine the amount of fees, costs, and expenses to be paid by Epson pursuant to this Section 1.6d).

e) Attorney's Fees. Epson will not seek its attorney's fees and expenses for any arbitration commenced involving a Dispute under this Agreement. Your right to attorney's fees and expenses under Section 1.6d) above does not limit your rights to attorney's fees and expenses under applicable law; notwithstanding the foregoing, the arbitrator may not award duplicative awards of attorney's fees and expenses.

1.7 **Opt-out. You may elect to opt-out (exclude yourself) from the final, binding, individual arbitration procedure and waiver of class and representative proceedings specified in this Agreement by sending a written letter to the Epson Address within thirty (30) days of your assent to this Agreement (including without limitation the purchase, download, installation of the Software or other applicable use of Epson Hardware, products and services) that specifies (i) your name, (ii) your mailing address, and (iii) your request to be excluded from the final, binding individual arbitration procedure and waiver of class and representative proceedings specified in this Section 1. In the event that you opt-out consistent with the procedure set forth above, all other terms shall continue to apply, including the requirement to provide notice prior to litigation.**

1.8 **Amendments to Section 1**. Notwithstanding any provision in this Agreement to the contrary, you and Epson agree that if Epson makes any future amendments to the dispute resolution procedure and class action waiver provisions (other than a change to Epson's address) in this Agreement, Epson will obtain your affirmative assent to the applicable amendment. If you do not affirmatively assent to the applicable amendment, you are agreeing that you will arbitrate any Dispute between the parties in accordance with the language of this Section 1 (or resolve disputes as provided for in Section 1.7, if you timely elected to opt-out when you first assented to this Agreement).

1.9 **Severability**. If any provision in this Section 1 is found to be unenforceable, that provision shall be severed with the remainder of this Agreement remaining in full force and effect. **The foregoing shall not apply to the prohibition against class or representative actions as provided in Section 1.5. This means that if Section 1.5 is found to be unenforceable, the entire Section 1 (but only Section 1) shall be null and void.**

**Parent topic:** [Notices](#page-244-1)

## <span id="page-251-0"></span>**Trademarks**

EPSON® and Epson Smart Panel® are registered trademarks, the EPSON logo is a registered logomark, and Epson Connect<sup>™</sup> is a trademark of Seiko Epson Corporation.

Microsoft and Windows are trademarks of the Microsoft group of companies.
Apple, App Store, Mac, macOS, OS X, and AirPrint are trademarks of Apple Inc., registered in the U.S. and other countries.

Google® is a registered trademark and Android™ and Google Play™ are trademarks of Google LLC.

Wi-Fi Direct® is a registered trademark of Wi-Fi Alliance®.

General Notice: Other product names used herein are for identification purposes only and may be trademarks of their respective owners. Epson disclaims any and all rights in those marks.

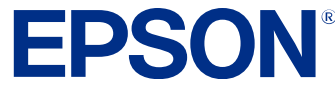

**Parent topic:** [Notices](#page-244-0)

## <span id="page-252-0"></span>**Copyright Notice**

All rights reserved. No part of this publication may be reproduced, stored in a retrieval system, or transmitted in any form or by any means, electronic, mechanical, photocopying, recording, or otherwise, without the prior written permission of Seiko Epson Corporation. The information contained herein is designed only for use with this Epson product. Epson is not responsible for any use of this information as applied to other products.

Neither Seiko Epson Corporation nor its affiliates shall be liable to the purchaser of this product or third parties for damages, losses, costs, or expenses incurred by purchaser or third parties as a result of: accident, misuse, or abuse of this product or unauthorized modifications, repairs, or alterations to this product, or (excluding the U.S.) failure to strictly comply with Seiko Epson Corporation's operating and maintenance instructions.

Seiko Epson Corporation shall not be liable for any damages or problems arising from the use of any options or any consumable products other than those designated as Original Epson Products or Epson Approved Products by Seiko Epson Corporation.

Seiko Epson Corporation shall not be held liable for any damage resulting from electromagnetic interference that occurs from the use of any interface cables other than those designated as Epson approved Products by Seiko Epson Corporation.

This information is subject to change without notice.

[libTIFF Software Acknowledgment](#page-253-0)

[A Note Concerning Responsible Use of Copyrighted Materials](#page-253-1)

[Copyright Attribution](#page-253-2)

**Parent topic:** [Notices](#page-244-0)

## <span id="page-253-0"></span>**libTIFF Software Acknowledgment**

Copyright © 1988-1997 Sam Leffler

Copyright © 1991-1997 Silicon Graphics, Inc.

Permission to use, copy, modify, distribute, and sell this software and its documentation for any purpose is hereby granted without fee, provided that (I) the above copyright notices and this permission notice appear in all copies of the software and related documentation, and (ii) the names of Sam Leffler and Silicon Graphics may not be used in any advertising or publicity relating to the software without the specific, prior written permission of Sam Leffler and Silicon Graphics.

THE SOFTWARE IS PROVIDED "AS-IS" AND WITHOUT WARRANTY OF ANY KIND, EXPRESS, IMPLIED OR OTHERWISE, INCLUDING WITHOUT LIMITATION, ANY WARRANTY OF MERCHANTABILITY OR FITNESS FOR A PARTICULAR PURPOSE.

IN NO EVENT SHALL SAM LEFFLER OR SILICON GRAPHICS BE LIABLE FOR ANY SPECIAL, INCIDENTAL, INDIRECT OR CONSEQUENTIAL DAMAGES OF ANY KIND, OR ANY DAMAGES WHATSOEVER RESULTING FROM LOSS OF USE, DATA OR PROFITS, WHETHER OR NOT ADVISED OF THE POSSIBILITY OF DAMAGE, AND ON ANY THEORY OF LIABILITY, ARISING OUT OF OR IN CONNECTION WITH THE USE OR PERFORMANCE OF THIS SOFTWARE.

**Parent topic:** [Copyright Notice](#page-252-0)

## <span id="page-253-1"></span>**A Note Concerning Responsible Use of Copyrighted Materials**

Epson encourages each user to be responsible and respectful of the copyright laws when using any Epson product. While some countries' laws permit limited copying or reuse of copyrighted material in certain circumstances, those circumstances may not be as broad as some people assume. Contact your legal advisor for any questions regarding copyright law.

**Parent topic:** [Copyright Notice](#page-252-0)

## <span id="page-253-2"></span>**Copyright Attribution**

© 2023 Epson America, Inc.

8/23

CPD-63180

**Parent topic: [Copyright Notice](#page-252-0)**